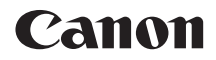

# **EOS 1100**

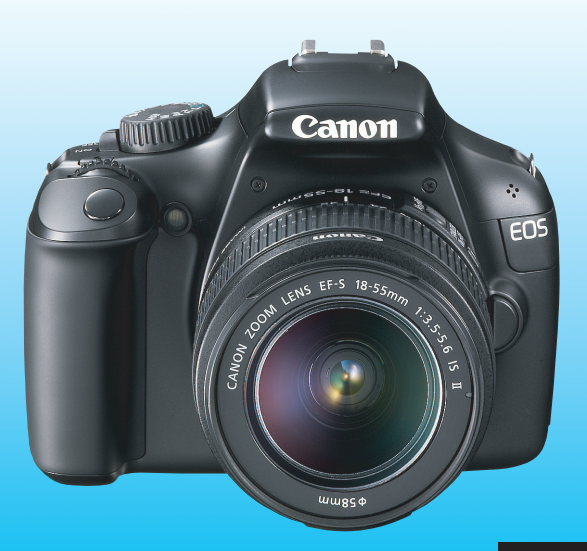

Šīs lietotāja rokasgrāmatas beigās ir iekļauta Programmatūras palaišanas pamācība un Īsa lietošanas pamācība.

**LIETOTĀJA LATVISKI**

**ROKASGRĀMATA**

# **Ievads**

1100D ir augstas veiktspējas digitālā viena objektīva spoguļkamera, kurā ir izmantots CMOS sensors sīku detaļu noteikšanai ar aptuveni 12,2 efektīvajiem megapikseļiem, DIGIC 4, augstas precizitātes un liela ātruma 9 punktu autofokuss, aptuveni 3 kadri/sek. nepārtrauktā uzņemšana, fotografēšana režīmā Live View un video uzņemšana augstas izšķirtspējas režīmā (HD).

Kamerai ir izcils reakcijas ātrums fotografēšanai jebkurā laikā, tā nodrošina daudzas funkcijas prasmīgai fotografēšanai, un tā piedāvā daudzas citas iespējas.

# **Lietojot kameru, skatiet šo rokasgrāmatu, lai varētu vēl vairāk uzzināt par kameras lietošanu**

Ar digitālo kameru ir iespējams nekavējoties apskatīt uzņemto attēlu. Lasot šo rokasgrāmatu, uzņemiet dažus pārbaudes attēlus un apskatiet, kādi tie ir izdevušies. Tādā veidā varēsit labāk izprast kameras darbību. Lai izvairītos no sliktiem attēliem un negadījumiem, vispirms izlasiet nodaļas "Drošības brīdinājumi" (259., 260. lpp.) un "Piesardzības pasākumi" (14., 15. lpp.).

# **Kameras pārbaude pirms lietošanas un atbildība**

Pēc attēlu rādīšanas atskaņojiet tos un pārbaudiet, vai attēli ir ierakstīti pareizi. Ja kamerai vai atmiņas kartei ir kļūme un attēlus nav iespējams ierakstīt vai lejupielādēt datorā, Canon nevar uzņemties atbildību par radītajiem zaudējumiem vai neērtībām.

# **Autortiesības**

Iespējams, ka jūsu valstī spēkā esošie likumi par autortiesībām aizliedz izmantot uzņēmumus ar cilvēkiem vai noteiktiem objektiem citiem mērķiem, kā vienīgi privātajai lietošanai. Ņemiet vērā, ka dažos privātos pasākumos, izstādēs utt. var būt aizliegts fotografēt kaut vai tikai privātiem mērķiem.

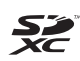

Šī kamera ir saderīga ar SD atmiņas kartēm, SDHC atmiņas kartēm un SDXC atmiņas kartēm. Šajā rokasgrāmatā visas minētās kartes tiks sauktas vienkārši "kartes".

\* **Kameras komplektācijā nav iekļauta karte attēlu ierakstīšanai.**  Lūdzu, iegādājieties to atsevišķi.

# **Pārbaudāmo vienumu saraksts**

Pirms darba sākšanas pārliecinieties, vai kameras komplektācijā ietilpst visi tālāk minētie priekšmeti. Ja kāda no priekšmetiem nav, sazinieties ar savu tirdzniecības pārstāvi.

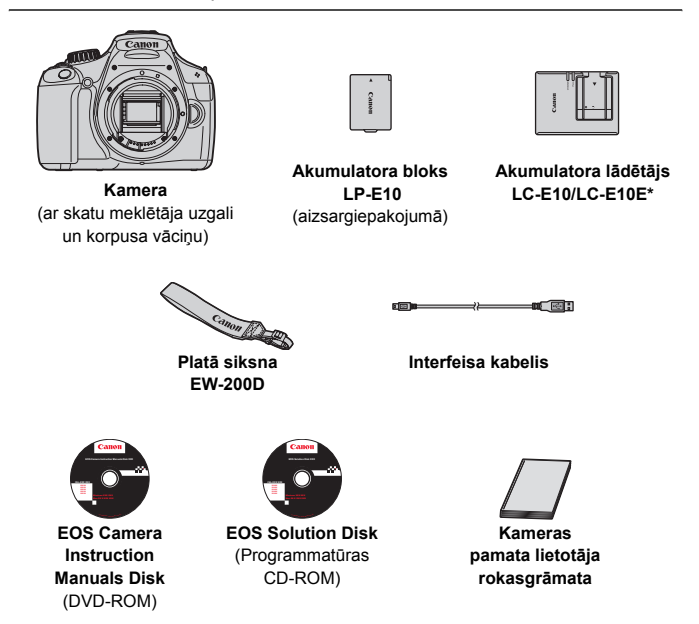

- \* Ir pievienots akumulatora lādētājs LC-E10 vai LC-E10E. (LC-E10E komplektā ir iekļauts strāvas vads.)
- Ja esat iegādājies objektīva komplektu, pārbaudiet, vai ir pievienots objektīvs.
- Uzmanieties, lai neviens no iepriekš minētajiem priekšmetiem netiktu nozaudēts.

# **EOS Camera Instruction Manuals Disk**

Kameras lietotāja rokasgrāmata un programmatūras lietotāja rokasgrāmatas atrodas DVD-ROM diskā PDF failu formā. Informāciju par EOS Camera Instruction Manuals Disk lietošanu skatiet 267. lpp.

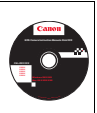

# **Šajā rokasgrāmatā izmantotie apzīmējumi**

# **Šajā rokasgrāmatā izmantotās ikonas**

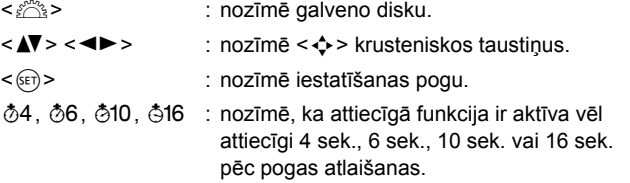

\* Šajā rokasgrāmatā redzamās ikonas un apzīmējumi, kas norāda uz kameras pogām, diskiem un iestatījumiem, atbilst ikonām un apzīmējumiem, kas attēloti uz kameras un LCD monitorā.

- **MENU**: nozīmē funkciju, kuru var mainīt, nospiežot pogu <MENU> un izmainot iestatījumu.
- $\overleftrightarrow{\mathbf{x}}$  : ja šis simbols ir attēlots lapas augšā labajā pusē, tas norāda, ka funkcija ir pieejama tikai radošā sektora režīmos (22. lpp.).
- (\*\*. lpp.) : norādes lappušu numuri, kur var atrast papildinformāciju.
- 添 : padoms vai ieteikums labākai fotografēšanai.
- $\overline{2}$ : padoms problēmas risināšanai.
- $\mathbf{v}$ : brīdnājums, lai nepieļautu fotografēšanas problēmas.
- 凮 : papildu informācija.

# **Galvenie pieņēmumi**

- Veicot visas šajā rokasgrāmatā izskaidrotās darbības, mēs pieņemam, ka strāvas slēdzis jau ir pārslēgts uz  $\langle$  ON $\rangle$  (31. lpp.).
- Mēs pieņemam, ka visi izvēlnes iestatījumi un lietotāja funkcijas ir iestatītas uz noklusējuma iestatījumiem.
- **·** Ilustrācijas nolūkos norādījumos ir redzama kamera ar pievienotu EF-S 18-55 mm f/3,5-5,6 IS II objektīvu.

# **Nodaļas**

**Lietotājiem, kuri pirmo reizi lieto DSLR, 1. un 2. nodaļā ir izskaidrotas kameras galvenās darbības un fotografēšanas procedūras.**

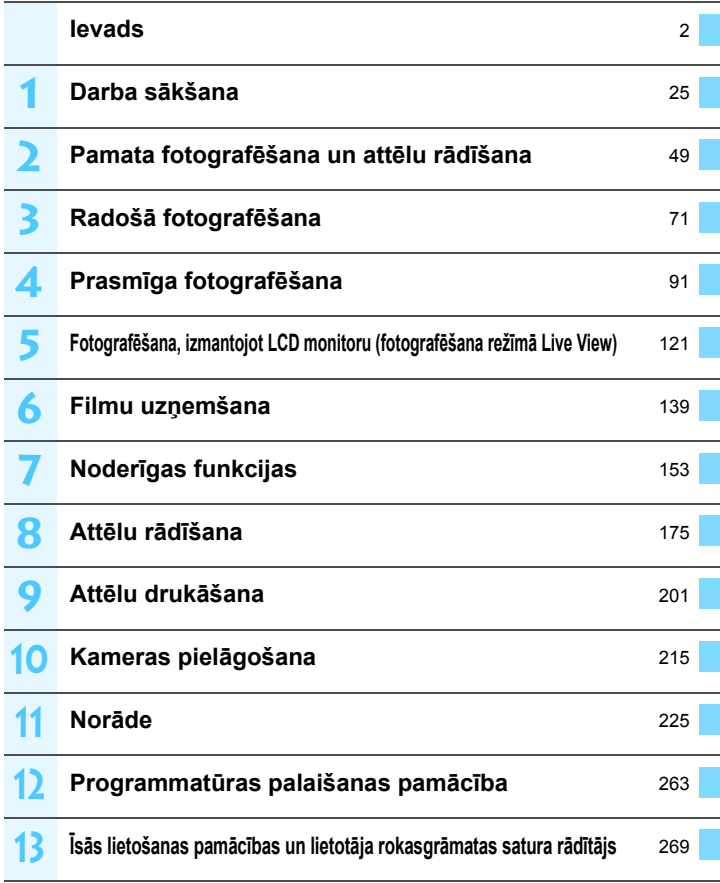

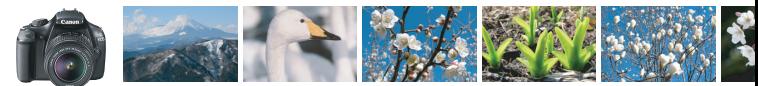

# **Saturs īsumā**

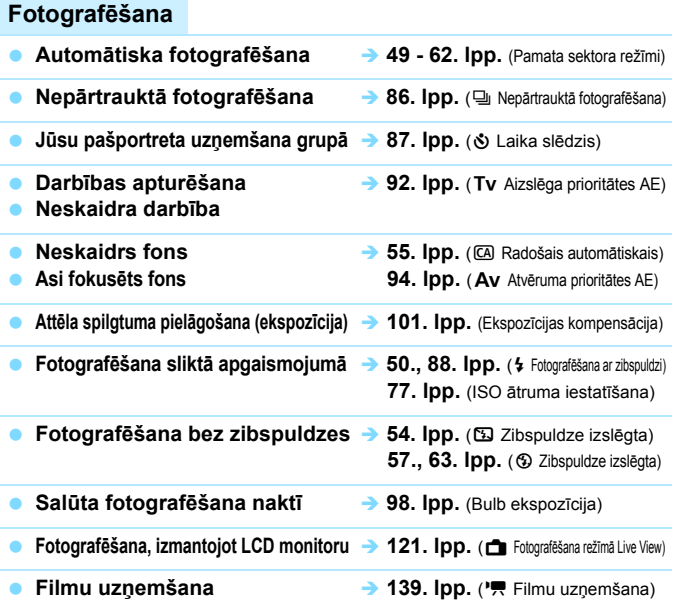

# **Attēla kvalitāte**

- **Fotografēšana ar attēla efektiem atbilstoši objektam <b>3 79. lpp.** (Izvēlieties Picture Style)
- **Attēla liela izmēra izdrukas izgatavošana** → 74. lpp. (4L, 4L, 83, 1)

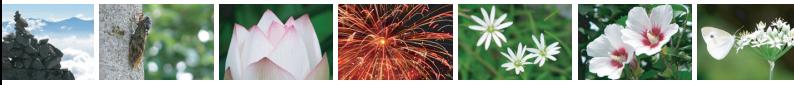

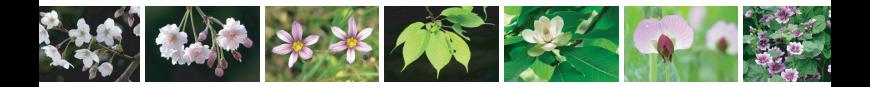

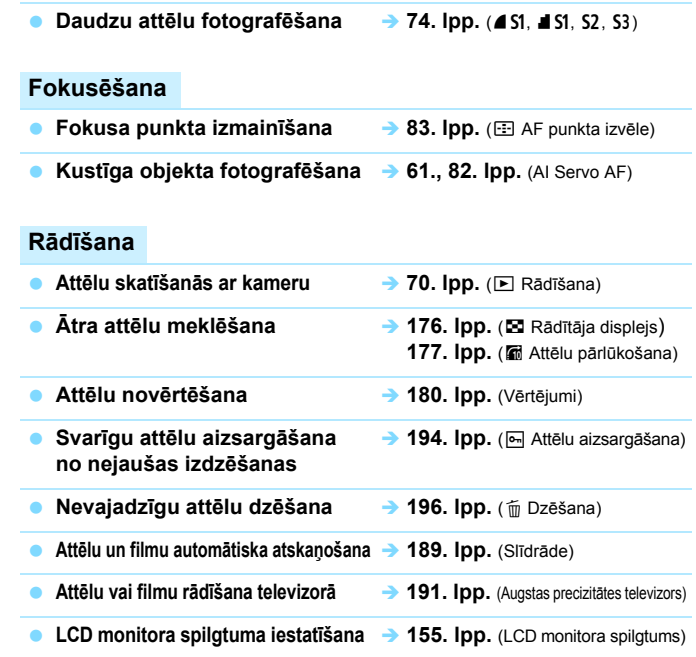

# **Drukāšana**

- Vienkāršā attēlu drukāšana → 201. lpp. (Tiešā drukāšana)
	-

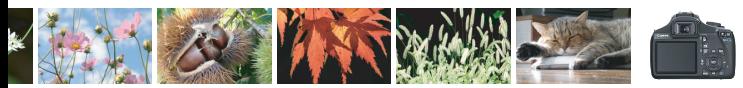

# **Funkciju satura rādītājs**

## **Strāva**

### **Akumulators**

- $\cdot$  Uzlāde  $\rightarrow$  26. lpp.
- levietošana/izņemšana **→ 28. lpp.**
- Akumulatora pārbaude **→ 32. lpp.**
- Strāvas kontaktligzda → 228. lpp.
- **Automātiskā izslēgšanās** Î **31. lpp.**

## **Karte**

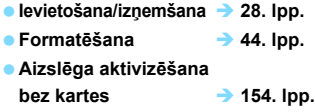

# **Objektīvs**

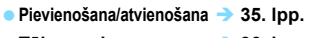

- Tālummaina <del>●</del> 36. lpp.
- **Image Stabilizer (Attēla stabilizators)** Î **37. lpp.**

## **Galvenie iestatījumi**

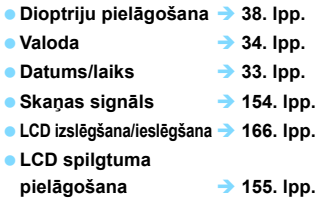

## **Attēlu ierakstīšana**

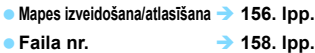

# **Attēla kvalitāte**

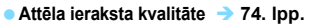

- **Picture Style** Î **79. lpp.**
- Balt**ā** līdzsvars  **115. lpp.**
- Krāsu vieta **→ 119. lpp.**

### **Attēla uzlabošanas funkcijas**

- Auto Lighting Optimizer (Automātiskais apgaismojuma optimizators) **107. lpp.**
- Objektīva perifērā apgaismojuma korekcija **→ 108. lpp.**
- Trokšņa samazinājums pie ilgas ekspozīcijas Î **219. lpp.**
- Trokšņa samazinājums pie liela ISO ātruma **→ 219. lpp.**
- Gaismas efekta tona prioritāte **1 220. lpp.**

## **AF**

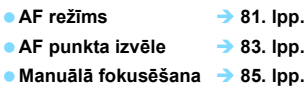

## **Kadru uzņemšana**

- **Kadru uzņemšanas režīmi** Î **20. lpp.**
- **Nepārtrauktā fotografēšana**Î **86. lpp.**
- Laika slēdzis → 87. lpp.
- **Maksimālais sērijveida kadru skaits 175. lpp.**

## **Fotografēšana**

- **ISO ātrums ■** 77. lpp. **Funkciju pamācība** Î **47. lpp.** ● Ātrā vadība **→ 40. lpp. Radošais automātiskais režīms** Î **55. lpp.**
- **Ieprogrammētie AE režīmi** Î **72. lpp.**
- Aizslēga prioritātes AE → 92. lpp.
- Atvēruma prioritātes AE → 94. lpp. **Manuālā ekspozīcija** Î **97. lpp.**
- **■ Bulb →** 98. lpp.
- **Automātiskais lauka**   $dzilums AE$   $\rightarrow$  99. lpp.
- **Mērīšanas režīms** Î **100. lpp.**

# **Ekspozīcijas pielāgojumi**

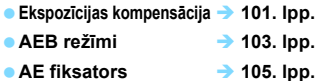

# **Zibspuldze**

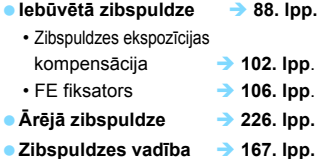

# **Fotografēšana režīmā Live View**

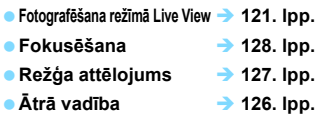

## **Filmu uzņemšana**

- **e** Filmu uzņemšana → 139. lpp.
- Skanas ierakstīšana → 148. lpp.
- **Režģa attēlojums** → 148. lpp.
- Ātrā vadība **→ 144. lpp.**

**Attēlu rādīšana** ■ Attēla pārskatīšanas laiks → 154. lpp. **Viena attēla rādīšana** Î **70. lpp.** • Fotografēšanas informācijas attēlošana **198. lpp.** ■ Rādītāja displejs **→ 176. lpp. Attēlu pārlūkošana (pārlēkšanas rādījums)** Î **177. lpp. e** Palielināšana **↑** 178. lpp. ● Pagriešana **→ 179. lpp.** ● Vērtē**iumi** → 180. lpp. ■ Filmu rādīšana → 186. lpp. **Filmas pirmās/pēdējās ainas nogriešana** Î **188. lpp. Slīdrāde** Î **189. lpp. Attēlu rādīšana televizorā** Î **191. lpp.** ● Aizsardzība **→ 194. lpp. Dzēšana** Î **196. lpp. •** Ātrā vadība **182. lpp. Drukāšana**

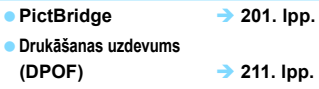

# **Pielāgošana**

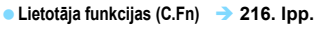

■ **Izvēlne My Menu (Mana izvēlne)** → 224. lpp.

## **Programmatūra**

# **Instalēšana** → 265. lpp.

- 
- **Programmatūras lietotāja rokasgrāmata** Î **267. lpp.**

# **Saturs**

1

# levads

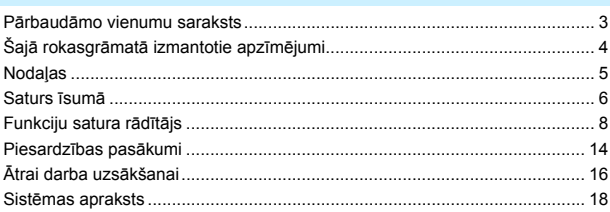

# Darba sākšana

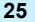

 $\overline{2}$ 

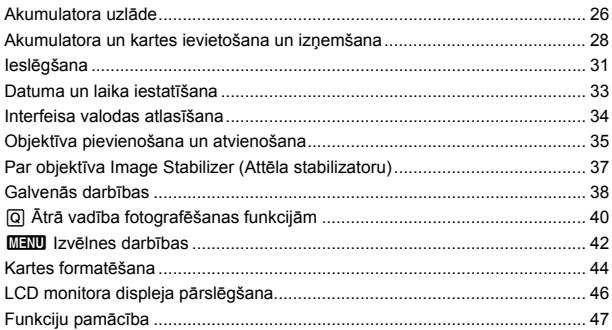

### Pamata fotografēšana un attēlu rādīšana  $\sum$

49

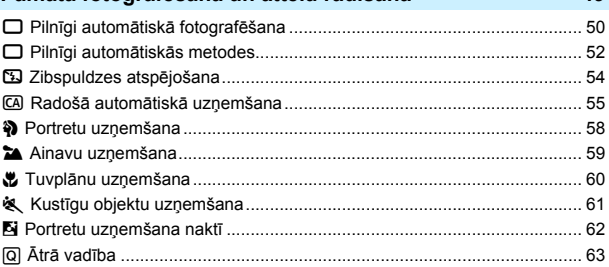

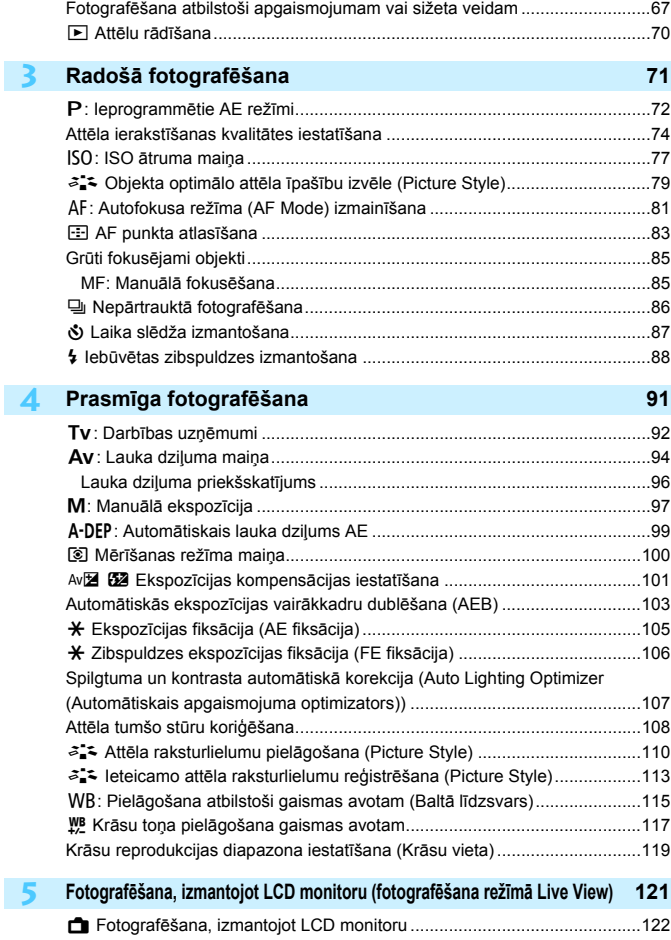

Fotografēšana atbilstoši atlasītajai videi ..........................................................64

**5**

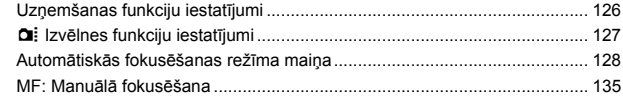

### **6 Filmu uzņemšana 139**

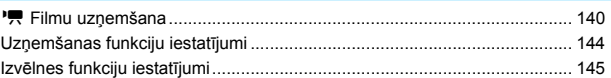

# **7 Noderīgas funkcijas 153**

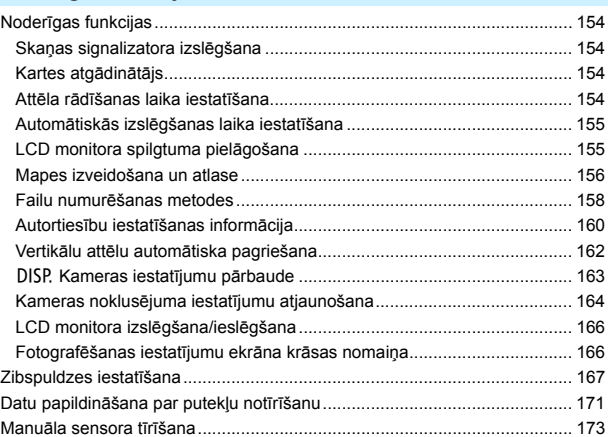

# **8 Attēlu rādīšana 175**

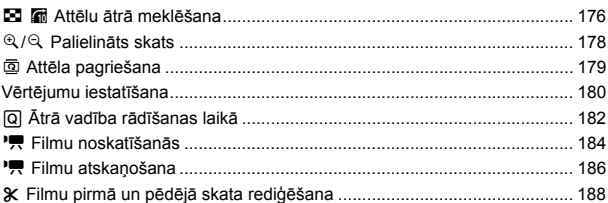

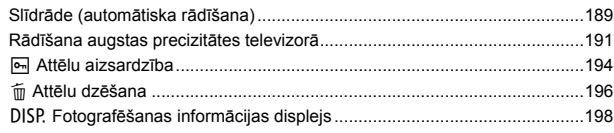

# **19** Attēlu drukāšana 201

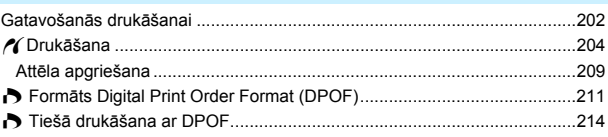

# **10 Kameras pielāgošana 215**

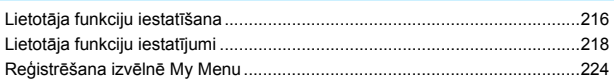

# **11 Norāde 225**

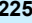

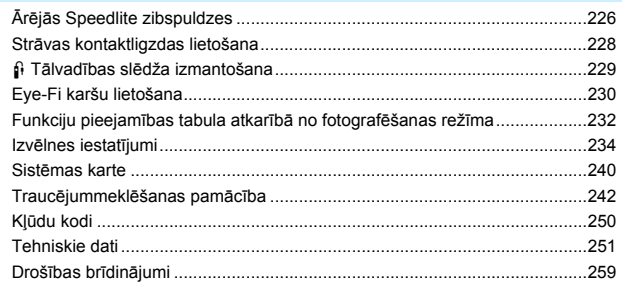

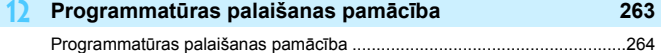

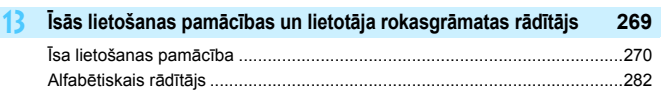

# **Piesardzības pasākumi**

# **Apiešanās ar kameru**

- Šī kamera ir ļoti precīzs instruments. Nemetiet to zemē un sargājiet no triecieniem.
- Kamera nav ūdensnecaurlaidīga, un to nevar lietot zem ūdens. Ja nejauši iemetīsit kameru ūdenī, nekavējoties sazinieties ar tuvāko Canon servisa centru. Ar sausu drānu noslaukiet visas ūdens lāses. Ja kamera ir bijusi piejūras gaisā, noslaukiet to ar mitru drānu, no kuras rūpīgi ir izspiests liekais ūdens.
- Nekad neatstājiet kameru tādā vietā, kuras tuvumā varētu būt spēcīgs, piem., magnēta vai elektromotora, radīts magnētiskais lauks. Nelietojiet un neatstājiet kameru arī tādu priekšmetu tuvumā, kuri emitē spēcīgus radioviļņus, piemēram, pie lielām antenām. Spēcīgi magnētiskie lauki var traucēt kameras darbību vai izpostīt attēlu datus.
- Neatstājiet kameru vietās, kur ir pārmērīgs karstums, piem., automašīnā tiešos saules staros. Augstās temperatūrās kameras darbība var tikt traucēta.
- Kamerā ir precīzas elektroniskas ķēdes. Nekad nemēģiniet izjaukt kameru saviem spēkiem.
- Lai nopūstu putekļus no objektīva, skatu meklētāja, atstarojošā spoguļa un fokusēšanas ekrāna, izmantojiet pūtēju. Kameras korpusa vai objektīva tīrīšanai neizmantojiet tīrītājus, kuri satur organiskus šķīdinātājus. Lai notīrītu grūti iztīrāmus traipus, aiznesiet kameru uz tuvāko Canon servisa centru.
- Nepieskarieties ar pirkstiem kameras elektriskajiem kontaktiem. Tādā veidā kontakti būs pasargāti no korozijas. Korodēti kontakti var traucēt kameras darbību.
- Ja kamera tiek strauji ienesta no aukstuma siltā telpā, uz kameras un tās iekšējām daļām var rasties kondensāts. Lai novērstu kondensēšanos, vispirms ievietojiet kameru blīvi aizvērtā plastmasas maisiņā un ļaujiet temperatūrai izlīdzināties, pirms izņemt to no maisiņa.
- Ja uz kameras veidojas kondensāts, nelietojiet kameru. Tādā veidā kamera tiks pasargāta no bojājumiem. Ja ir radies kondensāts, noņemiet objektīvu, izņemiet no kameras karti un akumulatoru un pirms kameras lietošanas nogaidiet, līdz viss kondensāts no kameras ir iztvaikojis.
- Ja kamera ilgāku laika periodu netiks izmantota, izņemiet akumulatoru un uzglabājiet kameru vēsā, sausā, labi vēdinātā vietā. Pat kameras uzglabāšanas laikā reizi pa reizei nospiediet aizslēga pogu, lai pārliecinātos, vai kamera vēl joprojām darbojas.
- Centieties neuzglabāt kameru vietās, kur ir korodējošas ķīmiskas vielas, piemēram, ķīmiskajā laboratorijā vai fotogrāfiju attīstīšanas telpā.
- Ja kamera ilgu laiku nav lietota, pirms lietošanas pārbaudiet visas tās funkcijas. Ja neesat kādu laiku kameru lietojis vai ja ir paredzēta kāda nozīmīga fotografēšanas reize, lūdziet pārbaudīt kameru savam Canon tirdzniecības pārstāvim vai arī pārbaudiet to saviem spēkiem un pārliecinieties, vai tā darbojas pareizi.

# **LCD monitors**

- Lai gan LCD monitors ir izgatavots, izmantojot ļoti precīzas tehnoloģijas ar vairāk nekā 99,99% efektīvajiem pikseļiem, tomēr atlikušo 0,01 % vai vēl mazāk pikseļu vidū varētu būt daži nestrādājoši pikseļi. Nestrādājoši pikseļi, kuri rāda tikai melnu, sarkanu vai citu krāsu, nav darbības kļūme. Tie neietekmē ierakstītos attēlus.
- Ja LCD monitors ilgāku laiku ir palicis ieslēgts, ekrānā varētu veidoties ekrāna izdegšana, kad ir iespējams saskatīt iepriekš rādītā attēla pēdas. Tomēr šis efekts ir īslaicīgs un izzudīs, kad kamera dažas dienas netiks lietota.
- Zemās vai augstās temperatūrās LCD monitora displejs varētu šķist lēns vai izskatīties melns. Istabas temperatūrā atjaunosies tā normāla darbība.

### **Kartes**

Lai aizsargātu karti un tajā ierakstītos datus, ņemiet vērā:

- nemetiet karti zemē, nelokiet un neslapiniet to; nelietojiet pārmērīgu spēku, nepakļaujiet to triecieniem vai vibrācijai;
- nepieskarieties ar pirkstiem vai metāliskiem priekšmetiem kartes elektriskajiem kontaktiem;
- neuzglabājiet un nelietojiet karti tādu priekšmetu tuvumā, kuriem ir spēcīgs magnētiskais lauks, piem., pie televizoriem, skaļruņiem vai magnētiem; izvairieties arī no tādām vietām, kurās ir statiskā elektrība;
- neatstājiet karti tiešos saules staros vai karstuma avotu tuvumā;
- uzglabājiet karti futlārī;
- neuzglabājiet karti karstās, putekļainās vai mitrās vietās.

## **Objektīvs**

Pēc objektīva noņemšanas no kameras uzlieciet objektīva vāciņus vai novietojiet objektīvu ar aizmugurējo galu uz augšu, lai nesaskrambātu objektīva virsmu un elektriskos kontaktus.

## **Piesardzība ilgstošas lietošanas laikā**

Ilgstoši lietojot nepārtraukto fotografēšanu, Live View fotografēšanu vai filmu uzņemšanu, kamera var sasilt. Lai gan tā nav kļūme, tomēr ilgstoši turot rokā karstu kameru, var rasties nelieli ādas apdegumi.

Kontakti

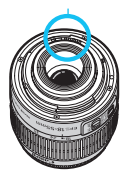

# **Par netīrumiem, kuri pieķeras sensora priekšpusei**

Papildus putekļiem, kuri iekļūst kamerā no ārpuses, retos gadījumos smērviela no kameras iekšējām daļām var pielipt sensora priekšpusē. Ja uz attēla paliek redzami traipi, iesakām notīrīt sensoru Canon servisa centrā.

# **Ātrai darba uzsākšanai**

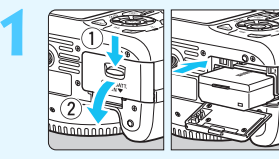

# **1 Ievietojiet akumulatoru.** (28. lpp.)

 Lai uzlādētu akumulatoru, skatiet 26. lpp.

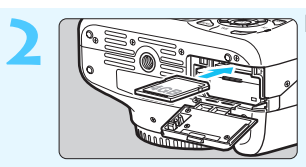

- **2 Ievietojiet karti.** (28. lpp.)
	- Turot karti ar etiķeti pret kameras aizmuguri, ievietojiet to slotā.

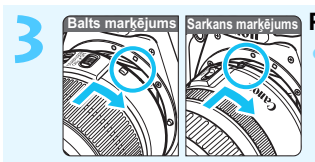

**3 Pievienojiet objektīvu.** (35. lpp.) Objektīva baltais vai sarkanais marķējums jāsavieno ar kameras attiecīgās krāsas marķējumu.

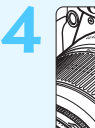

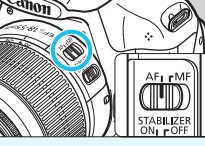

**4 <sup>P</sup>ārslēdziet objektīva fokusa režīmu uz <AF>.** (35. lpp.)

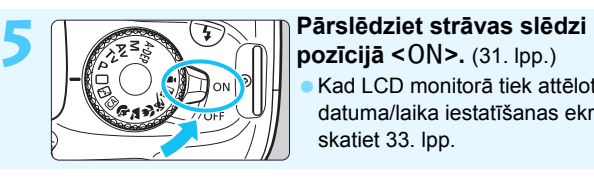

 Kad LCD monitorā tiek attēlots datuma/laika iestatīšanas ekrāns, skatiet 33. lpp.

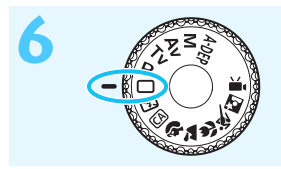

# **6 Pārslēdziet režīma izvēles disku dienātiskā izvēles** disku **uz** <  $\Box$ > (Pilnīgi automātiskais).

(50. lpp.)

 Visi nepieciešami kameras iestatījumi tiek veikti automātiski.

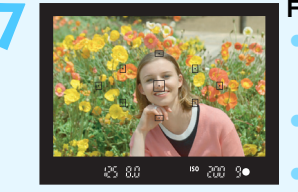

# **7 Fokusējiet objektu.** (39. lpp.)

- Skatieties caur skatu meklētāju un notēmējiet skatu meklētāja centru pār objektu.
- Nospiediet aizslēga pogu līdz pusei, un kamera fokusē objektu.
- Ja nepieciešams, iebūvētā zibspuldze automātiski tiek izvirzīta un pacelta.

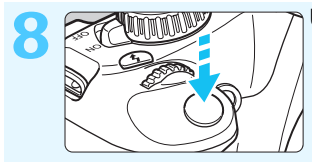

**8 Uzņemiet fotogrāfiju.** (39. lpp.) Lai uzņemtu fotogrāfiju, nospiediet aizslēga pogu līdz galam.

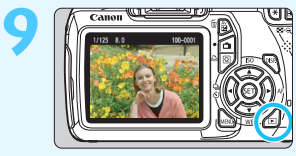

- **9 Apskatiet fotoattēlu.** (154. lpp.) Uzņemtais attēls aptuveni 2 sekundes tiek rādīts LCD monitorā. Lai atkal parādītu attēlu, nospiediet
	- $poqu \leq 2$  (70. lpp.).
- Lai fotografētu, skatoties LCD monitorā, skatiet "Fotografēšana režīmā Live View" (121. lpp.).
- Lai apskatītu visus līdz šim uzņemtos attēlus, skatiet "Attēlu rādīšana" (70. lpp.).
- Lai dzēstu attēlu, skatiet "Attēlu dzēšana" (196. lpp.).

# **Sistēmas apraksts**

Vārdi treknrakstā norāda daļas, kuras ir pieminētas līdz nodaļai "Pamata fotografēšana un attēlu rādīšana".

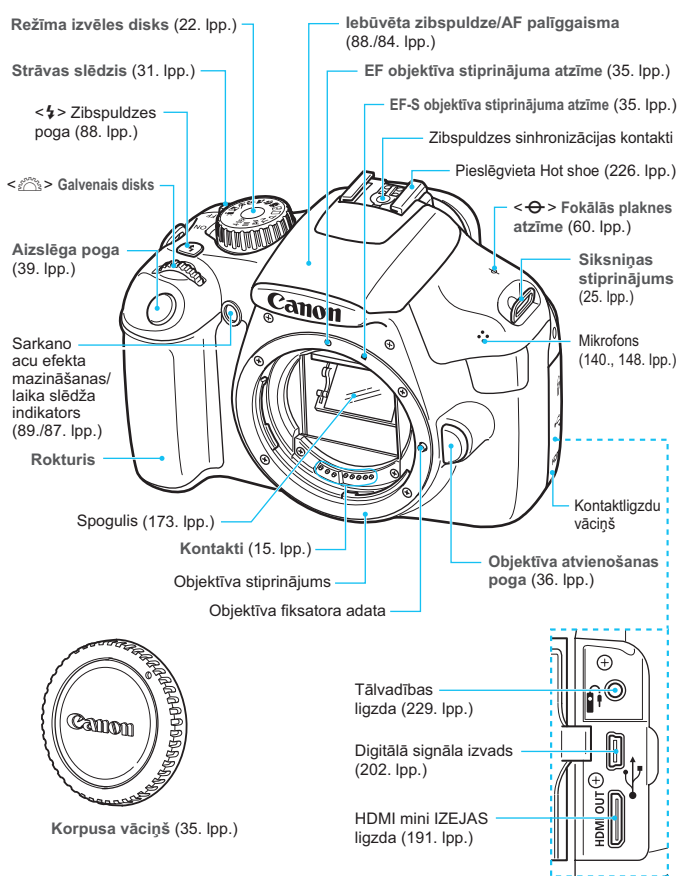

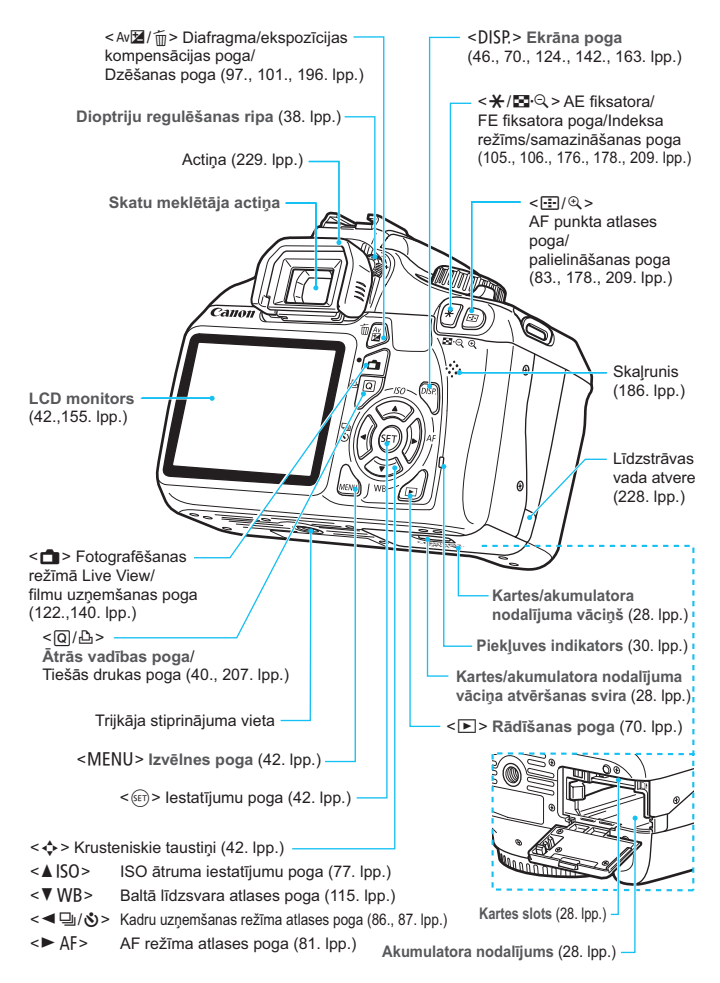

# **Fotografēšanas iestatījumu displejs** (radošā sektora režīmos, 22. lpp.)

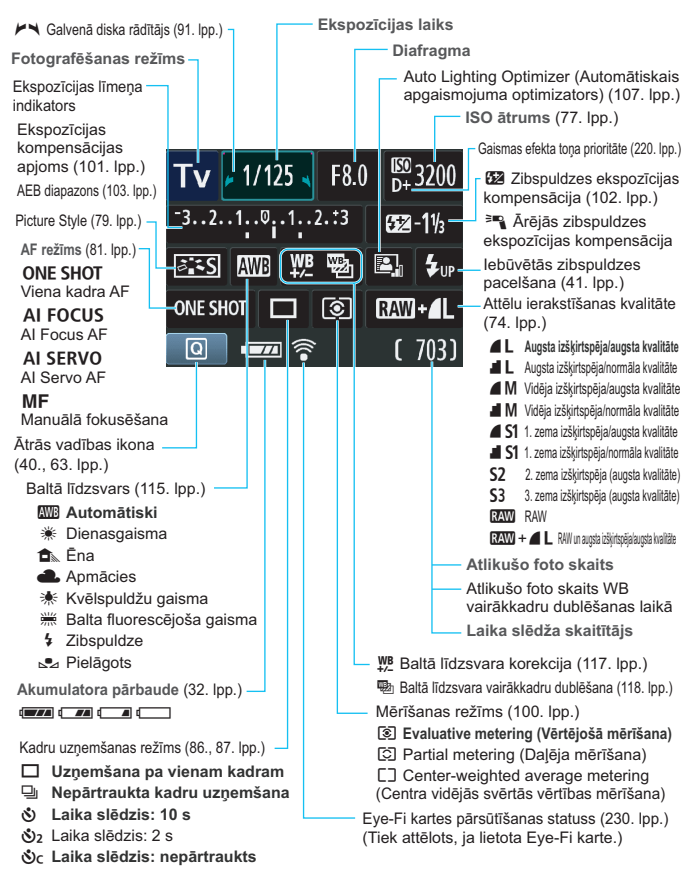

Displejā tiek attēloti tikai šobrīd izmantotie iestatījumi.

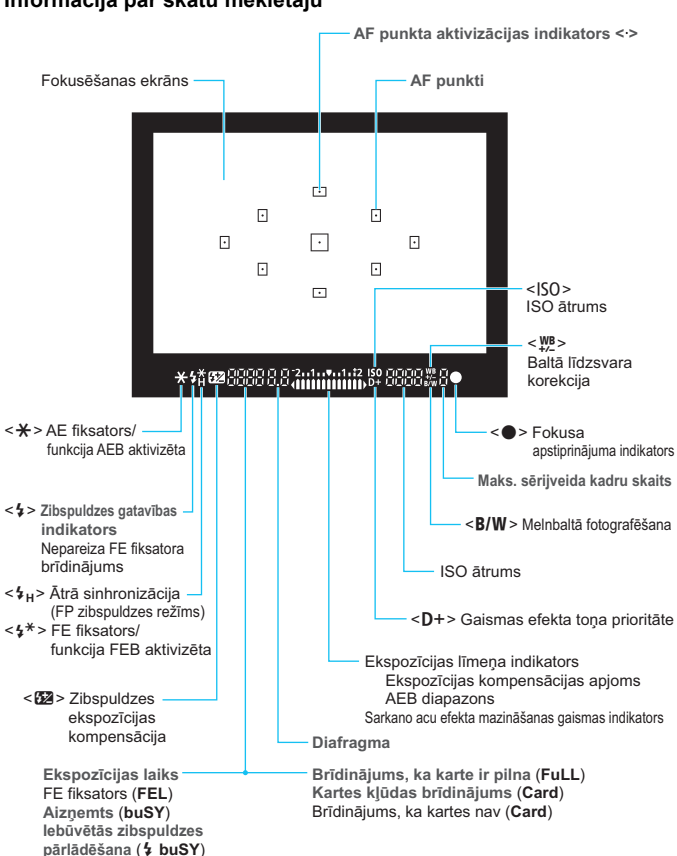

**Informācija par skatu meklētāju**

Displejā tiek attēloti tikai šobrīd izmantotie iestatījumi.

# **Režīma izvēles disks**

Režīma izvēles diskā ir pamata sektora režīmi, radošā sektora režīmi un filmas uzņemšanas režīms.

# **Radošais sektors**

Šie režīmi dod iespēju vairāk kontrolēt dažādu objektu fotografēšanu.

- P : leprogrammētie AE režīmi (72. lpp.)
- $Tv$ : Aizslēga prioritātes AE (92. lpp.)
- Av : Atvēruma prioritātes AE (94. lpp.)
- **M** : Manuālā ekspozīcija (97. lpp.)
- 8: Automātiskais lauka dziļums AE (99. lpp.)

# **Pamata sektors**

Jums tikai ir jānospiež aizslēga poga. Kamera iestata visu atbilstoši objektam.

- 1: **Pilnīgi automātiski** (50. lpp.)
- 7: **Bez zibspuldzes** (54. lpp.)
- C: **Radošais automātiskais** (55. lpp.)

## k: **Filmu uzņemšana**

(139. lpp.)

# **Attēla sektors**

- $\mathbf{\mathcal{D}}$  : Portrets (58. lpp.)
- **34:** Ainava (59. lpp.)
- $\mathbf{u}$  : Tuvplāns (60. lpp.)
- **冬: Sports (61. lpp.)**
- 6 : Nakts portrets (62. lpp.)

# **Objektīvs**

### **Objektīvs bez attāluma skalas**

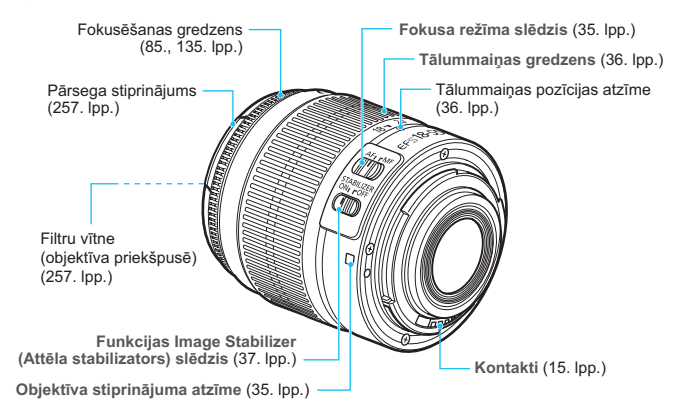

## **Akumulatora lādētājs LC-E10**

Akumulatora bloka lādētājs LP-E10 (26. lpp.)

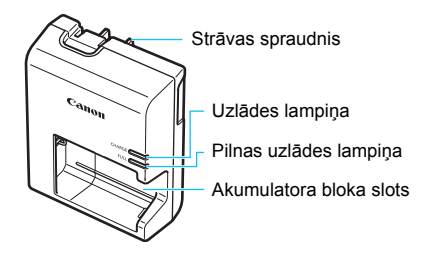

Šai strāvas ierīcei ir jābūt uzstādītai pareizā virzienā vertikālā pozīcijā vai uz grīdas.

# **SVARĪGI DROŠĪBAS NORĀDĪJUMI: SAGLABĀJIET ŠĪS INSTRUKCIJAS. BĪSTAMI! LAI MAZINĀTU AIZDEGŠANĀS VAI ELEKTRISKĀ TRIECIENA RISKU, RŪPĪGI IEVĒROJIET ŠOS NORĀDĪJUMUS.**

Lai pievienotu strāvas padeves tīklam ārpus ASV, izmantojiet kontaktdakšas adapteri pareiza savienojuma izveidošanai ar kontaktligzdu.

## **Akumulatora lādētājs LC-E10E**

Akumulatora bloka lādētājs LP-E10 (26. lpp.)

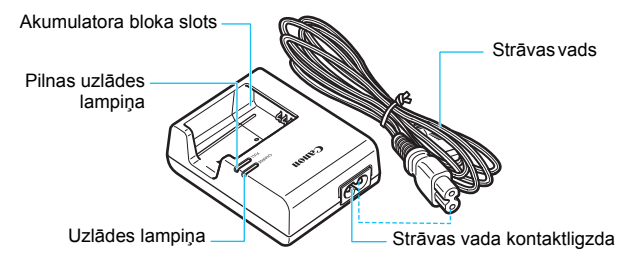

# **Darba sākšana**

**1**

Šajā nodaļā ir aprakstītas sagatavošanās darbības pirms fotografēšanas sākšanas, kā arī kameras galvenās darbības.

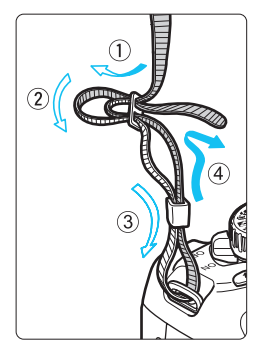

# **Siksnas pievienošana**

No apakšpuses izbīdiet siksnas galu cauri kameras siksnas pievienošanas cilpai. Pēc tam izvelciet to cauri siksnas sprādzei, kā parādīts attēlā. Pavelciet siksnu, lai tā izlīdzinātos, un pārliecinieties, vai siksna neatbrīvojas no sprādzes.

 Arī okulāra pārsegs ir pievienots pie siksnas (229. lpp.).

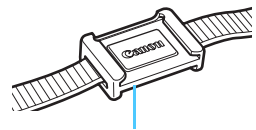

Okulāra pārsegs

# **Akumulatora uzlāde**

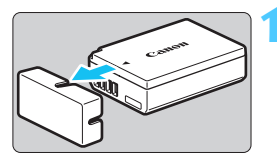

# $\overline{c_{a_{H_{O_{H}}}}}$  $\overline{2}$

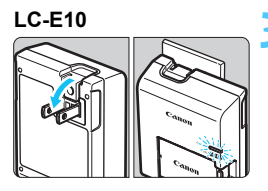

# **LC-E10E**

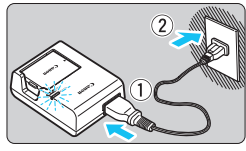

# **1 Noņemiet aizsargiepakojumu.**

 Atvienojiet aizsargiepakojumu, kas ir uz akumulatora.

# **2 Pievienojiet akumulatoru.**

- Kā redzams attēlā, stingri pievienojiet akumulatoru pie lādētāja.
- Lai atvienotu akumulatoru, veiciet iepriekš minētās darbības apgrieztā secībā.

# **3 Akumulatora uzlāde. LC-E10**

 Atlokiet akumulatora uzlādēšanas ierīces kontaktdakšas bultiņas virzienā un ievietojiet tās strāvas kontaktligzdā.

# **LC-E10E**

- Pievienojiet strāvas vadu pie lādētāja un ievietojiet spraudni strāvas kontaktligzdā.
- X Uzlāde sākas automātiski, un uzlādes lampiņa izgaismojas oranžā krāsā.
- $\triangleright$  Kad akumulators ir pilnībā uzlādēts. pilnās uzlādes lampiņa izgaismojas zaļā krāsā.
- **Lai pilnībā uzlādētu pavisam iztukšotu akumulatoru, ir nepieciešamas aptuveni 2 stundas 23**°**C temperatūrā. Akumulatora uzlādei nepieciešamais laiks ir atkarīgs no apkārtējās temperatūras un akumulatora uzlādes līmeņa.**
- Drošības nolūkos uzlāde zemās temperatūrās (6°C 10°C) prasa ilgāku laiku (līdz pat 4 stundām).

# **Padomi attiecībā uz akumulatora un lādētāja lietošanu**

- **Iegādes brīdī akumulators nav pilnībā uzlādēts.** Pirms lietošanas uzlādējiet akumulatoru.
- **Akumulatora uzlādi veiciet tajā pašā dienā, kad plānojat to lietot, vai arī dienu iepriekš.**

Pat uzglabāšanas laikā uzlādēts akumulators pamazām izlādējas un zaudē jaudu.

- **Pēc akumulatora uzlādes atvienojiet to un atvienojiet uzlādēšanas ierīci no strāvas kontaktligzdas.**
- **Kad nelietojat kameru, izņemiet akumulatoru.**

Ja akumulators tiek atstāts kamerā ilgāku laika periodu, tiek atbrīvots neliels enerģijas daudzums, tādējādi radot papildu izlādi un saīsinot akumulatora darbmūžu. Uzglabājiet akumulatoru ar pievienotu aizsargiepakojumu (iekļauts komplektācijā). Uzglabājot akumulatoru pēc tam, kad tas ir pilnībā uzlādēts, tā veiktspēja var mazināties.

# **Akumulatora lādētāju var izmantot arī ārvalstīs.**

Akumulatora lādētājs ir saderīgs ar 100 V – 240 V maiņstrāvas 50/60 Hz strāvas avotu. Ja nepieciešams, pievienojiet attiecīgajai valstij vai reģionam atbilstošu tirdzniecībā pieejamu kontaktdakšas adapteri. Nepievienojiet akumulatora lādētājam pārnēsājamu sprieguma pārveidotāju. Tādā veidā var sabojāt akumulatora lādētāju.

- **Ja akumulators pēc pilnīgas uzlādes ātri iztukšojas, akumulators ir sasniedzis sava darbmūža beigas.** Iegādājieties jaunu akumulatoru.
- Pēc lādētāja strāvas spraudņa atvienošanas vismaz 3 sekundes nepieskarieties kontaktdakšām.
	- Neuzlādējiet nevienu citu akumulatoru, izņemot akumulatoru bloku LP-E10.
	- Akumulatoru bloks LP-E10 ir paredzēts tikai Canon izstrādājumiem. Izmantojot to ar nesaderīgu akumulatoru lādētāju vai izstrādājumu, iespējams izraisīt funkcijas traucējumus vai negadījumus, par kuriem Canon nevar uzņemties atbildību.

# **Akumulatora un kartes ievietošana un izņemšana**

Ievietojiet pilnīgi uzlādētu akumulatoru bloku LP-E10 kamerā. Karte (jāiegādājas atsevišķi) var būtSD, SDHC vai SDXC atmiņas karte. Nofotografētie attēli tiek ierakstīti kartē.

**Pārliecinieties, vai kartes ierakstīšanas aizsardzības slēdzis ir iestatīts uz augšu, lai varētu veikt ierakstīšanu/dzēšanu.**

# **Akumulatora/kartes ievietošana**

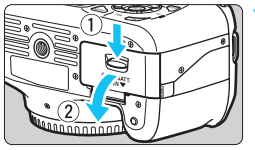

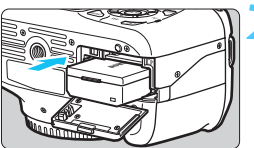

Ierakstīšanas aizsardzības slēdzis

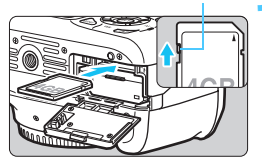

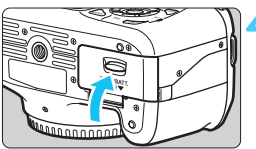

# **1 Atveriet vāciņu.**

Pārbīdiet sviru bultiņu norādītajā virzienā un atveriet vāciņu.

# **2 Ievietojiet akumulatoru.**

- Ievietojiet akumulatoru ar kontaktu daļu pa priekšu.
- Ievietojiet akumulatoru, līdz tas nofiksējas vietā.

# **3 Ievietojiet karti.**

- **Kā redzams attēlā, pagrieziet karti ar etiķetes pusi pret kameras aizmuguri.**
- Ievietojiet karti taisni līdz galam.

# **4 Aizveriet vāciņu.**

- Nospiediet vāciņu, līdz tas nofiksējas.
- Iestatot strāvas slēdzi uz <0N>, LCD monitorā tiek attēlots atlikušo foto skaits (32. lpp.).

Pēc kartes/akumulatora nodalījuma vāciņa atvēršanas nebīdiet to pārāk tālu atpakaļ. Citādi eņģes var salūzt.

- $\boxed{5}$   $\bullet$  Atlikušo foto skaits ir atkarīgs no kartes atlikušās ietilpības, attēla ierakstīšanas kvalitātes, ISO ātruma utt.
	- Ieskatījums [1**Release shutter without card/**1**Aizslēga aktivizēšana bez kartes**] uz [**Disable/Atspējot**] neļauj aizmirst ievietot karti (154. lpp.).

# **Akumulatora/kartes izņemšana**

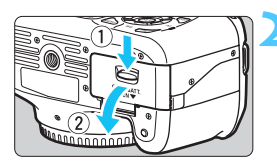

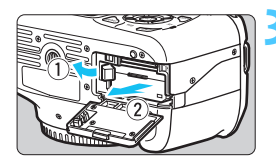

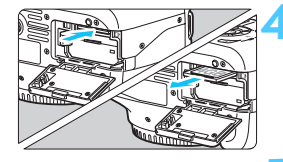

**1 Iestatiet strāvas slēdzi pozīcij<sup>ā</sup> <**2**>.** (31. lpp.)

# **2 Atveriet vāciņu.**

- **Pārliecinieties, vai piekļuves indikators nav izgaismots, un pēc tam atveriet vāciņu.**
- **Ja tiek parādīts "Recording ..."** (Ierakstīšana...), aizveriet vāciņu.

# **3 Izņemiet akumulatoru.**

- Nospiediet akumulatora atbrīvošanas sviru, kā norādīts ar bultiņu, un iznemiet akumulatoru.
- **Lai nepielautu akumulatora kontaktu** īsslēgumu, noteikti uzlieciet akumulatoram aizsargvāciņu (iekļauts komplektācijā, 26. lpp.).

# **4 Izņemiet karti.**

- Viegli piespiediet karti, pēc tam atlaidiet to. Karte izbīdās.
- Izvelciet karti taisni.

# **5 Aizveriet vāciņu.**

Nospiediet vāciņu, līdz tas nofiksējas.

- $\mathbf{0}$  **Ja piekļuves indikators ir izgaismots vai mirgo, tas norāda, ka karte ieraksta vai nolasa attēlus vai arī pārsūta datus. Ja piekļuves indikators ir izgaismots vai mirgo, neatveriet kartes/akumulatora nodalījuma vāciņu un neveiciet tālāk minētās darbības. Pretējā gadījumā var tikt bojāti attēla dati, karte vai kamera.**
	- **Neizņemiet karti.**
	- **Neizņemiet akumulatoru.**
	- **Nekratiet un neviciniet kameru.**
	- Ja kartē jau ir ierakstīti attēli, attēlu numerācija var nesākties no 0001 (158. lpp.).
	- Nepieskarieties kartes elektriskajiem kontaktiem ar pirkstiem vai metāla priekšmetiem.
	- Ja LCD monitorā tiek parādīts ar karti saistīts kļūmes paziņojums, izņemiet karti un atkal ievietojiet to. Ja kļūme joprojām pastāv, izmantojiet citu karti. Ja varat pārsūtīt visus attēlus no kartes uz datoru, pārsūtiet visus attēlus un pēc tam ar kameru formatējiet kameru (44. lpp.). Pēc tam karte var sākt darboties normāli.

# **Ieslēgšana**

**Ja datuma/laika iestatīšanas ekrāns tiek parādīts,** ieslēdzot strāvas slēdzi, **skatiet 33. lappusi, lai iestatītu datumu/laiku**.

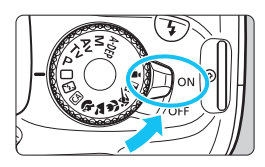

- $<$  ON $>$   $\cdot$  Kamera ieslēdzas.
- <0FF> : Kamera izslēdzas un nedarbojas. Iestatiet šajā pozīcijā, ja nelietojat kameru.

# 3 **Par automātisko izslēgšanos**

- Lai taupītu akumulatora jaudu, kamera automātiski izslēdzas, ja tā 30 sekundes netiek lietota. Lai atkal ieslēgtu kameru, tikai piespiediet aizslēga pogu līdz pusei (39. lpp.).
- Jūs varat izmainīt automātiskās izslēgšanās laiku ar [5 **Auto power off/**5 **Automātiskā izslēgšanās**] (155. lpp.).

 $\boxed{1}$  Pārslēdzot strāvas slēdzi pozīcijā < OFF > laikā, kamēr attēls tiek ierakstīts kartē, tiek parādīts [**Recording .../Ierakstīšana...**], un kamera izslēdzas pēc tam, kad karte pabeidz attēla ierakstīšanu.

# z **Akumulatora uzlādes līmeņa pārbaude**

Kad strāvas slēdzis ir pārslēgts uz <0N>, vienā no četriem līmeņiem tiek norādīts akumulatora uzlādes līmenis:

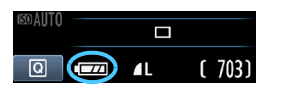

- **EZZA** · Akumulatora uzlādes līmenis ir labs.
- **za** · Akumulatora līmenis ir mazāks par pusi.
- **C** : Akumulators drīz būs tukšs (mirgo).
- **n** : Akumulators ir jāuzlādē.

# **Akumulatora darbmūžs**

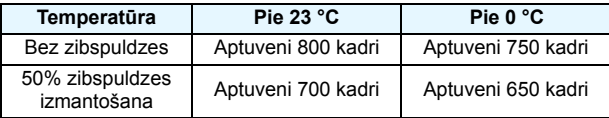

 Iepriekš minētie skaitļi ir norādīti, ņemot vērā pilnībā uzlādētu akumulatora bloku LP-E10, neizmantojot fotografēšanu režīmā Live View un atbilstoši CIPA (Camera & Imaging Products Association) testu standartiem.

R Atlikušo foto skaits samazināsies, veicot jebkuru no tālāk minētajām darbībām:

- Nospiežot aizslēga pogu līdz pusei uz ilgāku laiku.
- Bieži tikai aktivizējot AF, bet neuzņemot attēlu.
- Bieži lietojot LCD monitoru.
- Izmantojot objektīva Image Stabilizer (Attēla stabilizatoru).
- Objektīva darbības nodrošina kameras akumulators. Atkarībā no izmantotā objektīva atlikušo foto skaits var būt mazāks.
- Par atlikušo foto skaitu, fotografējot režīmā Live View, skatiet 123. lpp.

# 3 **Datuma un laika iestatīšana**

Pirmo reizi ieslēdzot kameru vai gadījumā, ja datums/laiks tika atiestatīti, tiek attēlots [Date/Time/Datums/Laiks] iestatīšanas ekrāns. Izpildiet 3. un 4. darbību, lai iestatītu datumu/laiku. **Atcerieties, ka datums/laiks, kas tiek pievienots ierakstītajiem attēliem, tiek noteikts, ņemot vērā šo datuma/laika iestatījumu. Iestatiet pareizu datumu/laiku.**

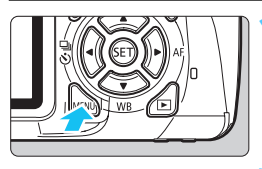

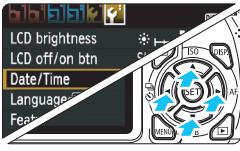

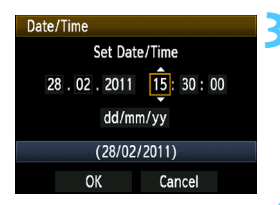

# **1 Parādiet izvēlnes ekrānu.**

Nospiediet pogu <MENU>. lai parādītu izvēlnes ekrānu.

# **2 Cilnē [**6**] izvēlieties [Date/Time/ Datums/Laiks].**

- $\bullet$  Nospiediet taustinu  $\leq \blacktriangle$  >. lai izvēlētos cilni [ $9$ .].
- Nospiediet taustinu  $\leq$   $\sqrt{\sqrt{}}$  >, lai izvēlētos [**Date/Time/Datums/Laiks**],  $p\bar{e}c$  tam nospiediet  $\leq$   $(p\bar{e})$  >.

# **3 Iestatiet datumu un laiku.**

- Nospiediet taustinu <<**I>**, lai izvēlētos datuma vai laika skaitli.
- Nospiediet < $(F)$ >, lai tiktu parādīts < $\dot{C}$ >.
- Nospiediet taustinu  $\leq$   $\sqrt{V}$  >, lai iestatītu skaitli, pēc tam nospiediet < (ετ) >. (Atgriežas pie □.)

# **4 Izejiet no iestatījuma.**

- Nospiediet taustiņu  $\leq \blacktriangle$  >, lai izvēlētos [**OK/Labi**], pēc tam  $nospiediet <  $(sET) > .$$
- $\triangleright$  Datums un laiks tiek iestatīti.

Uzglabājot kameru bez akumulatora vai tad, ja akumulators pilnībā iztukšojas, datums/laiks var atiestatīties. Ja tā notiek, atkal iestatiet datumu/laiku.

Datuma/laika iestatīšana sākas ar brīdi, kad 4. darbībā tiek nospiests <  $\varepsilon$ <sub>0</sub>>.

# 3 **Interfeisa valodas atlasīšana**

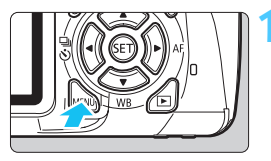

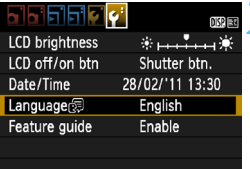

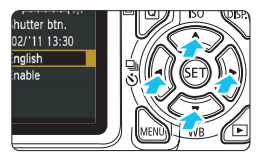

# **1 Parādiet izvēlnes ekrānu.**

Nospiediet pogu <MENU>. lai parādītu izvēlnes ekrānu.

# **2 Cilnē [**6**] izvēlieties [Language** *是* / Valoda *是*].

- Nospiediet taustinu  $\leq$   $\blacktriangle$   $\triangleright$ . lai izvēlētos cilni [ $\blacklozenge$ ].
- Nospiediet taustiņu  $\leq$   $\sqrt{V}$  >, lai izvēlētos [**Language 是/Valoda**图] (ceturtais vienums no augšas), pēc tam nospiediet  $\leq$   $\sqrt{\text{sn}}$  >.

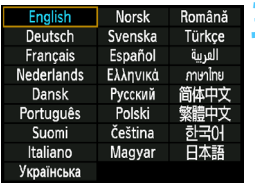

# **3 Atlasiet vēlamo valodu.**

- Nospiediet taustiņu  $\leq$   $\leftrightarrow$   $\geq$ , lai izvēlētos valodu, pēc tam  $nospiediet < s(f)$ .
- $\blacktriangleright$  Interfeisa valoda tiek nomainīta.

# **Objektīva pievienošana un atvienošana**

# **Objektīva pievienošana**

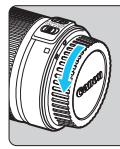

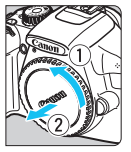

## Balts marķējums

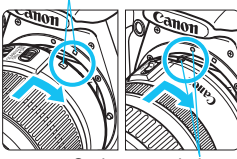

Sarkans marķējums

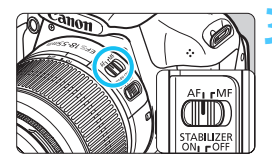

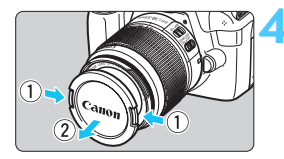

# **1 Noņemiet vāciņus.**

 Noņemiet objektīva vāciņu un korpusa vāciņu, pagriežot tos bultiņu norādītajos virzienos.

# **2 Pievienojiet objektīvu.**

 Savietojiet objektīva balto vai sarkano marķējumu ar kameras attiecīgās krāsas marķējumu. Pagrieziet objektīvu bultiņas virzienā, līdz tas nofiksējas vietā.

# **3 Uz objektīva iestatiet fokusēšanas režīma slēdzi uz <AF> (automātiskā fokusēšana).**

 Ja tas ir iestatīts uz <**MF**> (manuālā fokusēšana), automātiskā fokusēšana nedarbojas.

# **4 Noņemiet priekšējo objektīva vāciņu.**

## **Putekļu mazināšana**

- Nomainot objektīvus, dariet to vietā, kur ir pēc iespējas mazāk putekļu.
- Uzglabājot kameru bez pievienota objektīva, noteikti pievienojiet kamerai korpusa vāciņu.
- Pirms korpusa vāciņa pievienošanas notīriet no tā putekļus.

# **Par tālummaiņu**

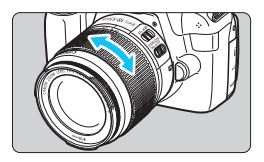

Lai veiktu tālummaiņu, ar pirkstiem pagrieziet tālummaiņas gredzenu uz objektīva.

**Ja vēlaties veikt tālummaiņu, dariet to pirms fokusēšanas. Ja tālummaiņas gredzens tiek pagriezts tūlīt pēc fokusa sasniegšanas, attēls var nedaudz izfokusēties.**

# **Objektīva noņemšana**

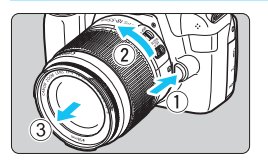

# **Nospiediet objektīva atbrīvošanas pogu un pagrieziet objektīvu bultiņas virzienā.**

- **Pagrieziet objektīvu līdz atdurai, pēc** tam nonemiet to.
- Uz noņemtā objektīva uzlieciet aizmugurējo objektīva vāciņu.

Ne caur vienu objektīvu neskatieties tieši uz sauli. Jūs varat zaudēt redzi.

 Ja objektīva priekšējā daļa (fokusēšanas gredzens) automātiskās fokusēšanas laikā griežas, nepieskarieties rotējošajai daļai.

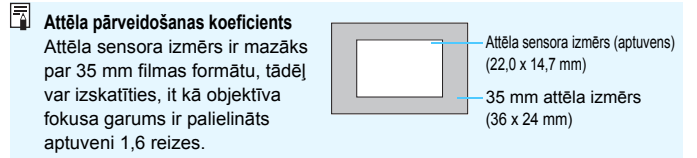
### **Par objektīva Image Stabilizer (Attēla stabilizatoru)**

Izmantojot IS objektīva iebūvēto Image Stabilizer (Attēla stabilizators), kameras drebēšana tiek koriģēta, lai sasniegtu asāku fokusu. Šeit izskaidrotās procedūras pamatā kā piemērs ir EF-S 18-55 mm f/3,5-5,6 IS II objektīvs.

\* IS nozīmē Image Stabilizer (Attēla stabilizators).

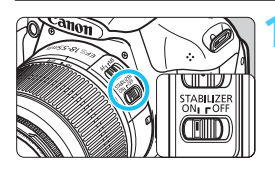

#### **1 P** $\bar{a}$ **rslēdziet IS slēdzi uz <0N>.**

 Arī kameras strāvas slēdzi pārslēdziet uz <0N>.

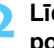

#### **2 <sup>L</sup>īdz pusei nospiediet aizslēga pogu.**

▶ Darboias Image Stabilizer (Attēla stabilizators).

#### **3 Uzņemiet fotoattēlu.**

- **Kad attēls skatu meklētājā izskatās** stabils, nospiediet aizslēga slēdzi pilnībā, lai uzņemtu fotoattēlu.
- Image Stabilizer (Attēla stabilizators) varētu nebūt efektīvs, ja ekspozīcijas laikā objekts izkustas.
	- Iespējams, ka Image Stabilizer (Attēla stabilizators) varētu nebūt efektīvs lielās svārstībās, piemēram, laivā, kura šūpojas.
- $\boxed{5}$   $\bullet$  Image Stabilizer (Attēla stabilizators) var darboties, ja fokusēšanas režīma slēdzis ir gan pozīcijā < $AF$  >, gan < $MF$  >.
	- Ja kamera ir uzstādīta uz trijkāja, akumulatora jaudu var taupīt,  $p\bar{a}$ rslēdzot IS slēdzi uz  $\leq$ OFF $\geq$ .
	- Image Stabilizer (Attēla stabilizators) ir efektīvs pat tad, ja kamera ir uzstādīta uz vienkājas statīva.
	- Daži IS objektīvi ļauj ar roku pārslēgt IS režīmu atbilstoši fotografēšanas apstākļiem. Tomēr EF-S 18-55 mm f/3,5-5,6 IS II pārslēdz IS režīmu automātiski.

### **Galvenās darbības**

#### **Skatu meklētāja dzidruma pielāgošana**

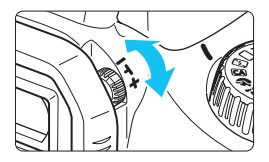

- **Pagrieziet dioptriju pielāgošanas pogu.**
	- Pagrieziet pogu pa labi vai pa kreisi, līdz visi deviņi AF punkti skatu meklētājā izskatās asi.

 $\mathbb{\bar{I}}$  Ja kameras dioptriju pielāgošana joprojām nevar nodrošināt skaidru skatu meklētāja attēlu, iesakām izmantot dioptrijas pielāgošanas objektīvu E (10 veidi, tiek pārdots atsevišķi).

#### **Kameras turēšana**

Lai iegūtu asus attēlus, turiet kameru stabili, lai tā nedrebētu.

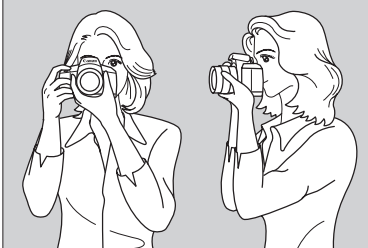

Horizontālā fotografēšana Vertikālā fotografēšana

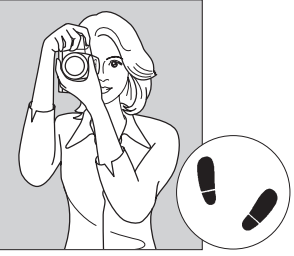

- 1. Cieši ar labo roku satveriet kameras rokturi.
- 2. Ar kreiso roku pieturiet objektīva apakšu.
- 3. Viegli nospiediet aizslēga slēdzi ar labās rokas rādītājpirkstu.
- 4. Nedaudz piespiediet rokas un elkoņus pie ķermeņa priekšpuses.
- 5. Lai saglabātu stabilu stāju, nolieciet vienu kāju priekšā otrai.
- 6. Piespiediet kameru pie sejas un skatieties skatu meklētājā.

Par fotografēšanu, izmantojot LCD monitoru, skatiet 121. lpp.

#### **Aizslēga poga**

Aizslēga pogai ir divas pakāpes. Aizslēga pogu var nospiest līdz pusei. Pēc tam var turpināt un nospiest aizslēga pogu pilnībā.

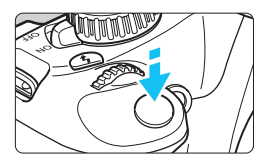

#### **Nospiešana līdz pusei**

Tas aktivizē automātiskās fokusēšanas un automātiskās ekspozīcijas sistēmu, kura iestata ekspozīcijas laiku un diafragmu.

Ekspozīcijas iestatījums (ekspozīcijas laiks un diafragma) ir attēlots skatu meklētājā  $(③4)$ .

Nospiežot aizslēga pogu līdz pusei, LCD monitors izslēdzas (166. lpp.).

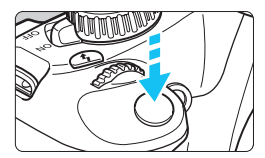

#### **Nospiešana pilnībā**

Aizslēgs aktivizējas, un fotoattēls ir uzņemts.

#### **Kameras drebēšanas novēršana**

Rokās turētas kameras kustības ekspozīcijas brīdī sauc par kameras drebēšanu. Tās dēļ attēli var būt izplūduši. Lai novērstu kameras drebēšanu, atcerieties:

- turiet kameru stabili, kā redzams iepriekšējā lappusē;
- nospiediet aizslēga pogu līdz pusei, lai veiktu automātisko fokusēšanu, un pēc tam lēni nospiediet aizslēga pogu pilnībā.
- R Ja aizslēga poga tiek nospiesta pilnībā, pirms tam nenospiežot to līdz pusei, vai arī ja aizslēga poga tiek nospiesta līdz pusei un pēc tam uzreiz pilnībā, kamera uzņem attēlu pēc neliela brīža.
	- Pat laikā, kad tiek parādīts izvēlnes displejs, kad tiek veikta attēla rādīšana un attēla ierakstīšana, jūs varat nekavējoties atgriezties fotografēšanas gatavības režīmā, līdz pusei nospiežot aizslēga pogu.

### Q **Ātrā vadība fotografēšanas funkcijām**

Jūs varat tieši atlasīt un iestatīt fotografēšanas funkcijas, kas ir parādītas LCD monitorā. Tas tiek saukts par ātrās vadības ekrānu.

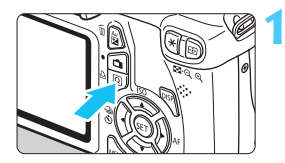

#### **1 Nospiediet pogu <**Q**>.**

 $\blacktriangleright$  Tiks parādīts ātrās vadības ekrāns  $(510)$ .

### **2 Iestatiet vajadzīgo funkciju.**

- Nospiediet taustiņu  $\leq$   $\spadesuit$  >, lai atlasītu iestatāmo funkciju.
- $\blacktriangleright$  Tiek parādīta atlasītā funkcija un funkciju pamācība (47. lpp.).
- Pagrieziet disku < < >
Services: lai izmainītu iestatījumu.

#### **Pamata sektora režīmi Radošā sektora režīmi**

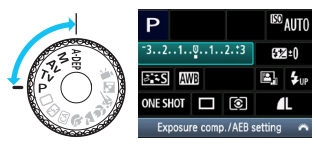

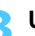

Single shooting

Ó٤

#### **3 Uzņemiet fotoattēlu.**

- **Lai uznemtu fotoattēlu, nospiediet** aizslēga pogu līdz galam.
- $\blacktriangleright$  Tiek parādīts nofotografētais attēls.

**Par funkcijām, kuras var iestatīt pamata sektoru režīmos, un par** iestatīšanas darbībām skatiet 63. lpp.

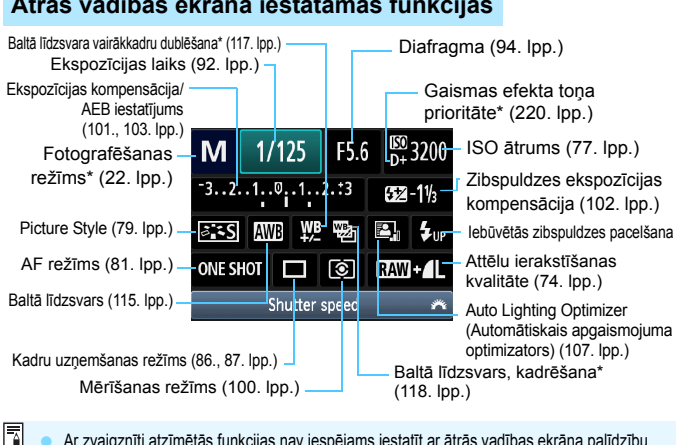

#### **Ātrās vadības ekrānā iestatāmās funkcijas**

 Ar zvaigznīti atzīmētās funkcijas nav iespējams iestatīt ar ātrās vadības ekrāna palīdzību. Atlasot  $\leq$  4<sub>iii</sub> > un nospiežot  $\leq$  6<sup>Er</sup>i) >, uznirst iebūvētā zibspuldze.

#### **Funkciju iestatīšanas ekrāns**

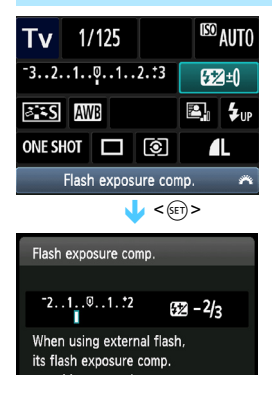

- Atlasiet vēlamo funkciju un nospiediet <0>. Tiek parādīts funkcijas iestatīšanas ekrāns.
- **Lai mainītu iestatījumu, nospiediet** taustiņu  $\leq$   $\blacktriangleright$  > un pagrieziet disku <6>. Ir arī tādas funkcijas, kuras var iestatīt ar pogu <DISP>.
- Nospiediet < $(F)$ >, lai pabeigtu iestatījumu un atgrieztos ātrās vadības ekrānā.

### 3 **Izvēlnes darbības**

Ar izvēlnēm ir iespējams iestatīt dažādas funkcijas, piemēram, attēlu ierakstīšanas kvalitāti, datumu/laiku utt. Skatoties LCD monitorā, izmantojiet pogu <MENU>, krusteniskos taustiņus < $\Leftrightarrow$  > un pogu < $\langle \overline{\text{sp}} \rangle$ > kameras aizmugurē, lai darbotos izvēlnēs.

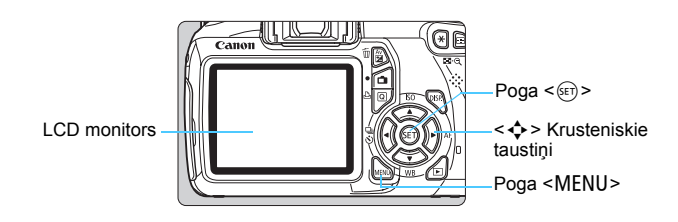

#### **Izvēlnes ekrāns**

Pamata sektorā, filmu uzņemšanas režīmā un radošajā sektorā attēlotās cilnes un izvēlnes opcijas ir atšķirīgas.

#### **režīmi**

#### **Pamata sektora Filmas uzņemšanas režīms**

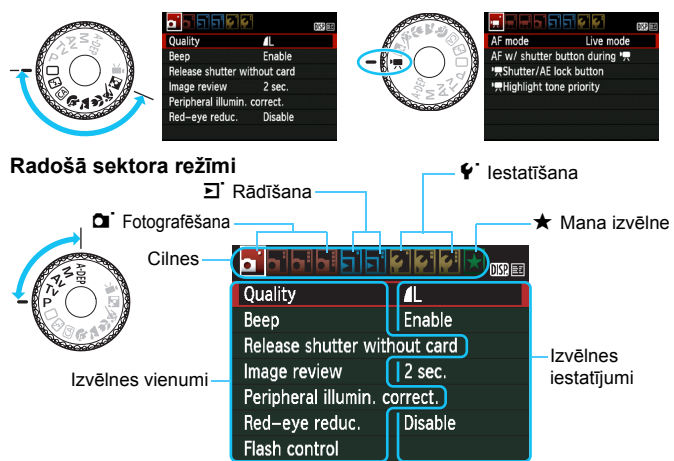

#### **Izvēlnes iestatīšanas darbības**

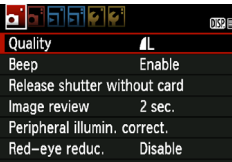

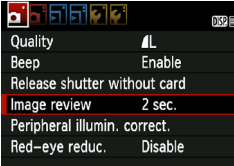

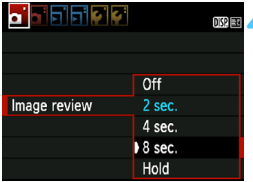

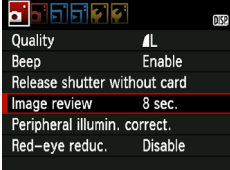

#### **1 Parādiet izvēlnes ekrānu.**

Nospiediet pogu <MFNU>. lai parādītu izvēlnes ekrānu.

#### **2 Izvēlieties cilni.**

Nospiediet taustinu  $\leq$   $\blacktriangle$   $\blacktriangleright$ . lai izvēlētos izvēlnes cilni.

#### **3 Izvēlieties vēlamo vienumu.**

Nospiediet taustiņu  $\leq$   $\sqrt{\sqrt{}}$  > lai izvēlētos vienumu, pēc tam  $nospiediet < s(f)$ .

#### **4 Izvēlieties iestatījumu.**

- Nospiediet taustinu  $\langle \sqrt{V} \rangle$  vai  $\langle \sqrt{V} \rangle$ . lai izvēlētos vēlamo iestatījumu. (Dažu iestatījumu izvēlei ir jānospiež vai nu taustiņš  $\langle \sqrt{\mathbf{v}} \rangle$ , vai arī  $\langle \sqrt{\mathbf{v}} \rangle$ .
- Pašreizējais iestatījums ir iezīmēts zilā krāsā.

#### **5 Veiciet vēlamo iestatījumu.**

Lai to iestatītu, nospiediet < $(F)$ >.

#### **6 Izejiet no iestatījuma.**

- Nospiediet pogu <MENU>, lai atgrieztos fotografēšanas iestatījumu displejā.
- **2.** darbībā var pagriezt arī disku < $\frac{28}{32}$ >, lai atlasītu izvēlnes cilni. Tālākajos izvēlnes funkciju skaidrojumos mēs pieņemam, ka esat
	- nospiedis pogu <MENU>, lai parādītu izvēlnes ekrānu.
	- Papildinformāciju par katru izvēlnes vienumu skatiet 234. lpp.

### 3 **Kartes formatēšana**

Ja karte ir jauna vai tā pirms tam tika formatēta ar citu kameru vai datoru, formatējiet karti ar kameru.

**Kad karte tiek formatēta, visi kartē esošie attēli un dati tiek dzēsti. Tiek dzēsti pat aizsargāti attēli, tāpēc pārliecinieties, vai kartē nav tādas informācijas, kuru jūs vēlētos saglabāt. Ja nepieciešams, pirms kartes formatēšanas pārsūtiet attēlus uz datoru u.c.**

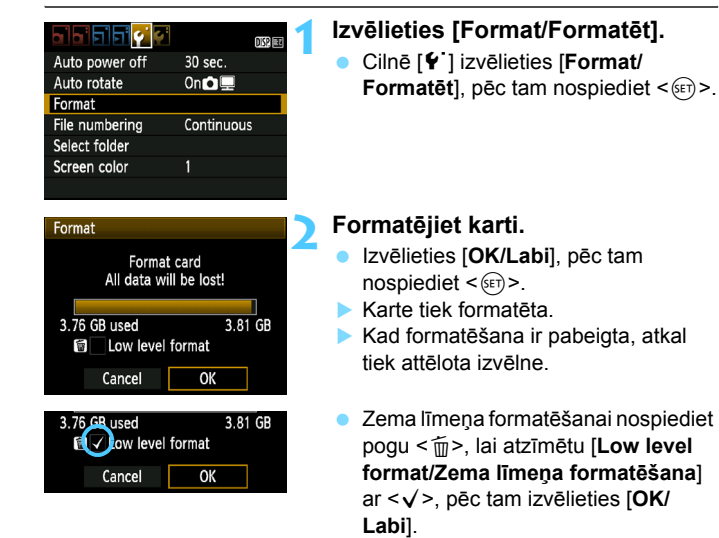

#### **Veiciet [Format/Formatēt] šādos gadījumos:**

- **Karte ir jauna.**
- **Karte tika formatēta ar citu kameru vai datoru.**
- **Karte ir pilna ar attēliem vai datiem.**
- **Tiek attēlota ar karti saistīta kļūda** (250. lpp.).

#### **Par zema līmeņa formatēšanu**

- Veiciet zema līmeņa formatēšanu, ja kartes ierakstīšanas vai nolasīšanas ātrums šķiet lēns vai arī ja vēlaties pilnībā dzēst visus kartes datus.
- **Zemā līmena formatēšana kartē izdzēš visus ierakstāmos sektorus, tādēl** formatēšana prasa nedaudz ilgāku laiku nekā parastā formatēšana.
- Jūs varat apturēt zema līmeņa formatēšanu, atlasot [**Cancel/Atcelt**]. Pat šajā gadījumā parastā formatēšana jau būs pabeigta, un jūs varat lietot karti kā parasti.

 Kad karte tiek formatēta vai dati tiek dzēsti, tiek mainīta tikai faila pārvaldības informācija. Faktiskie dati netiek pilnībā dzēsti. Ņemiet to vērā, kad vēlāk vēlēsieties pārdot vai izmest karti. Ja vēlaties izmest karti, veiciet zema līmeņa formatēšanu vai fiziski iznīciniet karti, lai dati nenoplūst.

 **Pirms jaunas Eye-Fi kartes lietošanas jūsu datorā ir jāinstalē kartē esošā programmatūra. Pēc tam formatējiet karti ar kameru.**

- $\overline{S}$  Kartes ietilpība, kas tiek attēlota kartes formatēšanas ekrānā, varētu būt mazāka par ietilpību, kas norādīta uz kartes.
	- Šajā ierīcē ir ietverta Microsoft licencēta exFAT tehnoloģija.

### **LCD monitora displeja pārslēgšana**

LCD monitors var attēlot fotografēšanas iestatījumu ekrānu, izvēlnes ekrānu, uzņemtos fotoattēlus utt.

#### **Fotografēšanas iestatījumi**

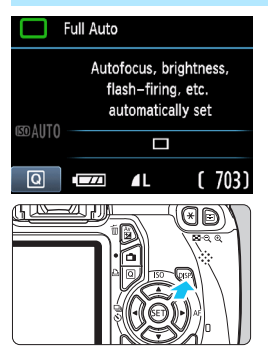

- Ieslēdzot strāvas slēdzi, tiek parādīti fotografēšanas iestatījumi.
- **Nospiežot aizslēga pogu līdz pusei, displejs izslēdzas. Atlaižot aizslēga pogu, displejs ieslēdzas.**
- **Jūs arī varat izslēgt displeju, nospiežot pogu <**B**>.** Nospiediet pogu vēlreiz, lai ieslēgtu displeju.

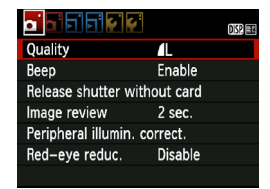

 Tiek attēlots, nospiežot pogu <MENU>. Nospiediet pogu vēlreiz, lai atgrieztos fotografēšanas iestatījumu ekrānā.

#### **Izvēlnes funkcijas Nofotografētais attēls**

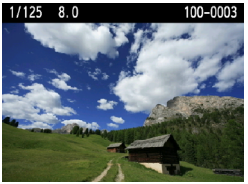

 Tiek attēlots, nospiežot pogu <**E** >. Nospiediet pogu vēlreiz, lai atgrieztos fotografēšanas iestatījumu ekrānā.

h <sup>J</sup>ūs varat iestatīt [6**LCD off/on btn/**6**LCD izslēgšanas/ieslēgšanas pogu**] tā, lai fotografēšanas iestatījumu displejs neveiktu nemitīgu ieslēgšanos un izslēgšanos (166. lpp.). Pat ja tiek attēlots izvēlnes ekrāns vai uzņemtais fotoattēls, aizslēga pogas nospiešana ļauj jums nekavējoties fotografēt.

### **Funkciju pamācība**

Funkciju pamācība ir attiecīgās funkcijas vai opcijas vienkāršs apraksts. Tas tiek attēlots, pārslēdzot fotografēšanas režīmus vai izmantojot ātrās vadības ekrānu fotografēšanas funkcijas iestatīšanai, veicot fotografēšanu režīmā Live View, filmu uzņemšanu vai rādīšanu. Atlasot funkciju vai kādu opciju ātrās vadības ekrānā, tiek attēlots funkciju pamācības apraksts. Funkciju pamācība izslēdzas, ja jūs turpināt darbu, veicot jebkuru darbību.

**Fotografēšanas režīms** (piemērs)

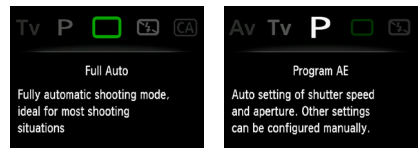

**Ātrā vadība** (piemērs)

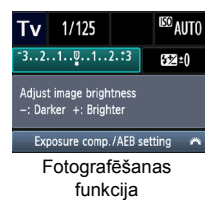

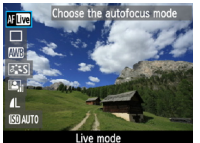

Fotografēšana režīmā Live View

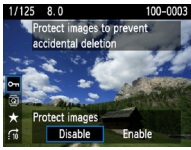

Rādīšana

#### 3 **Funkciju pamācības atslēgšana**

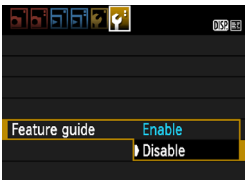

#### **Atlasiet [Feature guide/Funkciju pamācība].**

 Cilnē [6] izvēlieties [**Feature guide/ Funkciju pamācība**], pēc tam nospiediet <0>. Izvēlieties [**Disable/ Atspējot**], pēc tam nospiediet  $\leq$   $\left(\frac{1}{2}x\right)$  >.

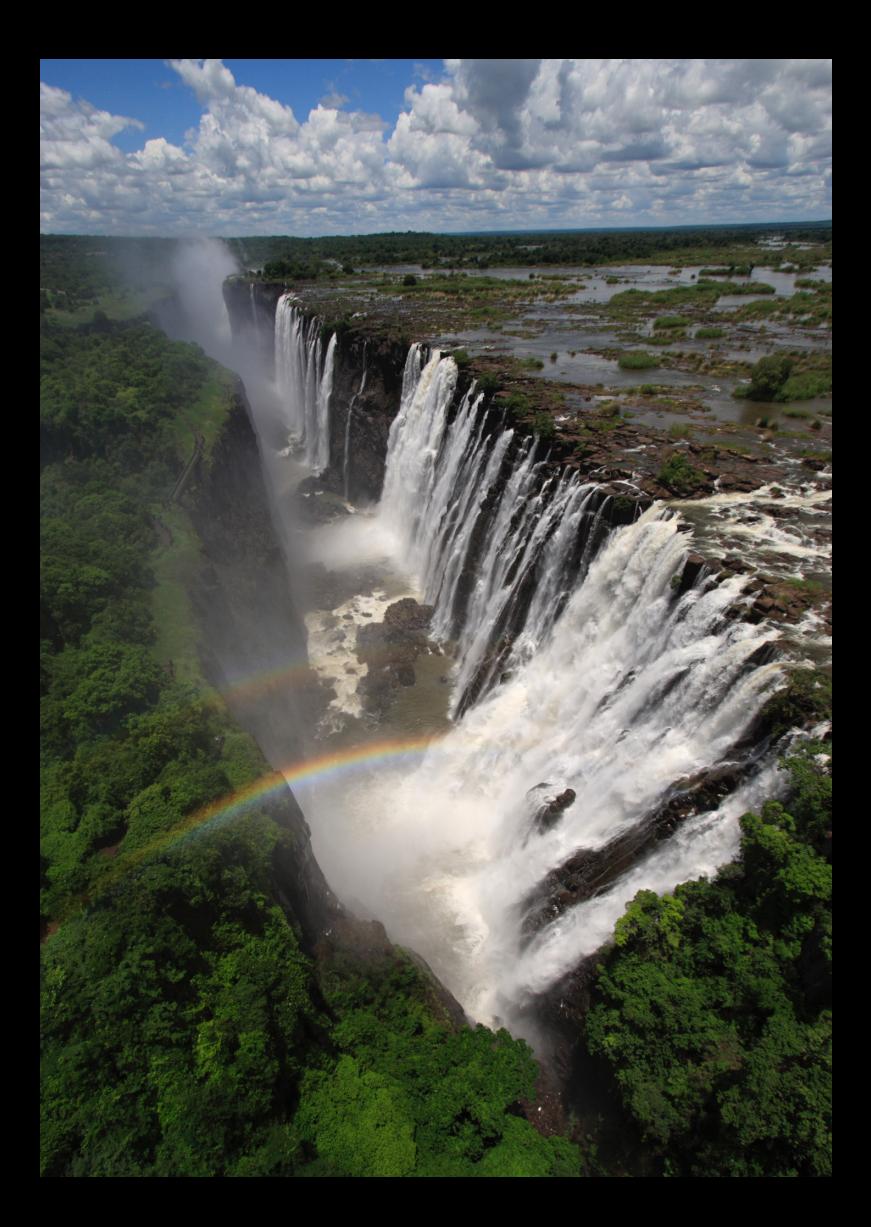

# **Pamata fotografēšana un attēlu rādīšana**

**2**

Šajā nodaļā ir izskaidrots, kā režīma izvēles diskā izmantot pamata sektora režīmus, lai iegūtu labākos rezultātus, un kā rādīt attēlus.

Izmantojot pamata sektora režīmus, jūs varat tikai pavērst kameru un uzņemt, jo kamera visus iestatījumus izveido automātiski (63., 232. lpp.). Turklāt, lai novērstu paviršu attēlu izveidošanu kļūdainu darbību rezultātā, lielos fotografēšanas iestatījumus nevar mainīt pilnīgi automātiskos režīmos.

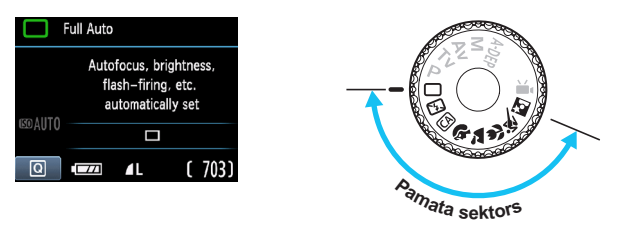

#### **Par Auto Lighting Optimizer (Automātiskais apgaismojuma optimizators)**

Pamata sektora režīmos Auto Lighting Optimizer (Automātiskais apgaismojuma optimizators) (107. lpp.) automātiski pielāgo attēlu, lai iegūtu optimālo spilgtumu un kontrastu. Tas pēc noklusējuma ir iespējots arī radošā sektora režīmos.

### 1 **Pilnīgi automātiska fotografēšana**

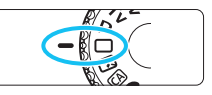

AF punkts

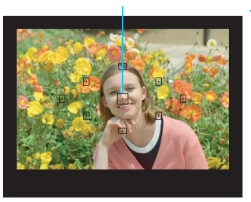

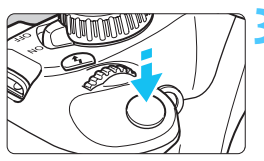

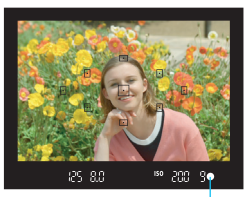

Fokusa apstiprinājuma indikators

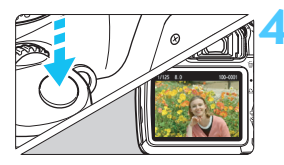

**1 Iestatiet režīma izvēles disku uz <**1**>.**

#### **2 Jebkuru AF punktu pavērsiet virs objekta.**

- Visi AF punkti tiks izmantoti fokusēšanas nolūkos, un parasti fokusēšanās notiks uz tuvāko objektu.
- Fokusēšanu atvieglo centrālā AF punkta pavēršana virs objekta.

### **3 Fokusējiet objektu.**

- Nospiediet aizslēga pogu līdz pusei, un objektīva fokusēšanas gredzens pagriezīsies, lai fokusētu.
- $\blacktriangleright$  AF punkta iekšpusē esošais punkts, sasniedzot fokusu, īsi iemirgojas sarkanā krāsā. Vienlaikus atskan pīkstiens un skatu meklētājā iedegas fokusa apstiprinājuma indikators  $\langle \bullet \rangle$
- $\blacktriangleright$  Ja nepieciešams, iebūvētā zibspuldze automātiski tiek izvirzīta un pacelta.

#### **4 Uzņemiet fotoattēlu.**

- Lai uzņemtu fotoattēlu, nospiediet aizslēga pogu līdz galam.
- **V** Uzņemtais attēls aptuveni 2 sekundes tiek rādīts LCD monitorā.
- Ja ir uznirusi iebūvētā zibspuldze, varat to iebīdīt atpakaļ ar pirkstiem.

#### $\overline{P}$ **Bieži uzdotie jautājumi**

**e** Fokusa apstiprinājuma indikators < $\bullet$  > mirgo, un fokusēšanās **nenotiek.**

Pavērsiet AF punktu virs sektora, kuram ir labs kontrasts, un pēc tam līdz pusei nospiediet aizslēga pogu (39. lpp.). Ja atrodaties pārāk tuvu objektam, pārvietojieties tālāk un mēģiniet vēlreiz.

#### **Reizēm vienlaikus mirgo vairāki AF punkti.**

Tas norāda, ka visi šie AF punkti ir fokusēti. Kad iemirgojas AF punkts, kas atrodas uz nepieciešamā objekta, uzņemiet attēlu.

 **Skaņas signāls turpina klusām pīkstēt (fokusa apstiprinājuma**  indikators < $\bullet$  > nedeg).

Tas norāda, ka kamera nepārtraukti fokusējas uz kustīgu objektu (fokusa apstiprinājuma indikators < > nedeg). Jūs varat uzņemt asus kustīga objekta attēlus.

 **Nospiežot aizslēga pogu līdz pusei, objekts netiek fokusēts.** Ja objektīva fokusa režīma slēdzis ir iestatīts uz <**MF**> (Manuālā fokusēšana), iestatiet to uz <**AF**> (Automātiskā fokusēšana).

#### **Zibspuldze uznirusi dienasgaismā.** Aizmugurgaismotam objektam var uznirt zibspuldze, lai palīdzētu apgaismot objekta tumšos sektorus.

 **Vājā apgaismojumā iebūvētā zibspuldze nomirgo vairākas reizes.** Līdz pusei nospiežot aizslēga pogu, iebūvētā zibspuldze nozibsnī vairākas reizes, lai palīdzētu veikt automātisko fokusēšanu. To sauc par AF palīggaismu. Tās efektīvais darbības diapazons ir apmēram 4 metri.

#### **Kaut arī tika izmantota zibspuldze, attēls ir tumšs.** Objekts atradās pārāk tālu. Objektam vajadzētu atrasties ne vairāk kā 5 metru atstatumā no kameras.

 **Izmantojot zibspuldzi, attēla apakšējā daļa bija nedabiski tumša.** Objekts atradās pārāk tuvu kamerai, un objektīva cilindrs veidoja ēnu. Objektam vajadzētu atrasties vismaz 1 metra atstatumā no kameras. Ja objektīvam ir pievienots pārsegs, noņemiet to, pirms fotografēt, izmantojot zibspuldzi.

### 1 **Pilnīgi automātiskās metodes**

#### **Uzņēmuma kompozīcijas maiņa**

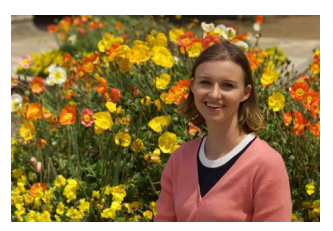

Atbilstoši sižetam pārvietojiet objektu pa kreisi vai pa labi, lai izveidotu līdzsvarotu fonu un labu perspektīvu.

Kamēr jūs režīmā < $\Box$ > (Pilnīgi automātiski) līdz pusei nospiežat aizslēga pogu, lai fokusētos uz nekustīgu objektu, fokuss tiek fiksēts. Pēc tam varat mainīt uzņēmuma kompozīciju un līdz galam nospiest aizslēga pogu, lai uzņemtu attēlu. To sauc par "fokusa fiksāciju". Fokusa fiksācija ir iespējama arī citos pamata sektora režīmos (izņemot <5> Sports).

#### **Kustīga objekta uzņemšana**

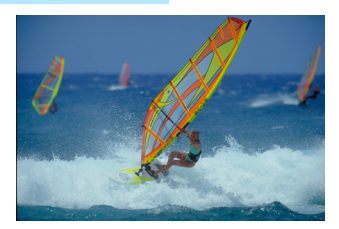

Ja režīmā < $\Box$ > (Pilnīgi automātiski) objekts pārvietojas (mainās atstatums līdz kamerai) fokusēšanas laikā vai pēc tam, tiek izmantots AI Servo AF, lai nepārtraukti fokusētu objektu. Kamēr AF punkts ir pavērsts uz objektu, vienlaikus līdz pusei nospiežot aizslēga pogu, fokusēšanās ir nepārtraukta. Ja vēlaties uzņemt attēlu, nospiediet aizslēga pogu līdz galam.

#### A **Fotografēšana Live View režīmā**

Nospiežot pogu < $\Box$ >, varat fotografēt, vienlaikus skatoties attēlu kameras LCD monitorā. Šo procesu sauc par fotografēšanu Live View režīmā. Papildinformāciju skatiet 121. lappusē.

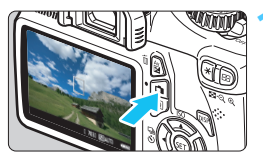

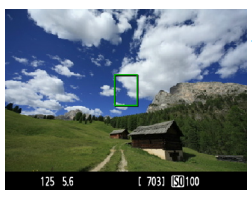

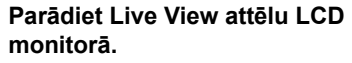

- Nospiediet pogu  $\leq$   $\blacksquare$
- **Live View attēls tiek parādīts LCD** monitorā.

#### **2 Fokusējiet objektu.**

- Pavērsiet centrālo AF punktu < uz objektu.
- **Fokusējiet, līdz pusei nospiežot** aizslēga pogu.
- $\blacktriangleright$  Ja fokuss ir noregulēts, AF punkta krāsa mainās uz zaļu un atskan skaņas signāls.
- $\blacktriangleright$  Ja nepieciešams, iebūvētā zibspuldze automātiski tiek izvirzīta un pacelta.

#### **3 Uzņemiet fotoattēlu.**

- Nospiediet aizslēga pogu līdz galam.
- **Fotoattēls tiek uzņemts un parādīts** LCD monitorā.
- X Pēc attēla pārskatīšanas kamera automātiski atgriežas Live View fotografēšanā.
- **Lai izietu no Live View** fotografēšanas, nospiediet pogu  $<$  $\blacksquare$  $>$ .

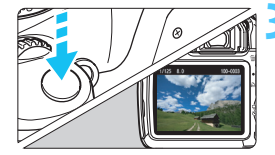

### 7 **Zibspuldzes atspējošana**

Vietās, kur aizliegts fotografēt ar zibspuldzi, izmantojiet režīmu < $\square$ > (Bez zibspuldzes). Šis režīms ir arī efektīvs, tverot konkrētu sižeta vidi, piemēram, sižetus sveču gaismā.

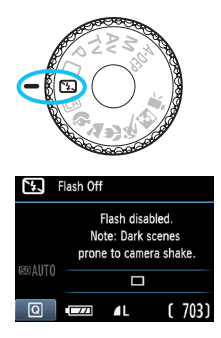

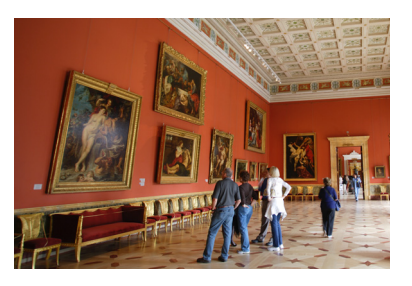

#### **Ieteikumi fotografēšanai**

 **Ja ciparu displejs skatu meklētājā mirgo, novērsiet kameras kustības.**

Vājā apgaismojumā, kad iespējama kameras kustība, mirgo skatu meklētāja ekspozīcijas laika displejs. Turiet kameru stabili vai izmantojiet statīvu. Izmantojot tālummaiņas objektīvu, lietojiet platleņķa galu, lai mazinātu kameras kustību izraisīto miglu.

#### **Portretu uzņemšana bez zibspuldzes.**

Vāja apgaismojuma apstākļos lieciet objektam saglabāt miera stāvokli līdz attēla uzņemšanai. Ja cilvēks ekspozīcijas laikā kustas, viņš attēlā var izskatīties neskaidri.

#### 55

### C **Radošā automātiskā uzņemšana**

Atšķirībā no < $\Box$ > pilnīgi automātiskā režīma, kurā visu iestata kamera,  $\leq$  CA $>$  radošais automātiskais režīms lauj viegli mainīt lauka dziļumu, kadru uzņemšanas režīmu un zibspuldzes ieslēgšanos. Varat arī izvēlēties vidi, kuru parādīt savos attēlos. Noklusējuma iestatījums ir tāds pats kā režīmā  $\leq \square$  > (Pilnīgi automātiski). \* Ar CA tiek apzīmēts Creative Auto (Radošais automātiskais).

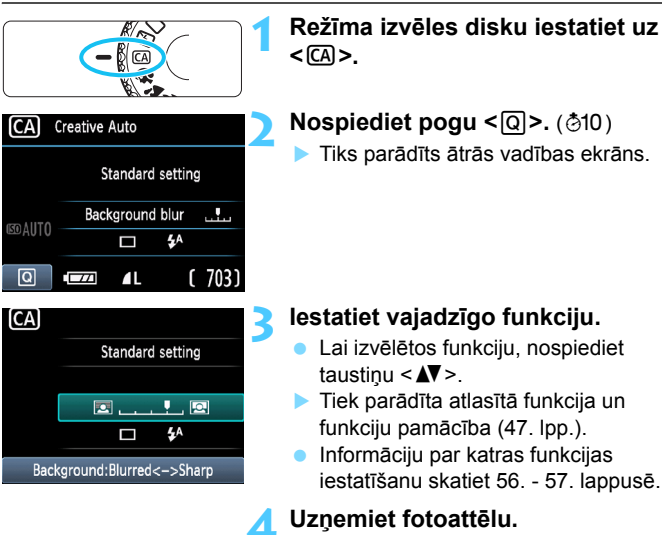

 Lai uzņemtu fotoattēlu, nospiediet aizslēga pogu līdz galam.

 $\Box$  Mainot fotografēšanas režīmu vai pagriežot strāvas slēdzi uz < OFF>, šajā ekrānā iestatītā funkcija atgriežas uz noklusējuma iestatījumu. Tomēr tiek saglabāts laika slēdža iestatījums.

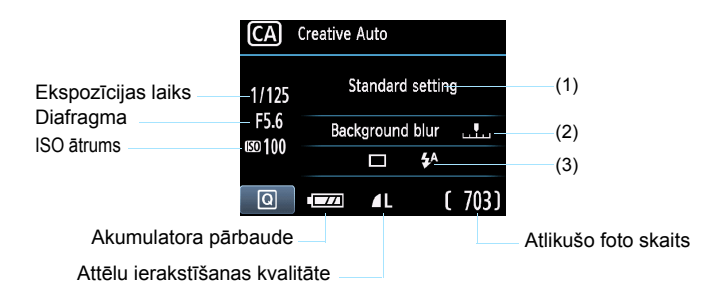

#### **Nospiežot pogu <**Q**>, var iestatīt turpmākminētās funkcijas.**

#### **(1) Fotografēšana atbilstoši atlasītajai videi**

Varat arī iestatīt vidi, kuru vēlaties parādīt savos attēlos. Nospiediet taustiņu <<
ibas vai pagrieziet <<br/>
straaksival atlasītu dienvidasītu dienvidasītu dienvidasītu dienvidasītu dienvidasītu dienvidasītu dienvidasītu dienvidasītu dienvidasītu dienvidasītu dienvidasītu dienvidasītu dienvi nepieciešamo vidi. To var arī atlasīt no saraksta, nospiežot < $(F)$ >. Papildinformāciju skatiet 64. lappusē.

#### **(2) Izplūduša/skaidrāka fona izveidošana**

#### 

Ja indeksa atzīme tiek pārvietota pa kreisi, fons izskatās neskaidrāks. Pārvietojot to pa labi, fons izskatās labāk fokusēts. Ja vēlaties, lai fons būtu neskaidrāks, skatiet "Portretu uzņemšana" 58. lappusē. Nospiediet taustiņu <<
iblass>>
vai pagrieziet < $\frac{1}{2}$ > disku, lai to noregulētu pēc nepieciešamības.

Atkarībā no objektīva un uzņemšanas apstākļiem fons var neizskatīties tik miglains. Šo funkciju nevar iestatīt (pelēkota), ja  $\langle 4 \rangle$  ir iestatīts vai iebūvētā zibspuldze ir pacelta ar  $\langle 4 \rangle$ iestatījumu. Šis iestatījums netiek izmantots, lietojot zibspuldzi.

#### **(3) Kadru uzņemšanas režīms/zibspuldzes ieslēgšana**

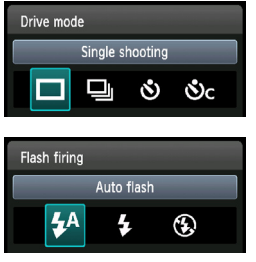

Nospiežot < $(F)$ >, tiek parādīts kadru uzņemšanas režīms vai zibspuldzes ieslēgšanas iestatījumu ekrāni. Iestatiet pēc nepieciešamības, pēc tam nospiediet < $(F)$ >, lai pabeigtu iestatījumu un atgrieztos ātrās vadības ekrānā.

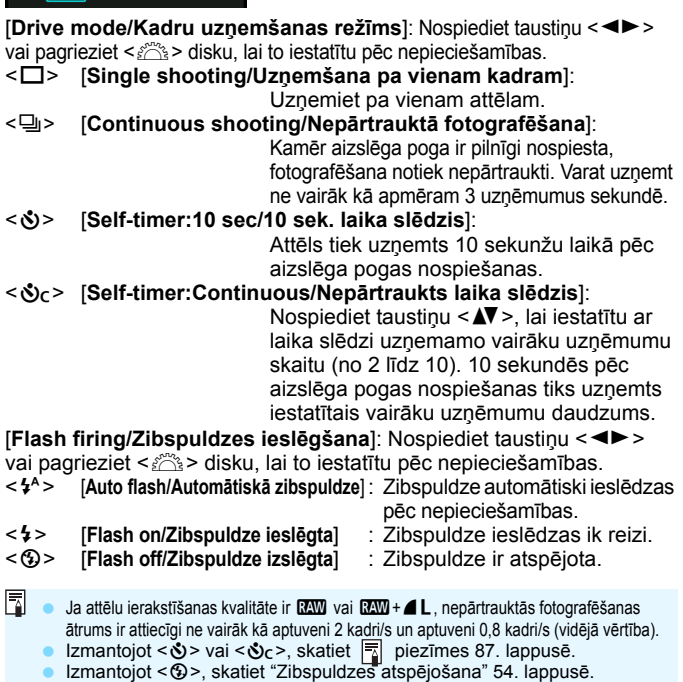

## 2 **Portretu uzņemšana**

Režīms < $\lozenge$  > (Portrets) padara neskaidru fonu, lai vairāk izceltos cilvēks. Tādējādi arī ādas toņi un mati izskatās majgāki nekā ar režīmu < $\Box$ > (Pilnīgi automātiski).

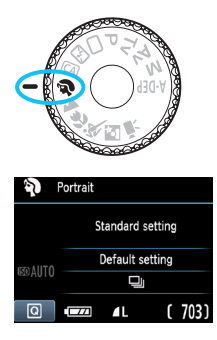

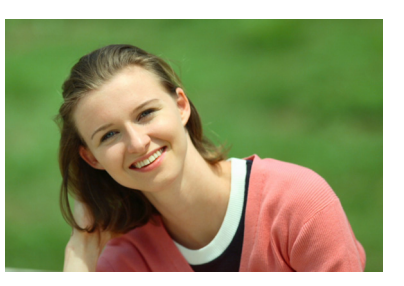

#### **Ieteikumi fotografēšanai**

 **Jo lielāks atstatums starp objektu un fonu, jo labāk.** Jo lielāks atstatums starp objektu un fonu, jo neskaidrāks izskatās fons. Objekts arī labāk izceļas uz vienkārša, tumša fona.

#### **Izmantojiet telefoto objektīvu.**

Ja jums ir tālummaiņas objektīvs, izmantojiet telefoto galu, lai kadru aizpildītu no vidukļa uz augšu. Ja nepieciešams, pārvietojieties tuvāk.

#### **Fokusējiet seju.**

Pārbaudiet, vai AF punkts, kas nosedz seju, mirgo sarkanā krāsā.

h Turot nospiestu aizslēga pogu, varat uzņemt nepārtraukti, lai iegūtu dažādas pozas un sejas izteiksmes (ne vairāk kā 3 uzņēmumus sekundē JPEG kvalitātē).

Ja nepieciešams, automātiski uznirst iebūvētā zibspuldze.

### 3 **Ainavu uzņemšana**

Režīmu < $\sum$  > (Ainava) izmantojiet plašām ainavām, nakts sižetiem vai lai fokusētu visu, sākot no tuvējiem un beidzot ar attāliem objektiem. Arī zaļās un zilās krāsas kļūst dzīvākas un attēls asāks nekā ar  $\leq$  > (Pilnīgi automātiski).

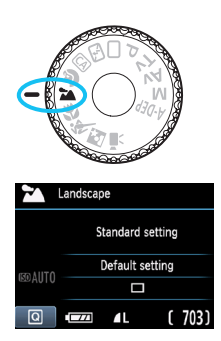

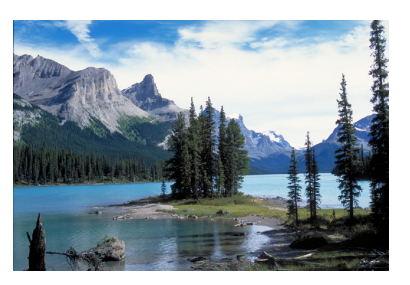

#### **Ieteikumi fotografēšanai**

 **Ar tālummaiņas objektīvu izmantojiet platleņķa galu.** Izmantojot tālummaiņas objektīva platleņķa galu, tuvie un tālie objekti tiek fokusēti labāk nekā ar telefoto galu. Tādējādi arī ainavas kļūst plašākas.

#### **Nakts sižetu uzņemšana**

Tā kā tiek atspējota iebūvētā zibspuldze, šis režīms  $\leq$   $\geq$  > loti noder arī nakts sižetiem. Lai novērstu kameras kustību, izmantojiet statīvu.

Ja vēlaties fotografēt cilvēku uz nakts sižeta fona, režīma izvēles disku iestatiet uz <**6** > (Nakts portrets) un izmantojiet statīvu (62. lpp.).

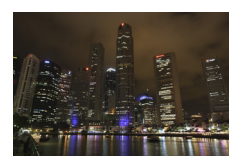

### 4 **Tuvplānu uzņemšana**

Ja vēlaties tuvplānā uzņemt ziedus vai mazas lietas, izmantojiet režīmu <4> (Tuvplāns). Lai mazas lietas izskatītos lielākas, izmantojiet makro objektīvu (var iegādāties atsevišķi).

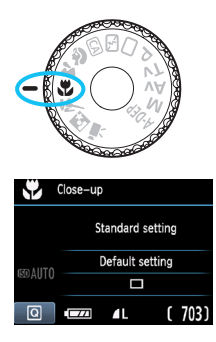

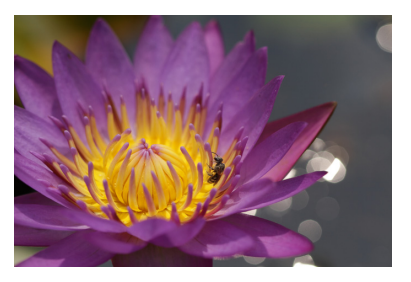

#### **Ieteikumi fotografēšanai**

#### **Izmantojiet vienkāršu fonu.**

Vienkāršs fons ļauj labāk izcelties, piemēram, ziedam.

#### **Pārvietojieties pēc iespējas tuvāk objektam.**

Pārbaudiet objektīva minimālo fokusēšanas attālumu. Dažiem objektīviem ir norādījumi, piemēram, <4**0,25 m**>. Objektīva minimālais fokusēšanas attālums tiek mērīts no  $\leq \Theta$  > (fokusa plaknes) atzīmes (kameras augšā pa kreisi) līdz objektam. Ja atrodaties pārāk tuvu objektam, mirgo fokusa apstiprinājuma  $indikators < \bullet$ 

Vājā apgaismojumā ieslēdzas iebūvētā zibspuldze. Ja atrodaties pārāk tuvu objektam un attēla apakša izskatās tumša, pārvietojieties tālāk no objekta.

#### **Ar tālummaiņas objektīvu izmantojiet telefoto galu.**

Ja jums ir tālummaiņas objektīvs, izmantojot telefoto galu, objekts izskatīsies lielāks.

### 5 **Kustīgu objektu uzņemšana**

Lai uzņemtu kustīgu objektu, piemēram, skrejošu bērnu vai braucošu transportlīdzekli, izmantojiet režīmu < $\&$  > (Sports).

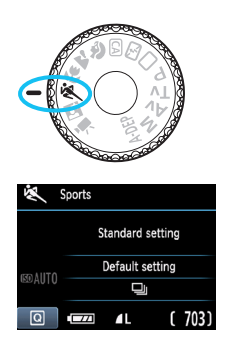

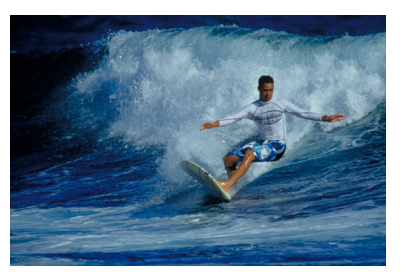

#### **Ieteikumi fotografēšanai**

#### **Izmantojiet telefoto objektīvu.**

Ieteicams izmantot telefoto objektīvu, uzņemot no attāluma.

#### **Lai fokusētu, izmantojiet centrālo AF punktu.**

Lai fokusētu automātiski, pavērsiet uz objektu centrālo AF punktu un pēc tam līdz pusei nospiediet aizslēga pogu. Automātiskās fokusēšanās laikā skaņas signāls turpina klusām pīkstēt. Ja fokusu nevar sasniegt, mirgo fokusa apstiprinājuma indikators  $\leq \bullet$  >. Ja vēlaties uzņemt attēlu, nospiediet aizslēga pogu līdz galam. Turot nospiestu aizslēga pogu, notiek nepārtraukta fotografēšana (ne vairāk kā apmēram 3 uzņēmumi sekundē JPEG kvalitātē) un automātiskā fokusēšana.

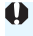

Vājā apgaismojumā, kad iespējama kameras kustība, mirgo skatu meklētāja ekspozīcijas laika displejs apakšā pa kreisi. Turiet kameru stabili un uzņemiet.

### 6 **Portretu uzņemšana naktī**

Lai kādu cilvēku fotografētu naktī un fonā iegūtu dabiska izskata ekspozīciju, izmantojiet režīmu <**E**> (Nakts portrets).

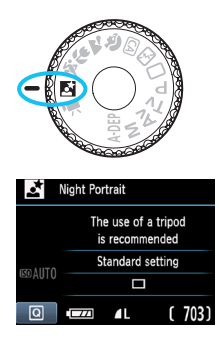

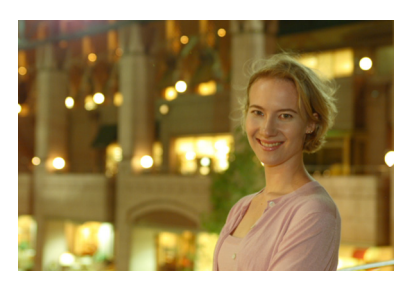

#### **Ieteikumi fotografēšanai**

**Izmantojiet platleņķa objektīvu un statīvu.**

Izmantojot tālummaiņas objektīvu, lietojiet platleņķa galu, lai iegūtu plašu nakts skatu. Turklāt, lai novērstu kameras kustību, izmantojiet statīvu.

 **Cilvēkam vajadzētu atrasties ne vairāk kā 5 metru atstatumā no kameras.**

Vājā apgaismojumā iebūvētā zibspuldze ieslēdzas automātiski, lai cilvēks būtu labi eksponēts. Iebūvētās zibspuldzes maksimālais efektīvais atstatums no kameras ir 5 metri.

#### **Uzņemiet arī ar <**1**> (Pilnīgi automātiski).**

Tā kā nakts uzņēmumiem ir raksturīga kameras kustības tendence, ieteicams uzņemt arī ar  $\leq$  > (Pilnīgi automātiski).

- R Paskaidrojiet objektam, ka pat pēc zibspuldzes ieslēgšanās jāsaglabā miera stāvoklis.
	- Izmantojot laika slēdzi kopā ar zibspuldzi, pēc attēla uzņemšanas neilgi iedegas laika slēdža indikators.

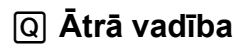

Piemērs. Portreta režīms

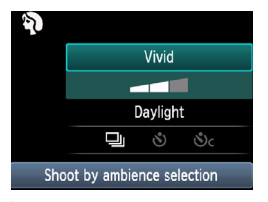

Pamata sektora režīmos, kad tiek parādīts fotografēšanas iestatījumu ekrāns, var nospiest pogu  $\leq |\Omega|$ , lai parādītu ātrās vadības ekrānu. Tālāk tabulā ir redzamas funkcijas, kuras var iestatīt, izmantojot ātrās vadības ekrānu, katrā pamata sektora režīmā.

#### **1 Iestatiet režīma izvēles disku uz pamata sektora režīmu.**

#### **2** Nospiediet pogu < $\overline{Q}$  >. ( $\ddot{\odot}10$ )

Tiks parādīts ātrās vadības ekrāns.

#### **3 Iestatiet funkciju.**

- $\bullet$  Lai izvēlētos funkciju, nospiediet taustiņu < $\blacktriangle$ V >. (Šī darbība nav nepieciešama  $\Box$ / $\Box$  režīmā).
- $\triangleright$  Tiek parādīta atlasītā funkcija un funkciju pamācība (47. lpp.).
- $\bullet$  Lai mainītu iestatījumu, nospiediet taustiņu  $\leq$   $\blacktriangleright$  > un pagrieziet disku < $\mathcal{E} \gtrsim$ .

#### **Funkcijas, kuras var iestatīt pamata sektora režīmos**

 $\bullet$ : Automātiski iestatiet  $\bigcirc$ : Lietotājam atlasāms  $\Box$  : Nav atlasāma

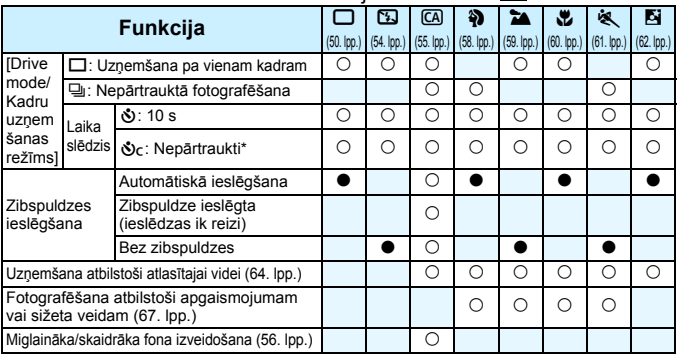

\* Izmantojiet taustiņu  $\leq$   $\blacktriangledown$  >, lai iestatītu nepārtraukto uzņēmumu skaitu.

### **Fotografēšana atbilstoši atlasītajai videi**

Varat atlasīt fotografēšanas vidi, izņemot pamata sektora režīmus <1> (Pilnīgi automātiski) un <7> (Bez zibspuldzes).

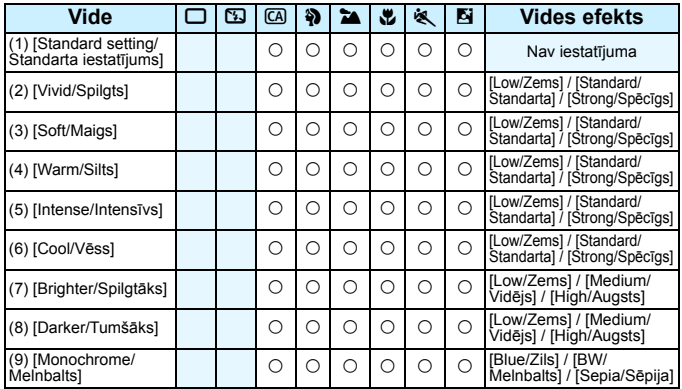

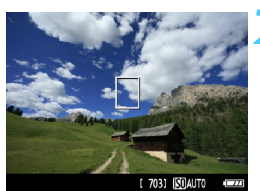

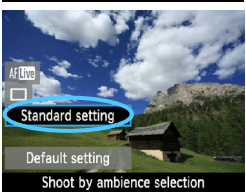

**1 Iestatiet režīma izvēles disku uz kādu no šiem režīmiem: <**C**>, <**2**>, <**3**>, <**4**>, <**5**> vai <**6**>. 2 Atveriet Live View attēlu.**

- Kad parādīts Live View attēls, var redzēt vides efektu.
- Lai pārslēgtu uz Live View fotografēšanu, nospiediet pogu <A>.

#### **3 <sup>Ā</sup>trās vadības ekrānā atlasiet nepieciešamo vidi.**

- Nospiediet poqu  $\leq |\overline{Q}|$  ( $\leq 10$ ).
- Nospiediet taustinu <**AV** > lai atlasītu [**Standard setting/Standarta iestatījums**]. Ekrāna apakšā būs redzams uzraksts [**Shoot by ambience selection/Uzņemšana atbilstoši atlasītajai videi**].
- Nospiediet taustiņu <<>>> vai pagrieziet s strategies amo vidi.
- **X LCD monitorā redzams, kā attēls izskatīsies, izmantojot atlasīto vidi.**

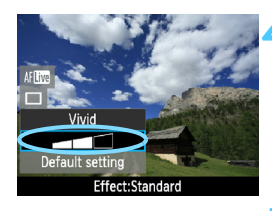

#### **4 Iestatiet vides efektu.**

- Nospiediet taustiņu <▲▼>, lai atlasītu efektu joslu tā, ka apakšējā daļā ir redzams [**Effect/Efekts**].
- Nospiediet taustinu <<**W**> vai bagrieziet < $65$ > disku, lai atlasītu nepieciešamo efektu.

#### **5 Uzņemiet fotoattēlu.**

- **Lai uznemtu, kamēr tiek rādīts Live** View attēls, nospiediet aizslēga pogu.
- **Lai atgrieztos skatu meklētāja** fotografēšanā, nospiediet pogu  $\leq$   $\blacksquare$ un izejiet no Live View fotografēšanas. Lai uzņemtu attēlu, nospiediet aizslēga pogu līdz galam.
- **Mainot uznemšanas režīmu vai** iestatot strāvas slēdzi uz  $\leq$  OFF $\geq$ . iestatījums tiks atgriezts uz [**Standard setting/Standarta iestatījums**].
- Live View attēls, kas redzams ar pielāgotu vides iestatījumu, neizskatās precīzi tāds pats kā faktiskais fotoattēls.
	- **Izmantojot zibspuldzi, var mazināt vides efektu.**
	- Uzņemot spilgtā āra gaismā, ekrānā redzamajam Live View attēlam var nebūt tieši tāds pats spilgtums vai vide kā faktiskajam fotoattēlam. [6 **LCD brightness/**6 **LCD spilgtums**] iestatiet uz 4 un apskatiet Live View attēlu, kamēr ekrānu neietekmē nejauša gaisma.

 $\overline{\mathbb{I}}$  Ja nevēlaties, lai, veicot funkciju iestatīšanu, tiktu parādīts Live View attēls, pēc 1. darbības nospiediet pogu < $\overline{Q}$  >. Nospiežot pogu < $\overline{Q}$  >, tiek atvērts ātrās vadības ekrāns, var iestatīt [**Shoot by ambience selection/ Fotografēšana atbilstoši atlasītajai videi**] un [**Shoot by lighting or scene/Fotografēšana atbilstoši apgaismojumam vai sižeta veidam**] un pēc tam fotografēt, izmantojot skatu meklētāju.

#### **Vides iestatījumi**

#### (1) [**Standard setting/Standarta iestatījums**]

Standarta attēla iezīmes atbilstīgajam fotografēšanas režīmam. Nemiet vērā, ka < $\bullet$  > ir attēla iezīmes, kas pielāgotas portretiem, un <20 > ir pielāgots ainavām. Katra vide ir atbilstīgā fotografēšanas režīma attēla iezīmju modifikācija.

#### (2) [**Vivid/Spilgts**]

Objekts izskatīsies ass un spilgts. Tas liek fotoattēlam izskatīties iespaidīgākam nekā ar [**Standard setting (Standarta iestatījums)**].

#### (3) [**Soft/Maigs**]

Objekts izskatīsies maigāks un smalkāks. Labi izmantojams, piemēram, portretiem, dzīvniekiem un ziediem.

#### (4) [**Warm/Silts**]

Objekts izskatīsies maigāks, siltākās krāsās. Labi noder portretiem, dzīvniekiem un citiem objektiem, kuriem vēlaties piešķirt maigu izskatu.

#### (5) [**Intense/Intensīvs**]

Kaut arī vispārējais spilgtums ir nedaudz samazināts, objekts tiek izcelts, radot spēcīgākas izjūtas. Liek vairāk izcelties cilvēkam vai dzīvai būtnei.

#### (6) [**Cool/Vēss**]

Vispārējais spilgtums ir nedaudz samazināts ar vēsāku nokrāsu. Objekts ēnā izskatīsies mierīgāks un iespaidīgāks.

#### (7) [**Brighter/Spilgtāks**]

Attēls izskatīsies spilgtāks.

#### (8) [**Darker/Tumšāks**]

Attēls izskatīsies tumšāks.

#### (9) [**Monochrome/Melnbalts**]

Attēls būs melnbalts. Varat izvēlēties melnbaltu, sēpijas vai zilu krāsu. Ja atlasīts [**Monochrome/Melnbalts**], skatu meklētājā  $parādīsies **B/W**$ .

### **Fotografēšana atbilstoši apgaismojumam vai sižeta veidam**

Pamata sektora režīmos < $\bullet$  > (Portrets), < $\bullet$  > (Ainava), < $\bullet$  > (Tuvplāns) un < < > (Sports) varat uzņemt, kamēr iestatījumi atbilst apgaismojuma vai sižeta veidam. Parasti [**Default setting/ Noklusējuma iestatījums**] ir adekvāts, tomēr, ja iestatījumi atbilst apgaismojuma apstākļiem vai sižetam, attēls izskatīsies precīzāks. Ja, uzņemot ar Live View, jūs iestatāt [**Shoot by lighting or scene type/Fotografēšana atbilstoši apgaismojumam vai sižeta veidam**] un [**Shoot by ambience selection/Fotografēšana atbilstoši atlasītajai videi**] (64. lpp.), vispirms vajadzētu iestatīt [**Shoot by lighting or scene type/Fotografēšana atbilstoši apgaismojumam vai sižeta veidam**]. Tādējādi būs vienkāršāk redzēt rezultāta efektu LCD monitorā.

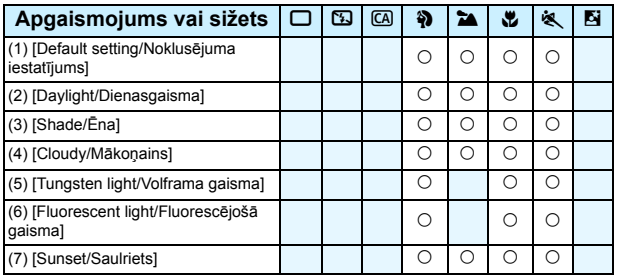

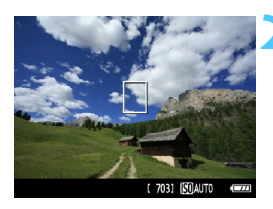

**1 Iestatiet režīma izvēles disku uz kādu no šiem režīmiem: <**2**> <**3**> <**4**> <**5**>**

#### **2 Atveriet Live View attēlu.**

- Kad parādīts Live View attēls, var redzēt radušos efektu.
- **Lai pārslēgtu uz Live View** fotografēšanu, nospiediet pogu  $<$  $\blacksquare$  $>$ .

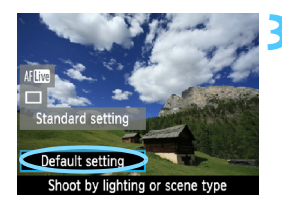

#### **3 <sup>Ā</sup>trās vadības ekrānā atlasiet apgaismojumu vai sižeta veidu.**

- Nospiediet pogu  $\leq |\overline{Q}|$  ( $\circled{3}10$ ).
- Nospiediet taustiņu <<a></a>, lai izvēlētos [**Default setting/Noklusējuma iestatījums**]. Ekrāna apakšā redzams uzraksts [**Shoot by lighting or scene type/Fotografēšana atbilstoši apgaismojumam vai sižeta veidam**].
- Nospiediet taustiņu  $\leq$   $\blacktriangleright$   $>$  vai pagrieziet <<br />
state of the state of the state of the state of the state of<br/>state of the state of the state of the state of the state of the<br/>state of the state of the state of the state of the state of the<br/>state of th apgaismojuma vai sižeta veidu.
- **LCD monitorā redzams, kā attēls** izskatīsies, izmantojot atlasīto apgaismojuma vai sižeta veidu.

#### **4 Uzņemiet fotoattēlu.**

- Lai uzņemtu, kamēr tiek rādīts Live View attēls, nospiediet aizslēga pogu.
- **Lai atgrieztos skatu meklētāja attēlā.** nospiediet pogu < $\Box$  > un izejiet no Live View fotografēšanas. Lai uzņemtu attēlu, nospiediet aizslēga pogu līdz galam.
- Mainot fotografēšanas režīmu vai iestatot strāvas slēdzi uz  $\leq$ OFF $\geq$ . iestatījums tiek atgriezts uz [**Default setting/Noklusējuma iestatījums**].
- $\bf{0}$  Ja izmantojat zibspuldzi, iestatījums tiek pārslēgts uz [**Default setting/ Noklusējuma iestatījums**] (tomēr informācijā par fotouzņēmumu tiek parādīts iestatītais apgaismojuma vai sižeta veids).
	- Ja vēlaties to iestatīt kopā ar [**Shoot by ambience selection/Fotografēšana atbilstoši atlasītajai videi**], iestatiet [**Shoot by lighting or scene type/Fotografēšana atbilstoši apgaismojumam vai sižeta veidam**], kas vislabāk atbilst iestatītajai videi. Piemēram, [**Sunset/Saulriets**] gadījumā siltās krāsas kļūst saskatāmākas, tātad iestatītā vide var radīt mazāku efektu.
- Ja nevēlaties, lai, veicot funkciju iestatīšanu, tiktu parādīts Live View attēls, pēc 1. darbības nospiediet pogu < $\overline{Q}$  >. Nospiežot pogu < $\overline{Q}$  >, tiek atvērts ātrās vadības ekrāns. Pēc tam varat iestatīt [**Shoot by lighting or scene type/Fotografēšana atbilstoši apgaismojumam vai sižeta veidam**] un fotografēt, izmantojot skatu meklētāju.

#### **Apgaismojuma vai sižeta veida iestatījumi**

#### (1) [**Default setting/Noklusējuma iestatījums**] Noklusējuma iestatījums.

#### (2) [**Daylight/Dienasgaisma**]

Objektiem saules gaismā. Piešķir dabiskāku izskatu zilām debesīm un zaļumiem, kā arī labāk ataino gaišo krāsu ziedus.

#### (3) [**Shade/Ēna**]

Objektiem ēnā. Piemērots ādas toņiem, kas var izskatīties pārāk zilgana, un gaišas krāsas ziediem.

#### (4) [**Cloudy/Mākoņains**]

Objektiem zem mākoņainām debesīm. Ādas toņiem un ainavām, kas citādi mākoņainā dienā izskatās blāvi, liek izskatīties siltākiem. Efektīvs arī gaišas krāsas ziediem.

#### (5) [**Tungsten light/Volframa gaisma**]

Objektiem volframa apgaismojumā. Samazina volframa apgaismojuma radīto sarkanīgi oranžo krāsu.

#### (6) [**Fluorescent light/Fluorescējošā gaisma**]

Objektiem, kas atrodas fluorescējošā apgaismojumā. Piemērots visu veidu fluorescējošam apgaismojumam.

#### (7) [**Sunset/Saulriets**]

Piemērots, ja vēlaties uzņemt saulrieta iespaidīgās krāsas.

### x **Attēlu rādīšana**

Tālāk ir izskaidrots vienkāršākais attēlu rādīšanas veids. Papildinformāciju par rādīšanas procedūru skatiet 175. lappusē.

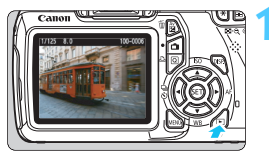

#### **1 <sup>R</sup>ādiet attēlu.**

Nospiežot pogu  $\leq$   $\blacktriangleright$  >, tiek parādīts pēdējais uzņemtais fotoattēls.

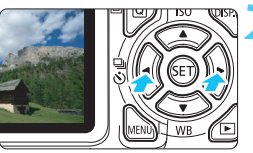

#### **2 Izvēlieties attēlu.**

- Lai skatītu attēlus, sākot no pēdējā attēla, nospiediet taustiņu <Y>. Lai skatītu attēlus, sākot no pirmā (vecākā) attēla, nospiediet taustiņu < $\blacktriangleright$  >.
- Ik reizi, nospiežot pogu <DISP.>, mainās displeja formāts.

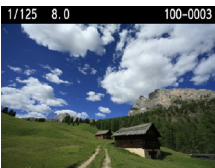

Ar pamatinformāciju

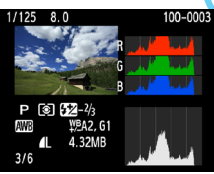

Histogramma

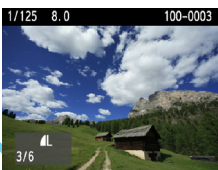

Pamatinformācija + Attēla kvalitāte/Rādīšanas numurs

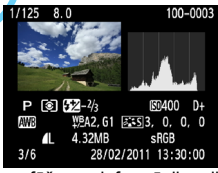

Fotografēšanas informācijas displejs

#### **3 Izejiet no attēlu rādīšanas.**

Nospiediet pogu <**E**>, lai izietu no attēlu rādīšanas un atgrieztos uzņemšanas iestatījumu displejā.

# **Radošā fotografēšana**

**3**

Lai pamata sektora režīmos novērstu bojātu kadru veidošanos, vairums funkciju tiek iestatītas automātiski un tās nevar mainīt. Režīmā  $\langle P \rangle$  (leprogrammētais AE) var iestatīt dažādas funkcijas un izmantot radošāku pieeju.

- $\bullet$  Režīmā < $\mathsf{P}$ > kamera automātiski iestata ekspozīcijas laiku un diafragmu, lai iegūtu standarta ekspozīciju.
- $\bullet$  Atšķirība starp pamata sektora režīmiem un  $\leq P$  ir izskaidrota 232. lappusē.
- Šajā nodaļā izskaidrotās funkcijas var izmantot arī režīmos <Tv>, <Av> un <M>, kas izskaidroti 4. nodaļā.
- Atzīme  $\angle$  lappuses virsraksta labajā pusē norāda, ka funkcija ir pieejama tikai radošā sektora režīmos (22. lpp.).
- $*$  Ar  $\leq$ P  $>$  tiek apzīmēta programma.
- \* Ar **AE** tiek apzīmēts Creative Auto (Radošais automātiskais).

## d**: Ieprogrammētie AE režīmi**

Kamera automātiski iestata ekspozīcijas laiku un diafragmu atbilstoši objekta spilgtumam. To sauc par ieprogrammēto AE režīmu.

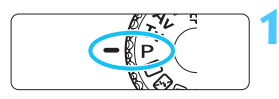

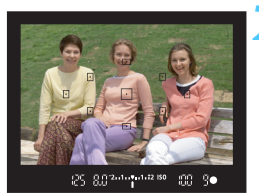

25 8.0 mm 1.12 iso

55

#### **1 Iestatiet režīma izvēles disku uz <**d**>.**

#### **2 Fokusējiet objektu.**

- Skatieties caur skatu meklētāju un pavērsiet atlasīto AF punktu virs objekta. Pēc tam līdz pusei nospiediet aizslēga pogu.
- **> Fokusu sasniegušā AF punkta** iekšpusē esošais punkts īsi iedegas sarkanā krāsā, un deg fokusa apstiprinājuma indikators  $\leq$  > skatu meklētāja apakšā pa labi (režīmā One-Shot AF (Viena kadra AF)).
- $\blacktriangleright$  Ekspozīcijas laiks un diafragma tiek iestatīta automātiski un parādīta skatu meklētājā.

#### **3 <sup>P</sup>ārbaudiet displeju.**

 Standarta ekspozīcija tiek iegūta, kamēr ekspozīcijas laiks un diafragmas displejs nemirgo.

#### **4 Uzņemiet fotoattēlu.**

 Izveidojiet kadra kompozīciju un nospiediet aizslēga pogu līdz galam.

Ja izmantojat TS-E objektīvu, lai pārvietotu objektīvu vertikālā pozīcijā, vai izmantojat pagarināšanas gredzenu, standarta ekspozīcija var nebūt iespējama vai var tikt uzņemta neregulāra ekspozīcija.
# **Ieteikumi fotografēšanai**

- **Mainiet ISO ātrumu vai izmantojiet iebūvēto zibspuldzi.** Lai saskaņotu objektu un apkārtējā apgaismojuma līmeni, varat mainīt ISO ātrumu (77. lpp.) vai izmantot iebūvēto zibspuldzi (88. lpp.). Režīmā < $P$ > iebūvētā zibspuldze neieslēdzas automātiski. Tāpēc vājā apgaismojumā nospiediet pogu  $\leq 4$ (Zibspuldze), lai uznirtu iebūvētā zibspuldze (iebūvētā zibspuldze var arī uznirt, atlasot ikonu < $\frac{1}{2}$ , > ātrās vadības ekrānā).
- **Programmu var pārslēgt. (Programmas pārslēgšana)** Kad aizslēga poga ir nospiesta līdz pusei, pagrieziet < $\mathcal{E}$  > disku, lai mainītu ekspozīcijas laika un diafragmas iestatījuma kombināciju (programmu). Programmas pārslēgšana tiek automātiski atcelta pēc attēla uzņemšanas. Programmu pārslēgšana nav iespējama ar zibspuldzi.

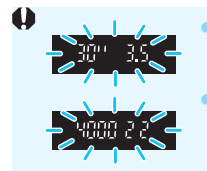

 Ja "**30"**" ekspozīcijas laiks un maksimālā diafragma mirgo, tas liecina par nepietiekamu ekspozīciju. Palieliniet ISO ātrumu vai izmantojiet zibspuldzi. Ja "**4000**" ekspozīcijas laiks un minimālā diafragma mirgo, tas liecina par pārmērīgu ekspozīciju. Samaziniet ISO ātrumu.

# **Atšķirības starp <**d**> un <**1**> (Pilnīgi automātiski)**

Izmantojot < $\Box$ >, daudzas funkcijas, piemēram, AF režīms, kadru uzņemšanas režīms un iebūvētā zibspuldze, tiek iestatītas automātiski, lai novērstu bojātu kadru rašanos. Iestatāmās funkcijas ir ierobežotas. Izmantojot <P>, automātiski tiek iestatīts tikai ekspozīcijas laiks un diafragma. Varat brīvi iestatīt AF režīmu, kadru uzņemšanas režīmu, iebūvēto zibspuldzi un citas funkcijas (232. lpp.).

# 3 **Attēla ierakstīšanas kvalitātes iestatīšana**

Varat atlasīt pikseļu skaitu un attēla kvalitāti. Tiek nodrošināti desmit attēla ierakstīšanas kvalitātes iestatījumi: 4L, 4L, 4M, 4M, 4S1,  $\blacksquare$  S1, S2, S3, RAW, RAW +  $\blacksquare$  L,

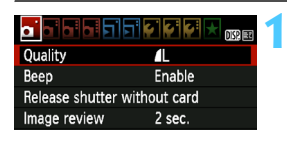

Atlikušo foto skaits

12M 4272x2848 [703

**4M JM 4S1 JS1** 

RAW+4L RAW

Pikseļu skaits

 $\mathbf{I}$ 

Quality

4L I Æ

 $S<sub>2</sub>$  $S3$ 

# **1 Atlasiet [Quality/Kvalitāte].**

**Cilnē [Di]** atlasiet [Quality/ **Kvalitāte**], pēc tam nospiediet  $\leq$   $\left(\frac{1}{2}\right)$  >. X Tiks parādīta [**Quality/Kvalitāte**].

# **2 Atlasiet attēla ierakstīšanas kvalitāti.**

 Tiek parādīts atbilstīgās kvalitātes pikseļu skaits un atlikušo foto skaits, lai palīdzētu atlasīt nepieciešamo kvalitāti. Pēc tam nospiediet < $(F)$ >.

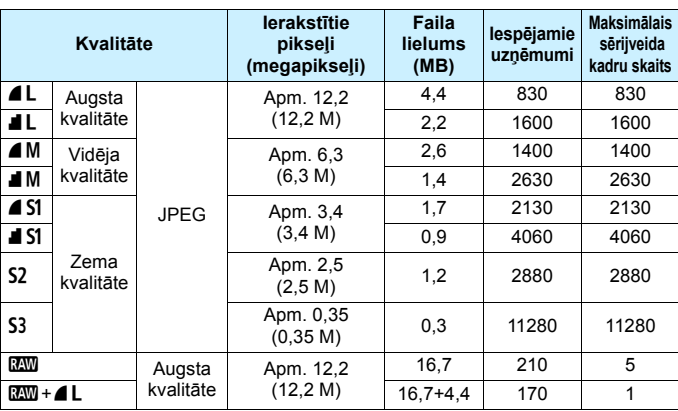

#### **Attēlu ierakstīšanas kvalitātes iestatījumu (aptuveno) pamācība**

\* Failu lieluma skaitļi, atlikušo foto skaits un maksimālais sērijveida kadru skaits ir pamatots uz Canon 4 GB testa karti un testēšanas standartiem (ISO 100 un standarta Picture Style). **Šie skaitļi atšķiras atkarībā no objekta, kartes zīmola, ISO ātruma, Picture Style, lietotāja funkcijām un citiem iestatījumiem.**

#### າ **Bieži uzdotie jautājumi**

#### **Vēlos atlasīt attēla ierakstīšanas kvalitāti atbilstoši papīra lielumam, lai drukātu.**

#### **Papīra izmēri**

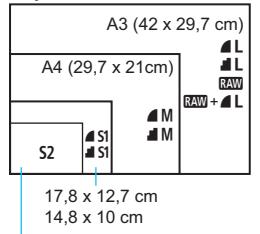

Izvēloties attēla ierakstīšanas kvalitāti, skatieties diagrammu kreisajā pusē. Ja vēlaties apgriezt attēlu, atlasot augstāku kvalitāti (vairāk pikseļu), ieteicams, piemēram,  $4L$ ,  $H_L$ ,  $R_{W}$  vai  $R_{W} + 4L$ . S2 ir piemērots attēlu atskanošanai digitālajā fotoattēlu rāmī. S3 ir piemērots attēla sūtīšanai pa e-pastu vai tā izmantošanai vietnē.

12,7 x 8,9 cm

#### **Kāda ir atšķirība starp** 7 **un** 8**?**

Tas norāda uz citu attēla kvalitāti cita saspiešanas ātruma dēļ. Pat ar tādu pašu pikseļu skaitu attēlam **4** ir augstāka attēla kvalitāte. Ja atlasīts **4**, attēla kvalitāte ir nedaudz zemāka, bet kartē var saglabāt vairāk attēlu. Gan S2, gan S3 ir 4 (Augsta) kvalitāte.

 **Varēju uzņemt vairāk kadru nekā norādītais atlikušo foto skaits.** Atkarībā no uzņemšanas apstākļiem, iespējams, var uzņemt vairāk kadru, nekā norādīts. To skaits var arī būt mazāks par norādīto. Parādītais atlikušo foto skaits ir tikai aptuvens.

 **Vai kamera parāda maksimālo sērijveida kadru skaitu?** Maksimālais sērijveida kadru skaits tiek parādīts skatu meklētāja labajā pusē. Tā kā šis ir tikai viencipara indikators **0** - **9**, jebkurš skaitlis, kas lielāks par 9, tiek parādīts tikai kā "**9**". Ņemiet vērā, ka šo skaitli var parādīt pat tad, ja kamerā nav uzstādīta karte. Uzmanieties, lai nefotografētu, kad kamerā nav kartes.

#### **Kad vajadzētu izmantot** 1**?**

**220** attēliem ir nepieciešama apstrāde ar datoru. Papildinformāciju skatiet "Par DW" un "Par DW+4L" nākamajā lappusē.

#### **Par RAW**

**1.00** ir neapstrādātā attēla dati, pirms tas tiek pārveidots par  $\blacksquare L$  vai citiem attēliem. Kaut arī **MM** attēliem ir nepieciešama programmatūra, piemēram, Digital Photo Professional (ietilpst komplektā, skatiet 264. lpp.), tos var parādīt datorā; tie piedāvā arī elastību attēla pielāgojumiem, kas iespējams tikai ar **1. 100 ir efektīvs**, ja vēlaties pats precīzi pielāgot attēlu vai uzņemt svarīgu objektu.

#### **Par RM+41**

**RW+4L** ieraksta attēlu RW un 4L ar vienu uzņēmumu. Vienlaikus kartē tiek saglabāti divi attēli. Abi attēli tiks saglabāti vienā mapē ar tādiem pašiem failu numuriem (faila paplašinājums .JPG (JPEG) un .CR2 (RAW)). **4L** attēlus var apskatīt vai drukāt pat ar datoru, kurā nav instalēta kamerai pievienotā programmatūra.

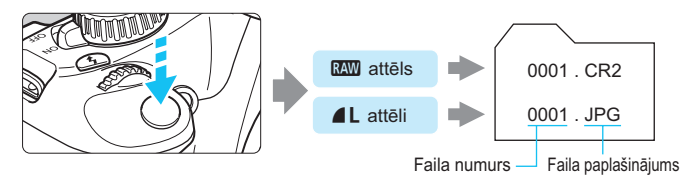

**Fi**l Pārdošanā pieejamā programmatūra, iespējams, nespēs parādīt RAW attēlus. Ieteicams izmantot nodrošināto programmatūru.

# Z**: ISO ātruma maiņa**N

Iestatiet ISO ātrumu (attēla sensora jutību pret gaismu) atbilstoši apkārtējās gaismas līmenim. Pamata sektora režīmos ISO ātrums tiek iestatīts automātiski (78. lpp.).

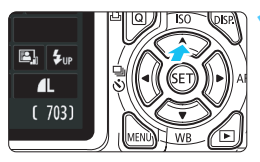

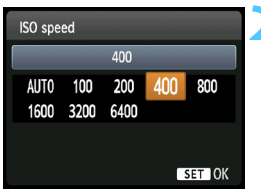

# **Nospiediet pogu <** $\triangle$  **ISO>.**

X Tiks parādīts [**ISO speed/ISO ātrums**].

# **2 Iestatiet ISO ātrumu.**

- Nospiediet taustinu <<**W**> vai pagrieziet disku <<br/> $\leq$  >. lai izvēlētos nepieciešamo ISO ātrumu, pēc tam  $nospiediet <sub>(SET)</sub>$
- Kad atlasīts [**AUTO/AUTOMĀTISKI**], ISO ātrums tiek iestatīts automātiski (78. lpp.).

#### **ISO ātruma pamācība**

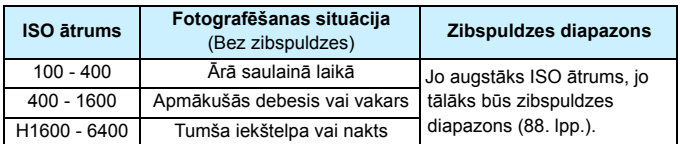

\* Lieli ISO ātrumi izraisa graudainākus attēlus.

Ü Pie [7 **Custom Functions (C.Fn)/**7 **Lietotāja funkcijas (C.Fn)**], ja [**5: Highlight tone priority/5: Gaismas efekta toņu prioritāte**] ir iestatīta uz [**1: Enable/1: Iespējot**], nevar iestatīt jutību ISO 100 (220. lpp.).

 Fotografējot augstā temperatūrā, attēli var izskatīties graudaināki. Ilgas ekspozīcijas var izraisīt arī neregulāru krāsu veidošanos attēlā.

 Fotografējot pie liela ISO ātruma, troksnis (piemēram, svītras vai gaismas punkti) var kļūt pamanāms.

Pie [7 **Custom Functions (C.Fn)/**7 **Lietotāja funkcijas (C.Fn)**], ja [**9: Flash button function/9: Zibspuldzes pogas funkcija**] ir iestatīta uz **11: ISO speed/1: ISO atrums**, tad ISO atrumu var iestatīt ar pogu < $\frac{1}{2}$ >.

# **ISO [AUTO/AUTOMĀTISKI]**

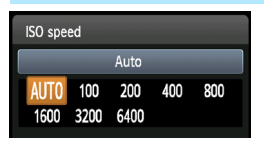

Ja ISO ātrums ir iestatīts uz [**AUTO/ AUTOMĀTISKI**], līdz pusei nospiežot aizslēga pogu, tiek parādīts faktiskais iestatāmais ISO ātrums. Kā norādīts tālāk, ISO ātrums tiek automātiski iestatīts atbilstoši fotografēšanas režīmam.

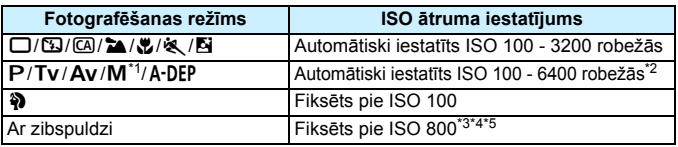

\*1: Fiksēts pie ISO 800 spuldzes ekspozīcijām.

- \*2: Atkarīgs no iestatītā maksimālā ISO ātruma ierobežojuma.
- \*3: Ja pilnā zibspuldze izraisa pārmērīgu ekspozīciju, tiek iestatīts ISO 100 vai lielāks ISO ātrums.
- \*4: Ja gaismas izkliedes zibspuldzi izmanto kopā ar ārēju Speedlite pamata sektorā režīmā (izņemot <**E**>), <P> vai <A-DEP>, ISO 800 - 1600 (vai līdz maksimālajai robežai) tiek iestatīts automātiski.
- \*5: Fiksēts pie ISO 400, ja maksimālais ierobežojums ir ISO 400.
- Ħ Ja iestatīts [**AUTO/AUTOMĀTISKI**], ISO ātrums tiek norādīts pakāpeniskiem soļiem. Tomēr ISO ātrums faktiski ir iestatīts mazākos soļos. Tāpēc fotogrāfijas informācijā (198. lpp.) var atrast ISO ātrumu, piemēram, 125 vai 640, kas tiek parādīts kā ISO ātrums.
	- Režīmā < $\bullet$  > ISO ātrumu, kas redzams tabulā, faktiski izmanto, pat ja ISO 100 nav parādīts.

### **MENU** Maksimālā ātruma iestatīšana ISO Auto<sup>\*</sup>

ISO Automātiskais var iestatīt maksimālo ISO ātrumu ISO 400 - 6400 robežās.

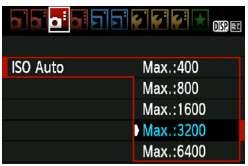

Cilnē [Q<sup>2</sup>] atlasiet [**ISO Auto/ISO Automātiskais**], pēc tam nospiediet <0>. Atlasiet ISO ātrumu, pēc tam  $nospiediet < (sET)$ .

# A**Objekta optimālo attēla īpašību izvēle**N

Atlasot Picture Style, varat iegūt attēla īpašības, kas atbilst jūsu fotografēšanas izteiksmei vai objektam.

Pamata sektora režīmos nevar atlasīt Picture Style.

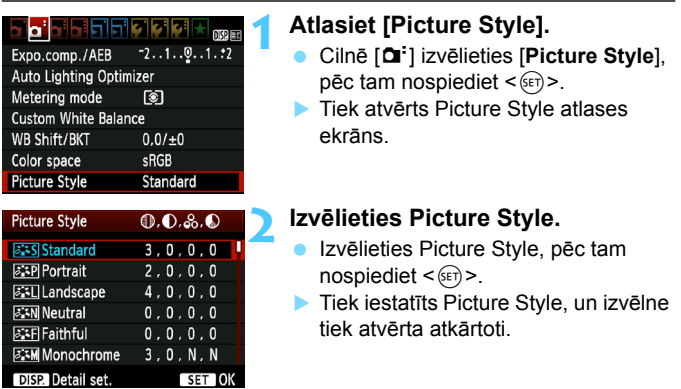

# **Picture Style īpašības**

### P [**Standard/Standarta**]

Attēls izskatās dzīvs, ass un izteiksmīgs. Šis ir Picture Style vispārējiem nolūkiem, kas ir piemērots vairumam sižetu.

# Q [**Portrait/Portrets**]

Skaistiem ādas toņiem. Attēls izskatās maigāks. Labi izmantojams tuvplāna portretiem. Šis Picture Style tiek arī atlasīts automātiski, ia režīma izvēles disks ir iestatīts uz  $\langle \mathbf{\Theta} \rangle$ .

Mainot [**Color tone/Krāsu tonis**] (111. lpp.), var noregulēt ādas toni.

# R [**Landscape/Ainava**]

Spilgti zilām un zaļām krāsām, kā arī ļoti asiem un izteiksmīgiem attēliem. Efektīvs iespaidīgām ainavām. Šis Picture Style tiek arī atlasīts automātiski, ja režīma izvēles disks ir iestatīts uz  $\leq$   $\geq$ .

#### S [**Neutral/Neitrāls**]

Šis Picture Style ir paredzēts lietotājiem, kuri dod priekšroku attēlu apstrādei datorā. Dabiskām krāsām un pustoņu attēliem.

### U [**Faithful/Reāls**]

Šis Picture Style ir paredzēts lietotājiem, kuri dod priekšroku attēlu apstrādei datorā. Ja kāds objekts tiek tverts 5200K krāsu temperatūrā, krāsa tiek kolorimetriski pielāgota objekta krāsai. Attēls izskatās blāvs un nomākts.

#### *E***:** Monochrome/Melnbaltsl

Izveido melnbaltus attēlus.

Melnbaltus attēlus, kas uzņemti attēla ierakstīšanas kvalitātē, izņemot **1, nevar pārvērst atpakal par krāsainu**. Ja vēlāk vēlaties uzņemt krāsainus attēlus, pārliecinieties, vai iestatījums [**Monochrome/Melnbalts**] ir atcelts. Ja iestatīts [**Monochrome/ Melnbalts**], skatu meklētājā parādās <**B/W** >.

#### W [**User Def. 1-3/Lietotāja def. 1-3**]

Varat reģistrēt pamata stilu kā, piemēram, [**Portrait/Portrets**], [**Landscape/Ainava**], Picture Style failu un pielāgot to pēc nepieciešamības (113. lpp.). Jebkuram lietotāja definētajam Picture Style, kas nav iestatīts, ir tādi paši noklusējuma iestatījumi kā Picture Style [**Standard/Standarta**].

# $AF:$  Autofokusa režīma izmainīšana<sup>\*</sup>

Lai piemērotos fotografēšanas apstākļiem vai objektam, varat atlasīt AF (automātiskais fokuss). Pamata sektora režīmos piemērotākais AF režīms tiek iestatīts automātiski.

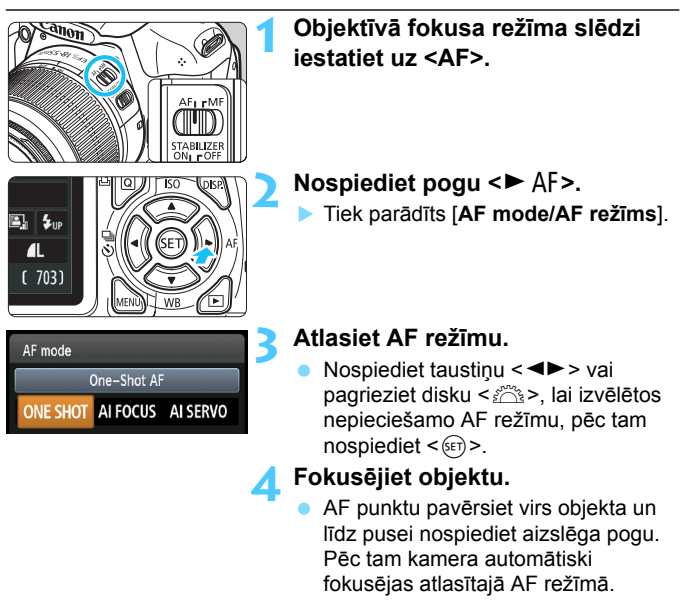

# **[One-Shot AF/Viena kadra AF] nekustīgiem objektiem**

#### **Piemērots nekustīgiem objektiem. Nospiežot aizslēga pogu līdz pusei, kamera fokusējas tikai vienreiz.**

- Kad iegūts fokuss, to sasniedzošā AF punkta iekšpusē esošais punkts īsi iedegas sarkanā krāsā un deg arī fokusa apstiprinājuma  $indikators < \bullet$  > skatu meklētājā.
- Izmantojot vērtējošo mērīšanu (100. lpp.), ekspozīcijas iestatījums tiek iestatīts vienlaikus ar fokusa iegūšanu.
- Kamēr aizslēga poga ir nospiesta līdz pusei, fokuss tiek fiksēts. Pēc tam, ja nepieciešams, var mainīt kadra kompozīciju.
- 围 Ja fokusu nevar panākt, mirgo fokusa apstiprinājuma indikators  $\leq \bullet$  > skatu meklētājā. Šādā gadījumā attēlu nevar uzņemt pat tad, ja aizslēga poga tiek nospiesta līdz galam. Mainiet attēla kompozīciju un mēģiniet fokusēt atkārtoti. Vai skatiet "Grūti fokusējami objekti" (85. lpp.).
	- Ja [1 **Beep/**1 **Pīkstiens**] ir iestatīts uz [**Disable/Atspējot**], pēc fokusa sasniegšanas pīkstiens neatskan.

# **AI Servo AF kustīgiem objektiem**

**Šis AF režīms ir paredzēts kustīgiem objektiem, kad fokusēšanas atstatums pastāvīgi mainās. Kamēr aizslēga poga ir nospiesta līdz pusei, objekts tiek fokusēts nepārtraukti.**

- **Ekspozīcija tiek iestatīta fotografēšanas brīdī.**
- Ja AF punkta atlasīšana (83. lpp.) notiek automātiski, kamera vispirms izmanto centra AF punktu, lai fokusētu. Ja automātiskās fokusēšanas laikā objekts pārvietojas projām no centra AF punkta, fokusa atsekošana turpinās tik ilgi, kamēr objektu pārklāj cits AF punkts.

Izmantojot AI Servo AF, pīkstiens neskan pat pēc fokusa iegūšanas. Turklāt nedeg arī fokusa apstiprinājuma indikators  $\leq 2$  skatu meklētājā.

# **AI Focus AF automātiskai AF režīma pārslēgšanai**

#### **AI Focus AF automātiski pārslēdz AF režīmu no [One-Shot AF/ Viena kadra AF] uz AI Servo AF, ja nekustīgais objekts sāk kustību.**

- $\bullet$  Ja pēc objekta fokusēšanas [One-Shot AF/Viena kadra AF] režīmā objekts sāk kustību, kamera konstatē kustību un automātiski maina AF režīmu uz AI Servo AF.
- $\mathbb{\bar{I}}$  Ja fokuss tiek panākts AI Focus AF režīmā ar aktīvu servo režīmu, nepārtraukti klusām skan pīkstiens. Tomēr nedeg arī fokusa apstiprinājuma indikators < > skatu meklētājā.

# **E** AF punkta atlasīšana  $*$

Pamata sektora režīmos kamera parasti automātiski fokusējas uz tuvāko objektu. Tāpēc tā var ne vienmēr fokusēties uz mērka objektu. Režīmos <P>, <Tv>, <Av> un <M> var atlasīt AF punktu un izmantot to mērķa objekta fokusēšanai.

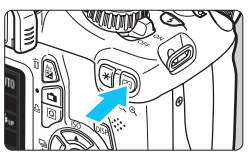

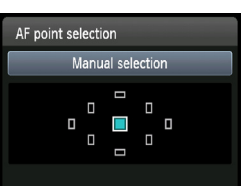

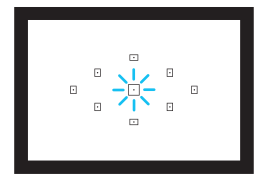

**10 Nospiediet pogu <** $\Xi$ **>.** ( $\⋄$ 6) X Pašlaik izvēlētais AF punkts tiek parādīts LCD monitorā un skatu meklētājā.

# **2 Izvēlieties nepieciešamo AF punktu.**

- Nospiediet taustiņu  $\leq$   $\leftrightarrow$   $\geq$ , lai izvēlētos AF punktu.
- Raugoties skatu meklētājā, var izvēlēties AF punktu, griežot disku <6>, līdz nepieciešamais AF punkts deg sarkanā krāsā.
- Kad iedegas visi AF punkti, tiek iestatīta automātiskā AF punkta atlase. AF punkts tiek atlasīts automātiski, lai fokusētu objektu.
- Nospiežot < (ET) >, AF punkta izvēle tiek pārslēgta no centra AF punkta uz automātisku AF punkta izvēli un pretēji.

# **3 Fokusējiet objektu.**

 Lai fokusētu, pavērsiet uz objektu atlasīto AF punktu un līdz pusei nospiediet aizslēga pogu.

# **Ieteikumi fotografēšanai**

 **Uzņemot portreta tuvplānu, izmantojiet režīmu [One-Shot AF/ Viena kadra AF] un fokusējiet acis.**

Vispirms fokusējot acis, pēc tam var mainīt kompozīciju un seja saglabā asumu.

 **Ja ir grūti fokusēties, atlasiet un izmantojiet centra AF punktu.** Centra AF punkts ir visjutīgākais no deviņiem AF punktiem.

 **Lai atvieglotu kustīga objekta fokusēšanu, iestatiet kameru uz automātisku AF punkta atlasi un AI Servo AF** (82. lpp.)**.** Centrālais AF punkts vispirms tiek izmantots objekta fokusēšanai. Ja automātiskās fokusēšanas laikā objekts pārvietojas projām no centra AF punkta, fokusa atsekošana turpinās tik ilgi, kamēr objektu pārklāj cits AF punkts.

### **AF palīggaisma ar iebūvēto zibspuldzi**

Vāja apgaismojuma apstākļos, līdz pusei nospiežot aizslēga pogu, iebūvētā zibspuldze īsi iedegas sērijveidā. Tā apgaismo objektu, lai atvieglotu automātisko fokusēšanu.

- 围 AF palīggaisma neieslēdzas šādos fotografēšanas režīmos: < $\mathbb{Z}$ >, <20> un <<<br >.
	- AF palīggaismu nevar emitēt AI Servo AF režīmā.
	- Iebūvētās zibspuldzes emitētās AF palīggaismas efektīvais diapazons ir apmēram 4 metri.
	- Radošā sektora režīmos, kad iebūvētā zibspuldze tiek pacelta ar pogu  $\langle 4 \rangle$  (88. lpp.), pēc nepieciešamības ieslēdzas AF palīggaisma.
- $\left| \overline{\tilde{\bf{z}}} \right|$  Ja izmantojat paplašinātāju (var iegādāties atsevišķi) un maksimālā diafragma kļūst mazāka par f/5,6, AF fotografēšana nav iespējama (izņemot [**Live mode/Reāllaika režīms**] un [u **Live mode/**u **Reāllaika režīms**] Live View fotografēšanas laikā). Papildinformāciju skatiet paplašinātajā lietotāja rokasgrāmatā.

# **Grūti fokusējami objekti**

Automātiskā fokusēšana var neiegūt fokusu (skatu meklētāja fokusa apstiprinājuma indikators < > mirgo), piemēram, turpmāk minētajiem objektiem:

- objektiem ar ļoti mazu kontrastu (piemēram, zilas debesis vai vienkrāsainas sienas);
- objektiem ļoti vājā apgaismojumā;
- objektiem ar spēcīgu aizmugurgaismojumu vai atstarojošiem objektiem
	- (piemēram, automašīna ar spēcīgi atstarojošu virsbūvi);
- tuviem un tāliem objektiem, kurus nosedz AF punkts (piemēram, dzīvnieks būrī);
- atkārtotam attēlam (piemēram, debesskrāpja logi vai datora tastatūras).

Šādos gadījumos veiciet vienu no turpmāk minētajām darbībām.

- (1) Ar [One-Shot AF/Viena kadra AF] fokusējiet kādu priekšmetu tādā pašā atstatumā kā objektu un pirms kompozīcijas maiņas fiksējiet fokusu (52. lpp.).
- (2) Iestatiet objektīva fokusēšanas režīma slēdzi uz <**MF**> un fokusējiet manuāli.
- Apstākļi, kuros fokusu ir grūti panākt [**Live mode/Reāllaika režīms**] un [u **Live mode/** u **Reāllaika režīms**] AF režīmos, fotografējot režīmā Live View, ir norādīti 132. lappusē.

# **MF: Manuālā fokusēšana**

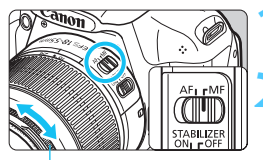

Fokusēšanas gredzens

# **1 <sup>P</sup>ārslēdziet objektīva fokusa režīmu uz <MF>.**

- **2 Fokusējiet objektu.**
	- Fokusējiet, griežot objektīva fokusēšanas gredzenu, līdz objekts skatu meklētājā iegūst asumu.
- $\vert \overline{\mathbb{I}} \vert$  Ja manuālās fokusēšanas laikā aizslēga poga ir nospiesta līdz pusei, fokusu sasniegušais AF punkts īsi iedegas sarkanā krāsā, atskan pīkstiens un skatu meklētājā deg fokusa apstiprinājuma indikators  $\leq 2$ .

# $\Box$  Nepārtrauktā fotografēšana  $^{\star}$

Varat uzņemt ne vairāk kā apmēram 3 uzņēmumus sekundē. Tas ir efektīvi pretī skrienoša bērna fotografēšanai vai dažādu sejas izteiksmju tveršanai.

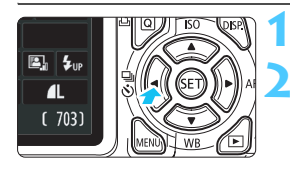

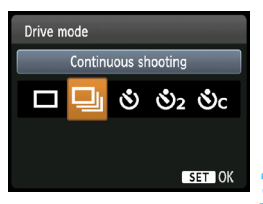

# **Nospiediet pogu <◀**델 ふ>.

# **2 Atlasiet <**i**>.**

- Nospiediet taustiņu <<
>
vai pagrieziet disku < $\frac{1}{6}$ %>. lai izvēlētos nepārtrauktu uzņemšanu < $\Box$ >, pēc tam nospiediet < $(F)$ >.
- Pastāvīgās fotografēšanas ātrums atšķiras atkarībā no attēlu ierakstīšanas kvalitātes (74. lpp.).
	- **JPEG : Maksimāli aptuveni 3 kadri/s**
	- 1 **: Maksimāli aptuveni 2 kadri/s**
	- **RM**<sup>+</sup> **4L** : Aptuveni 0,8 kadri/s
		- (vidējā vērtība)

# **3 Uzņemiet fotoattēlu.**

 Kamēr aizslēga poga ir nospiesta līdz galam, kamera fotografē nepārtraukti.

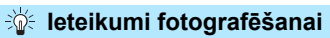

# **Iestatiet arī AF režīmu** (81. lpp.) **atbilstoši objektam.**

**• Kustīgam objektam**

Kad iestatīts AI Servo AF, nepārtrauktās fotografēšanas laikā fokusēšana ir nepārtraukta.

**• Nekustīgam objektam**

Pēc režīma [One-Shot AF/Viena kadra AF] iestatīšanas kamera nepārtrauktās uzņemšanas laikā fokusējas tikai vienreiz.

0 Atkarībā no attēlu ierakstīšanas kvalitātes iestatījuma, ja [**3: Long exposure noise reduction/3: Trokšņa samazinājums pie ilgas ekspozīcijas**] (219. lpp.) ir iestatīta uz [**1: Auto/1: Automātiskais**] vai [**2: On/2: Ieslēgts**] vai ja [**4: High ISO speed noise reduction/4: Trokšņa samazinājums pie liela ISO ātruma**] ir iestatīta uz [**2: Strong/2: Spēcīgs**] pie [7 **Custom Functions (C.Fn)/**7 **Lietotāja funkcijas (C.Fn)**], nepārtrauktās fotografēšanas ātrums var būt mazāks un maksimālais sērijveidā nepārtraukti uzņemamo kadru skaits var samazināties.

- AI Servo AF režīmā nepārtrauktās fotografēšanas ātrums var nedaudz samazināties atkarībā no objekta un izmantotā objektīva.
- Nepārtrauktās fotografēšanas ātrums var samazināties arī telpās un vājā apgaismojumā.

# j **Laika slēdža izmantošana**

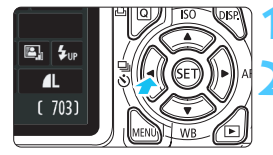

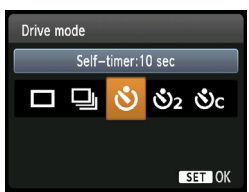

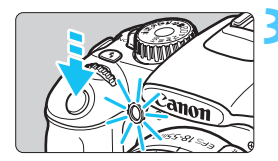

围

# **Nospiediet pogu < 4 4 b**  $\circ$

# **2 Atlasiet laika slēdzi.**

- Nospiediet taustiņu <<**I>** vai pagrieziet disku <<br/> $\leq$  >. lai izvēlētos nepieciešamo laika slēdzi, pēc tam  $nospiediet <  $(sET) > .$$ 
	- j : **10 s laika slēdzis**
	- l : **2 s laika slēdzis**N
	- q : **10 s laika slēdzis plus nepārtrauktā uzņemšana**

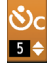

Nospiediet taustiņu < $\sqrt{V}$  >, lai iestatītu ar laika slēdzii uzņemamo nepārtraukto uzņēmumu skaitu (no 2 līdz 10).

# **3 Uzņemiet fotoattēlu.**

- Paskatieties caur skatu meklētāju, fokusējiet objektu, pēc tam nospiediet aizslēga pogu līdz galam.
- **Laika slēdža darbību var pārbaudīt ar** automātiskā taimera indikatoru, skaņas signālu un atpakaļskaitīšanas displeju (sekundēs) LCD monitorā.
- $\triangleright$  Divas sekundes pirms attēla uzņemšanas laika slēdža indikators deg pastāvīgi un pīkstieni skan ātrāk.

Izmantojot <q>, intervāls starp vairākiem uzņēmumiem var kļūt ilgāks atkarībā no fotografēšanas funkciju iestatījumiem, piemēram, attēla ierakstīšanas kvalitātes vai zibspuldzes.

- Pēc fotografēšanas, izmantojot laika slēdzi, vajadzētu pārbaudīt, vai attēlam ir pareizs fokuss un ekspozīcija (70. lpp).
- Ja, spiežot aizslēga pogu, neskatāties caur skatu meklētāju, piestipriniet actiņas vāciņu (229. lpp.). Ja, uzņemot attēlu, skatu meklētājā iekļūst nejauša gaisma, tas var atmest ekspozīciju.
- Ja izmantojat laika slēdzi tikai sevis fotografēšanai, izmantojiet fokusa fiksāciju (52. lpp.) uz objektu apmēram tādā pašā attālumā kā vieta, kur stāvēsit.
- Lai pēc laika slēdža ieslēgšanas to atceltu, nospiediet pogu <  $\P \_\simeq$   $\mathcal{S}$ >. Lai Live View fotografēšanas laikā atceltu laika slēdzi, iestatiet strāvas slēdzi uz < OFF >.

# D **Iebūvētās zibspuldzes izmantošana**

Telpās, vājā apgaismojumā vai aizmugurgaismojuma apstākļos dienas gaismā vienkārši paceliet iebūvēto zibspuldzi un nospiediet aizslēga pogu,  $\overline{a}$ i fotografētu ar zibspuldzi. Režīmā < $\overline{P}$ > ekspozīcijas laiks (1/60 s -1/200 s) tiek iestatīts automātiski, lai novērstu kameras kustību.

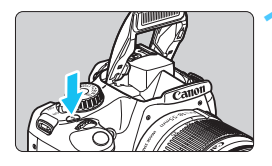

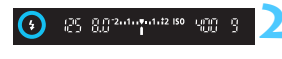

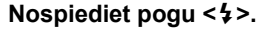

- Radošā sektora režīmos varat ik reizi nospiest pogu < $\frac{1}{2}$ , lai fotografētu ar zibspuldzi.
- Kamēr zibspuldze tiek izmantota atkārtoti, skatu meklētājā tiek parādīts "**4 buSY**" un LCD monitorā tiek parādīts [**BUSY 4**].

# **2 <sup>L</sup>īdz pusei nospiediet aizslēga pogu.**

 Skatu meklētāja apakšā pa kreisi pārbaudiet, vai deg ikona  $<$  \$ >.

# **3 Uzņemiet fotoattēlu.**

 Kad iegūts fokuss un līdz galam nospiesta aizslēga poga, zibspuldze ieslēdzas attēla uzņemšanai.

# **Efektīvais zibspuldzes diapazons** [Aptuveni metros]

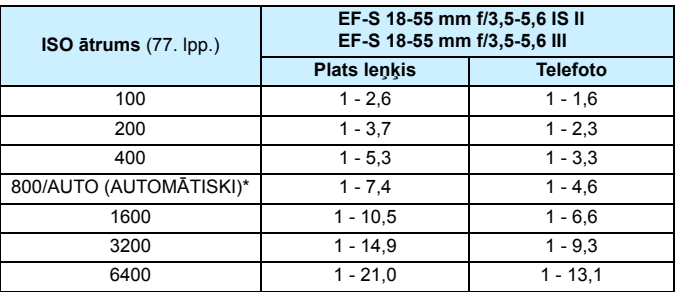

\* Pilnai zibspuldzei ISO ātrumu var iestatīt mazāk par ISO 800.

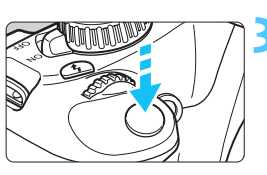

# **Ieteikumi fotografēšanai**

- **Ja objekts atrodas tālu, palieliniet ISO ātrumu** (77. lpp.). Palielinot ISO ātrumu, var paplašināt zibspuldzes diapazonu.
- **Spilgtā gaismā samaziniet ISO ātrumu.** Ja ekspozīcijas iestatījums skatu meklētājā mirgo, samaziniet ISO ātrumu.
- **Noņemiet objektīva pārsegu un turiet to vismaz 1 metra atstatumā no objekta.**

Ja objektīvam ir pievienots vāciņš vai jūs atrodaties pārāk tuvu objektam, attēla lejasdaļa var izskatīties tumša zibspuldzes aizsegšanas dēļ. Svarīgiem uzņēmumiem pārbaudiet attēlu LCD monitorā, lai nodrošinātu dabisku zibspuldzes ekspozīcijas izskatu (lejasdaļā nav tumšs).

### 3 **Sarkano acu efekta samazināšana**

Ja pirms fotografēšanas ar zibspuldzi izmantojat sarkano acu efekta samazināšanas lampiņu, varat samazināt sarkano acu efektu. Sarkano acu efekta samazināšana darbojas jebkurā fotografēšanas režīmā,  $iz$ nemot < $\mathbb{Z}$ > < $\mathbb{Z}$ > <<<<<<<<<-

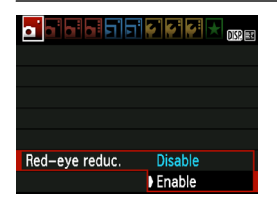

- Cilnē [ $\Omega$ ] atlasiet [**Red-eye reduc./ Sarkano acu efekta samazināšana**], pēc tam nospiediet <  $(F)$  >. Izvēlieties [**Enable/ Iespējot**], pēc tam nospiediet < $(s_{F}$ )>.
- Ja, fotografējot ar zibspuldzi, nospiežat aizslēga pogu līdz pusei, deg sarkano acu efekta samazināšanas lampiņa. Pēc tam, nospiežot aizslēga pogu līdz galam, tiek uzņemts attēls.
- 围 Sarkano acu efekta samazināšanas funkcija visefektīvāk darbojas, ja objekts skatās uz sarkano acu efekta samazināšanas lampiņu, ja telpa ir labi apgaismota vai arī jūs atrodaties tuvu objektam.
	- Līdz pusei nospiežot aizslēga pogu, skatu meklētāja lejasdaļā skalas displejs sarūk un izslēdzas. Lai iegūtu pēc iespējas labākus rezultātus, uzņemiet attēlu pēc šī diska displeja izslēgšanās.

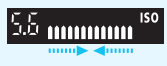

Sarkano acu efekta samazināšanas efektivitāte atšķiras atkarībā no objekta.

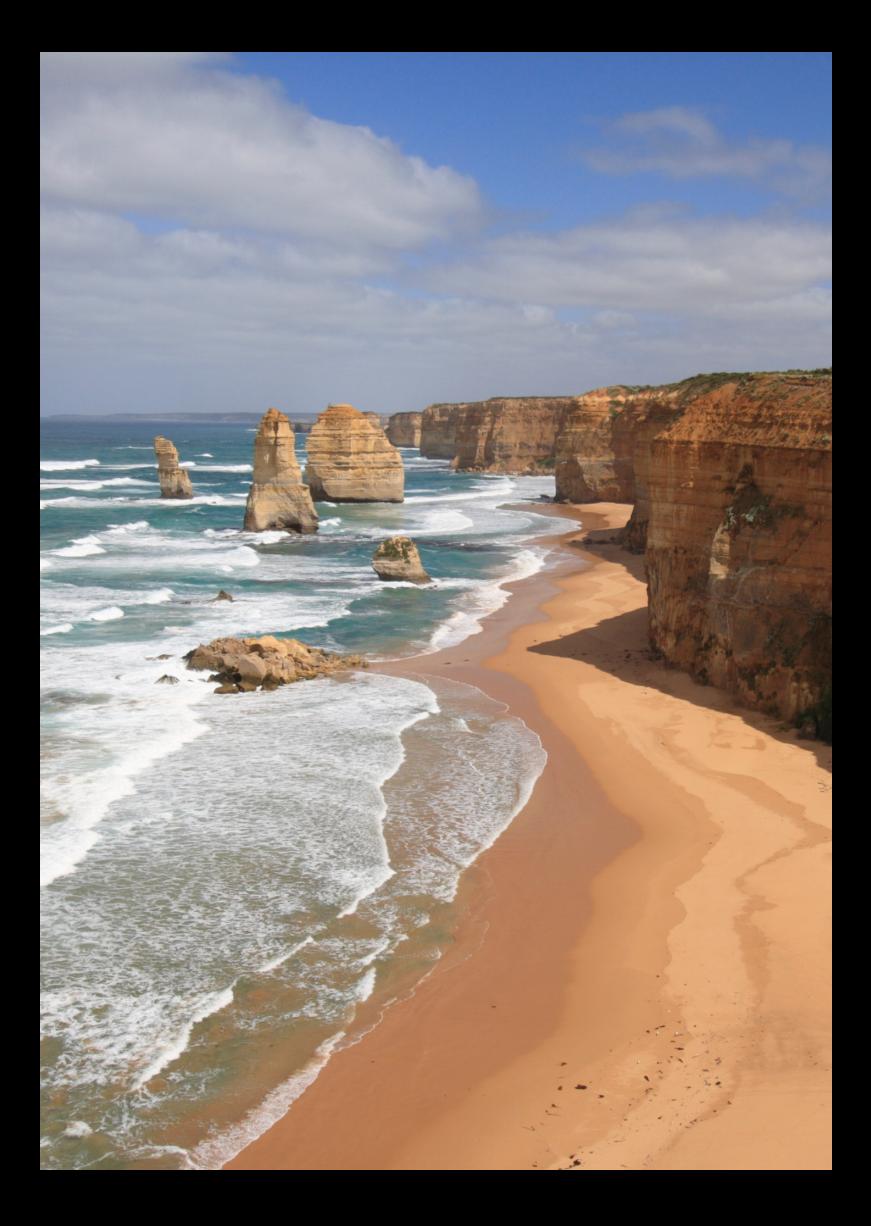

# **Prasmīga fotografēšana**

**4**

Šīs nodaļas pamatā ir 3. nodaļa, un tā iepazīstina ar papildu radošās fotografēšanas veidiem.

- Šīs nodaļas pirmajā pusē ir izskaidrots, kā izmantot režīmu izvēles diska režīmus  $\langle \textbf{Tv} \rangle \langle \textbf{A} \textbf{v} \rangle \langle \textbf{M} \rangle \langle \textbf{A} \cdot \textbf{D} \textbf{E} \textbf{P} \rangle$ .
- Visas 3. nodaļā izskaidrotās funkcijas var izmantot arī  $režīmos **Tv** > **Av** > un **M**$ .
- Informāciju par to, kuras funkcijas var izmantot katrā fotografēšanas režīmā, skatiet 232. lappusē.
- Atzīme  $\angle$  lappuses virsraksta labajā pusē norāda, ka funkcija ir pieejama tikai radošā sektora režīmos (22. lpp.).

# c **Par galvenā diska rādītāju**

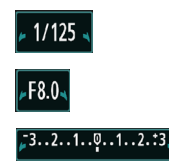

Rādītāja ikona < $\blacktriangleright$ N>, kas redzama kopā ar ekspozīcijas laiku, diafragmas iestatījumu vai ekspozīcijas kompensācijas apjomu, norāda, ka disku <6> var pagriezt, lai pielāgotu atbilstīgo iestatījumu.

# 92

# s**: Darbības uzņēmumi**

Izmantojot režīma izvēles diska režīmu < $Tv$  (Aizslēga prioritātes AE), var "iesaldēt" darbību vai izveidot kustības izplūdumu. \* Ar < $Tv$  tiek apzīmēta Time value (Laika vērtība).

Miglaina kustība (Lēns ekspozīcijas laiks: 1/30 s)

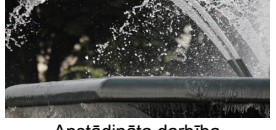

Apstādināta darbība (Ātrs ekspozīcijas laiks: 1/2000 s)

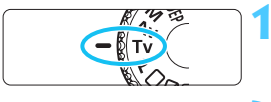

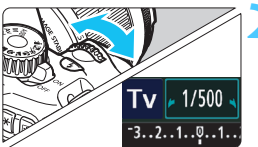

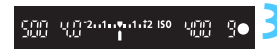

# **1 Iestatiet režīma izvēles disku uz**  <Tv>.

# **2 Iestatiet nepieciešamo ekspozīcijas laiku.**

- Informāciju par ekspozīcijas laika iestatīšanu skatiet sadaļā "Ieteikumi fotografēšanai".
- Pagriežot disku < $\frac{1}{2}$ > pa labi, tiek iestatīts ātrāks ekspozīcijas laiks, bet, pagriežot to pa kreisi, — lēnāks.

# **3 Uzņemiet fotoattēlu.**

 Fokusējot un pilnībā nospiežot aizslēga pogu, attēls tiek uzņemts ar izvēlēto ekspozīcijas laiku.

# **Ekspozīcijas laika displejs**

LCD monitorā ekspozīcijas laiks tiek parādīts kā daļskaitlis. Tomēr skatu meklētājā ir redzams tikai saucējs. Tātad "**0"5**" apzīmē 0,5 s, bet "**15"**" — 15 s.

# **Ieteikumi fotografēšanai**

#### **Darbības vai kustīga objekta fiksēšana** Izmantojiet ātrāku ekspozīcijas laiku, piemēram, no 1/4000 s līdz 1/500 s.

#### **Skrienoša bērna vai dzīvnieka sapludināšana, radot ātras kustības iespaidu.**

Izmantojiet vidēju ekspozīcijas laiku, piemēram, no 1/250 s līdz 1/30 s). Sekojiet kustīgajam objektam, izmantojot skatu meklētāju un nospiediet aizslēga pogu, lai uzņemtu attēlu. Ja izmantojat telefoto objektīvu, turiet to stabili, lai novērstu kameras kustību.

#### **Plūstošas upes vai strūklakas sapludināšana.**

Izmantojiet nelielu ekspozīcijas laiku — 1/30 s vai zemāku. Lai novērstu rokā turētas kameras kustību, izmantojiet statīvu.

#### **Iestatiet ekspozīcijas laiku tā, lai diafragmas displejs nemirgotu skatu meklētājā.**

Ja diafragmas rādīšanas laikā aizslēga poga tiek nospiesta līdz pusei un mainīts ekspozīcijas laiks, mainās arī diafragmas displejs, lai saglabātu to pašu ekspozīciju (attēla sensoru sasniedzošās gaismas daudzums). Ja pārsniegts pielāgojamais diafragmas diapazons, diafragmas displejs mirgo, lai norādītu, ka nevar iegūt standarta ekspozīciju.

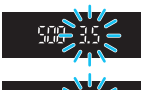

Ja ekspozīcija ir pārāk tumša, mirgo maksimālā diafragma (mazākais skaitlis). Šādā gadījumā grieziet disku < $\ell \gtrapprox$ > pa kreisi, lai iestatītu lēnāku ekspozīcijas laiku, vai palieliniet ISO ātrumu. Ja ekspozīcija ir pārāk spilgta, mirgo minimālā diafragma (lielākais skaitlis). Šādā gadījumā grieziet disku < $\mathbb{Z}_3$ > pa labi, lai iestatītu ātrāku ekspozīcijas laiku, vai samaziniet ISO ātrumu.

### I **Iebūvētās zibspuldzes izmantošana**

Lai iegūtu pareizu zibspuldzes ekspozīciju, zibspuldzes izvade tiek iestatīta automātiski (automātiskā zibspuldzes ekspozīcija), atbilstoši automātiski iestatītai diafragmai. Zibspuldzes sinhronizācijas ātrumu var iestatīt no 1/200 s uz 30 s.

#### 94

# f**: Lauka dziļuma maiņa**

Lai sapludinātu fonu vai arī gan tuvi, gan tāli objekti izskatītos asāki, iestatiet režīma izvēles disku uz  $\langle Av \rangle$  (atvēruma prioritātes AE). pielāgojot lauka dziļumu (pieņemamā fokusa diapazonu).

\* Ar < $Av$  > tiek apzīmēta Aperture value (diafragmas vērtība), kas ir diafragmas atvēruma lielums objektīva iekšpusē.

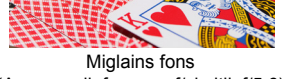

(Ar mazu diafragmas f/skaitli: f/5,6)

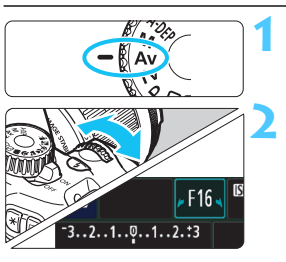

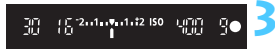

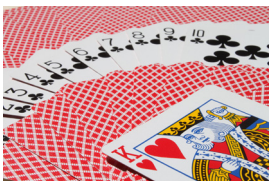

Ass priekšplāns un fons (Ar lielu diafragmas f/skaitli: f/32)

# **1 Iestatiet režīma izvēles disku uz <**f**>.**

# **2 Iestatiet nepieciešamo diafragmu.**

- Jo lielāks f/skaitlis, jo platāks lauka dziļums, kur asāks fokuss tiek iegūts gan priekšplānā, gan fonā.
- Griežot disku <6> pa labi, tiek iestatīts lielāks f/skaitlis (mazāks diafragmas atvērums), bet, griežot to pa kreisi, — mazāks f/skaitlis (lielāks diafragmas atvērums).
- **3 Uzņemiet fotoattēlu.**
	- Fokusējiet un līdz galam nospiediet aizslēga pogu. Attēls tiek uzņemts ar atlasīto diafragmu.

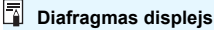

Jo lielāks f/skaitlis, jo mazāks ir diafragmas atvērums. Parādītās diafragmas atšķiras atkarībā no objektīva. Ja kamerai nav pievienots objektīvs, diafragmai tiek rādīts "**00**".

# **Ieteikumi fotografēšanai**

 **Izmantojot diafragmu ar lielu f/skaitli, ņemiet vērā, ka vāja apgaismojuma sižetos var notikt kameras kustība.** Lielāks diafragmas f/skaitlis palēnina ekspozīcijas laiku. Vājā apgaismojumā ekspozīcijas laiks var būt pat 30 s. Šādos gadījumos palieliniet ISO ātrumu un turiet kameru stabili vai izmantojiet statīvu.

#### **Lauka dziļums ir atkarīgs ne tikai no diafragmas, bet arī no objektīva un objekta attāluma.**

Tā kā platleņķa objektīviem ir plašs lauka dziļums (pieņemamā fokusa diapazons fokusa punkta priekšā vai aiz tā), nav jāiestata liels diafragmas f/skaitlis, lai iegūtu asu attēlu no priekšplāna līdz fonam. Savukārt telefoto objektīvam ir šaurs lauka dziļums. Turklāt jo tuvāk objekts, jo šaurāks lauka dziļums. Tālākam objektam ir plašāks lauka dziļums.

#### **Iestatiet diafragmu tā, lai ekspozīcijas laika displejs nemirgotu.**

Ja diafragmas rādīšanas laikā aizslēga poga tiek nospiesta līdz pusei un mainīts ekspozīcijas laiks, mainās arī diafragmas displejs, lai saglabātu to pašu ekspozīciju (attēla sensoru sasniedzošās gaismas daudzums). Ja pārsniegts pielāgojamo ekspozīcijas laiku diapazons, ekspozīcijas laika displejs mirgo, lai norādītu, ka standarta ekspozīciju nevar iegūt.

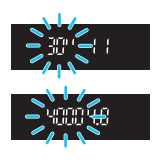

Ja attēls ir pārāk tumšs, mirgo ekspozīcijas laika displejs "**30"**" (30 s). Šādā gadījumā grieziet disku < $\ell \gtrapprox$  > pa kreisi, lai iestatītu mazāku diafragmas f/skaitli, vai palieliniet ISO ātrumu.

Ja attēls ir pārāk spilgts, mirgo ekspozīcijas laika displejs "**4000"**" (1/4000 s). Šādā gadījumā grieziet disku < $\ell \rightarrow \infty$  pa labi, lai iestatītu lielāku diafragmas f/skaitli, vai samaziniet ISO ātrumu.

### I **Iebūvētās zibspuldzes izmantošana**

Lai iegūtu pareizu zibspuldzes ekspozīciju, zibspuldzes izvade tiek iestatīta automātiski (automātiskā zibspuldzes ekspozīcija), atbilstoši automātiski iestatītai diafragmai. Ekspozīcijas laiks tiek automātiski iestatīts starp 1/200 s - 30 s, lai piemērotu sižeta spilgtumu. Vājā apgaismojumā galvenais objekts tiek eksponēts ar automātisko zibspuldzi, un fons tiek eksponēts ar nelielu ekspozīcijas laiku, kas iestatīts automātiski. Gan objekts, gan fons izskatās pareizi eksponēts (automātiska zema ātruma zibspuldzes sinhronizācija). Ja kamera ir jums rokās, turiet to stabili, lai novērstu kameras kustību. Ieteicams izmantot trijkāji. Ja nevēlaties izmantot mazu ekspozīcijas laiku, [**2: Flash sync. speed in Av mode/2: Zibspuldzes sinhronizācijas ātrums Av režīmā]** iestatiet uz [**1: 1/200-1/60 sec. auto/1: 1/200-1/60 s automātiskais**] vai [**2: 1/200 sec. (fixed)/2: 1/200 s (fiksētais)**] no [7 **Custom Functions** 

**(C.Fn)/**7 **Lietotāja funkcijas (C.Fn)**] (218. lpp.).

# $\overline{\text{MIN}}$  Lauka dziluma priekšskatījums  $\overline{X}$

Diafragmas atvērums (diafragma) mainās tikai fotografēšanas brīdī. Pretējā gadījumā diafragma paliek pilnīgi atvērta. Tāpēc, ja skatāties uz sižetu, izmantojot skatu meklētāju vai LCD monitoru, lauka dziļums izskatās šaurs. Izmantojot tālāk norādīto procedūru, varat pārbaudīt lauka dziļumu, pirms uzņemt attēlu.

# **1 Iespējojiet izmantojamo lauka dziļuma priekšskatījumu.**

 Cilnē [7 **Custom Functions (C.Fn)/**7 **Lietotāja funkcijas (C.Fn)**] iestatiet [**8: Assign SET button/8: Pogas SET funkcijas piešķiršana**] uz [**5: Depth-of-field preview/5: Lauka dziļuma priekšskatījums**] (222. lpp.).

Informāciju par lietotāja funkcijas iestatījumiem skatiet 216. lappusē.

# **2 Izejiet no izvēlnes.**

. Lai izietu no izvēlnes, divas reizes nospiediet pogu <MENU>.

# **3 Nospiediet** < $(SET)$ >.

X Diafragma tiks apstādināta apakšā, lai jūs varētu redzēt lauka dziļumu.

Skatoties uz Live View attēlu (122. lpp.) un turot nospiestu pogu < $\circledast$ >, var mainīt diafragmu un redzēt, kā mainās lauka dziļums.

# a**: Manuālā ekspozīcija**

Ekspozīcijas laiku un diafragmu pēc nepieciešamības var iestatīt manuāli. Atsaucoties uz ekspozīcijas līmeņa indikatoru skatu meklētājā, ekspozīciju var iestatīt pēc nepieciešamības. Šo metodi sauc par manuālo ekspozīciju.  $*$  Ar < $M$ > tiek apzīmēta manuāla darbība.

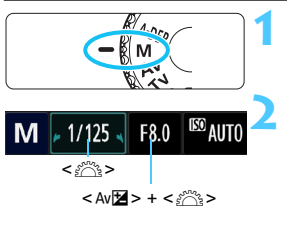

Standarta ekspozīcijas indekss

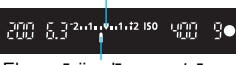

Ekspozīcijas līmeņa atzīme

# **1 Iestatiet režīma izvēles disku uz <M>.**

# **2 Iestatiet ekspozīcijas laiku un diafragmu.**

- Lai iestatītu ekspozīcijas laiku, grieziet disku < $65$ .
- **Lai iestatītu diafragmu, turiet nospiestu** pogu < Av $\mathbb{Z}$  > un grieziet disku < $\mathbb{Z}^*$ >.
- **3 Fokusējiet objektu.**
	- Līdz pusei nospiediet aizslēga pogu.
	- **Ekspozīcijas iestatījums tiek parādīts** skatu meklētājā.
	- $\bullet$  Ekspozīcijas līmeņa atzīme  $\leq$   $\bullet$  > norāda, cik tālu no standarta ekspozīcijas līmena atrodas pašreizējais ekspozīcijas līmenis.

**4 Iestatiet ekspozīciju un uzņemiet fotoattēlu.**

- Iestatiet ekspozīcijas laiku un diafragmu pēc nepieciešamības.
- Ja iestatītā ekspozīcija par vairāk nekā ±2 soļiem pārsniedz standarta ekspozīciju, ekspozīcijas līmeņa indikatora gals skatu meklētājā parāda <I> vai <J> (LCD monitorā, ja ekspozīcijas līmenis pārsniedz ±3 solus, <■> ikona mirgo vietā, kur redzams <**-3**> vai <**+3**>).

Ja [2 **Auto Lighting Optimizer/**2 **Automātiskais apgaismojuma optimizators**] (107. lpp.) tiek iestatīts uz jebkuru iestatījumu, izņemot [**Disable/ Atspējot**], attēls var joprojām izskatīties spilgtāks pat tad, ja iestatīta tumšāka ekspozīcija.

### I **Iebūvētās zibspuldzes izmantošana**

Lai iegūtu pareizu zibspuldzes ekspozīciju, zibspuldzes izvade tiek iestatīta automātiski (automātiskā zibspuldzes ekspozīcija), atbilstoši automātiski iestatītai diafragmai. Zibspuldzes sinhronizācijas ātrumu var iestatīt no 1/200 s uz 30 s un spuldzi.

### **BULB: spuldzes ekspozīcijas**

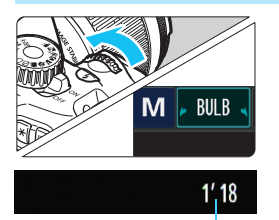

Pagājušais ekspozīcijas laiks

Ar spuldzes ekspozīciju aizslēgs paliek atvērts, kamēr nospiesta aizslēga poga. To var izmantot, piemēram, salūtu fotografēšanai.

Veicot iepriekšējās lappuses 2. darbību, grieziet disku < $\mathbb{Z}^*$ > pa kreisi, lai iestatītu <**BULB**>. Aizritējušais ekspozīcijas laiks tiek parādīts LCD monitorā.

 Spuldzes ekspozīcijas laikā nevērsiet objektīvu pret sauli. Saules karstums var sabojāt kameras iekšējos komponentus.

 Tā kā spuldzes ekspozīcijas rada vairāk trokšņa nekā parasti, attēls var izskatīties nedaudz graudains.

 Ilgu ekspozīciju izraisīto troksni var samazināt, izmantojot iestatījumu [**3: Long exp. noise reduction/3: Trokšņa samazinājums pie ilgas ekspozīcijas**], uz [**1: Auto/1: Automātiskais**] vai [**2: On/2: Iesl.**] no [7 **Custom Functions (C.Fn)/**7 **Lietotāja funkcijas (C.Fn)**] (219. lpp.).

Spuldzes ekspozīcijām ieteicams izmantot trijkāji un tālvadības slēdzi (var iegādāties atsevišķi; 229. lpp.).

# 8**: Automātiskā lauka dziļuma AE**

Priekšmeti, kas atrodas priekšplānā un fonā, tiek fokusēti automātiski. Visi AF punkti funkcionē, lai noteiktu objektu, un lauka nepieciešamā dziļuma sasniegšanai vajadzīgā diafragma tiek iestatīta automātiski.

\* Ar < A-DEP > tiek apzīmēts Auto-Depth of field (Lauka automātiskais dziļums). Šis režīms automātiski iestata lauka dziļumu.

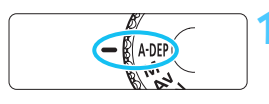

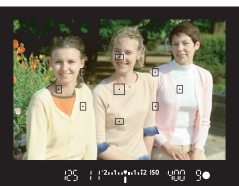

# **1 Iestatiet režīma izvēles disku uz <**8**>.**

# **2 Fokusējiet objektu.**

- **AF punktus pavērsiet virs objektiem** un līdz pusei nospiediet aizslēga pogu  $(\mathcal{O}4)$ .
- Visi objekti, ko pārklāj sarkanā krāsā mirgojoši AF punkti, ir fokusā.
- **Ja nav sasniegts fokuss, nevar** fotografēt.

# **3 Uzņemiet fotoattēlu.**

#### $\mathbf{P}$ **Bieži uzdotie jautājumi**

**Diafragmas displejs skatu meklētājā mirgo.**

Ekspozīcija ir pareiza, tomēr nevar iegūt nepieciešamo lauka dziļumu. Izmantojiet platleņķa objektīvu vai attālinieties no objektiem.

**Ekspozīcijas laika displejs skatu meklētājā mirgo.**

Ja mirgo ekspozīcijas laiks "**30"**", objekts ir pārāk tumšs. Palieliniet ISO ātrumu. Ja mirgo ekspozīcijas laiks "**4000**", objekts ir pārāk spilgts. Samaziniet ISO ātrumu.

 **Iestatīts lēns ekspozīcijas laiks.** Kameras stabilizēšanai izmantojiet statīvu.

### **Es vēlos izmantot zibspuldzi.**

Zibspuldzi var izmantot, tomēr rezultāts ir tāds pats, kā izmantojot < $P$ > režīmu ar zibspuldzi. Lauka nepieciešamais dziļums netiek iegūts.

# $\Omega$  Mērīšanas režīma maina<sup>\*</sup>

Objekta spilgtuma mērīšanai ir paredzētas trīs metodes (mērīšanas režīmi). Parasti ieteicams veikt vērtējošo mērīšanu.

Pamata sektora režīmos vērtējošā mērīšana tiek iestatīta automātiski.

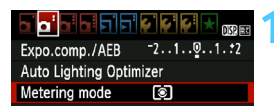

# **1 Izvēlieties [Metering mode/ Mērīšanas režīms].**

 Cilnē [2] izvēlieties [**Metering mode/Mērīšanas režīms**], pēc tam  $nospiediet <sub>(SET)</sub>$ .

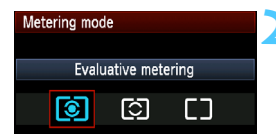

# **2 Iestatiet mērīšanas režīmu.**

 Izvēlieties nepieciešamo mērīšanas režīmu, pēc tam nospiediet  $\leq$   $\frac{1}{(15)}$ .

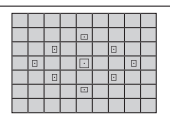

# q [**Evaluative metering/Vērtējošā mērīšana**]

Šis ir vispusīgs mērīšanas režīms, kas piemērots portretiem un pat aizmugurgaismotiem objektiem. Kamera automātiski iestata ekspozīciju atbilstoši sižetam.

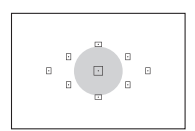

# w [**Partial metering/Daļēja mērīšana**]

Efektīva, ja fons ir daudz spilgtāks par objektu, piemēram, aizmugurgaismojuma dēļ. Pelēkais apgabals attēlā pa kreisi ir spilgtuma mērīšanas vieta, lai iegūtu standarta ekspozīciju.

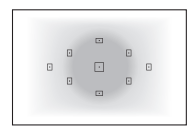

e [**Center-weighted average metering/Centra vidējās svērtās vērtības mērīšana**] Spilgtums tiek mērīts centrā un pēc tam norādīts caurmērā visam sižetam. Šis mērīšanas režīms ir paredzēts pieredzējušiem lietotājiem.

 $\overline{a}$  Ar  $\circledast$  ekspozīcijas iestatījums tiek fiksēts, līdz pusei nospiežot aizslēga pogu un iegūstot fokusu. Ar <a>[C]</a> un <a>[C]</a> ekspozīcijas iestatījums tiek iestatīts ekspozīcijas brīdī (ekspozīcijas iestatījums netiek fiksēts, līdz pusei nospiežot aizslēga pogu).

# **Ekspozīcijas kompensācijas iestatīšana**N

# O **Ekspozīcijas kompensācijas iestatīšana**

Iestatiet ekspozīcijas kompensāciju, ja ekspozīcija (bez zibspuldzes) neizdodas, kā paredzēts. Šo funkciju var izmantot radošo sektoru režīmos (izņemot  $\leq M$  >). Ekspozīcijas kompensāciju var iestatīt līdz ±5 soļiem ar 1/3 soļa pieaugumu.

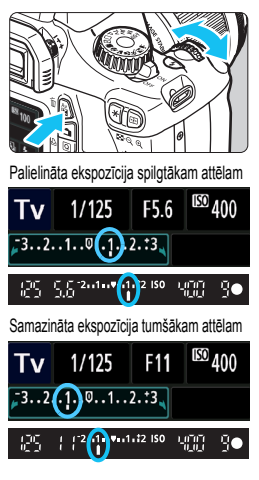

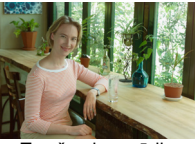

#### **Paspilgtināšana:**

Turiet nospiestu pogu <  $Av \mathbf{Z}$  > un pagrieziet disku < $\frac{1}{2}$ > pa labi. (Palielināta ekspozīcija)

#### **Aptumšošana:**

Turiet nospiestu pogu <  $Av \mathbf{Z}$  > un pagrieziet disku < $\frac{6}{2}$ > pa kreisi. (Samazināta ekspozīcija)

- $\blacktriangleright$  Kā redzams attēlā, ekspozīcijas līmenis tiek parādīts LCD monitorā un skatu meklētājā.
- **Pēc attēla uzņemšanas atceliet ekspozīcijas kompensāciju, iestatot to atpakaļ uz 0.**

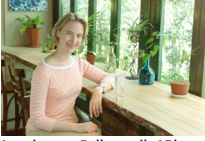

Tumša ekspozīcija Palielināta ekspozīcija spilgtākam attēlam

围 Skatu meklētājā parādītais ekspozīcijas kompensācijas apjoms palielinās tikai līdz ±2 soļiem. Ja ekspozīcijas kompensācijas apjoms pārsniedz ±2 soļus, tad ekspozīcijas līmeņa indikatora gals parādīs < (>> vai < (>> < (>>. Ekspozīcijas kompensāciju var iestatīt arī ar [2**Expo. comp./AEB/**2**Ekspozīcijas kompensācija/Automātiskās ekspozīcijas vairākkadru dublēšana**] (103. lpp.). Iestatot ekspozīcijas kompensāciju, kas pārsniedz ±2 soļus, vajadzētu izmantot [2**Expo. comp./ AEB/**2**Ekspozīcijas kompensācija/Automātiskās ekspozīcijas vairākkadru dublēšana**].

# y **Zibspuldzes ekspozīcijas kompensācija**

Iestatiet zibspuldzes ekspozīcijas kompensāciju, ja objekta zibspuldzes ekspozīcija neizdodas, kā paredzēts. Zibspuldzes ekspozīcijas kompensāciju var iestatīt līdz ±2 soļiem ar 1/3 soļa pieaugumu.

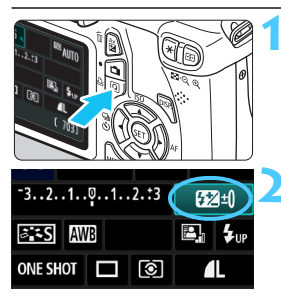

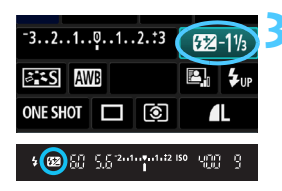

**10** *Nospiediet pogu* **<** $\overline{Q}$  **>.** ( $\hat{\phi}$ 10)  $\blacktriangleright$  Tiks parādīts ātrās vadības ekrāns (40. lpp.).

# **2 Izvēlieties [**y**].**

- Nospiediet taustinu  $\leq$   $\spadesuit$  >. lai izvēlētos  $[**2**^*]$ .
- X Apakšā tiek parādīta [**Flash exposure comp./Zibspuldzes ekspozīcijas kompensācija**].

### **3 Iestatiet zibspuldzes ekspozīcijas kompensācijas apjomu.**

- Lai paspilgtinātu zibspuldzes ekspozīciju, disku < $\hat{\epsilon} \rightarrow$  grieziet pa labi. (Palielināta ekspozīcija) Lai to aptumšotu, disku < $\frac{1}{2}$ > grieziet pa kreisi. (Samazināta ekspozīcija)
- **X Nospiežot aizslēga pogu līdz pusei, skatu** meklētājā tiek parādīta ikona < $\mathbb{Z}$ >.
- **Pēc attēla uzņemšanas atceliet zibspuldzes ekspozīcijas kompensāciju, iestatot to atpakaļ uz 0.**

Ja [2 **Auto Lighting Optimizer/**2 **Automātiskais apgaismojuma optimizators**] (107. lpp.) tiek iestatīts uz jebkuru iestatījumu, izņemot [**Disable/ Atspējot**], attēls var joprojām izskatīties spilgtāks pat tad, ja iestatīta samazināta ekspozīcijas kompensācija vai samazināta zibspuldzes ekspozīcijas kompensācija.

Zibspuldzes ekspozīcijas kompensāciju var iestatīt, izmantojot [**Built-in flash func. setting/Iebūvētās zibspuldzes funkcijas iestatījums**] no [1 **Flash control/**1 **Zibspuldzes vadība**] (167. lpp.).

# 3 **Automātiskās ekspozīcijas vairākkadru dublēšana**N

Ar šo funkciju ekspozīcijas kompensācija nonāk par soli tālāk, automātiski mainot ekspozīciju (līdz ±2 soļiem ar 1/3 soļa pieaugumu) ar trīs uzņēmumiem, kā redzams tālāk. Pēc tam var izvēlēties labāko ekspozīciju. To sauc par AEB (Automātiskās ekspozīcijas vairākkadru dublēšanu).

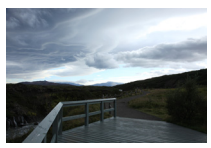

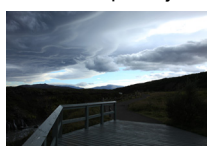

Standarta ekspozīcija Tumšāka ekspozīcija (Samazināta ekspozīcija)

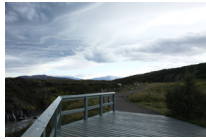

Spilgtāka ekspozīcija (Palielināta ekspozīcija)

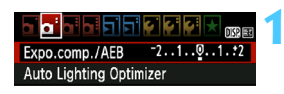

#### **1 Izvēlieties [Expo. comp./Ekspozīcijas kompensācija/AEB/Automātiskās ekspozīcijas vairākkadru dublēšana].**

 Cilnē [2] izvēlieties [**Expo. comp./ Ekspozīcijas kompensācija/AEB/ Automātiskās ekspozīcijas vairākkadru**   $d$ **ublēšana**], pēc tam nospiediet  $\leq$   $(SF)$  $>$ .

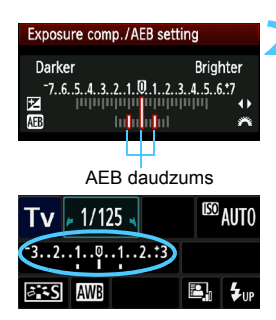

#### **2 Iestatiet automātiskās ekspozīcijas vairākkadru dublēšanas apjomu.**

- Grieziet disku <<br/> $\leq$  ai iestatītu automātiskās ekspozīcijas vairākkadru dublēšanas apjomu.
- Nospiediet taustiņu  $\leftarrow \rightarrow$ , lai iestatītu ekspozīcijas kompensācijas apjomu. Ja automātiskās ekspozīcijas vairākkadru dublēšana tiek kombinēta ar ekspozīcijas kompensāciju, automātiskās ekspozīcijas vairākkadru dublēšana tiek piemērota, centrējot uz ekspozīcijas kompensācijas apjomu.
- Lai to iestatītu, nospiediet < $(s_{ET})$ >.
- Nospiežot pogu <MENU>, lai izietu no izvēlnes, LCD monitorā tiek parādīts automātiskās ekspozīcijas vairākkadru dublēšanas līmenis.

# **3 Uzņemiet fotoattēlu.**

 Fokusējiet un līdz galam nospiediet aizslēga pogu. Šajā secībā tiek uzņemti trīs vairākkadru dublēšanas uzņēmumi: standarta ekspozīcija, samazināta ekspozīcija un palielināta ekspozīcija.

### **Automātiskās ekspozīcijas vairākkadru dublēšanas atcelšana**

- Izpildiet 1. un 2. darbību, lai izslēgtu automātiskās ekspozīcijas vairākkadru dublēšanas apjoma displeju.
- Automātiskās ekspozīcijas vairākkadru dublēšanas iestatījums tiek atcelts arī automātiski, ja, piemēram, strāvas slēdzis ir iestatīts uz < OFF > vai ir pabeigta atkārtota zibspuldzes izmantošana.

# **Ieteikumi fotografēšanai**

**AEB izmantošana ar nepārtraukto fotografēšanu:**

Ja iestatīta <  $\Box$  > nepārtrauktā fotografēšana (86. lpp.) un aizslēga poga tiek nospiesta līdz galam, šajā secībā nepārtraukti tiek uzņemti trīs vairākkadru dublēšanas uzņēmumi: standarta ekspozīcija, samazināta ekspozīcija un palielināta ekspozīcija.

 **Automātiskās ekspozīcijas vairākkadru dublēšanas izmantošana ar <□> uznemšana pa vienam kadram:** Trīs reizes nospiediet aizslēga pogu, lai uzņemtu trīs vairākkadru dublēšanas uzņēmumus. Trīs vairākkadru dublēšanas uzņēmumi tiks eksponēti šādā secībā: standarta ekspozīcija, samazināta

ekspozīcija un palielināta ekspozīcija.

#### **Automātiskās ekspozīcijas vairākkadru dublēšanas izmantošana ar laika slēdzii:**

izmantojot laika slēdzi < $\mathcal{S}$ > < $\mathcal{S}_2$ > (87. lpp.), nepārtraukti tiek uzņemti trīs vairākkadru dublēšanas uzņēmumi pēc 10 s vai 2 s. Ar iestatītu < $\mathcal{O}_C$ > (87. lpp.) nepārtraukto uzņēmumu skaits trīs reizes pārsniedz iestatīto skaitu.

 $\bigoplus$  **Ne zibspuldzes, ne spuldzes ekspozīcijas nevar izmantot ar AEB.**  Ja [2 **Auto Lighting Optimizer/**2 **Automātiskais apgaismojuma optimizators**] (107. lpp.) ir iestatīts uz citu iestatījumu, izņemot [**Disable/Atspējot**], tad automātiskās ekspozīcijas vairākkadru dublēšanas efekts var būt minimāls.

# $\star$  **Ekspozīcijas fiksācija**<sup>☆</sup>

Ekspozīciju var fiksēt, ja fokusa apgabalam ir jāatšķiras no ekspozīcijas mērīšanas apgabala vai ja vēlaties uzņemt vairākus uzņēmumus ar vienu ekspozīcijas iestatījumu. Nospiediet pogu < $\bigstar$  >, lai fiksētu ekspozīciju, pēc tam mainiet kompozīciju un fotografējiet. To sauc par AE (automātiski fiksēta ekspozīcija) fiksāciju. Tas ir efektīvi aizmugurgaismotiem objektiem.

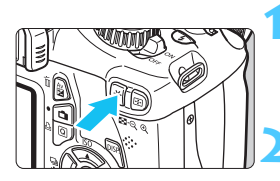

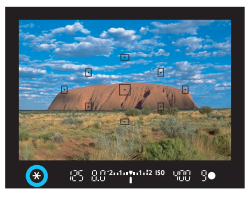

# **1 Fokusējiet objektu.**

- **Līdz pusei nospiediet aizslēga pogu.**
- $\blacktriangleright$  Tiek parādīts ekspozīcijas iestatījums.

# **Nospiediet pogu <\>
<b>4** >  $\left(\frac{1}{2}a\right)$

- Skatu meklētājā deg ikona  $\leq$  X >, lai norādītu, ka ekspozīcijas iestatījums ir fiksēts (AE fiksators).
- Ik reizi, nospiežot pogu  $\leq$  $\neq$  >. tiek fiksēts esošais automātiskās ekspozīcijas iestatījums.

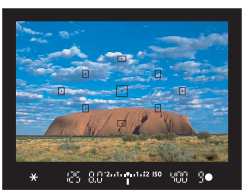

**AE fiksācijas efekti**

# **3 Mainiet kompozīciju un uzņemiet fotoattēlu.**

 Ja vairāku kadru uzņemšanas laikā vēlaties uzturēt AE fiksāciju, turiet nospiestu pogu  $\leq$   $\neq$  > un nospiediet aizslēga pogu, lai fotografētu vēlreiz.

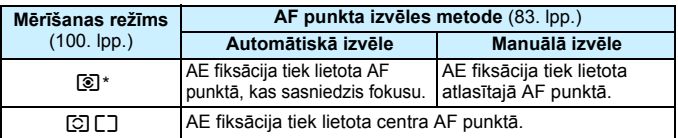

\* Ja objektīva fokusēšanas režīma slēdzis ir iestatīts uz <**MF**>, centra AF punktā tiek lietots AE fiksators.

# A**Zibspuldzes ekspozīcijas fiksācija**N

Ja objekts ir kadra malā un tiek lietota zibspuldze, var izrādīties, piemēram, ka objekts ir pārāk spilgts vai tumšs (atkarībā no fona). Šādā gadījumā vajadzētu izmantot FE fiksāciju. Kad objektam iestatīta pareizā zibspuldzes ekspozīcija, var mainīt kompozīciju (pārvietot objektu uz malu) un fotografēt. Šo funkciju var izmantot arī ar Canon EX sērijas Speedlite. \* Ar FE tiek apzīmēta Flash Exposure (Zibspuldzes ekspozīcija).

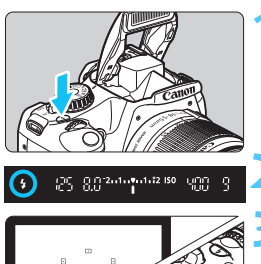

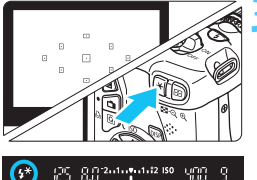

# **Nospiediet pogu <** $\frac{1}{2}$ **>.**

- Iebūvētā zibspuldze paceļas.
- Nospiediet aizslēga pogu līdz pusei un raugieties skatu meklētājā, lai  $p\bar{a}r$ baudītu, vai deg ikona < $\frac{1}{2}$ >.

# **2 Fokusējiet objektu.**

# **Nospiediet pogu <** $\angle X$ **>.** ( $\circ$ 16)

- Pavērsiet pār objektu skatu meklētāja centru, kur vēlaties fiksēt zibspuldzes ekspozīciju, pēc tam nospiediet pogu  $\leq$   $\neq$  >.
- $\triangleright$  Zibspuldzei ieslēdzas iepriekšējs zibsnis, un nepieciešamā zibspuldzes izvade tiek aprēķināta un saglabāta atmiņā.
- $\triangleright$  Skatu meklētājā uz brīdi tiek parādīts "**FEL**" un iedegas  $<$ **4** $\star$  $>$ .
- Ik reizi, nospiežot pogu < $\bigstar$  >, ieslēdzas iepriekšējs zibsnis un nepieciešamā zibspuldzes izvade tiek aprēķināta un saglabāta atmiņā.

# **4 Uzņemiet fotoattēlu.**

- Izveidojiet kadra kompozīciju un nospiediet aizslēga pogu līdz galam.
- **Fotografējot ieslēdzas zibspuldze.**

Ja objekts atrodas pārāk tālu un ārpus efektīvā zibspuldzes diapazona, mirgo ikona < $\frac{1}{2}$ . Pietuvojieties objektam un atkārtojiet 2.-4. darbību.

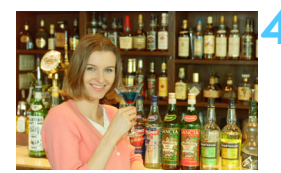

# 3**Spilgtuma un kontrasta automātiskā korekcija** N

Ja ir tumšs attēls vai zems kontrasts, spilgtumu un kontrastu var koriģēt automātiski. Šo funkciju sauc par automātisko apgaismojuma optimizatoru. Noklusējuma iestatījums ir [**Standard/Standarta**]. JPEG attēliem korekcija tiek veikta, tverot attēlu. RAW attēliem to var koriģēt ar Digital Photo Professional (komplektā iekļautā programmatūra, 264. lpp.).

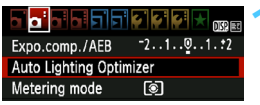

### **1 Izvēlieties [Auto Lighting Optimizer/Automātiskais apgaismojuma optimizators].**

 Cilnē [2] izvēlieties [**Auto Lighting Optimizer/Automātiskais apgaismojuma optimizators**] un  $p\bar{e}c$  tam nospiediet  $\leq$   $(p\bar{e})$  >.

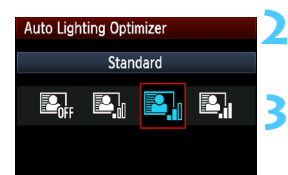

# **2 Izvēlieties iestatījumu.**

 Izvēlieties vajadzīgo iestatījumu, pēc  $\tan$  nospiediet  $\leq$   $\sqrt{\sin}$  >.

### **3 Uzņemiet fotoattēlu.**

 Attēls pēc nepieciešamības tiek ierakstīts ar koriģēto spilgtumu un kontrastu.

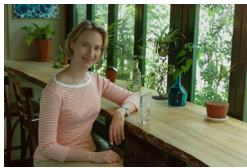

Bez korekcijas **Ar korekciju** 

 $\bullet$ 

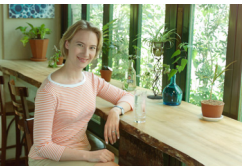

- Pie [7 **Custom Functions (C.Fn)/**7 **Lietotāja funkcijas (C.Fn)**], ja [**5: Highlight tone priority/5: Gaismas efekta toņa prioritāte**] ir iestatīta uz [**1: Enable/1: Iespējot**], Auto Lighting Optimizer (Automātiskais apgaismojuma optimizators) tiek automātiski iestatīts uz [**Disable/Atspējot**] un šo iestatījumu nevar mainīt.
- Troksnis var palielināties atkarībā no fotografēšanas apstākļiem.
- Ja iestatīts cits iestatījums, izņemot [**Disable/Atspējot**], un tiek izmantota ekspozīcijas kompensācija, zibspuldzes ekspozīcijas kompensācija vai manuālā ekspozīcija, lai aptumšotu ekspozīciju, attēls joprojām var būt spilgts. Ja vēlaties tumšāku ekspozīciju, vispirms iestatiet [**Auto Lighting Optimizer/ Automātiskais apgaismojuma optimizators**] uz [**Disable/Atspējot**].

Pamata sektora režīmos [**Standard/Standarta**] tiek iestatīts automātiski.

# 3 **Attēla tumšo stūru koriģēšana**

Objektīva īpatnību dēļ četri attēla stūri var izskatīties tumšāki. Šo parādību sauc par objektīva gaismas kritumu vai samazināšanos perifērajā apgaismojumā, un to var koriģēt automātiski. Noklusējuma iestatījums ir [**Enable/Iespējot**]. JPEG attēliem korekcija tiek veikta, tverot attēlu. RAW attēliem to var koriģēt ar Digital Photo Professional (komplektā iekļautā programmatūra, 264. lpp.).

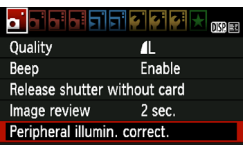

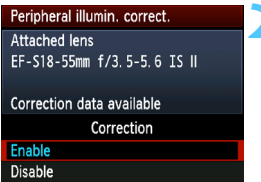

# **1 Izvēlieties [Peripheral illumin. correct./ Perifērā apgaismojuma korekcija].**

 Cilnē [1] izvēlieties [**Peripheral illumin. correct./Perifērā apgaismojuma korekcija**], pēc tam  $nospiediet <sub>(SET)</sub>$ .

# **2 Izvēlieties iestatījumu.**

- Ekrānā pārbaudiet, vai pievienotajam objektīvam tiek parādīti [**Correction data available/Pieejamie korekcijas dati**].
- Ja tiek parādīts [**Correction data not available/Korekcijas dati nav pieejami**], skatiet sadaļu "Par objektīva korekcijas datiem" nākamajā lappusē.
- Izvēlieties [**Enable/Iespējot**], pēc tam  $nospiediet <(6E)$ .

# **3 Uzņemiet fotoattēlu.**

 Attēls tiek ierakstīts ar pareizo perifēro apgaismojumu.

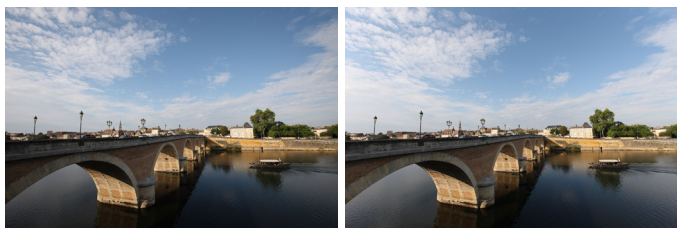

Korekcija atspējota **Korekcija** Korekcija iespējota
#### **Par objektīva korekcijas datiem**

Kamera jau satur objektīva perifērā apgaismojuma korekcijas datus aptuveni 25 objektīviem. Ja 2. darbībā izvēlaties [**Enable/Iespējot**], perifērā gaismas korekcija tiek automātiski piemērota jebkuram objektīvam, kura korekcijas dati ir reģistrēti kamerā.

Izmantojot EOS Utility (komplektā iekļautā programmatūra, 264. lpp.), var pārbaudīt, kuriem objektīviem kamerā ir reģistrēti korekcijas dati. Korekcijas datus var reģistrēt arī nereģistrētiem objektīviem. Papildinformāciju skatiet EOS Utility PDF programmatūras lietotāja rokasgrāmatā (DVD-ROM) (267. lpp.).

- $\bigoplus$  Jau tvertajiem JPEG attēliem nevar piemērot objektīva perifērā apgaismojuma korekciju.
	- Attēla perifērijā var parādīties troksnis (atkarībā no uzņemšanas apstākļiem).
	- Izmantojot citu, nevis Canon objektīvu, korekciju ieteicams iestatīt uz [**Disable/Atspējot**], pat ja ir redzams [**Correction data available/ Pieejamie korekcijas dati**].
- R. Objektīva perifērā gaismas korekcija tiek arī izmantota, pievienojot paplašinātāju.
	- Ja kamerai nav reģistrēti pievienotā objektīva korekcijas dati, rezultāts ir tāds pats kā tad, ja korekcija ir iestatīta uz [**Disable/Atspējot**].
	- Izmantotais korekcijas apjoms nedaudz pārsniedz maksimālo korekcijas apjomu, kas iestatāms ar Digital Photo Professional (komplektācijā iekļautā programmatūra).
	- Ja objektīvam nav atstatuma informācijas, korekcijas apjoms ir mazāks.
	- Jo lielāks ISO ātrums, jo mazāks korekcijas apjoms.

## A **Attēla raksturlielumu pielāgošana**N

Picture Style var pielāgot, noregulējot atsevišķus parametrus, piemēram, [**Sharpness/Asums**] un [**Contrast/Kontrasts**]. Lai skatītu izveidotos efektus, veiciet testa uzņēmumus. Lai pielāgotu [**Monochrome/Melnbalts**], skatiet 112. lappusi.

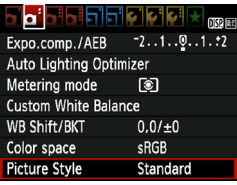

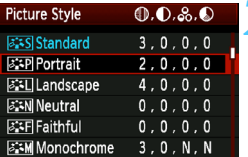

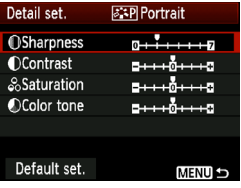

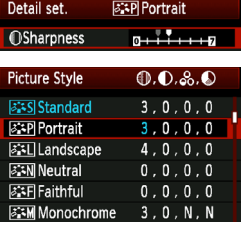

### **1 Atlasiet [Picture Style].**

- Cilnē [2] izvēlieties [**Picture Style**],  $p\bar{e}c$  tam nospiediet  $\leq$   $(p\bar{c})$ .
- $\blacktriangleright$  Tiek atvērts Picture Style atlases ekrāns.

#### **2 Izvēlieties Picture Style.**

- **Izvēlieties Picture Style un pēc tam** nospiediet pogu <DISP.>.
- **X Tiek atvērts ekrāns [Detail set./Detalu** iestatīšana].

#### **3 Izvēlieties parametru.**

 Izvēlieties parametru, piemēram, [**Sharpness/Asums**], pēc tam  $nospiediet <  $(sET) > .$$ 

#### **4 Iestatiet parametru.**

- Nospiediet taustinu <<a>, lai parametru pielāgotu pēc nepieciešamības, pēc tam  $nospiediet <(ser)$ .
- Nospiediet pogu <MENU>, lai saglabātu pielāgotos parametrus. Atkal tiek atvērts Picture Style atlases ekrāns.
- $\blacktriangleright$  Visi parametru iestatījumi, kas nav noklusējuma, tiek parādīti zilā krāsā.

#### **Parametru iestatījumi un efekti**

#### [**Sharpness/Asums**] **Noregulē attēla asumu.**

Lai samazinātu asumu, iestatiet to uz  $\Box$  galu. Jo tuvāk  $\Box$ . jo maigāks izskatās attēls.

Lai palielinātu asumu, iestatiet to uz  $\blacksquare$  galu. Jo tuvāk  $\blacksquare$ , jo asāks izskatās attēls.

#### [**Contrast/Kontrasts**]

#### **Pielāgo attēla kontrastu un krāsu spilgtumu.**

Lai samazinātu kontrastu, iestatiet to uz mīnusa galu. Jo tuvāk  $\blacksquare$ . jo maigāks izskatās attēls.

Lai palielinātu kontrastu, iestatiet to uz plusa galu. Jo tuvāk  $\square$ . jo izteiksmīgāks izskatās attēls.

#### [**Saturation/Piesātinājums**]

#### **Var noregulēt attēla krāsu piesātinājumu.**

Lai samazinātu krāsu piesātinājumu, iestatiet to uz mīnusa galu. Jo tuvāk H, jo vairāk atšķaidītas izskatās krāsas.

Lai palielinātu krāsu piesātinājumu, iestatiet to uz plusa galu. Jo tuvāk  $\Box$ , jo skaidrākas izskatās krāsas.

#### [**Color tone/Krāsu tonis**]

#### **Ādas toņus var pielāgot.**

Lai ādas tonis izskatītos sarkanāks, iestatiet to uz mīnusa galu. Jo tuvāk  $\blacksquare$ , jo sarkanāks izskatās ādas tonis.

Lai ādas tonis izskatītos mazāk sarkans, iestatiet to uz plusa galu. Jo tuvāk  $\Box$ , jo dzeltenāks izskatās ādas tonis.

- 3. darbībā atlasot [**Default set./Noklusējuma iestatījums**], atbilstīgo Picture Style var atgriezt uz noklusējuma parametru iestatījumiem.
	- Lai fotografētu ar jūsu modificēto Picture Style, izpildiet 2. darbību 79. lappusē, atlasot modificēto Picture Style un pēc tam fotografējot.

#### V **[Monochrome/Melnbalts] pielāgošana**

Monochrome (Melnbalts) var iestatīt arī [**Filter effect/Filtra efekts**] un [**Toning effect/Tonēšanas efekts**], papildinot iepriekšējā lappusē izskaidroto [**Sharpness/Asums**] un [**Contrast/Kontrasts**].

#### k[**Filter Effect/Filtra efekts**]

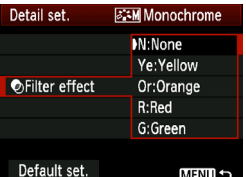

Melnbaltam attēlam piemērojot filtra efektu, varat likt vairāk izcelties baltiem mākoniem vai zaliem kokiem.

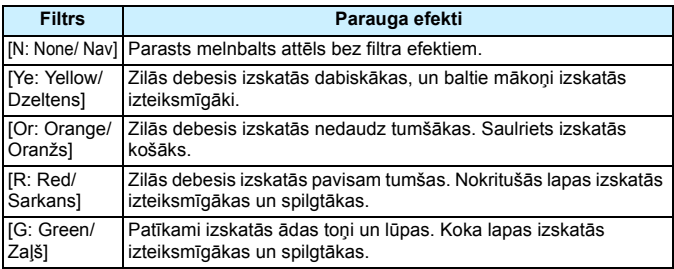

Palielinot [**Contrast/Kontrasts**], filtra efekts ir izteiktāks.

#### l[**Toning effect/Tonēšanas efekts**]

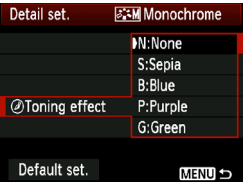

Izmantojot tonēšanas efektu, var izveidot melnbaltu attēlu šajā krāsā. Tādējādi attēls var izskatīties iespaidīgāks. Varat atlasīt: [**N:None/Nav**], [**S:Sepia/ Sēpija**], [**B:Blue/Zils**], [**P:Purple/ Purpursarkans**] vai [**G:Green/Zaļš**].

## A**Ieteicamo attēla raksturlielumu reģistrēšana**N

Var izvēlieties pamata Picture Style, piemēram, [**Portrait/Portrets**] vai [**Landscape/Ainava**], pielāgot tā parametrus pēc nepieciešamības un to reģistrēt sadaļā [**User Def. 1/Lietotāja def. 1**], [**User Def. 2/Lietotāja def. 2**] vai [**User Def. 3/Lietotāja def. 3**].

Var izveidot vairākus Picture Style, kuru parametru iestatījumi, piemēram, asums un kontrasts, atšķiras. Var pielāgot arī tāda Picture Style parametrus, kas ir reģistrēts kamerai ar EOS Utility (komplektācijā iekļautā programmatūra, 264. lpp.).

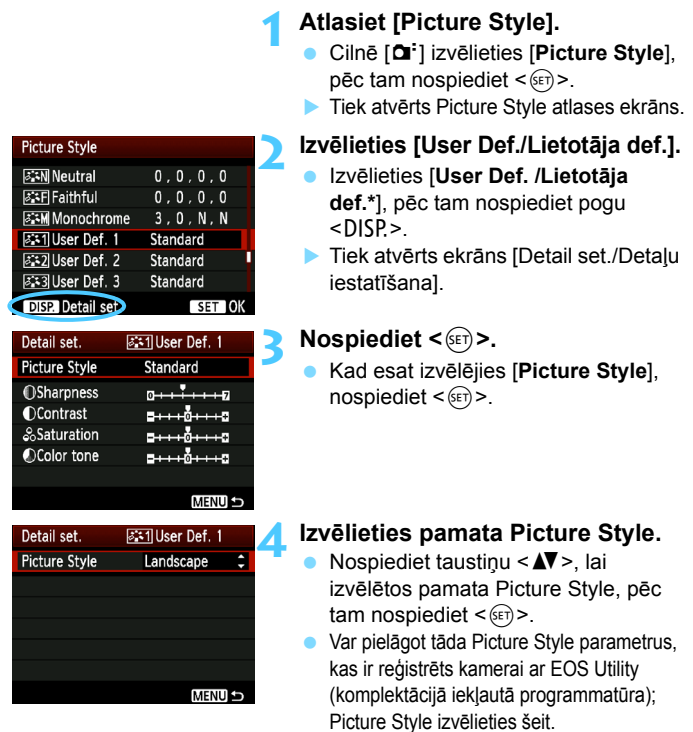

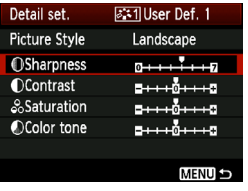

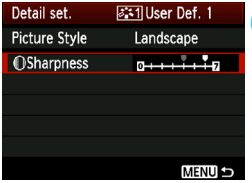

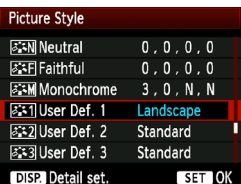

#### **5 Izvēlieties parametru.**

 Izvēlieties parametru, piemēram, [**Sharpness/Asums**], pēc tam  $nospiediet <  $(sET) > .$$ 

#### **6 Iestatiet parametru.**

- Nospiediet taustinu  $\leq$   $\blacktriangleright$  >. Iai parametru pielāgotu pēc nepieciešamības, pēc tam  $nospiediet <(sET)$ . Papildinformāciju skatiet sadaļā "Attēla raksturlielumu pielāgošana" 110.- 112. lappusē.
- Lai reģistrētu modificēto Picture Style, nospiediet pogu <MENU>. Pēc tam atkal tiek atvērts Picture Style atlases ekrāns.
- **Pamata Picture Style tiek norādīts pa** labi no [**User Def./Lietotāja def. \***].
- $\blacktriangleright$  Tā Picture Style nosaukums, kuram ir modificēti iestatījumi (atšķiras no noklusējuma), kas reģistrēti sadaļā [**User Def./Lietotāja def. \***], tiks parādīti zilā krāsā.

 Ja Picture Style jau ir reģistrēts sadaļā [**User Def./Lietotāja def. \***], mainot pamata Picture Style 4. darbībā, reģistrētā Picture Style parametru iestatījumi tiek atiestatīti uz nulli 4. darbībā.

 Izpildot [**Clear all camera settings/Notīrīt visus kameras iestatījumus**] (164. lpp.), visi [**User Def./Lietotāja def. \***] iestatījumi tiek atgriezti uz noklusējumu. Jebkuram Picture Style, kas reģistrēts, izmantojot EOS Utility (komplektācijā iekļautā programmatūra), uz noklusējuma iestatījumu tiek atgriezti tikai tā modificētie parametri.

Lai fotografētu ar reģistrētu Picture Style, izpildiet 2. darbību 79. lappusē, lai izvēlētos [**User Def./Lietotāja def. \***], un pēc tam fotografējiet.

 $\mathbf{0}$ 

## **WB**: Pielāgošana atbilstoši gaismas avotam<sup>\*</sup>

Funkciju, kas pielāgo krāsas toni tā, lai baltie priekšmeti attēlā izskatītos balti, sauc par baltā līdzsvaru (WB). Parasti ar < $\frac{1}{2}$  (Automātiskais) iestatījumu tiek iegūts pareizs baltā līdzsvars. Ja, izmantojot < **WE** >, nevar iegūt dabiska izskata krāsas, var atlasīt baltā līdzsvaru, lai pieskaņotos gaismas avotam, vai iestatīt to manuāli, fotografējot baltu priekšmetu.

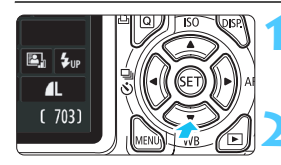

Auto

\* 在 ▲ \* \* \* ↓ ~

White balance

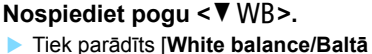

- **līdzsvars**].
- **2 Izvēlieties baltā līdzsvaru.**
	- Nospiediet taustinu <<**W**> vai grieziet disku < $\frac{1}{2}$ >, lai izvēlētos nepieciešamo baltā līdzsvaru, pēc  $\tan$  nospiediet  $\leq$   $\tan$   $>$ .
	- "Approx. \*\*\*\*K" (K: Kelvin), kas parādīts turpmākminētajiem baltā  $l$ īdzsvara iestatījumiem < $\frac{m}{N}$  >, < $\hat{\mathbf{\Omega}}$ , >, <R>, <Y> vai <U>, ir atbilstīgā krāsas temperatūra.

#### O **Baltā līdzsvara pielāgošana**

SET OK

Pielāgojot baltā līdzsvaru, var manuāli iestatīt baltā līdzsvaru konkrētam gaismas avotam, lai iegūtu labāku precizitāti. Veiciet šo procedūru, lietojot faktiski izmantojamo gaismas avotu.

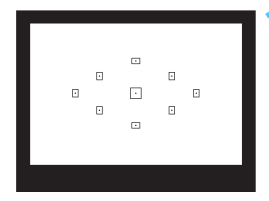

#### **1 Fotografējiet baltu priekšmetu.**

- Skatu meklētāja centru vajadzētu aizpildīt vienkāršam, baltam priekšmetam.
- Fokusējiet manuāli un iestatiet standarta ekspozīciju baltam priekšmetam.
- Varat iestatīt jebkuru baltā līdzsvaru.

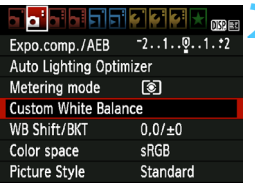

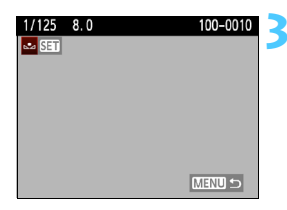

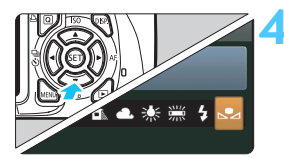

#### **2 Izvēlieties [Custom White Balance/Pielāgot baltā līdzsvaru].**

- Cilnē [2] izvēlieties [**Custom White Balance/Pielāgot baltā līdzsvaru**],  $p\bar{e}c$  tam nospiediet  $\leq$   $(p\bar{e})$ .
- $\blacktriangleright$  Tiek atvērts pielāgots baltā līdzsvara atlases ekrāns.

#### **3 Importējiet baltā līdzsvara datus.**

- Izvēlieties 1. darbībā tverto attēlu un  $p\bar{e}c$  tam nospiediet  $\leq$   $(p\bar{e}r)$  >.
- **X Atvērtajā dialoglodziņā izvēloties** [**OK/Labi**], dati tiek importēti.
- Kad izvēlne tiek atvērta atkārtoti, nospiediet pogu <MENU>, lai izietu no izvēlnes.

#### **4 Izvēlieties baltā līdzsvaru.**

- Nospiediet pogu  $\leq$  WB >.
- Izvēlieties [s2], pēc tam nospiediet  $<$  (SET)  $>$ .

- Ja 1. darbībā iegūtā ekspozīcija ir tāla, nevar iegūt pareizu baltā līdzsvaru.
	- Ja attēls tika tverts, kamēr Picture Style bija iestatīts uz [**Monochrome/ Melnbalts**] (80. lpp.), to nevar atlasīt 3. darbībā.
- Ħ Balta priekšmeta vietā precīzāku baltā līdzsvaru var iegūt, izmantojot 18 % pelēku karti (pieejama pārdošanā).
	- Ar EOS Utility (komplektācijā iekļautā programmatūra, 264. lpp.) reģistrētais personiskais baltā līdzsvars tiek reģistrēts pie <22>. Ja veicat 3. darbību, reģistrētā personiskā baltā līdzsvara dati tiek izdzēsti.

## $\frac{MB}{2}$  Krāsu tona pielāgošana gaismas avotam<sup>×</sup>

Var koriģēt iestatīto baltā līdzsvaru. Šim pielāgojumam ir tāds pats efekts kā pārdošanā pieejamā krāsu temperatūras pārveidošanas filtra vai krāsu kompensācijas filtra izmantošanai. Katru krāsu var koriģēt uz vienu no deviniem līmeniem. Tas ir paredzēts pieredzējušiem lietotājiem, kuri pārzina krāsu temperatūras pārvēršanas vai krāsu kompensācijas filtru izmantošanu.

#### **Baltā līdzsvara korekcija**

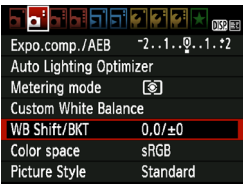

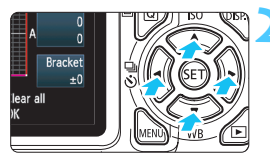

Parauga iestatījums: A2, G1

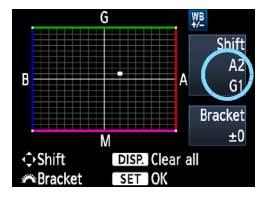

围

#### **1 Izvēlieties [WB Shift/BKT/Baltā līdzsvara pārslēgšana/Vairākkadru dublēšana].**

- Cilnē [2] izvēlieties [**WB Shift/BKT/ Baltā līdzsvara pārslēgšana/ Vairākkadru dublēšana**], pēc tam  $nospiediet <$  $(ser)$  $>$ .
- $\blacktriangleright$  Tiek atvērts baltā līdzsvara korekcijas/baltā līdzsvara vairākkadru dublēšanas ekrāns.
- **2 Iestatiet baltā līdzsvara korekciju.**
	- Nospiediet taustiņu < $\Leftrightarrow$  >, lai "" atzīmi pārvietotu vēlamajā pozīcijā.
	- B attiecas uz zilo, A uz dzintardzelteno, M uz purpursarkano un G uz zaļo krāsu. Krāsa tiek koriģēta attiecīgajā virzienā.
	- "**Shift (Pārslēgšana)**" augšā pa labi norāda virzienu un korekcijas apjomu.
	- Nospiežot pogu <DISP.>, tiek atcelti visi [**WB Shift/BKT/Baltā līdzsvara pārslēgšana/Vairākkadru dublēšana**] iestatījumi.
	- Nospiediet < $(F)$ >. lai izietu no iestatījuma un atgrieztos izvēlnē.
- Baltā līdzsvara korekcijas laikā < $\underline{\Psi}$ > tiek parādīts skatu meklētājā un LCD monitorā. Viens zilās/dzeltenās krāsas korekcijas līmenis ir ekvivalents krāsu temperatūras pārveidošanas filtra 5 mired (mired: mērvienība, kas norāda krāsu temperatūras pārvēršanas filtra blīvumu).

#### **Baltā līdzsvara automātiskā vairākkadru dublēšana**

Fotografējot tikai vienreiz, var vienlaikus ierakstīt trīs attēlus ar atšķirīgu krāsu līdzsvaru. Pamatojoties uz pašreizējā baltā līdzsvara iestatījuma krāsas temperatūru, attēlam tiek veikta vairākkadru dublēšana ar zilu/dzeltenu nokrāsu vai fuksīna/zaļu nokrāsu. To sauc par baltā līdzsvara vairākkadru dublēšanu (WB-BKT). Baltā līdzsvara vairākkadru dublēšana ir iespējama līdz ±3 līmeņiem, pieaugot par vienu līmeni.

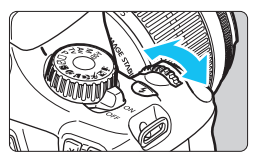

B/A noslieces ±3 līmeņi

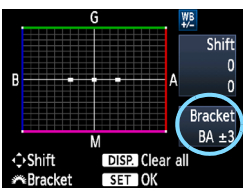

#### **Iestatiet baltā līdzsvara vairākkadru dublēšanas apjomu.**

- Baltā līdzsvara korekcijas 2. darbībā, griežot disku < $\frac{1}{2}$ >, ekrāna atzīme "" mainās uz " $\blacksquare$   $\blacksquare$ " (3 punkti). Griežot disku pa labi, tiek iestatīta B/A vairākkadru dublēšana, bet, griežot pa kreisi, — M/G vairākkadru dublēšana.
- X "**Vairākkadru dublēšana**" labajā pusē norāda vairākkadru dublēšanas virzienu un korekcijas apjomu.
- Nospiežot pogu <DISP >, tiek atcelti visi [**WB Shift/BKT/Baltā līdzsvara pārslēgšana/Vairākkadru dublēšana**] iestatījumi.
- Nospiediet < $(F)$ >, lai izietu no iestatījuma un atgrieztos izvēlnē.

#### **Vairākkadru dublēšanas secība**

Attēliem tiek veikta vairākkadru dublēšana šādā secībā: 1. standarta baltā līdzsvars, 2; nosliece uz zilu krāsu (B) un 3; nosliece uz dzeltenu krāsu (A) vai 1; standarta baltā līdzsvars, 2; nosliece uz fuksīna krāsu (M) un 3; nosliece uz zaļu krāsu (G).

W Baltā līdzsvara vairākkadru dublēšanas laikā nepārtrauktās fotografēšanas ātrums samazinās. Arī maksimālais sērijveida kadru skaits nepārtrauktai uzņemšanai ir zemāks un atlikušo foto skaits samazinās līdz trešdaļai no parastā skaita.

- 围 Var iestatīt arī baltā līdzsvara korekciju un automātiskās ekspozīcijas vairākkadru dublēšanu (103. lpp.) kopā ar baltā līdzsvara vairākkadru dublēšanu. Ja automātiskās ekspozīcijas vairākkadru dublēšana tiek iestatīta kombinācijā kopā ar baltā līdzsvara vairākkadru dublēšanu, vienam uzņēmumam kopumā tiek ierakstīti deviņi attēli.
	- <sup>T</sup>ā kā vienam uzņēmumam tiek reģistrēti trīs attēli, kartei nepieciešams ilgāks laiks, lai ierakstītu uzņēmumu.
	- Ar "**BKT**" tiek apzīmēta vairākkadru dublēšana.

## 3 **Krāsu reprodukcijas diapazona iestatīšana**N

Reproducējamo krāsu diapazonu sauc par krāsu vietu. Izmantojot šo kameru, krāsu vietu tvertajiem attēliem var iestatīt uz sRGB vai Adobe RGB. Parastai fotografēšanai ieteicams izmantot sRGB. Pamata sektora režīmos sRGB tiek iestatīts automātiski.

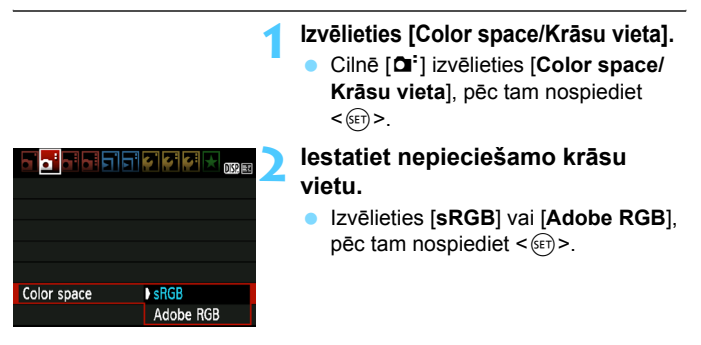

#### **Par Adobe RGB**

Šo krāsu vietu galvenokārt izmanto komercdrukai un citiem rūpnieciskiem nolūkiem. Šis iestatījums nav ieteicams, ja nepārzināt attēlu apstrādi, Adobe RGB un Kameras failu sistēmas 2.0 (Exif 2.21) dizaina kārtulu.

Attēls izskatās ļoti nomākts sRGB personālā datora vidē un ar printeriem, kas nav saderīgi ar Kameras failu sistēmas 2.0 (Exif 2.21) dizaina kārtulu. Tādēļ pēc tam ir nepieciešama attēla pēcapstrāde ar programmatūru.

- 围 Ja attēls tiek tverts, kad krāsu vieta ir iestatīta uz Adobe RGB, faila nosaukums sākas ar "\_MG\_" (pirmā rakstzīme ir zemsvītra).
	- ICC profils nav pievienots. Skaidrojumus par ICC profilu skatiet PDF programmatūras lietotāja rokasgrāmatā (267. lpp.) kompaktdiskā.

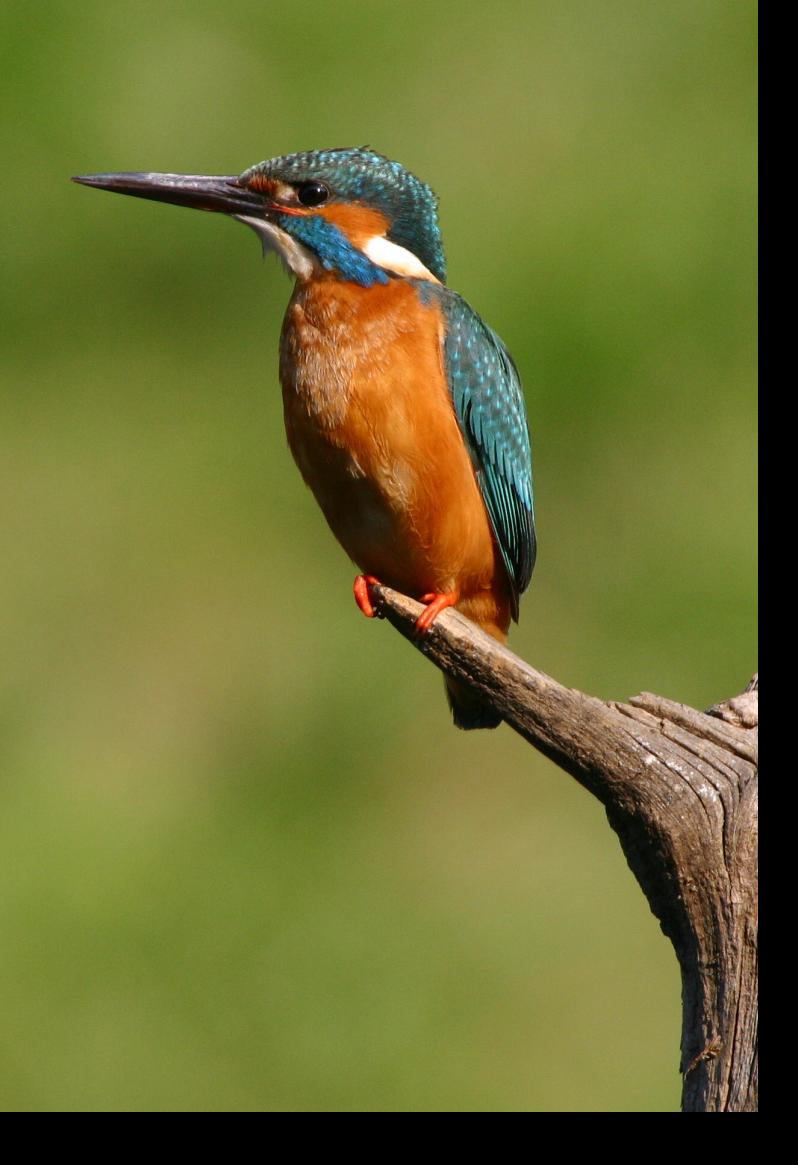

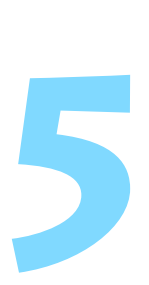

# **Fotografēšana, izmantojot LCD monitoru (fotografēšana režīmā Live View)**

Fotografēšanas laikā attēlu varat skatīt kameras LCD monitorā. Šo procesu sauc par "fotografēšanu režīmā Live View".

**Fotografēšana režīmā Live View ir lieliski piemērota nekustīgiem objektiem.**

**Ja turat kameru rokās un fotografējat, skatoties LCD monitorā, kameras izkustināšanās gadījumā var tikt uzņemti neskaidri fotoattēli. Ieteicams izmantot trijkāji.**

### **Par tālvadības fotografēšanu režīmā Live View**

Izmantojot datorā instalētu komplektācijā iekļauto programmatūru EOS Utility (264. lpp.), varat pievienot kameru datoram un fotografēt ar tālvadību, skatoties datora ekrānā. Papildinformāciju skatiet DVD-ROM iekļautajā PDF programmatūras lietotāja rokasgrāmatā (267. lpp).

## A**Fotografēšana, izmantojot LCD monitoru**

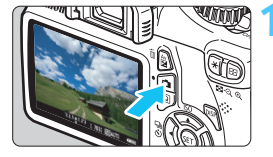

#### **1 Atveriet Live View attēlu.**

- Nospiediet pogu  $\leq \blacksquare$ .
- **Live View attēls tiek parādīts LCD** monitorā.
- **Live View attēls diezgan precīzi attēlo** faktiskā uzņemtā fotoattēla spilgtuma līmeni.

#### **2 Fokusējiet objektu.**

 Nospiežot aizslēga pogu līdz pusei, kamera fokusēs, izmantojot pašreizējo AF režīmu (128.–134. lpp).

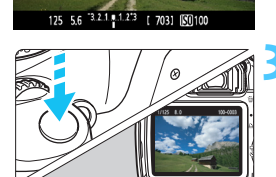

#### **3 Uzņemiet fotoattēlu.**

- **Nospiediet aizslēga pogu līdz galam.**
- $\blacktriangleright$  Fotoattēls tiek uzņemts un parādīts LCD monitorā.
- X Pēc attēla pārskatīšanas kamera automātiski atgriežas Live View fotografēšanā.
- Lai izietu no Live View fotografēšanas, nospiediet pogu <A>.
- 6. Attēla skata lauks ir aptuveni 99% (ja attēlu ierakstīšanas kvalitāte ir iestatīta uz JPEG  $\blacksquare$ L).
	- Mērīšanas režīms tiek fiksēts uz fotografēšanas režīma Live View novērtēšanas mērījumu.
	- Radošā sektora režīmos varat pārbaudīt lauka dziļumu, iestatot [**8: Assign SET button/8: Pogas SET funkcijas piešķiršana**] uz [**5: Depth-of-field preview/5: Lauka dziļuma priekšskatījums**] izvēlnē [7 **Custom Functions (C.Fn)/**7 **Lietotāja funkcijas (C.Fn)**].
	- Ilgstošas fotografēšanas laikā pirmā fotoattēla ekspozīcijas kopa tiek piemērota arī turpmākajiem fotoattēliem.
	- Izmantojot <A-DEP> un <P>, tiek veikta viena un tā pati darbība.

#### **Fotografēšanas režīmā Live View iespējošana**

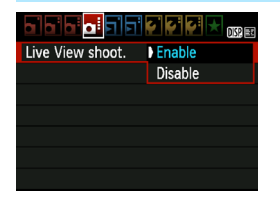

Iestatiet [**Live View shoot./ Fotografēšana režīmā Live View**] uz [**Enable/Iespējot**].

Pamata sektora režīmos [**Live View shoot./Fotografēšana režīmā Live**  View] ir redzama zem [**a**<sup>†</sup>], bet radošā sektora režīmos tā ir redzama zem [**a**.].

**Akumulatora darbības ilgums, fotografējot režīmā Live View** [aptuvenais fotoattēlu skaits]

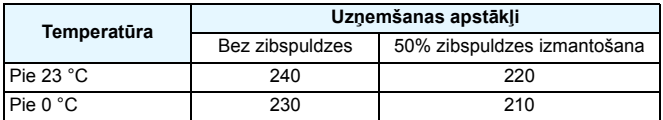

 $\bullet$  lepriekš redzamie skaitli attiecas uz pilnībā uzlādētu akumulatora bloku LP-E10 un CIPA (Camera & Imaging Products Association) testēšanas standartiem.

 Izmantojot pilnībā uzlādētu akumulatora bloku LP-E10, nepārtrauktu fotografēšanu režīmā Live View var veikt aptuveni 2 stundas pie 23 °C un aptuveni 1 stundu un 40 minūtes pie 0 °C.

 $\bullet$  Fotografējot režīmā Live View, negrieziet objektīvu pret sauli. Saules karstums var sabojāt kameras iekšējos komponentus.

 **Piesardzības pasākumi par fotografēšanu režīmā Live View ir norādīti 136.–137. lpp.**

Ħ Ja tiek izmantota zibspuldze, atskan divi aizslēga skaņas signāli, bet tikai viens fotoattēls tiek uzņemts.

 Ja kamera netiek lietota ilgāku laikposmu, tā izslēdzas automātiski, kā iestatīts opcijai [5 **Auto power off/**5 **Automātiskā izslēgšana]** (155. lpp.). Ja [5 **Auto power off/**5 **Automātiskā izslēgšana**] ir iestatīta uz [**Off/Izslēgts**], Live View funkcija automātiski pārtrauc darboties pēc 30 minūtēm. (Kamera netiks izslēgta.)

 Izmantojot HDMI kabeli (iegādājams atsevišķi), varat attēlot Live View attēlu televizora ekrānā (191. lpp.).

### **Par informācijas ekrānu**

Ikreiz, kad nospiežat pogu <DISP,>, informācijas ekrāns mainās.

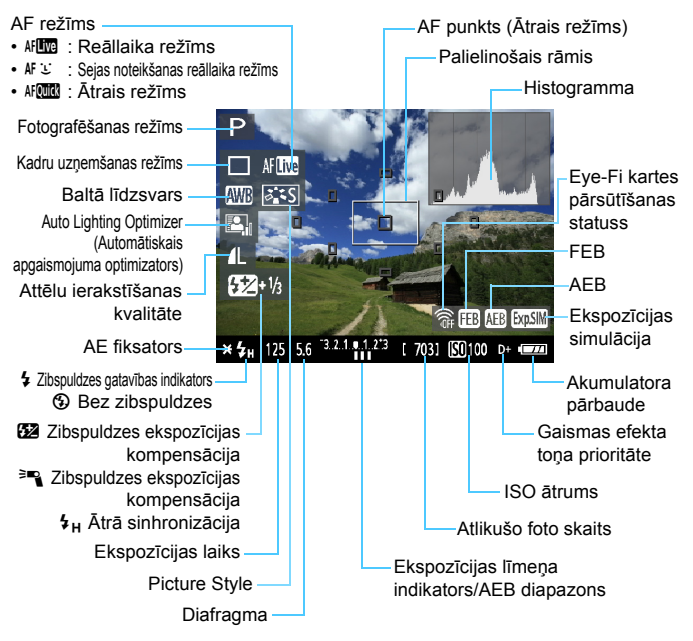

- 围 Ja < $\frac{1}{2}$ MI > redzams baltā krāsā, tas nozīmē, ka Live View attēla spilgtums ir tuvu tam, kas būs redzams uzņemtajā fotoattēlā.
	- Ja simbols < $\sqrt{2}$  mirgo, tas norāda, ka Live View attēls netiek rādīts ar piemērotu spilgtumu nepietiekama vai spilgta apgaismojuma dēļ. Tomēr faktiskajam ierakstītajam attēlam tiek izmantoti ekspozīcijas iestatījumi.
	- Ja tiek izmantota zibspuldze vai tiek uzstādīta spuldze, ikona < $\frac{1}{200}$  un histogramma būs redzama pelēkā krāsā (jūsu atsaucei). Histogramma var nebūt pareizi attēlota nepietiekama vai spilgta apgaismojuma apstākļos.

#### **Galīgā attēla simulācija**

Live View attēlā galīgā attēla simulācija atspoguļo Picture Style, baltā līdzsvara un citus efektus, tādējādi varat skatīt, kāds izskatīsies uzņemtais fotoattēls.

Nekustīga attēla uzņemšanas laikā Live View attēls automātiski atspoguļo tālāk minētos funkciju iestatījumus.

#### **Galīgā attēla simulācija, fotografējot režīmā Live View**

- Picture Style
	- \* Tiek parādīti tādi parametri kā asums, kontrasts, krāsu piesātinājums un krāsu toņi.
- Baltā līdzsvars
- **Baltā līdzsvara korekcija**
- Fotografēšana ar apkārtējās vides atlasi
- **Fotografēšana ar apgaismojuma vai ainas tipu**
- **•** Ekspozīcija
- **Lauka dziļuma priekšskatījums (izmantojot C.Fn-8-5 kopu un <** $(F)$ **)** ieslēgtā pozīcijā)
- Auto Lighting Optimizer (Automātiskais apgaismojuma optimizators)
- **Perifērā apgaismojuma korekcija**
- **Gaismas efekta toņa prioritāte**

## **Uzņemšanas funkciju iestatījumi**

Tālāk ir paskaidroti uz fotografēšanu režīmā Live View attiecināmie funkciju iestatījumi.

## Q **Ātrā vadība**

Ja LCD monitorā attēli tiek rādīti radošā sektora režīmos, tad, nospiežot pogu < $\overline{Q}$  >, varēsit iestatīt AF režīma, kadru uzņemšanas režīma, baltā līdzsvara, Picture Style, funkcijas Auto Lighting Optimizer (Automātiskais apgaismojuma optimizators), attēlu ierakstīšanas kvalitātes un ISO ātruma iestatījumus. Pamata sektora režīmos varat iestatīt AF režīmu un iestatījumus, kas redzami tabulā 63. lpp.

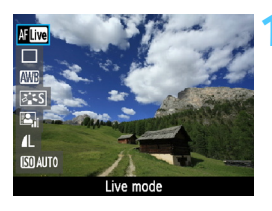

#### **1 Nospiediet pogu <**Q**>.**

- **Ekrāna kreisajā pusē ir redzamas** funkcijas, kas iestatāmas ar ātro vadību.
- Ja AF režīms ir < AF **III** >, tiek parādīts arī AF punkts. Varat arī atlasīt AF punktu.

### **2 Izvēlieties funkciju un iestatiet to.**

- **Lai izvēlētos funkciju, nospiediet** taustiņu  $\leq$   $\blacktriangleright$ .
- $\blacktriangleright$  Tiek parādīta izvēlētā funkcija un funkciju pamācība (47. lpp.).
- **•** Lai mainītu iestatījumu, nospiediet taustinu  $\leq$   $\blacktriangleright$  > un pagrieziet disku < $\mathcal{L}$  >. Nospiežot < $(F)$ >, tiek atvērts atbilstošās funkcijas iestatījumu ekrāns.

Ja radošā sektora režīmos [**9: Flash button function/9: Zibspuldzes pogas funkcija**] ir iestatīta uz [**1: ISO speed/1: ISO ātrums**] izvēlnē [7 **Custom Functions (C.Fn)/**7 **Lietotāja funkcijas (C.Fn)**], varat pacelt iebūvēto zibspuldzi, izmantojot ātro vadību. ISO ātrums tiek iestatīts, nospiežot pogu  $\leq 2$ .

## z **Izvēlnes funkciju iestatījumi**

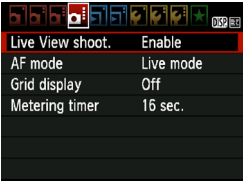

Tiek parādītas tālāk redzamās izvēlnes opcijas.

Pamata sektora režīmos Live View izvēlnes opcijas ir redzamas zem  $[\mathbf{\Omega}^{\dagger}]$ , bet radošā sektora režīmos tās ir redzamas zem  $[2:]$ .

 **[Live View shooting/Fotografēšana režīmā Live View]** Fotografēšanu režīmā Live View varat iestatīt uz [**Enable/Iespējot**] vai [**Disable/Atspējot**].

#### **[AF mode/AF režīms]**

Varat atlasīt [**Live mode/Reāllaika režīms**] (128. lpp.), [u **Live mode/**u **Reāllaika režīms**] (129. lpp.) vai [**Quick mode/Ātrais režīms**] (133. lpp.).

#### **[Grid display/Režģa attēlojums]**

Izmantojot [**Grid 1**l**/Režģis 1**l] vai [**Grid 2**m**/Režģis 2**m], varat attēlot režģa līnijas. Tas var palīdzēt nolīmeņot kameru vertikālā vai horizontālā pozīcijā.

#### **•** IMetering timer/Mērīšanas taimeris $I^{\star}$

Varat mainīt laiku, cik ilgi ekspozīcijas iestatījums tiek rādīts (AE fiksatora laiks). Šī opcija nav pieejama pamata sektora režīmos. (Mērīšanas taimeris tiek fiksēts pēc 16 sekundēm.)

围 **Šo izvēlnes opciju iestatījumi tiek izmantoti tikai fotografēšanai režīmā Live View. Skatu meklētāja uzņemšanas režīmā tie nedarbojas.**

**0** Izvēloties [**Q**<sup>:</sup> Dust Delete Data/**Q**<sup>:</sup> Putekļu dzēšanas dati], [ $\mathbf{Y}$ <sup>:</sup> Clean **manually/**6 **Tīrīt manuāli**], [7 **Clear settings/**7 **Dzēst iestatījumus**] vai [7 **Firmware Ver./**7 **Programmatūras versija**], fotografēšana režīmā Live View tiek pārtraukta.

## **Automātiskās fokusēšanas režīma maiņa**

#### **AF režīma atlase**

Pieejamie AF režīmi ir [**Live mode/Reāllaika režīms**], [u**Live mode/**u**Reāllaika režīms**] (sejas noteikšana), 129. lpp.) un [**Quick mode/Ātrais režīms**] (133. lpp.). Lai noregulētu precīzu fokusu, pārvietojiet objektīva fokusa režīma slēdzi pozīcijā <**MF**>, palieliniet attēlu un fokusējiet manuāli (135. lpp.).

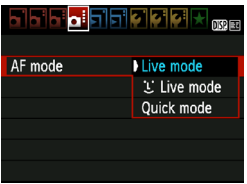

#### **Atlasiet AF režīmu.**

- **c** Cilnē [ $\Omega$ ] izvēlieties [AF mode/AF **režīms**].
- Atlasiet vajadzīgo AF režīmu un pēc  $\tan$  nospiediet  $\leq$   $\tan$   $>$ .
- Laikā, kad tiek parādīts Live View attēls, varat nospiest pogu < $\overline{Q}$  >, lai ātrās vadības ekrānā atlasītu AF režīmu (126. lpp.).

### **[Live Mode/Reāllaika režīms]:** d

Attēla sensors tiek izmantots fokusēšanai. Lai gan AF var izmantot parādītajam Live View attēlam, **AF darbība aizņems vairāk laika nekā režīma [Quick mode/Ātrais režīms] izmantošana**. Tomēr fokusa noregulēšana var būt sarežģītāka nekā režīmā [Quick mode/Ātrais režīms].

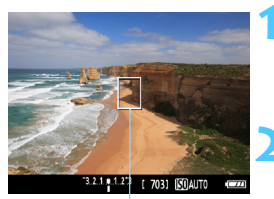

AF punkts

#### **1 Atveriet Live View attēlu.**

- Nospiediet poqu $\leq$   $\blacksquare$
- $\blacktriangleright$  Live View attēls tiek parādīts LCD monitorā.  $\blacktriangleright$  Tiek parādīts AF punkts < $\square$ >.

#### **2 <sup>P</sup>ārvietojiet AF punktu.**

- Nospiediet taustiņu < ←>, lai pārvietotu AF punktu uz vietu, kuru vēlaties fokusēt (to nevar pārvietot uz attēla malām).
- **Lai atgrieztu AF punktu centrā.** nospiediet < $(F)$ >. (Ja ir iestatīts C. Fn-8, nospiediet <  $Av \mathbb{Z}$  > + < $(s)$ .)

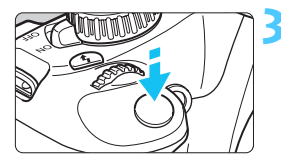

### **3 Fokusējiet objektu.**

- AF punktu pavērsiet virs objekta un līdz pusei nospiediet aizslēga pogu.
- $\blacktriangleright$  Ja fokuss ir noregulēts, AF punkta krāsa mainās uz zaļu un atskan skaņas signāls.
- $\blacktriangleright$  Ja fokuss nav noregulēts, AF punkta krāsa mainās uz oranžu.

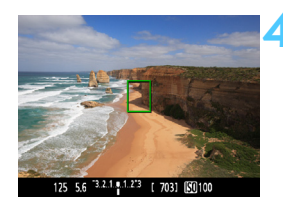

#### **4 Uzņemiet fotoattēlu.**

 Pārbaudiet fokusu un ekspozīciju un pēc tam pilnībā nospiediet aizslēga pogu, lai uzņemtu fotoattēlu (122. lpp.).

#### **[i** Live Mode/i Reallaika režīms] (sejas noteikšana):  $\text{d}F$

Izmantojot tādu pašu AF metodi, kas tiek izmantota režīmā Live mode (Reāllaika režīms), cilvēku sejas var noteikt un fokusēt. Lūdziet fotografējamajai personai skatīties uz kameru.

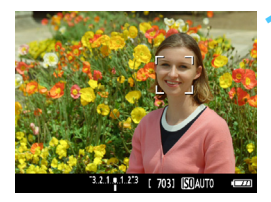

#### **1 Atveriet Live View attēlu.**

- Nospiediet pogu  $\leq$   $\blacksquare$
- **Live View attēls tiek parādīts LCD** monitorā.
- $\bullet$  Ja seja ir noteikta, rāmis  $\lt$ .  $\gt$  ir redzams ap fokusējamo seju.
- Konstatējot vairākas sejas, tiek parādīts << >>>. Nospiediet taustiņu <<br >>No. lai pārvietotu rāmi <<<br >>>>>>uz fotografējamo seju.

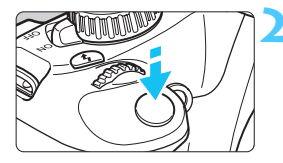

#### **2 Fokusējiet objektu.**

- Līdz pusei nospiediet aizslēga pogu, un kamera fokusē seju, kas atrodas  $r\bar{a}m\bar{b}$  <  $\geq$ .
- $\blacktriangleright$  Ja fokuss ir noregulēts, AF punkta krāsa mainās uz zaļu un atskan skaņas signāls.
- $\blacktriangleright$  Ja fokuss nav noregulēts. AF punkta krāsa mainās uz oranžu.
- Ja seju nevar noteikt, tiek parādīts AF punkts < 7> un automātiskais fokusējums tiek novietots centrā.

#### **3 Uzņemiet fotoattēlu.**

- Pārbaudiet fokusu un ekspozīciju un pēc tam pilnībā nospiediet aizslēga pogu, lai uzņemtu fotoattēlu (122. lpp.).
- Ja fokuss ir pilnīgi nepareizs, sejas noteikšana nav iespējama. Ja objektīvam var izmantot manuālo fokusēšanu arī tad, kad objektīva fokusa režīms ir pārslēgts uz  $\leq$  AF >, grieziet objektīva fokusēšanas gredzenu, lai veiktu aptuvenu fokusējumu. Seja tiks noteikta, un  $\leq$   $\geq$  tiks parādīts.
	- Jebkuru citu objektu, kas nav cilvēka seja, var noteikt kā seju.
	- Sejas noteikšana nedarbosies, ja seja attēlā ir ļoti maza vai liela, pārāk spilgta vai tumša, sagriezta horizontāli vai pa diagonāli vai arī daļēji nav redzama.
	- Fokusēšanas rāmis <<a><a>
	var nosegt tikai daļu no sejas.
- 围 Nospiežot < $(F)$ >, AF režīms tiek pārslēgts uz [Live mode/Reāllaika režīms] (128. lpp.). Lai pārvietotu AF punktu, varat nospiest taustiņu < ←>. Vēlreiz nospiediet < GET) >, lai atgrieztos režīmā [L Live mode/L Reāllaika režīms] (sejas noteikšana). (Ja ir iestatīts C.Fn-8, nospiediet <Av $\mathbb{Z}$ > + < $(F)$ >.)
	- Tā kā automātiskā fokusēšana ar noteiktu seju nav iespējama attēla malās, rāmis < : > ir redzams pelēkā krāsā. Nospiežot aizslēga pogu līdz pusei, centra AF punkts  $\leq$   $\mid$  tiek izmantots fokusēšanai.

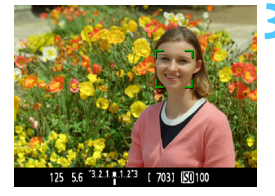

#### **Piezīmes par [Live Mode/Reāllaika režīms] un [**u **Live Mode/**u **Reāllaika režīms] (sejas noteikšana)**

#### **Automātiskā fokusēšana**

- Fokusēšana tiks veikta nedaudz ilgāk.
- Arī tad, ja fokuss ir noregulēts, nospiežot aizslēga pogu līdz pusei, fokusēšana tiek veikta no jauna.
- Automātiskās fokusēšanas laikā un pēc tās attēla spilgtums var mainīties.
- Ja Live View attēla rādīšanas laikā gaismas avots mainās, ekrāns var mirgot un fokusēšanas darbību var būt grūti izpildīt. Ja tā notiek, vispirms pārtrauciet fotografēšanu režīmā Live View un automātisko fokusēšanu faktiskā gaismas avota apstākļos.
- Ja režīmā [Live mode/Reāllaika režīms] nospiežat pogu < Q >, attēls tiks palielināts AF punkta vietā. Ja palielinātajā skatā fokusēšanas darbību ir grūti izpildīt, atgrieziet ekrānu normālā skatā un veiciet automātisko fokusēšanu. Ņemiet vērā, ka automātiskās fokusēšanas ātrums normālā un palielinātā skatā var atšķirties.
- Ja veicat automātisko fokusēšanu režīma [Live mode/Reāllaika režīms] normālā skatā un pēc tam palielināt attēlu, fokusēšana var tikt atslēgta.
- Režīmā [U Live mode/U</u> Reāllaika režīms] nospiežot pogu < $\mathcal{R}$ >, attēls netiks palielināts.
- R. Ja režīmā [Live mode/Reāllaika režīms] vai [i] Live mode/i] Reāllaika režīms] (sejas noteikšana) fotografējat perifēru objektu un tas ir nedaudz ārpus fokusa, novietojiet centrālo AF punktu uz fokusējamā objekta un pēc tam uzņemiet fotoattēlu.
	- AF palīggaisma netiks izstarota. Ja tomēr tiek izmantota EX sērijas Speedlite zibspuldze (iegādājama atsevišķi), kas aprīkota ar LED lampu, AF palīggaismas izmantošanas gadījumā LED lampa pēc nepieciešamības tiks ieslēgta režīmiem [Live mode/Reāllaika režīms] un [ $U$  Live mode/ $U$  Reāllaika režīms] (sejas noteikšana).

#### **Fotografēšanas apstākļi, kuru laikā fokusēšanas darbības izpilde var būt sarežģīta**

- Zema kontrasta objekti, piemēram, zilas debesis un līdzenas virsmas ar tīrtoņa krāsām.
- **Objekti ar nepietiekamu apgaismojumu.**
- Svītras un citi raksti, kuriem kontrasts ir tikai horizontālā virzienā.
- Apgaismojuma avots, kura spilgtums, krāsa un struktūra mainās.
- **Ainavas naktī vai atstarojoši punkti.**
- **Fluorescējoša gaisma vai mirgojošs attēls.**
- **Ārkārtīgi mazi objekti.**
- Objekti attēla malā.
- **·** Objekti, kas spēcīgi atstaro gaismu.
- AF punkts ietver gan tuvumā, gan tālumā esošus objektus (piemēram, dzīvnieku būrī).
- Objektu, kas kustas AF punkta ietvaros un kura nekustīgumu vienā pozīcijā nevar iegūt kameras kustēšanās vai objekta neskaidru kontūru dēļ.
- Objekts, kas pārvietojas kameras virzienā vai attālinās no tās.
- Automātiskā fokusēšana, ja objekts ir ārpus fokusa.
- Maiga fokusa efekts tiek noregulēts ar maiga fokusa objektīvu.
- **•** Speciālu efektu filtrs tiek izmantots.

#### **[Quick mode/Ātrais režīms]:** f

Speciālais AF sensors tiek izmantots, lai fokusētu režīmā [One-Shot AF/Viena kadra AF] (81. lpp.), izmantojot to pašu AF metodi, kas tiek izmantota skatu meklētāja uzņemšanas režīmā.

Lai gan uzņemamo apgabalu iespējams ātri fokusēt, **automātiskās fokusēšanas laikā Live View attēls tiek uz brīdi pārtraukts.**

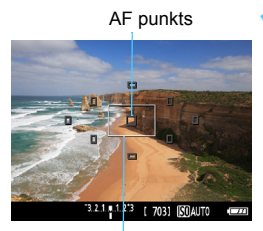

Palielinošais rāmis

#### **1 Atveriet Live View attēlu.**

- Nospiediet pogu  $\leq \blacksquare$ .
- **Live View attēls tiek parādīts** LCD monitorā.
- **Ekrānā redzamie nelielie lodzini** ir AF punkti, bet lielais lodziņš ir palielināšanas rāmis.

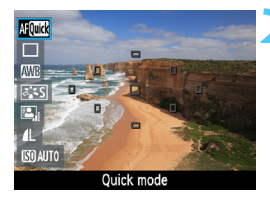

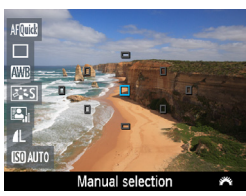

### **Atlasiet AF punktu.** <sup>☆</sup>

- Lai atvērtu ātrās vadības ekrānu, nospiediet pogu < $\overline{Q}$  > ( $\overline{Q}$ 10).
- **Ekrāna kreisajā pusē ir redzamas** iestatāmās funkcijas.
- Spiediet taustinu  $\leq$   $\sqrt{V}$  >. Iai izceltu atlasāmo AF punktu.
- **Lai atlasītu AF punktu, grieziet disku**  $<\frac{6}{5}$

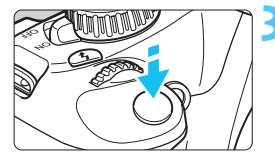

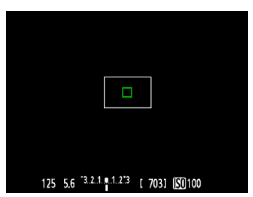

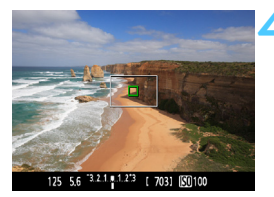

#### **3 Fokusējiet objektu.**

- AF punktus pavērsiet virs objekta un līdz pusei nospiediet aizslēga pogu.
- $\blacktriangleright$  Live View attēls tiek izslēgts, refleksa spogulis tiek iestumts iekšā, un tiek veikta automātiskā fokusēšana.
- $\blacktriangleright$  Ja fokuss ir noregulēts, AF punkts, kas ieguvis fokusu, maina krāsu uz zaļu un Live View atkal ir redzams.
- $\blacktriangleright$  Ja fokuss nav noregulēts, AF punkta krāsa mainās uz oranžu un tas mirgo.

#### **4 Uzņemiet fotoattēlu.**

 Pārbaudiet fokusu un ekspozīciju un pēc tam pilnībā nospiediet aizslēga pogu, lai uzņemtu fotoattēlu (122. lpp.).

 $\boxed{5}$  Automātiskās fokusēšanas laikā nevar uzņemt fotoattēlu. Uzņemiet fotoattēlu laikā, kad ir redzams Live View attēls.

## **MF: Manuālā fokusēšana**

Varat manuāli palielināt attēlu un veikt tā precīzu fokusēšanu.

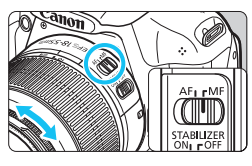

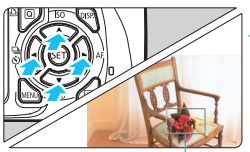

Palielinošais rāmis

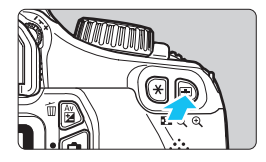

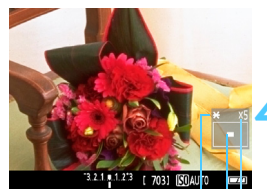

AE fiksators Palielinātā apgabala pozīcija

Palielinājums

#### **1 <sup>P</sup>ārslēdziet objektīva fokusa režīmu uz <MF>.**

 Grieziet objektīva fokusēšanas gredzenu, lai veiktu aptuvenu fokusējumu.

### **2 <sup>P</sup>ārvietojiet palielināšanas rāmi.**

- Nospiediet taustiņu  $\leq$   $\leftrightarrow$   $>$ , lai pārvietotu palielināšanas rāmi uz pozīciju, kuru vēlaties fokusēt.
- Lai atgrieztu palielināšanas rāmi centrā, nospiediet < $(F)$ >. (Ja ir iestatīts  $C.Fn-8$ , nospiediet < Av $\mathbb{Z}$  > + <  $(Fn)$  >.)

### **3 Palieliniet attēlu.**

- Nospiediet pogu  $\langle \mathcal{R} \rangle$ .</u>
- X Palielināšanas rāmī ietvertais apgabals tiek palielināts.
- Ikreiz, kad nospiežat pogu  $<\mathcal{Q}$  >, skats mainās šādi:

 $5 x \rightarrow 10 x \rightarrow$  Normāls skats

### **4 Fokusējiet manuāli.**

- Skatoties uz palielināto attēlu, grieziet objektīva fokusēšanas gredzenu, lai veiktu fokusēšanu.
- Pēc fokusa noregulēšanas nospiediet <u>, lai atgrieztos normālā skatā.

### **5 Uzņemiet fotoattēlu.**

 Pārbaudiet fokusu un ekspozīciju un pēc tam nospiediet aizslēga pogu, lai uzņemtu fotoattēlu (122. lpp.).

## **Fotografēšanas režīmā Live View piesardzības pasākumi**

#### **Balta <**s**> un sarkana <**E**> iekšējās temperatūras brīdinājuma ikona**

- Ja kameras iekšējā temperatūra palielinās ilgstošas fotografēšanas režīmā Live View vai augstas apkārtējās temperatūras dēļ, tiek parādīta balta < 3 > ikona. Ja šīs ikonas rādīšanas laikā turpināt fotografēšanu, nekustīgo fotoattēlu kvalitāte var pasliktināties. Jums ir jāpārtrauc fotografēšana režīmā Live View un jāļauj kamerai atdzist, pirms atsākt fotografēšanu.
- Ja baltās < $\cdot$  = ikonas rādīšanas laikā kameras iekšējā temperatūra turpina paaugstināties, sarkanā < . ikona sāk mirgot. Šī mirgojošā ikona ir brīdinājums, ka fotografēšana režīmā Live View drīzumā tiks automātiski pārtraukta. Ja tā notiek, fotografēšana ir iespējama tikai tad, ja kameras iekšējā temperatūra ir kritusies. Izslēdziet kameru un ļaujiet tai "atpūsties".
- Ilgstoši fotografējot režīmā Live View pie augstas temperatūras, < $\blacksquare$  > un < **III** > ikona tiek parādītas ātrāk. Ja uzņemšana netiek veikta, izslēdziet kameru.

#### **Live View attēlu piesardzības pasākumi**

- Nepietiekamas vai spilgtas gaismas apstākļos Live View attēls var neattēlot uzņemtā fotoattēla spilgtumu.
- Ja gaismas avots attēlā mainās, attēls var mirgot. Ja tā notiek, pārtrauciet fotografēšanu režīmā Live View un atsāciet fotografēšanu tikai pie faktiskā izmantojamā gaismas avota.
- Novietojot kameru citā pozīcijā, Live View attēla pareizo spilgtumu var uz brīdi zaudēt. Pirms fotografēšanas uzgaidiet, kamēr spilgtuma līmenis iegūst pareizo pozīciju.
- Ja attēlā ir ļoti spilgts gaismas avots, piemēram, saule, LCD monitorā spilgtais apgabals var būt redzams melnā krāsā. Tomēr faktiskajā uzņemtajā fotoattēlā spilgtais apgabals ir redzams pareizi.
- Ja nepietiekamas gaismas gadījumā iestatāt [6 **LCD brightness/** 6 **LCD spilgtums**] uz spilgtu iestatījumu, piesātinājuma un spilgtuma traucējumi var parādīties Live View attēlā. Uzņemtajā fotoattēlā piesātinājuma un spilgtuma traucējumi nav redzami.
- Palielinot attēlu, tā asums var būt skaidrāks, nekā tas ir patiesībā.

## **Fotografēšanas režīmā Live View piesardzības pasākumi**

#### **Fotografēšanas rezultātu piesardzības pasākumi**

- Ilgstoši fotografējot režīmā Live View, kameras iekšējā temperatūra var paaugstināties un attēla kvalitāte var pasliktināties. Ja neuzņemat fotoattēlus, izslēdziet fotografēšanu režīmā Live View.
- $\bullet$  Pirms ilgas ekspozīcijas uzņemšanas uz laiku pārtrauciet fotografēšanu režīmā Live View un uzgaidiet dažas minūtes. Tas ir nepieciešams, lai attēlu kvalitāte nepasliktinātos.
- Fotografēšana režīmā Live View pie augstas temperatūras un lieliem ISO ātrumiem var izraisīt traucējumus un nestandarta krāsas.
- Fotografējot pie liela ISO ātruma, troksnis (piemēram, svītras vai gaismas punkti) var kļūt pamanāms.
- Ja uzņemat fotoattēlu palielinātā skatā, gala ekspozīcija var nebūt iecerētā. Pirms fotoattēla uzņemšanas pārslēdziet uz normālo skatu. Palielināta skata laikā ekspozīcijas laiks un diafragma redzami oranžā krāsā. Arī tad, ja uzņemat fotoattēlu palielināta skata laikā, fotoattēls tiek uzņemts normālā skatā.
- **Ja [Q<sup>2</sup> Auto Lighting Optimizer/Q2 Automātiskais apgaismojuma optimizators**] (107. lpp.) nav iestatīts uz [**Disable/Atspējot**], attēls var izskatīties spilgts, kad ir iestatīta samazināta ekspozīcijas kompensācija vai samazināta zibspuldzes ekspozīcijas kompensācija.
- Ja izmantojat TS-E objektīvu, lai pārvietotu objektīvu vertikālā pozīcijā, vai izmantojat pagarināšanas gredzenu, standarta ekspozīcija var nebūt iespējama vai var tikt uzņemta neregulāra ekspozīcija.

#### **Lietotāja funkciju piesardzības pasākumi**

**• Fotografējot režīmā Live View, noteikti lietotāja funkciju iestatījumi** nedarbojas (217. lpp.).

#### **Objektīva un zibspuldzes piesardzības pasākumi**

- Fokusa iepriekšējās iestatīšanas funkciju īpašam telefoto objektīvam nevar izmantot.
- FE fiksators nav izmantojams, ja tiek lietota iebūvētā zibspuldze vai ārējā Speedlite zibspuldze. Modelējošā zibspuldze nedarbojas ar ārējo Speedlite zibspuldzi.

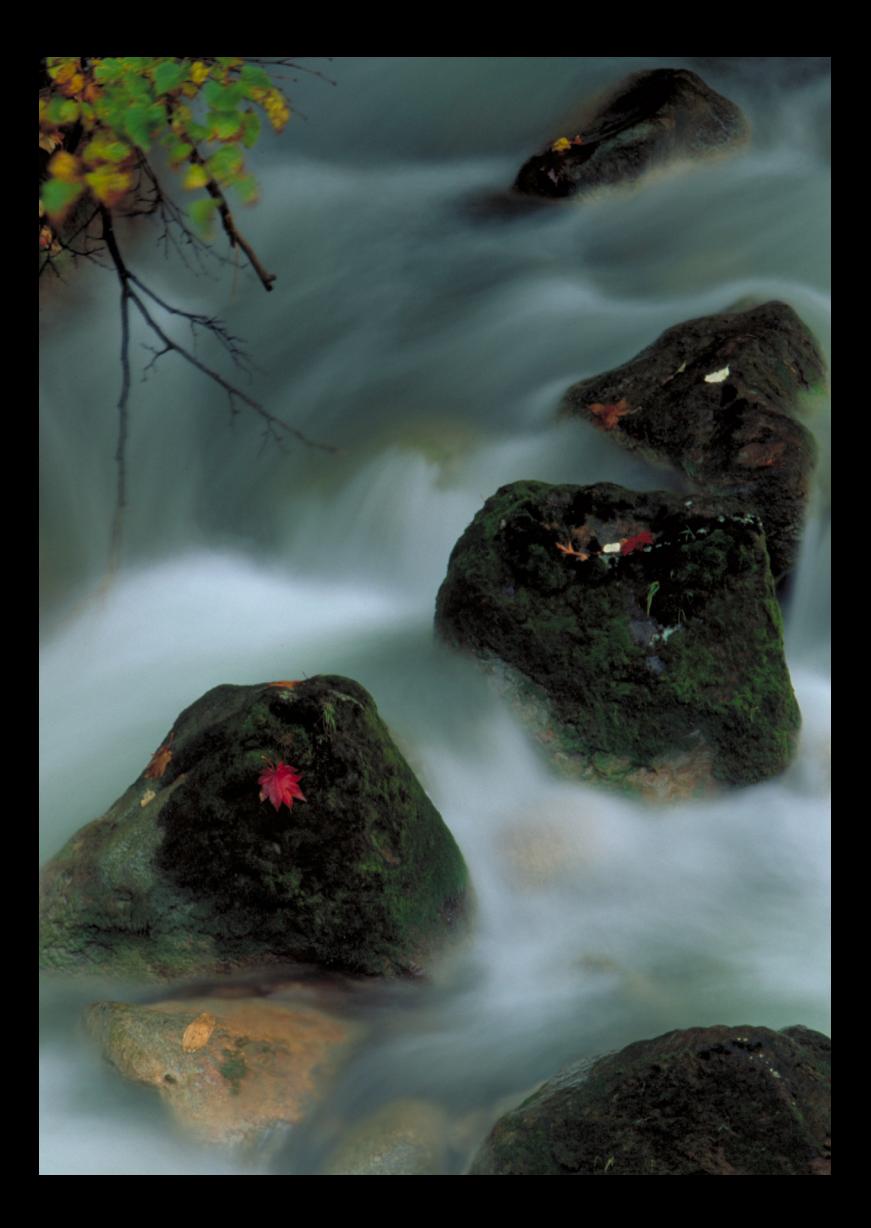

# **Filmu uzņemšana**

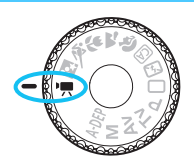

Pagriežot režīma izvēles disku uz < $\sqrt{7}$  >, varat uzņemt augstas izšķirtspējas (HD) filmas. Filmu ierakstīšanas formāts ir MOV.

**6**

#### **Kartes, kurās var ierakstīt filmas**

**Filmu uzņemšanai izmantojiet lielas ietilpības SD karti, kuras versija ir SD Speed Class 6 " " vai jaunāka.** Ja filmu uzņemšanai izmantojat karti ar lēnu ierakstīšanas ātrumu, filma var netikt ierakstīta pareizi. Ja rādāt filmu kartē ar lēnu lasīšanas ātrumu, filma var netikt rādīta pareizi. Lai pārbaudītu kartes lasīšanas/ierakstīšanas ātrumu, skatiet kartes ražotāja vietni.

## k **Filmu uzņemšana**

lestatot uzņemšanas režīmu uz < $\blacktriangleright$ , varat viegli uzņemt augstas izšķirtspējas (HD) filmas ar automātiski fiksētu ekspozīciju. Filmu demonstrēšanai kameru ieteicams pievienot televizoram (184., 191. lpp.).

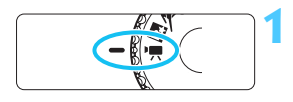

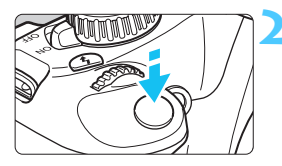

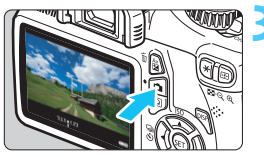

Filmas uzņemšana

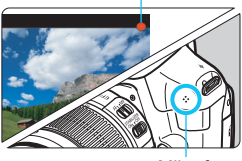

#### Mikrofons

### **1 <sup>P</sup>ārslēdziet slēdzi uz <**k**>.**

Refleksais spogulis rada skaņas signālu, un attēls tiek parādīts LCD monitorā.

### **2 Fokusējiet objektu.**

- Pirms filmas uzņemšanas veiciet automātisko vai manuālo fokusēšanu (128.–135. lpp.).
- Nospiežot aizslēga pogu līdz pusei, kamera fokusē, izmantojot pašreizējo AF režīmu.

### **3 Uzņemiet filmu.**

- Lai sāktu uzņemt filmu, nospiediet pogu < $\Box$ >. Lai pārtrauktu filmas uzņemšanu, vēlreiz nospiediet  $\leq \blacksquare$ .
- $\blacktriangleright$  Filmas uzņemšanas laikā ekrāna augšējā labajā pusē ir redzama atzīme " $\bullet$ ".
- $\bigoplus$  · Filmu uzņemšanas režīmā nekustīgu fotoattēlu nevar uzņemt, ja nospiežat aizslēga pogu līdz galam. **• Filmas uznemšanas laikā nevērsiet objektīvu pret sauli. Saules karstums** 
	- var sabojāt kameras iekšējos komponentus.
	- **Piesardzības pasākumi par filmu uzņemšanu ir norādīti 150. un 151. lpp.**
	- **Pēc nepieciešamības izlasiet arī piesardzības pasākumus par fotografēšanu režīmā Live View, kas norādīti 136. un 137. lpp.**
- $\overline{\mathbb{R}}$  Filmas fails tiek ierakstīts katrā filmas uzņemšanas reizē.
	- Attēla skata lauks ir aptuveni 99%.
	- ISO ātrums, ekspozīcijas laiks un diafragma tiek iestatīti automātiski.
	- AE fiksatoru var izmantot, nospiežot pogu < $\angle$  + (105. lpp.). Lai filmas uzņemšanas laikā atceltu AE fiksatoru, nospiediet pogu  $\leq$ .
	- Turot nospiestu pogu < Av $\mathbb{Z}$  > un pagriežot disku < $\mathbb{R}^n$ >, varat iestatīt ekspozīcijas kompensāciju.
	- Nospiežot aizslēga pogu līdz pusei, ekrāna lejasdaļā ir redzams ekspozīcijas iestatījums, kas paredzēts jūsu atsaucei.
	- Skaņa tiek ierakstīta, izmantojot kameras iebūvēto monofonisko mikrofonu (140. lpp.).
	- Skaņas ierakstīšanas līmenis tiek noregulēts automātiski.
	- Izmantojot pilnībā uzlādētu akumulatora bloku LP-E10, filmas uzņemšanas kopējais laiks ir šāds: pie 23 °C: aptuveni 1 stunda un 50 minūtes, pie 0 °C: aptuveni 1 stunda un 30 minūtes.

#### **Ar LED apgaismojumu aprīkotas EX sērijas Speedlite zibspuldzes izmantošana (iegādājama atsevišķi)**

Šī kamera ir saderīga ar funkciju, kas nepietiekama apgaismojuma apstākļos automātiski ieslēdz LED apgaismojumu. **Papildinformāciju skatiet EX sērijas Speedlite lietotāja rokasgrāmatā.**

#### **Par informācijas ekrānu**

Ikreiz, kad nospiežat pogu <DISP,>, informācijas ekrāns mainās.

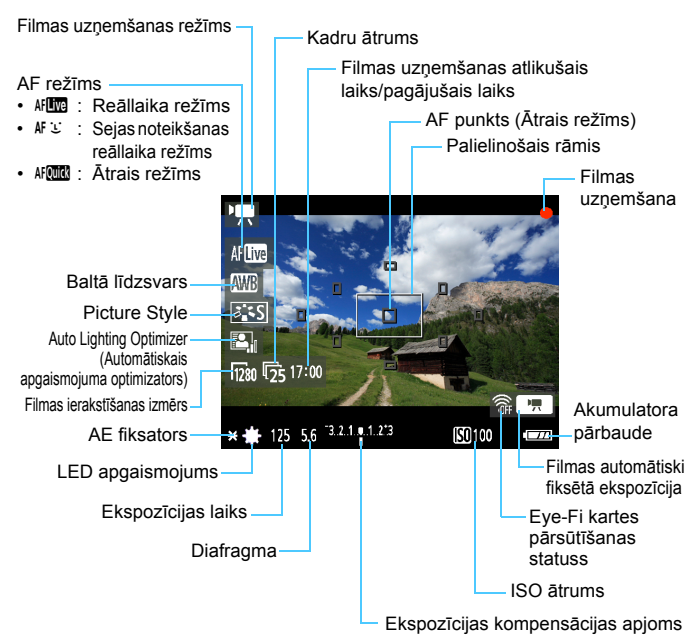

围 Ja kamerā nav ievietota neviena karte, filmas uzņemšanas atlikušais laiks ir redzams sarkanā krāsā.

 Sākot filmas uzņemšanu, filmas uzņemšanas atlikušais laiks mainās uz pagājušo laiku.

#### **Galīgā attēla simulācija**

Filmas galīgā attēla simulācija atspoguļo Picture Style, baltā līdzsvara un citus efektus; tādējādi var skatīt, kāda izskatīsies uzņemtā filma. Filmas uzņemšanas laikā filmas attēlā automātiski tiek parādīti tālāk minētie iestatījumi.

#### **Filmas uzņemšanas galīgā attēla simulācija**

- Picture Style
	- \* Tiek parādīti tādi parametri kā asums, kontrasts, krāsu piesātinājums un krāsu toni.
- Baltā līdzsvars
- **•** Ekspozīcija
- Lauka dziļums
- Auto Lighting Optimizer (Automātiskais apgaismojuma optimizators)
- **Perifērā apgaismojuma korekcija**
- Gaismas efekta toņa prioritāte

## **Uzņemšanas funkciju iestatījumi**

Tālāk ir paskaidroti uz filmu uzņemšanu attiecināmie funkciju iestatījumi.

### Q **Ātrā vadība**

Laikā, kad filmas attēls ir redzams LCD monitorā, varat nospiest pogu <Q>, lai iestatītu šādus režīmus: AF režīms, baltā līdzsvars, Picture Style, Auto Lighting Optimizer (Automātiskais apgaismojuma optimizators).

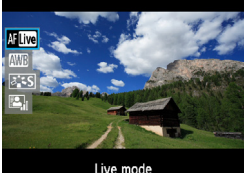

.ive mod

### **10 Nospiediet pogu <** $\overline{Q}$  **>.** ( $\ddot{\odot}10$ )

- $\blacktriangleright$  Ekrāna kreisajā pusē ir redzamas funkcijas, kas iestatāmas ar ātro vadību.
- Ja AF režīms ir < AF text parādīts arī AF punkts.

### **2 Izvēlieties funkciju un iestatiet to.**

- **·** Lai izvēlētos funkciju, nospiediet taustinu  $\langle \sqrt{\mathbf{v}} \rangle$ .
- $\blacktriangleright$  Tiek parādīta izvēlētā funkcija un funkciju pamācība (47. lpp.).
- **Lai mainītu iestatījumu, nospiediet** taustinu  $\leq$   $\blacktriangleright$  > un pagrieziet disku < $\leq$  >. Nospiežot < $(F)$ >, tiek atvērts atbilstošās funkcijas iestatījumu ekrāns.
### 3 **Izvēlnes funkciju iestatījumi**

Tālāk ir paskaidrotas cilnēs [", [", [","] un [","] redzamās izvēlnes opcijas.

#### **Cilne ['**,

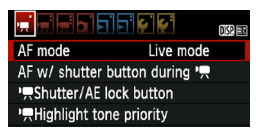

#### **[AF mode/AF režīms]**

Pieejamie AF režīmi ir tie, kas aprakstīti 128.–134. lpp. Varat atlasīt [**Live mode/Reāllaika režīms**], [u **Live mode/**u **Reāllaika režīms**] vai [**Quick mode/Ātrais režīms**]. Ņemiet vērā, ka kustīga objekta nepārtraukta fokusēšana nav iespējama.

#### **•** [AF with shutter button during '貝/AF ar aizslēga pogu '貝 **laikā**] **(filmas ierakstīšana)**

Ja ir iestatīts uz [**Enable/Iespējot**], automātisko fokusēšanu var izmantot filmas uzņemšanas laikā. Tomēr ilgstoša automātiskā fokusēšana nav iespējama. Ja filmas uzņemšanas laikā veicat automātisko fokusēšanu, iespējams, ka fokuss uz brīdi tiek zaudēts vai ekspozīcija tiek mainīta. Filma ieraksta arī objektīva darbības traucējumus.

Ja filmas uzņemšanas laikā AF režīms ir iestatīts režīmā [**Quick mode/Ātrais režīms**], automātiskā fokusēšana tiek veikta režīmā [**Live mode/Reāllaika režīms**].

R.

Izvēlnes ciļņu [' $\neq$ '/' $\neq$ '/' $\neq$ '] iestatījumi darbojas tikai režīmā <' $\neq$ '>. Tie tiks izmantoti tikai uzņemšanas režīmam <'興>.

 Režīma [**AF mode/AF režīms**] iestatījumi ir izmantojami arī fotografēšanai režīmā Live View.

- **[**k**Shutter/AE lock button/**k**Aizslēga/AF fiksatora poga]** Varat mainīt funkciju, kas piešķirta aizslēga pogas pozīcijai līdz pusei un AE fiksatora pogai.
	- **[AF/AE lock/AF/AE fiksators]:** Normāla funkcija. Lai veiktu automātisko fokusēšanu, nospiediet aizslēga pogu līdz pusei. AE fiksatoram nospiediet pogu  $\leq$   $\neq$  >.

**• [AE lock/AF/AE fiksators/AF]:** AE fiksatoram nospiediet aizslēga pogu līdz pusei. Lai veiktu automātisko fokusēšanu, nospiediet pogu < $\star$  >. Ērti izmantojama, lai fokusētu un mērītu dažādās attēla daļās.

**• [AF/AF lock, no AE lock/AF/AF fiksators, bez AE fiksatora]:** Lai veiktu automātisko fokusēšanu, nospiediet aizslēga pogu līdz pusei. Ja veicat automātisko fokusēšanu, kad aizslēga poga ir nospiesta līdz pusei, varat pauzēt automātisko fokusēšanu, nospiežot un turot nospiestu pogu < $\star$  >. Automātisko fokusēšanu var atsākt, atlaižot pogu  $\leq$   $\neq$  >. AE fiksators nav izmantojams.

**• [AE/AF, no AE lock/AE/AF, bez AE fiksatora]:**

Lai mērītu, nospiediet aizslēga pogu līdz pusei. Lai veiktu automātisko fokusēšanu, nospiediet pogu < $\angle$  >. AE fiksators nav izmantojams.

**[**k**Highlight tone priority/**k **Gaismas efekta toņu prioritāte]**

Ja ir iestatīts uz [**Enable/Iespējot**], izceltās detaļas tiek uzlabotas. Dinamiskais diapazons tiek paplašināts no standarta 18% pelēkā toņa līdz pavisam gaišajām attēla daļām. Gradācija starp pelēkajiem un gaišajiem toņiem kļūst izlīdzinātāka. Iestatīšanai pieejamais ISO ātruma diapazons ir ISO 200-6400. Auto Lighting Optimizer (Automātiskais apgaismojuma optimizators) arī tiek automātiski iestatīts uz [**Disable/Atspējot**], un to nevar mainīt.

#### **Cilne ['**,]

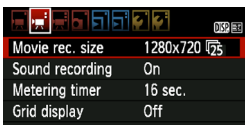

#### **Filmas ierakstīšanas izmērs**

Filma tiek ierakstīta ar [**1280 x 720**] augstas izšķirtspējas (HD) kvalitāti. Lai pielāgotu televizora videoformātu, varat atlasīt kadru ātrumu [6] vai [5] (vienā sekundē ierakstīto kadru skaits).

- \* Kadru ātrums tiek izteikts kā kadri/s jeb kadri sekundē.
	- [雨] : Teritorijām, kur TV videoformāts ir NTSC (Ziemeļamerika, Japāna, Koreja, Meksika utt.).
	- [示] : Teritoriiām, kur TV videoformāts ir PAL (Eiropa, Krievija, Ķīna, Austrālija utt.).

#### **Kopējais filmas ierakstīšanas laiks un faila izmēri minūtē**

- Failu sistēmas dēļ filmas uzņemšana tiek pārtraukta automātiski, kad vienas filmas klipa faila izmēri sasniedz 4 GB.
- Varat nekavējoties sākt citas filmas uzņemšanu, nospiežot pogu < $\blacksquare$ >. (Tiek uzņemta jauna filma.)

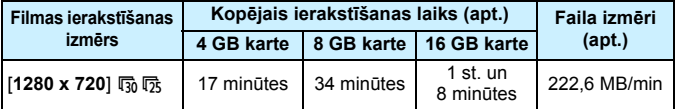

- Palielinoties kameras iekšējai temperatūrai, filmas uzņemšana var tikt pārtraukta pirms maksimālā ierakstīšanas laika sasniegšanas, kas redzams iepriekš minētajā tabulā (150. lpp.).
	- Vienas filmas klipa maksimālais ierakstīšanas laiks ir 29 minūtes un 59 sekundes.
- **Fil** Filmas uzņemšana ar pilnas augstas izšķirtspējas (Full HD) vai standarta izšķirtspējas (SD) kvalitāti nav iespējama.
	- Izmantojot ZoomBrowser EX/ImageBrowser (komplektācijā iekļautā programmatūra, 264. lpp.), varat izvilkt nekustīgus fotoattēlus no filmas. Izvilktā nekustīgā fotoattēla kvalitāte ir [**1280 x 720**] aptuveni 920 000 pikseļi.

#### **[Sound recording/Skaņas ierakstīšana]**

Ja skaņas ierakstīšana ir iestatīta uz [**On/Iesl.**], skaņa tiek ierakstīta, izmantojot iebūvēto monofonisko mikrofonu. Skaņas ierakstīšanas līmenis tiek noregulēts automātiski. Ārējo mikrofonu nevar izmantot.

#### **[Metering timer/Mērīšanas taimeris]** Varat mainīt laiku, cik ilgi ekspozīcijas iestatījums tiek rādīts (AE fiksatora laiks).

#### **[Grid display/Režģa attēlojums]** Izmantojot [**Grid 1**l**/Režģis 1**l] vai [**Grid 2**m**/Režģis 2**m], varat attēlot režģa līnijas. Tas var palīdzēt nolīmeņot kameru vertikālā vai horizontālā pozīcijā.

围. Skaņa tiek ierakstīta ar 48 kHz diskretizācijas frekvenci un 16 bitiem gan kreisās, gan labās puses skaļrunim.

 Iestatījumi [Metering timer/Mērīšanas taimeris] un [Grid display/Režģa attēlojums] ir izmantojami arī fotografēšanai režīmā Live View.

#### **Cilne [**y**]**

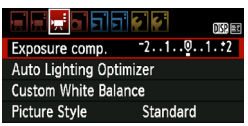

- **[Exposure compensation/Ekspozīcijas kompensācija]** Filmu ekspozīcijas kompensāciju var iestatīt līdz ±3 soļiem ar 1/3 soļa pieaugumu.
- **[Auto Lighting Optimizer/Automātiskais apgaismojuma optimizators]**

Auto Lighting Optimizer (Automātiskais apgaismojuma optimizators) var iestatīt, kā aprakstīts 107. lpp.

Ja izvēlnes cilne ['Wi'] ['Wi'lighlight tone priority<sup>'</sup> !!! Gaismas **efekta toņa prioritāte**] ir iestatīta uz [**Enable/Iespējot**], Auto Lighting Optimizer (Automātiskais apgaismojuma optimizators) tiek automātiski iestatīts uz [**Disable/Atspējot**] un to nevar mainīt.

#### **[Custom White Balance/Pielāgots baltā līdzsvars]**

Kā paskaidrots 115. lpp., iespējams atlasīt pielāgotu baltā līdzsvara attēlu. Nemiet vērā, ka nekustīgos fotoattēlus nevar uzņemt < $\blacksquare$ > režīmā. Iestatiet uzņemšanas režīmu, kas nav <',>, un uzņemiet nekustīgu attēlu. Pēc tam atlasiet to pielāgotajam baltā līdzsvaram.

#### **Picture Style**

Picture Style iestatīšana aprakstīta 79. lpp.

### **Par sarkano <**E**> iekšējās temperatūras brīdinājuma ikonu**

- Ja kameras iekšējā temperatūra ir augsta, var tikt parādīta mirgojoša sarkana ikona < $\overline{3}$ >. Šī mirgojošā ikona ir brīdinājums, ka filmas uzņemšana drīzumā tiks automātiski pārtraukta. Ja tā notiek, fotografēšana ir iespējama tikai tad, ja kameras iekšējā temperatūra ir kritusies. Izslēdziet kameru un ļaujiet tai "atpūsties".
- Ilgstoši uzņemot filmu pie augstas temperatūras, < . is ikona tiek parādīta ātrāk. Ja uzņemšana netiek veikta, izslēdziet kameru.

### **Piesardzības pasākumi par filmu uzņemšanu**

#### **Ierakstīšana un attēla kvalitāte**

- Ja pievienotajam objektīvam ir funkcija Image Stabilizer (Attēla stabilizators), tā darbojas vienmēr arī tad, ja aizslēga poga netiek nospiesta līdz pusei. Tādā veidā funkcija Image Stabilizer (Attēla stabilizators) patērē akumulatora jaudu un var saīsināt filmas uzņemšanas kopējo laiku vai samazināt atlikušo foto skaitu. Ja izmantojat trijkāji vai funkcija Image Stabilizer (Attēla stabilizators) nav nepieciešama, IS slēdzi pārslēdziet pozīcijā <0FF>.
- Kameras iebūvētais mikrofons ierakstīs arī kameras darbības troksni.
- Ja filmas uzņemšana nav iespējama kartes nepietiekamas atmiņas dēļ, filmas ierakstīšanas izmērs un filmas uzņemšanas atlikušais laiks (142. lpp.) ir redzami sarkanā krāsā.
- Ja izmantojat karti ar zemu ierakstīšanas ātrumu, filmas uzņemšanas laikā ekrāna labajā pusē var parādīties piecu līmeņu indikators. Tas norāda, cik daudz datu vēl nav ierakstīti kartē (priekšējās bufera atmiņas atlikušais laiks). Jo lēnāks kartes ierakstīšanas ātrums, jo ātrāk iedegas indikators. Ja indikators iedegas un nemirgo, filmas uzņemšana tiek pārtraukta automātiski. Ja kartei ir ātrs ierakstīšana ātrums, indikators neiedegas vai

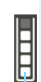

Indikators

līmenis (ja attēlots) lēnām palielinās. Vispirms uzņemiet dažas pārbaudes filmas, lai konstatētu, vai kartes ierakstīšanas ātrums ir

pietiekami liels.

### **Piesardzības pasākumi par filmu uzņemšanu**

#### **Rādīšana un savienojums ar televizoru**

- Ja filmas uzņemšanas laikā spilgtums mainās, filmas rādīšanas laikā konkrētā daļa var būt uz brīdi nekustīga.
- Ja pievienojat kameru televizoram, izmantojot HDMI kabeli (191. lpp.), un uzņemat filmu, uzņemtā filma ir redzama televizora ekrānā ar maziem izmēriem. Tomēr filma tiek ierakstīta ar augstas izšķirtspējas (HD) kvalitāti.
- Ja pievienojat kameru pie televizora un uzņemat filmu, uzņemšanas laikā televizorā netiek atskaņota skaņa. Tomēr skaņa tiek pareizi ierakstīta.

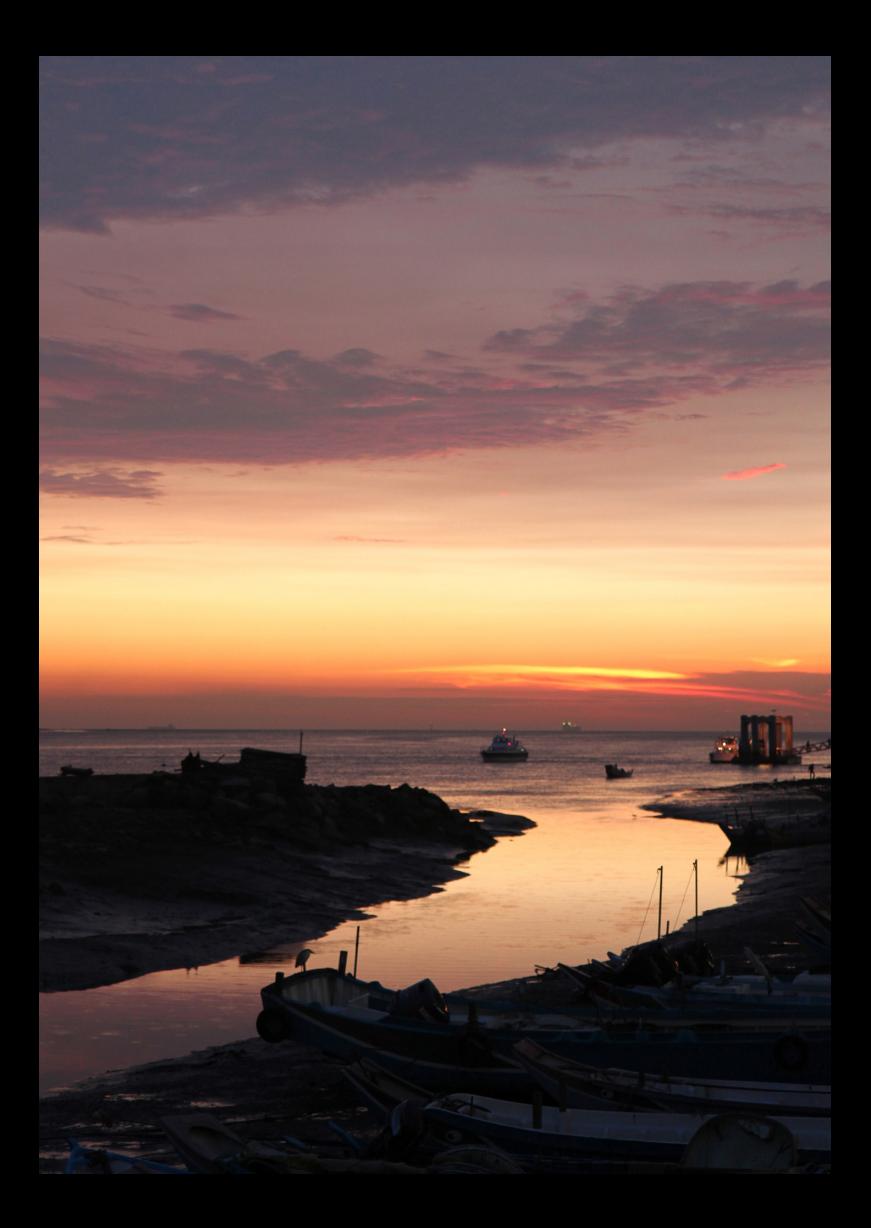

# **Noderīgas funkcijas**

**7**

- Skaņas signalizatora izslēgšana (154. lpp.)
- **Kartes atgādinātājs (154. lpp.)**
- Attēla rādīšanas laika iestatīšana (154. lpp.)
- Automātiskās izslēgšanās laika iestatīšana (155. lpp.)
- **LCD monitora spilgtuma pielāgošana (155. lpp.)**
- **Mapes izveidošana un atlase (156. lpp.)**
- **Failu numurēšanas metodes (158. lpp.)**
- Autortiesību iestatīšanas informācija (160. lpp.)
- Vertikālu attēlu automātiska pagriešana (162. lpp.)
- **Kameras iestatījumu pārbaude (163. lpp.)**
- Kameras noklusējuma iestatījumu atjaunošana (164. lpp.)
- **LCD** monitora ieslēgšana/izslēgšana (166. lpp.)
- Fotografēšanas iestatījumu ekrāna krāsas maiņa (166. lpp.)
- **Zibspuldzes iestatīšana (167. lpp.)**
- Datu papildināšana par putekļu notīrīšanu (171. lpp.)
- **Manuāla sensora tīrīšana (173. lpp.)**

## **Noderīgas funkcijas**

#### 3 **Skaņas signalizatora izslēgšana**

Jūs varat novērst skaņas signalizatora skanēšanu fokusēšanas vai laika slēdža darbības laikā.

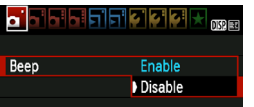

Cilnē [1] izvēlieties [**Beep/Pīkstiens**], pēc tam nospiediet < $(F)$ >. Izvēlieties [**Disable/Atspējot**], pēc tam nospiediet  $<$   $(SET)$   $>$ .

#### 3 **Kartes atgādinātājs**

юl 민이의의 **Ouality**  $\overline{\mathbf{r}}$ Beep Fnable Release shutter without card Release shutter without card Fnable **Disable** 

Šī funkcija novērš fotografēšanu, ja kamerā nav kartes.

Cilnē [1] izvēlieties [**Release shutter without card/Aizslēga atbrīvošana bez kartes**], pēc tam nospiediet < $(SET)$  >. Izvēlieties [**Disable/Atspējot**], pēc tam  $nospiediet <sub>(SET)</sub>$ 

Ja nav ievietota karte un jūs spiedīsit aizslēga pogu, skatu meklētājā tiks parādīts "**Card**" un jūs nevarēsit atbrīvot aizslēgu.

#### 3 **Attēla rādīšanas laika iestatīšana**

Jūs varat iestatīt laiku, cik ilgi LCD monitorā tiek rādīts attēls uzreiz pēc uzņemšanas. Ja ir iestatīts [**Off/Izsl.**], attēls netiek rādīts uzreiz pēc tā uzņemšanas. Ja ir iestatīts [**Hold/Aizture**], attēls tiek parādīts atbilstoši [**Auto power off/Automātiskā strāvas izslēgšana**] iestatītajam laikam. Ja attēla apskates laikā darbināsit kādu no kameras vadības ierīcēm, piemēram, līdz pusei nospiedīsiet aizslēga pogu, attēla rādīšana tiks pārtraukta.

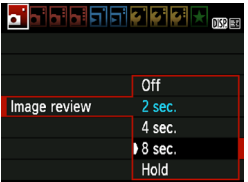

Cilnē [1] izvēlieties [**Image review/ Attēla apskate**], pēc tam nospiediet <0>. Izvēlieties vajadzīgo iestatījumu, pēc tam nospiediet  $\leq$   $(F)$  >.

#### 3 **Automātiskās izslēgšanās laika iestatīšana**

Lai taupītu akumulatora enerģiju, kamera automātiski tiek izslēgta, tikko ir pagājis iestatītais dīkstāves laiks. Jūs varat iestatīt šo automātiskās izslēgšanās laiku. Ja kamera ir izslēgusies automātiskās izslēgšanās funkcijas dēļ, jūs varat to ieslēgt, nospiežot līdz pusei slēdža pogu vai nospiežot kādu no šīm pogām: <MENU>, < $\Box$ >, < $\Box$ >utt. **Ja ir iestatīts [Off/Izsl.], vai nu pats izslēdziet kameru, vai nospiediet pogu <**B**>, lai izslēgtu LCD monitoru un taupītu akumulatora enerģiju.**

**Pat ja ir iestatīts [Off/Izsl.] un kamera netiek izmantota 30 minūtes, LCD monitors izslēdzas automātiski. Lai atkal ieslēgtu LCD**  monitoru, nospiediet pogu <DISP>.

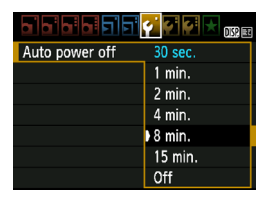

Cilnē [5] izvēlieties [**Auto power off/ Automātiskā strāvas izslēgšana**], pēc  $\tan$  nospiediet < $(n)$ >. Izvēlieties vajadzīgo iestatījumu, pēc tam  $nospiediet  $(sET)$ .$ 

#### 3 **LCD monitora spilgtuma pielāgošana**

Lai LCD ekrānā būtu vieglāk lasīt, jūs varat regulēt tā spilgtumu.

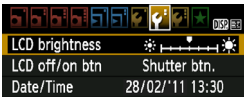

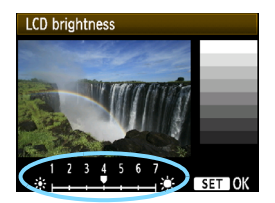

Cilnē [6] izvēlieties [**LCD brightness/ LCD spilgtums**], pēc tam nospiediet  $\leq$   $($ <sub>SET</sub> $)$  > Kad tiek parādīts regulēšanas ekrāns, lai regulētu spilgtumu, nospiediet taustiņu < $\blacktriangleleft$  >, pēc tam nospiediet < $(F)$ >. Pārbaudot attēla ekspozīciju, iestatiet LCD monitora spilgtumu uz 4 un neļaujiet apkārtējai gaismai ietekmēt attēla apskati.

#### 3 **Mapes izveidošana un atlase**

Jūs varat brīvi izveidot un izvēlēties mapi, kurā tiek saglabāti uzņemtie attēli.

Tā ir izvēles funkcija, jo mape uzņemto attēlu saglabāšanai tiek izveidota automātiski.

#### **Mapes izveidošana**

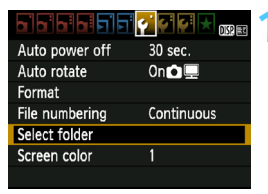

#### **1 Izvēlieties [Select folder/Izvēlēties mapi].**

 Cilnē [5] izvēlieties [**Select folder/ Izvēlēties mapi**], pēc tam nospiediet  $<$  (SET)  $>$ .

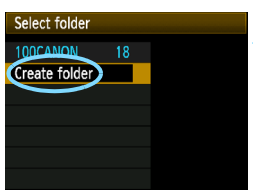

#### **2 Izvēlieties [Create folder/Izveidot mapi].**

 Izvēlieties [**Create folder/Izveidot mapi**], pēc tam nospiediet  $\leq$   $(\text{F})$  >.

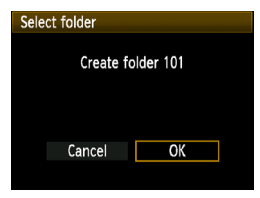

#### **3 Jaunas mapes izveidošana.**

- Izvēlieties [**OK/Labi**], pēc tam  $nospiediet < s(f)$ .
- $\blacktriangleright$  Tiek izveidota jauna mape ar augstāku kārtas numuru par vienu vienību.

#### **Mapes izvēle**

Mazākais failu numurs

Attēlu skaits mapē

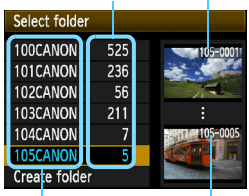

Mapes nosaukums Lielākais failu numurs

- Kad tiek parādīts mapju atlases ekrāns, izvēlieties mapi un nospiediet  $<$  (SET)  $>$ .
- $\blacktriangleright$  Ir izvēlēta mape, kurā tiks saglabāti uzņemtie attēli
- **Turpmākie pēc kārtas uzņemtie attēli** tiks ierakstīti izvēlētajā mapē.

#### **Par mapēm**

Piemēram, mapē "**100CANON**" mapes nosaukums sākas ar trīs skaitļiem (mapes numurs), kas seko piecām burtciparu rakstzīmēm. Mapē var atrasties līdz pat 9999 attēliem (mapes nr. 0001 – 9999). Kad mape ir pilna, automātiski tiek izveidota jauna mape ar augstāku kārtas numuru par vienu vienību. Jauna mape automātiski izveidojas arī tad, ja tiek veikta manuāla atiestatīšana (159. lpp.). Var izveidot mapes ar numuriem no 100 līdz 999.

#### **Mapju izveidošana, izmantojot personālo datoru**

Kad ekrānā tiek rādīta atvērta karte, izveidojiet jaunu mapi ar nosaukumu "**DCIM**". Lai saglabātu un sakārtotu savus attēlus, atveriet DCIM mapi un izveidojiet mapes, cik tas nepieciešams. Mapes nosaukumam jāatbilst "**100ABC\_D**" formātam, kur pirmie trīs skaitļi ir no 100 līdz 999, aiz kuriem seko piecas burtciparu rakstzīmes. Šīs piecas rakstzīmes var būt lielo un mazo burtu no A līdz Z, kā arī pasvītrojuma "\_" kombinācija. Mapes nosaukumā nedrīkst būt atstarpes. Turklāt mapju nosaukumā nedrīkst būt vienādi trīsciparu skaitļi, piemēram, "100ABC\_D" un "100W\_XYZ" pat tad, ja burti ir atšķirīgi.

#### 3 **Failu numurēšanas metodes**

Attēlu faili tiek numurēti no 0001 līdz 9999 secīgi uzņemtajiem attēliem un pēc tam saglabāti mapē. Jūs varat mainīt piešķirtos failu numurus. Faila numurs jūsu datorā parādīsies šādā formātā: **IMG\_0001.JPG**.

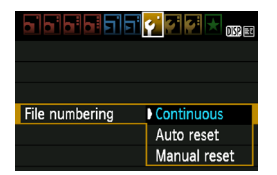

Cilnē [5] izvēlieties [**File numbering/ Failu numurēšana**], pēc tam nospiediet <0>. Turpmāk aprakstīti pieejamie iestatījumi. Izvēlieties vienu, pēc tam  $nospiediet < (sET) >$ .

#### **[Continuous/Nepārtraukta]: Failu numerācija ir secīga pat tad, ja jūs nomaināt karti vai izveidojat mapi.**

Pat tad, ja jūs nomaināt karti vai izveidojat jaunu mapi, tiek saglabāta secīga failu numerācija līdz 9999. Tas ir ērti, ja vēlaties vienā personālā datora mapē saglabāt attēlus ar numerāciju no 0001 līdz 9999 no vairākām kartēm.

Ja nomainītajā kartē vai esošajā mapē jau ir iepriekš ierakstīti attēli, jauno attēlu failu numerāciju var turpināt, izmantojot kartē vai mapē saglabāto esošo attēlu numerāciju. Ja vēlaties izmantot secīgu numerāciju, jums katru reizi jāizmanto no jauna formatēta karte.

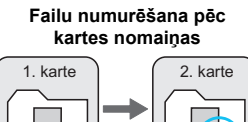

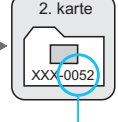

Nākamais secīgais faila numurs

XXX-0051

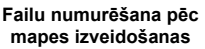

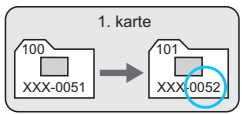

 **[Auto reset/Automātiski atiestatīt]: ikreiz, kad jūs nomaināt karti vai izveidojat mapi, failu numerācija tiek atiestatīta uz 0001.**

Kad tiek nomainīta karte vai izveidota jauna mape, failu numerācija sākas no 0001. Tas ir ērti, ja vēlaties attēlus sakārtot atbilstoši kartēm vai mapēm.

Ja nomainītajā kartē vai esošajā mapē jau ir iepriekš ierakstīti attēli, jauno attēlu failu numerāciju var turpināt, izmantojot kartē vai mapē saglabāto esošo attēlu numerāciju. Ja vēlaties saglabāt attēlus ar failu numerāciju, kas sākas ar 0001, katru reizi izmantojiet no jauna formatētu karti.

> **Failu numurēšana pēc kartes nomaiņas**

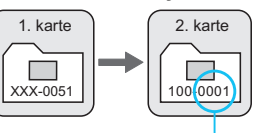

**Failu numurēšana pēc mapes izveidošanas**

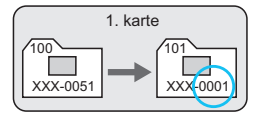

Failu numerācija ir atiestatīta

 **[Manual reset/Manuāli atiestatīt]: failu numerācijas manuāla atiestatīšana uz 0001 vai faila numerācijas sākšana ar 0001 jaunā mapē.**

Kad jūs atiestatāt failu numerāciju manuāli, automātiski tiek izveidota jauna mape, un šajā mapē saglabāto attēlu failu numerācija sākas no 0001.

Tas ir ērti, ja vēlaties, piemēram, izmantot dažādas mapes attēliem, kas uzņemti vakar un šodien.

Pēc manuālas atiestatīšanas tiek atsākta secīga numerācija vai automātiska atiestatīšana. (Manuālās atiestatīšanas apstiprinājuma ekrāna nebūs.)

Ja faila numurs mapē nr. 999 sasniedz 9999, fotografēšana nav iespējama pat tad, ja kartē vēl ir vieta uzglabāšanai. LCD monitors parāda ziņojumu, pavēstot par nepieciešamību nomainīt karti. Nomainiet to ar jaunu karti.

 $\overline{S}$  Gan JPEG, gan RAW attēliem faila nosaukums sāksies ar "IMG\_". Videofailu nosaukumi sāksies ar "MVI\_". Paplašinājums ".JPG" iespējams JPEG attēliem, ".CR2" – RAW attēliem un ". MOV" videofragmentiem.

#### 3 **Autortiesību iestatīšanas informācija**N

Iestatot informāciju par autortiesībām, tā tiek papildināta attēlam kā Exif informācija.

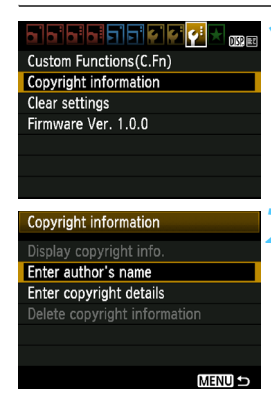

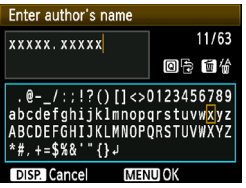

#### **1 Izvēlieties [Copyright information/ Informācija par autortiesībām].**

 Cilnē [7] izvēlieties [**Copyright information/Informācija par autortiesībām**], pēc tam nospiediet  $<$  (SET)  $>$ .

#### **2 Izvēlieties iestatāmo opciju.**

- Izvēlieties [**Enter author's name/ Ievadīt autora vārdu**] vai [**Enter copyright details/Ievadīt autortiesību datus**], pēc tam nospiediet < $(SET)$  >.
- **> Parādīsies teksta ievades ekrāns.**
- Lai pārbaudītu esošo iestatīto autortiesību informāciju, izvēlieties [**Display copyright info./Parādīt autortiesību inform.**].
- Lai izdzēstu esošo iestatīto autortiesību informāciju, izvēlieties [**Delete copyright information/Izdzēst autortiesību informāciju**].

#### **3 Ievadiet tekstu.**

- Skatiet sadaļu "Teksta ievadīšanas procedūra" nākamajā lappusē un ievadiet autortiesību informāciju.
- Ievadiet līdz 63 burtciparu rakstzīmes un simbolus.

#### **4 Izejiet no iestatījuma.**

 Lai izietu, pēc teksta ievadīšanas nospiediet pogu <MENU>.

#### **Teksta ievadīšanas procedūra**

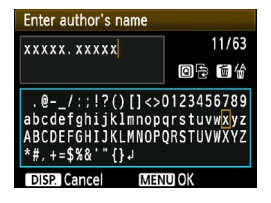

- **Ievadīšanas zonas maiņa:** lai pārslēgtos starp augšējo un apakšējo ievadīšanas zonu, nospiediet taustiņu  $\leq |\Omega|$ .
- **Kursora pārvietošana:** lai pārvietotu kursoru, nospiediet taustiņu  $\leq \blacktriangle$  >.

#### **Teksta ievadīšana:**

nospiediet taustiņu < $\Leftrightarrow$  > vai pagrieziet disku < $\mathcal{E}$  >, lai izvēlētos rakstzīmi, bet pēc tam nospiediet < $(F)$ >, lai to ievadītu.

#### **Rakstzīmes izdzēšana:**

lai izdzēstu rakstzīmi, nospiediet pogu  $\leq \frac{1}{2}$ .

#### **Iziešana:**

pēc teksta ievadīšanas nospiediet pogu <MENU>, lai beigtu teksta ievadīšanu un atgrieztos pie 2. darbības ekrāna.

#### **Teksta ievades atcelšana:**

teksta ievades atcelšanai nospiediet pogu <DISP, >, lai to atceltu un atgrieztos ekrānā pie 2. darbības.

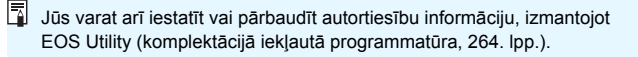

#### 3 **Vertikālu attēlu automātiska pagriešana**

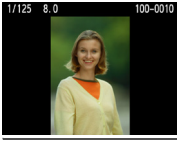

Vertikālie attēli pagriežas automātiski tā, lai kameras LCD monitorā un personālajā datorā tie tiktu rādīti vertikāli, nevis horizontāli. Šīs funkcijas iestatījumu var mainīt.

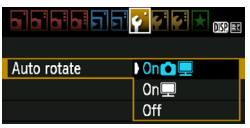

Cilnē [5] izvēlieties [**Auto rotate/ Automātiskā pagriešana**], pēc tam nospiediet < $(F)$ >. Turpmāk aprakstīti pieejamie iestatījumi. Izvēlieties vienu,  $p\bar{e}c$  tam nospiediet < $(p\bar{e}r)$  >.

- **[On \D** /**lesl.** ] : vertikālais attēls rādīšanas laikā pagriežas automātiski gan kameras LCD monitorā, gan datorā.
- 
- 
- **[OnIIesl.** ] : vertikālais attēls pagriežas automātiski tikai datorā.
- **[Off/Izsl.]** : vertikālais attēls automātiski netiek pagriezts.

#### **Bieži uzdotie jautājumi** $\overline{P}$

 **Vertikālais attēls netiek pagriezts attēla apskates laikā uzreiz pēc uzņemšanas.**

Nospiediet taustiņu < $\blacktriangleright$ ) -, un attēls tiks pagriezts attēla rādīšanas laikā.

- **[On**PD**/Iesl.**PD**] ir iestatīts, bet attēls rādīšanas laikā netiek pagriezts.** Automātiskā pagriešana nedarbojas, ja vertikālie attēli tika uzņemti, kad funkcija [**Auto rotate/Automātiskā pagriešana**] bija iestatīta uz [**Off/Izsl.**]. Ja vertikālā attēla uzņemšanas laikā kamera ir vērsta uz augšu vai uz leju, attēls rādīšanas laikā var netikt automātiski pagriezts. Šādā gadījumā skatiet sadaļu "Attēla pagriešana" 179. lpp.
- **Es vēlos pagriezt LCD monitorā attēlu, kas tika uzņemts, kad**   $b$ ija iestatīts [On<sup>[]</sup>/lesl.<sup>[]</sup>]. Iestatiet **[On <u>Ô</u> ■/Iesl. Ô** ■], pēc tam rādiet attēlu. Tas tiks pagriezts.
- **Vertikālais attēls netiks pagriezts datora ekrānā.** Izmantotā programmatūra nav saderīga ar attēla pagriešanas funkciju. Tās vietā izmantojiet programmatūru, kas iekļauta kameras komplektācijā.

#### B **Kameras iestatījumu pārbaude**

Atvērtajā izvēlnē nospiediet pogu <DISP.>, lai atvērtu kameras galvenos funkciju iestatījumus.

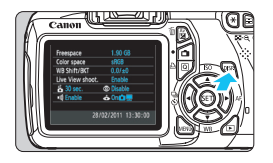

- Atvērtajā izvēlnē nospiediet pogu < DISP.>, lai atvērtu iestatījumus.
- **Lai atgrieztos izvēlnē, nospiediet** pogu < DISP.>.

#### **Iestatījumu displejs**

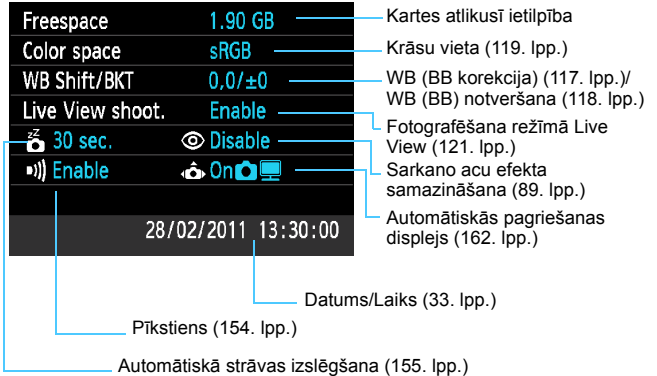

**Clear settings** Clear all camera settings Clear all Custom Func. (C.Fn)

Clear all camera settings

Cancel

Clear all camera settings

Cancel

#### 3 **Kameras noklusējuma iestatījumu atjaunošana**N

Kameras fotografēšanas iestatījumiem un izvēlnes iestatījumiem var atjaunot noklusējuma vērtības. To var paveikt radošā sektora režīmos.

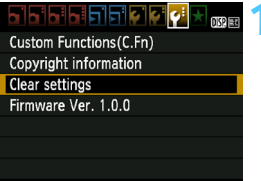

### **1 Izvēlieties [Clear settings/Dzēst iestatījumus].**

**c** Cilnē [ $\bigcirc$ <sup>2</sup>] izvēlieties [Copyright **information/Informācija par autortiesībām**], pēc tam nospiediet  $<$  (SET)  $>$ .

#### **2 Izvēlieties [Clear all camera settings/Dzēst visus kameras iestatījumus].**

 Izvēlieties [**Clear all camera settings/Dzēst visus kameras iestatījumus**], pēc tam nospiediet  $<$  (SET)  $>$ .

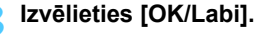

- Izvēlieties [**OK/Labi**], pēc tam  $nospiediet <  $(ser) > .$$
- X Iestatījums [**Clear all camera settings/ Dzēst visus kameras iestatījumus**] atiestata nākamajā lappusē aprakstītos noklusējuma iestatījumus.

#### $\overline{P}$ **Bieži uzdotie jautājumi**

ОК

**Visu kameras iestatījumu dzēšana:**

Pēc iepriekš minēto darbību izpildes atveriet [7 **Clear settings/** 7 **Dzēst iestatījumus**] un atlasiet [**Clear all Custom Func. (C.Fn)/ Dzēst visas lietotāja funkcijas (C.Fn)**], lai dzēstu lietotāja funkciju iestatījumus (216. lpp.).

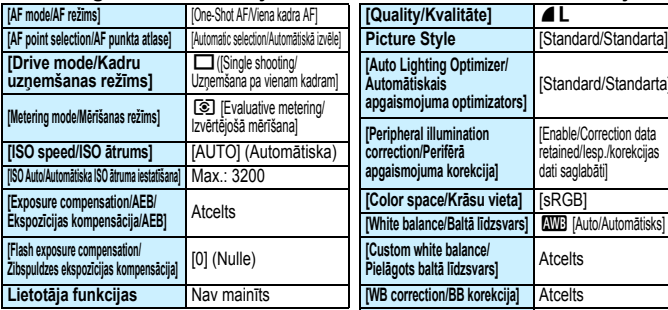

#### **Kameras iestatījumi [File numbering/Failu numurēšana]** [Continuous/Nepārtraukta]

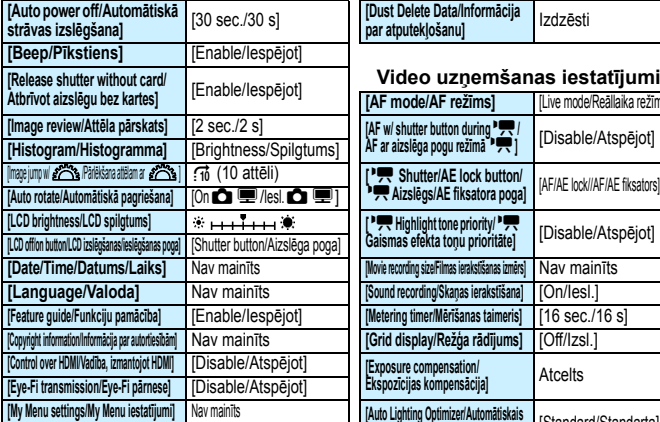

#### **Fotografēšanas iestatījumi režīmā Live View [Custom white balance/**

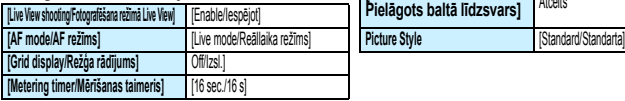

#### **Fotografēšanas iestatījumi Attēla ierakstīšanas iestatījumi**

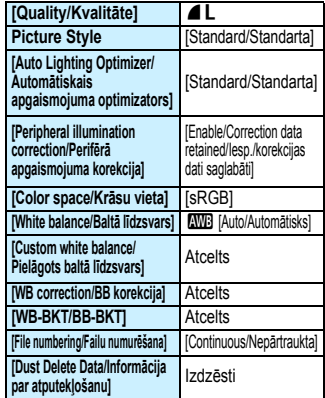

#### **Atbrīvot aizslēgu bez kartes]** [Enable/Iespējot] **Video uzņemšanas iestatījumi**

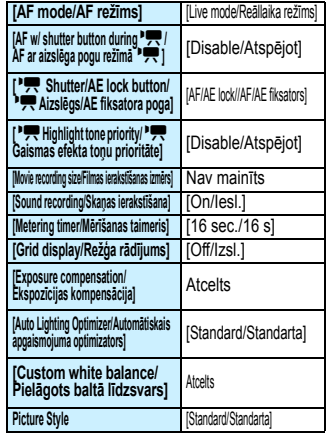

#### 3 **LCD monitora izslēgšana/ieslēgšana**

Fotografēšanas iestatījumu displeju (46. lpp.) var ieslēgt vai izslēgt, nospiežot aizslēga pogu līdz pusei.

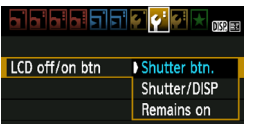

Cilnē [6] izvēlieties [**LCD off/on btn/ LCD izsl./iesl. taust.**], pēc tam nospiediet < GET) >. Turpmāk aprakstīti pieejamie iestatījumi. Izvēlieties vienu, pēc tam nospiediet  $\leq$   $(F)$  >.

- **[Shutter btn./Aizslēga poga] :** nospiežot aizslēga pogu līdz pusei, displejs izslēdzas. Atlaižot aizslēga pogu, displejs ieslēdzas.
- **[Shutter/DISP/Aizslēgs/DISP] :** nospiežot aizslēga pogu līdz pusei, displejs izslēdzas. Atlaižot aizslēga pogu, displejs ieslēdzas. Lai ieslēgtu displeju, nospiediet pogu <DISP.>.
- **[Remains on/Paliek iesl.] :** displejs paliek ieslēgts pat tad, ja līdz pusei nospiežat slēdža pogu. Lai izslēgtu displeju, nospiediet pogu <DISP.>.

#### 3 **Fotografēšanas iestatījumu ekrāna krāsas maiņa**

Jūs varat mainīt fotografēšanas iestatījumu ekrāna fona krāsu.

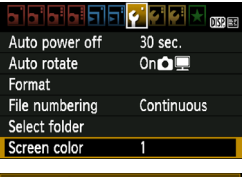

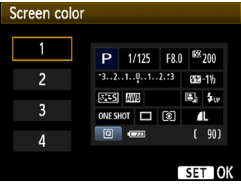

Cilnē [5] izvēlieties [**Screen color/ Ekrāna krāsa**], pēc tam nospiediet <0>. Izvēlieties vajadzīgo krāsu, pēc  $\tan$  nospiediet  $\leq$   $\tan$   $>$ .

Pēc iziešanas no izvēlnes tiek parādīta fotografēšanas iestatījumu ekrāna izvēlētā krāsa.

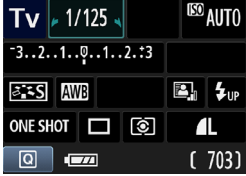

### 3 **Zibspuldzes iestatīšana**N

Iebūvētās zibspuldzes un ārējās zibspuldzes Speedlite iestatījumus var iestatīt, izmantojot kameras izvēlni. Lai iestatītu ārējās zibspuldzes Speedlite funkciju iestatījumus, jūs varat izmantot kameras izvēlni tikai tad, ja pievienotā **EX sērijas Speedlite ir saderīga ar šo funkciju.** Iestatīšanas procedūra ir tāda pati, kā kameras izvēlnes funkcijas iestatīšana.

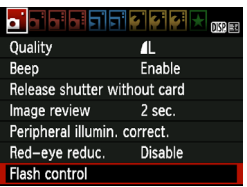

#### **Izvēlieties [Flash control/ Zibspuldzes vadība].**

- **Cilnē [QI] izvēlieties [Flash control/ Zibspuldzes vadība**], pēc tam  $nospiediet ~~er~~$ )
- **> Parādās zibspuldzes vadības ekrāns.**

#### **[Flash firing/Zibspuldzes darbība]**

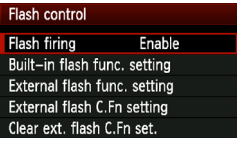

- Parasti tā ir iestatīta uz [**Enable/Iespējot**].
- **Ja ir iestatīts [Disable/Atspējot], nedarbojas ne iebūvētā zibspuldze, ne ārējā zibspuldze Speedlite.** Tas ir ērti, ja vēlaties izmantot tikai AF (Automātiskā fokusēšana) palīggaismu.

[Built-in flash func. setting/lebūvētās zibspuldzes funkc. iestatīšana] un [External flash func. setting/Ārējās zibspuldzes funkc. iestatīšana]

Izmantojot [**Built-in flash func. setting/Iebūvētās zibspuldzes funkc. iestatījums**] un [**External flash func. setting/Ārējās zibspuldzes funkc. iestatījums**], varat iestatīt nākamajā lappusē uzskaitītās funkcijas. [**External flash func. setting/Ārējās zibspuldzes funkc. iestatīšana**] parādītās funkcijas var mainīties atkarībā no zibspuldzes Speedlite modela.

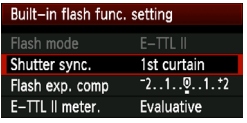

- Izvēlieties [**Built-in flash func. setting/ Iebūvētās zibspuldzes funkc. iestatīšana**] vai [**External flash func. setting/Ārējās zibspuldzes funkc. iestatīšana**].
- $\blacktriangleright$  Tiks parādītas zibspuldzes funkcijas. Var izvēlēties un iestatīt skaidri redzamās (nepelēkotās) funkcijas.

Pat ja [**Flash firing/Zibspuldzes darbība**] ir iestatīta uz [**Disable/Atspējot**], ja fokusēšana ir grūti iegūstama sliktā apgaismojumā, iebūvētā zibspuldze var veikt zibspuldžu sēriju (AF palīgizgaismojums, 84. lpp.).

**[Built-in flash func. setting/Iebūvētās zibspuldzes funkc. iestatīšana] un [External flash func. setting/Ārējās zibspuldzes funkc. iestatīšana] iestatāmās funkcijas.**

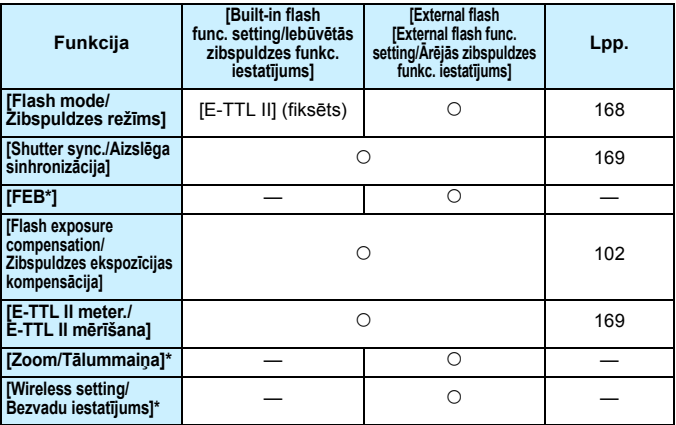

\* Informāciju par [**FEB**] (Zibspuldzes ekspozīcijas notveršana) [**Zoom/Tālummaiņa**] un [**Wireless set./Bezvadu iestatījums**] skatiet Speedlite lietotāja rokasgrāmatā.

#### **[Flash mode/Zibspuldzes režīms]**

Izmantojot ārējo Speedlite, varat atlasīt zibspuldzes režīmu, kas piemērots jūsu objektīvam.

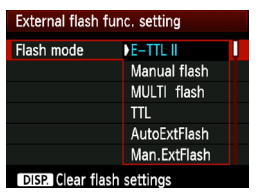

- [**E-TTL II**] ir standarta režīms EX sērijas zibspuldzēm Speedlite fotografēšanai ar zibspuldzi automātiskajā režīmā.
- [**Manual flash/Manuāla zibspuldze**] ļauj jums pašam iestatīt zibspuldzes jaudu. Šī funkcija ir paredzēta pieredzējušiem lietotājiem.
- Informāciju par citiem zibspuldzes režīmiem skatiet savā Speedlite lietotāja rokasgrāmatā.

#### **[Shutter sync./Aizslēga sinhronizācija]**

Parastos apstākļos iestatiet to uz [**1st curtain/1. aizkritņa pozīcija**] tā, lai zibspuldze nostrādātu tūlīt pēc ekspozīcijas sākuma. Ja ir iestatīta [**2nd curtain/2. aizkritņa pozīcija**], zibspuldze nostrādā tieši pirms ekspozīcijas pabeigšanas. Kombinācijā ar zibspuldzes sinhronizāciju ar aizturi, varat attēlā iegūt apgaismojuma pēdas, piemēram, no automobiļa priekšējiem lukturiem naktī. 2. aizkritņa sinhronizācijas pozīcijā, pilnībā nospiežot aizslēga pogu, nostrādā priekšzibsnis. Tas nepieciešams, lai noteiktu ekspozīciju. Pēc tam tieši pirms ekspozīcijas beigām nostrādā galvenais zibsnis. Tādēļ nostrādā divas zibspuldzes. Tomēr, ja ekspozīcijas laiks ir ātrāks par 1/30 s, automātiski notiek 1. aizkritņa pozīcijas sinhronizācija.

Ja ir pievienota ārējā zibspuldze Speedlite, varat iestatīt arī vērtību [**Hi-speed/Liels ātrums**]. Papildinformāciju skatiet Speedlite lietotāja rokasgrāmatā.

#### **[Flash exposure compensation/Zibspuldzes ekspozīcijas kompensācija]**

Skatiet "@ Zibspuldzes ekspozīcijas kompensācija" 102. lpp.

- **[E-TTL II flash metering/E-TTL II zibspuldzes mērīšana]** Parastai zibspuldzes ekspozīcijai iestatiet šo vērtību uz [**Evaluative/ Novērtējoša**]. [**Average/Vidējā**] ir paredzēta pieredzējušiem lietotājiem. Mērījumu apgabals tāpat kā ārējai zibspuldzei Speedlite tiek vidējots. Iespējams, ka būs nepieciešama zibspuldzes ekspozīcijas kompensēšana.
- **[Clear flash settings/Zibspuldzes iestatījumu dzēšana]** Ekrānā [**External flash func. setting/Ārējās zibspuldzes funkc.**  iestatījums] nospiediet pogu <DISP.>, lai atvērtu ekrānu, kurā var dzēst zibspuldzes iestatījumus. **Izvēloties [OK/Labi], tiek dzēsti iebūvētās zibspuldzes un ārējās Speedlite zibspuldzes iestatījumi.**

#### **Ārējās zibspuldzes Speedlite lietotāja funkciju iestatīšana**

[**External flash C.Fn setting/Ārējās zibspuldzes C.Fn iestatīšana**] parādītās lietotāja funkcijas var mainīties atkarībā no zibspuldzes Speedlite modela.

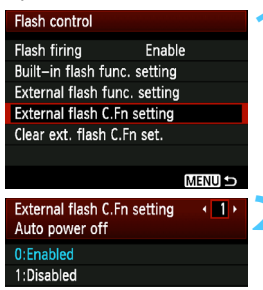

**1 Lietotāja funkciju parādīšana** Izvēlieties [**External flash C.Fn setting/Ārējās zibspuldzes C.Fn iestatījums**] un pēc tam nospiediet  $<$   $(SET)$   $>$ .

#### **2 Iestatiet lietotāja funkciju.**

- Lai izvēlētos funkcijas numuru, nospiediet taustiņu <<**I**>, pēc tam iestatiet funkciju. Procedūra ir tāda pati, kā kameras lietotāja funkciju iestatīšanai (216. lpp.).
- Lai dzēstu visus lietotāja funkciju iestatījumus, 1. darbībā izvēlieties [**Clear ext. flash C.Fn set./Dzēst ār. zibspuldzes C.Fn iestat.**].

### 3**Datu papildināšana par putekļu notīrīšanu**N

Kamerā nokļuvušie putekļi var pielipt attēla sensoram un var būt redzami uzņemtajā fotoattēlā. Lai dzēstu šos putekļu plankumus, varat attēlus papildināt ar informāciju par atputekļošanu. Lai automātiski izdzēstu putekļu plankumus, datus par putekļu notīrīšanu izmanto programmatūra Digital Photo Professional (komplektācijā iekļauta programmatūra, 264. lpp.).

#### **Sagatavošanās**

- Paņemiet pilnīgi baltu viengabala priekšmetu (papīru vai tml.).
- Iestatiet objektīva fokusa attālumu 50 mm vai vairāk.
- Iestatiet objektīva fokusēšanas režīma slēdzi uz <**MF**> un pēc tam iestatiet fokusu uz bezgalību (∞). Ja objektīvam nav attālumu skalas, skatoties no objektīva priekšpuses, pilnībā pagrieziet fokusēšanas gredzenu pulksteņrādītāju kustības virzienā.

#### **Saņemiet putekļu notīrīšanas datus**

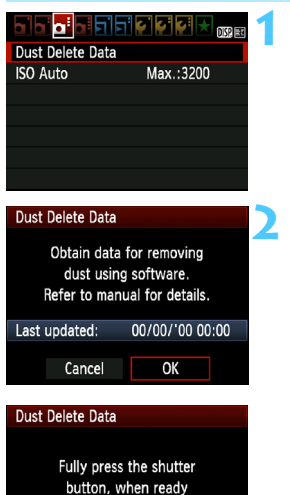

#### **1 Izvēlieties [Dust Delete Data/ Putekļu notīrīšanas dati].**

Cilnē [ $\Omega$ <sup>:</sup>] izvēlieties [Dust Delete **Data/Putekļu notīrīšanas dati**], pēc  $\tan$  nospiediet  $\lt$   $\left(\sin\right)$  >.

### **2 Izvēlieties [OK/Labi].**

 Izvēlieties [**OK/Labi**], pēc tam  $nospiediet < s$ <sub> $F$  $>$ . Tiek parādītas</sub> instrukcijas.

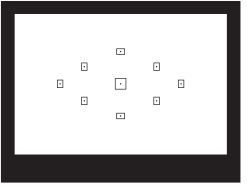

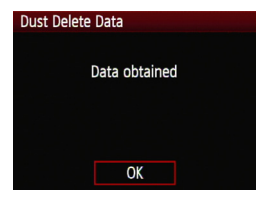

#### **3 Nofotografējiet pilnībā baltu viengabala priekšmetu.**

- Novietojiet kameru 20 cm 30 cm attālumā, lai baltais viengabala priekšmets aizpildītu skatu meklētāju, un uzņemiet fotoattēlu.
- **Attēls jāuzņem AE režīmā ar** atvēruma prioritāti un diafragmu f/22.
- Tā kā uzņēmuma saglabāšana nenotiek, datus var iegūt pat tad, ja kamerā nav kartes.
- $\blacktriangleright$  Kad tiek uznemts fotoattēls, kamera sāk putekļu notīrīšanas datu vākšanu. Ja tiek iegūta informācija par atputekļošanu, tiek parādīts ziņojums.

Atlasiet [**OK/Labi**], un izvēlne tiek atkārtoti atvērta.

 Ja datus iegūt neizdodas, par šo faktu parādās ziņojums. Ievērojiet iepriekšējā lappusē "Sagatavošanās" aprakstīto procedūru un pēc tam izvēlieties [**OK/** Labil. Uzņemiet fotoattēlu vēlreiz.

#### **Par informāciju par atputekļošanu**

Pēc tam, kad ir iegūta informācija par atputekļošanu, tā tiek pievienota visiem pēc tam uzņemtajiem JPEG un RAW attēliem. Pirms svarīgu kadru uzņemšanas jums jāatjaunina informācija par atputekļošanu, iegūstot to vēlreiz. Papildinformāciju par programmatūras Digital Photo Professional (komplektācijā iekļauta programmatūra, 264. lpp.) izmantošanu, lai dzēstu putekļu plankumus, skatiet PDF programmatūras lietotāja rokasgrāmatā (267. lpp.) EOS Camera Instruction Manuals Disk (DVD-ROM). Par putekļu notīrīšanu attēlam papildināto datu apjoms ir pārāk mazs, lai būtiski ietekmētu attēlu faila izmēru.

Raugieties, lai tiktu izmantots balts viengabala priekšmets, piemēram, jauna balta papīra lapa. Ja papīram ir jebkāds raksts vai zīmējums, to var atpazīt kā datus par putekļiem un ietekmēt putekļu notīrīšanas efektivitāti, izmantojot programmatūru.

### $MENU$  Manuāla sensora tīrīšana<sup>\*</sup>

Ja putekļi pielīp pie attēla sensora un putekļu plankumi ir redzami attēlos, varat pats veikt attēla sensora notīrīšanu, izmantojot kameras pūtēju. **Attēlu sensora virsma ir ļoti jutīga. Ja nepieciešama sensora tieša tīrīšana, tad to ir ieteicams veikt Canon servisa centrā.**

Pirms sensora tīrīšanas noņemiet no kameras objektīvu.

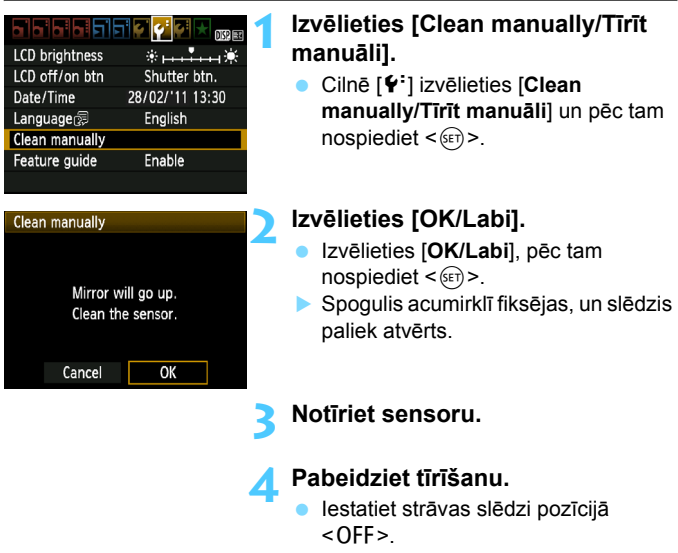

- 围 Kā strāvas avotu ieteicams izmantot maiņstrāvas adaptera komplektu AC Adapter it ACK-E10 (iegādājams atsevišķi).
	- Ja izmantojat akumulatoru, pārliecinieties, vai tas ir pilnībā no jauna uzlādēts.
- **Sensora tīrīšanas laikā neveiciet kādu no turpmāk aprakstītajām darbībām. Ja strāva ir izslēgta, aizslēgs aizvērsies, un tas var sabojāt aizslēga aizkritņus vai atstarojošo spoguli.**
	- **Iestatiet strāvas slēdzi pozīcijā <**2**>.**
	- **Atveriet kartes/akumulatora nodalījuma vāciņu.**
	- Attēlu sensora virsma ir ļoti jutīga. Uzmanīgi notīriet sensoru.
	- Izmantojiet parastu pūtēju bez jebkādas pievienotas birstītes. Birstīte var saskrambāt sensoru.
	- Neievietojiet pūtēja uzgali kamerā dziļāk par objektīva stiprinājumu. Ja strāva ir izslēgta, aizslēgs aizvērsies, un tas var sabojāt aizslēga aizkritņus vai atstarojošo spoguli.
	- Sensora tīrīšanai nekad neizmantojiet saspiestu gaisu vai gāzi. Pūtējspēks var sabojāt sensoru vai izsmidzinātā gāze var sasalt uz sensora.
	- Ja akumulatora uzlādes līmenis sensora tīrīšanas laikā būs kļuvis zems, kā brīdinājums skanēs signalizators. Pārtrauciet sensora tīrīšanu.
	- Ja saglabājas traipi, kurus nevar notīrīt ar pūtēju, sensora tīrīšanu ieteicams veikt Canon servisa centrā.

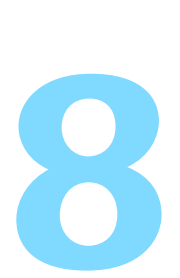

# **Attēlu rādīšana**

Šajā nodaļā paskaidrotas funkcijas saistībā ar fotoattēlu un videofragmentu aplūkošanu, kas apskatītas daudz plašāk nekā 2. nodaļā "Fotografēšanas pamati un attēlu rādīšana". Šeit jūs varat iegūt informāciju, kā rādīt un izdzēst fotoattēlus un videofragmentus, izmantojot kameru, un apskatīt tos televizorā.

#### **Par attēliem, kas uzņemti ar citu kameru**

Kamera var nepareizi parādīt attēlus, kuri iegūti, izmantojot citu kameru, kuri ir rediģēti datorā vai kuru faila nosaukums ir mainīts.

## x **Attēlu ātrā meklēšana**

#### H **Vairāku attēlu parādīšana vienā ekrānā (Rādītāja displejs)**

Veiciet attēlu ātro meklēšanu, izmantojot rādītāja displeju, kur ekrānā tiek parādīti no četriem līdz deviņiem attēliem.

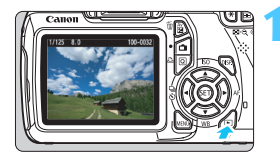

#### **1 <sup>R</sup>ādiet attēlu.**

Nospiežot pogu <**E** >, tiek parādīts pēdējais uzņemtais fotoattēls.

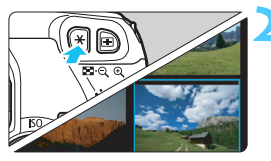

### **2 Ieslēdziet rādītāja displeju.**

- Nospiediet pogu  $\leq$   $\blacksquare$   $\lhd$  >.
- **> Parādīsies 4 attēlu rādītāja displejs.** Pašreiz izvēlētais attēls tiks iezīmēts zilā rāmītī.
- Nospiediet pogu <**E**<sup>-</sup>Q > vēlreiz, lai ieslēgtu 9 attēlu rādītāja displeju.
- Nospiežot pogu < Q > . rādījums pārslēgsies starp 9 attēlu, 4 attēlu un viena attēla rādījumiem.

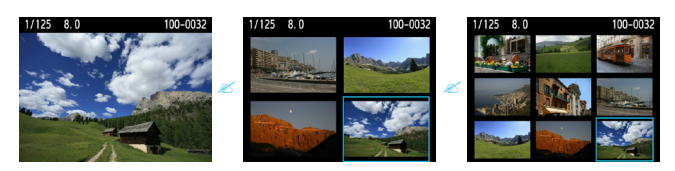

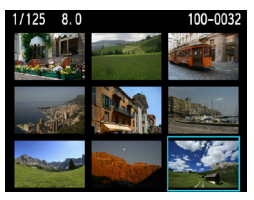

#### **3 Izvēlieties attēlu.**

- Nospiediet taustiņu  $\langle \diamond \rangle$  >, lai pārvietotu zilo rāmīti uz izvēlēto attēlu.
- Pagriežot disku < $\frac{28}{3}$ >, tiek parādīts nākamais ekrāns vai iepriekšējais attēls.
- Nospiediet < $(F)$ >, un izvēlētais attēls tiek parādīts kā atsevišķs attēls.

#### I **Pārlēkšana pa attēliem (pārlēkšanas rādījums)**

Atsevišķa attēla rādījumā jūs varat pagriezt disku < $\ell \rightarrow \ell^*$ >, lai pārlēktu pa attēliem uz priekšu vai atpakaļ atkarībā no iestatītās pārlēkšanas metodes.

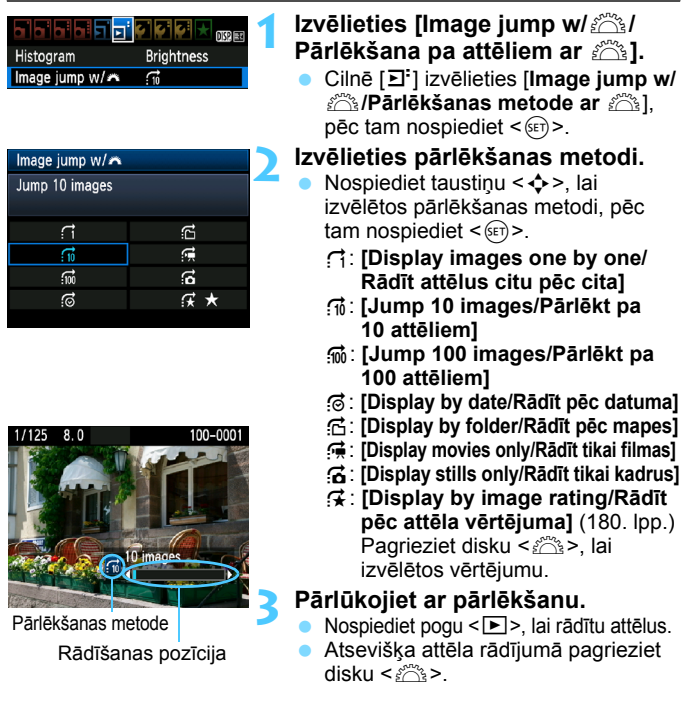

- F. Lai meklētu attēlus atbilstoši fotografēšanas datumam, izvēlieties [**Date/Datums**].
	- Lai meklētu attēlus atbilstoši mapei, izvēlieties [**Folder/Mape**].
	- Ja kartē ietverti gan [**Movies/Filmas**], gan [**Stills/Kadri**], izvēlieties vienu no tiem, lai parādītu tikai filmas vai kadrus.
	- Ja nav attēlu, kuri atbilst izvēlētajam [**Rating/Vērtējums**], pārlūkošana pa attēliem ar < $\frac{1}{2}$ > nav iespējama.

## u**/**y **Palielināts skats**

Attēlu LCD monitorā var palielināt no 1,5x līdz 10x.

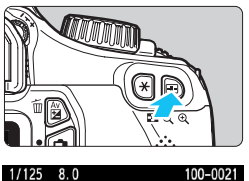

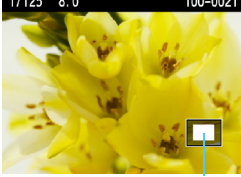

Palielinātā apgabala pozīcija

### **1 Palieliniet attēlu.**

- Attēlu rādīšanas laikā nospiediet pogu</u>  $\langle \mathbb{Q} \rangle$ .
- $\blacktriangleright$  Attēls tiek palielināts.
- Turot nospiestu pogu < ® >, attēls tiek palielināts, līdz sasniedz maksimālo palielinājumu.
- **•** Lai samazinātu palielinājumu, nospiediet pogu < $\blacksquare$ . Turot nospiestu pogu, palielinājums tiek samazināts līdz atsevišķa attēla rādījumam.

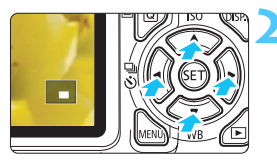

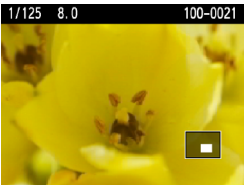

### **2 Ritiniet attēlu.**

- Lai ritinātu palielinātu attēlu, izmantojiet taustiņu  $\leq$   $\leftrightarrow$   $\geq$ .
- Lai izietu no palielināšanas rādījuma, nospiediet pogu < $\square$ >, un notiks atgriešanās pie atsevišķa attēla rādījuma.

- R. Jūs varat pagriezt disku < $\frac{1}{2}$ >. lai skatītu citu attēlu, kamēr palielinājums tiek saglabāts.
	- Attēlu nevar palielināt attēlu apskates laikā tūlīt pēc uzņemšanas.
	- Filmu nevar palielināt.

## b **Attēla pagriešana**

Jūs varat pagriezt parādīto attēlu vēlamajā orientācijā.

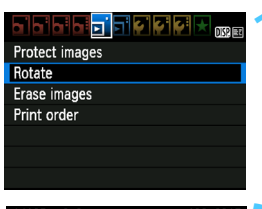

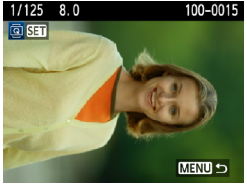

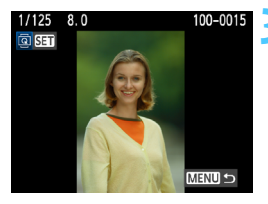

#### **1 Izvēlieties [Rotate/Pagriezt].**

 Cilnē [3] izvēlieties [**Rotate/ Pagriezt**], pēc tam nospiediet < $(SET)$ >.

#### **2 Izvēlieties attēlu.**

- Lai izvēlētos pagriežamo attēlu, nospiediet taustinu  $\leq$   $\blacktriangleright$   $\geq$ .
- Jūs varat izvēlēties attēlu arī rādītāja displejā (176. lpp.).

#### **3 Pagrieziet attēlu.**

- Katru reizi, kad jūs nospiedīsit < $(F)$ >, attēls pagriezīsies pulksteņrādītāju kustības virzienā šādi: 90° → 270° → 0°
- Lai pagrieztu citu attēlu, atkārtojiet 2. un 3. darbību.
- Lai izietu un atgrieztos izvēlnē, nospiediet pogu <MENU>.
- 凮 Ja [5 **Auto rotate/**5 **Automātiskā pagriešana**] ir iestatīta uz [**On**zD**/Iesl**.zD] (162. lpp.) pirms vertikālās fotografēšanas, jums nav jāpagriež attēls, kā aprakstīts iepriekš.
	- Ja pagrieztais attēls rādīšanas laikā netiek parādīts pagrieztajā orientācijā, iestatiet [5 **Auto rotate/**5 **Automātiskā pagriešana**] uz **[OnQ** 豆/lesl.**Q** 豆].
	- **•** Filmu nevar pagriezt.

## 3 **Vērtējumu iestatīšana**

Jūs varat piešķirt attēliem un filmām vienu no pieciem vērtējuma  $a$ pzīmējumiem  $\lceil \cdot \rceil / \lceil \cdot \cdot \rceil / \lceil \cdot \cdot \rceil / \lceil \cdot \cdot \rceil / \lceil \cdot \cdot \rceil$ .

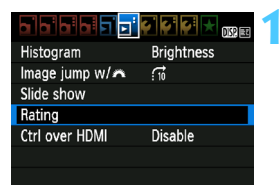

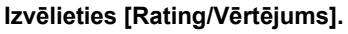

 Cilnē [4] izvēlieties [**Rating/ Vērtējums**], pēc tam nospiediet  $\langle$  (SET)  $>$ .

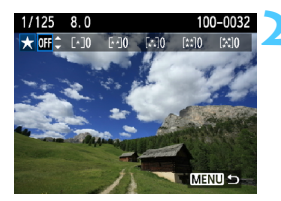

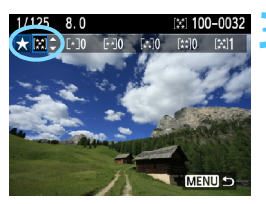

#### **2 Izvēlieties attēlu vai filmu.**

- Lai atlasītu vērtējamo attēlu vai filmu, nospiediet taustinu  $\leq$   $\blacktriangle$   $\blacktriangleright$ .
- Nospiežot pogu <**EI**·Q >, jūs varat parādīt trīs attēlus. Lai atgrieztos pie atsevišķa attēla rādījuma, nospiediet pogu</u>  $\langle \mathcal{R} \rangle$ .

#### **3 Novērtējiet attēlu vai filmu.**

- Lai atlasītu vērtējuma atzīmi, nospiediet taustiņu  $\leq$   $\sqrt{\bullet}$  >.
- X Kopējais novērtēto attēlu vai filmu skaits tiks skaitīts katram vērtējumam.
- Lai vērtētu citu attēlu vai filmu, atkārtojiet 2. un 3. darbību.
- Lai izietu un atgrieztos izvēlnē, nospiediet pogu <MENU>.
Skaitlis līdzās vērtējuma apzīmējumiem ([-1]/[-1]/[-1]/[-1]/[-1]) nevar pārsniegt 999. Ja vērtējumam ir 1000 vai vairāk attēlu, tiek parādīts [**###**].

#### **Vērtējuma izmantošana**

- Izmantojot [4 **Image jump w/**6**/**4 **Pārlēkšana pa attēliem ar**6], jūs varat apskatīt tikai novērtētos attēlus un filmas.
- **·** Izmantojot  $[\mathbf{\Sigma}^{\mathbf{:}}]$  **Slide show/** $\mathbf{\Sigma}^{\mathbf{:}}$  **Slidrāde**], jūs varat rādīt tikai novērtētos attēlus un filmas.
- Izmantojot programmatūru Digital Photo Professional (komplektācijā iekļauta programmatūra, 264. lpp.), jūs varat izvēlēties tikai novērtētos attēlus un filmas.
- Operētājsistēmā Windows Vista un Windows 7, jūs varat redzēt vērtējumu ar faila informācijas rādījumu vai attēlu apskates programmu.

## Q **Ātrā vadība rādīšanas laikā**

Nospiežot pogu < $\overline{Q}$ >, attēla rādīšanas laikā jūs varat iestatīt kādu no šādiem elementiem: [o- [Protect images/Attēlu aizsardzība], **© [Rotate/Pagriezt], ★ [Rating/Vērtējums], fi [Image jump w/卷/** Pārlēkšana attēlam ar $\frac{1}{2}$ ]. Nemiet vērā, ka filmu nevar pagriezt ( **@** [Rotate/Pagriezt] ).

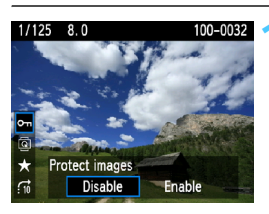

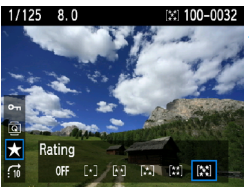

### **1 Nospiediet pogu <**Q**>.**

- Attēlu rādīšanas laikā nospiediet  $poqu < \overline{Q}$ .
- $\blacktriangleright$  Ekrāna kreisajā pusē ir redzamas funkcijas, kas iestatāmas ar ātro vadību.

### **2 Izvēlieties funkciju un iestatiet to.**

- Lai izvēlētos funkciju, nospiediet taustinu  $\langle \sqrt{\mathbf{v}} \rangle$ .
- X Izvēlētās funkcijas nosaukums un pašreizējais iestatījums tiek parādīts apakšā.
- Iestatiet to, nospiežot taustiņu  $\leq$

### **3 Izejiet no iestatījuma.**

 Lai izslēgtu ātrās vadības ikonas un funkciju iestatījumus, nospiediet  $poqu<\sqrt{Q}$ .

Lai pagrieztu attēlu, iestatiet [5 **Auto rotate/**5 **Automātiskā pagriešana**] uz [**On**zD**/Iesl.**zD]. Ja [5 **Auto rotate/**5 **Automātiskā pagriešana**] ir iestatīta uz [**On**D**/Iesl.**D] vai [**Off/Izsl.**], tad iestatījums [b **Rotate/** b **Pagriezt**] tiek ierakstīts attēlam, bet kamera nepagriež attēlu displejā.

围 Nospiežot pogu < [Q] >, rādītāja displejs pārslēdzas uz atsevišķa attēla rādījumu un parādās ātrās vadības ikonas. Nospiežot pogu < [Q] > vēlreiz, notiek atgriešanās rādītāja displejā.

 Attēliem, kuri uzņemti ar citu kameru, izvēlamās funkcijas var būt ierobežotas.

## k **Filmu noskatīšanās**

Pamatā jūs varat rādīt filmas trīs šādos veidos:

#### **Rādīšana televizorā** (191. lpp.)

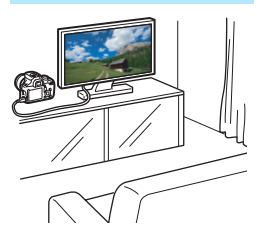

**Lai pievienotu kameru televizoram, izmantojiet komplektācijā iekļauto HDMI kabeli (nopērkams atsevišķi). Televizoram arī ir jābūt ar HDMI izejas ligzdu.**

Kad pievienojat kameru televizoram, izmantojot HDMI kabeli, jūs varat rādīt uzņemtās filmas un fotokadrus televizorā. Ja izmantojat ar šo kameru uzņemtas augstas precizitātes (High-Definition) (HD) filmas, jūs varat skatīties filmas augstā precizitātē.

- Šai kamerai nav audio/video izejas ligzdas. Tāpēc kameru nevar pievienot televizoram, izmantojot analogo AV kabeli.
	- Kartē esošās filmas var parādīt tikai ar ierīcēm, kuras saderīgas ar MOV failiem.
	- Tā kā cietā diska ierakstītājiem nav HDMI ievada termināla, kameru nevar pievienot cietā diska ierakstītājam ar HDMI kabeli.
	- Pat ja kamera cietā diska ierakstītājam ir pievienota ar USB kabeli, filmas un fotokadrus nevar atskaņot vai saglabāt.

Ir ieteicams lietot HDMI kabeli HTC-100 (iegādājams atsevišķi).

#### **Rādīšana kameras LCD monitorā** (186.-190. lpp.)

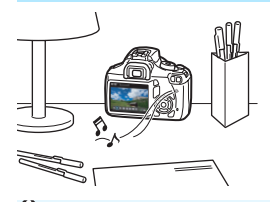

Jūs varat rādīt filmas kameras LCD monitorā. Jūs varat arī izrediģēt ārā filmu pirmos un pēdējos skatus, kā arī rādīt kartē esošos attēlus un filmas automātiskās slīdrādes režīmā.

Filmu, kas rediģēta ar personālo datoru, nevar pārrakstīt kartē un atskaņot ar kameru.

#### **Rādīšana un rediģēšana ar personālo datoru**

(Skatiet ZoomBrowser EX/ImageBrowser lietotāja rokasgrāmatu PDF faila formātā, 267. lpp.)

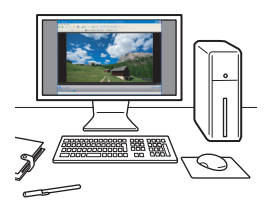

Kartē ierakstītos filmu failus var pārsūtīt uz personālo datoru un atskaņot vai rediģēt, izmantojot programmatūru ZoomBrowser EX/ImageBrowser (komplektācijā iekļauta programmatūra, 264. lpp.).

Jūs varat arī izvēlēties no filmas atsevišķu kadru un saglabāt to kā fotokadru.

- Lai filmu rādīšana personālajā datorā būtu kvalitatīva, izmantojiet augstas veiktspējas personālo datoru. Atkarībā no datora aparatūras prasības programmatūrai ZoomBrowser EX/ImageBrowser skatiet lietotāja rokasgrāmatā PDF faila formātā.
	- Ja jūs filmu rādīšanai vai rediģēšanai vēlaties izmantot tirdzniecībā pieejamās programmatūras, pārliecinieties, vai tās ir saderīgas ar MOV failiem. Informāciju par tirdzniecībā pieejamajām programmatūrām uzziniet pie programmnodrošinājuma izstrādātāja.

## k **Filmu atskaņošana**

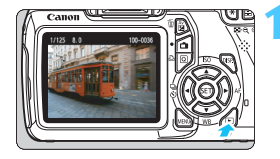

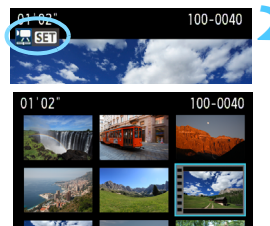

### **1 <sup>R</sup>ādiet attēlu.**

Nospiediet pogu <**E** >, lai parādītu attēlus.

### **2 Izvēlieties filmu.**

- Lai izvēlētos filmu, nospiediet taustiņu  $\leq \blacktriangle$  >.
- Atsevišķa attēla rādījuma augšējā kreisajā pusē parādītā ikona <盟 811 > apzīmē filmu.
- Perforācija attēla kreisajā malā rādītāja displejā apzīmē filmu. **Tā kā filmas rādītāja displejā atskaņot nevar, nospiediet <**0**>, lai ieslēgtu atsevišķa attēla rādījumu.**

### **3 Atsevišķa attēla rādījum<sup>ā</sup> nospiediet <** $(SET)$ >.

X Lejasdaļā parādīsies filmas rādīšanas panelis.

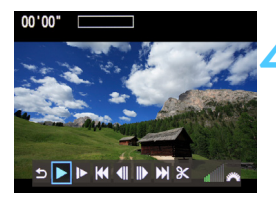

**Skalrunis** 

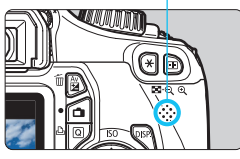

## **4 <sup>R</sup>ādiet filmu.**

- Izvēlieties [7] (Atskaņošana),  $p\bar{e}c$  tam nospiediet  $\leq$   $(p\bar{e}r)$  >.
- $\blacktriangleright$  Sāksies filmas atskaņošana.
- Jūs varat ieturēt filmas rādīšanas pauzi, nospiežot  $\leq$   $\sqrt{\sin 2}$ .
- Rādīšanas laikā jūs varat pagriezt disku < $\frac{28}{28}$ >, lai noregulētu iebūvēto skaļruņu skaņas stiprumu.
- Papildinformāciju par rādīšanas procedūru skatiet nākamajā lappusē.

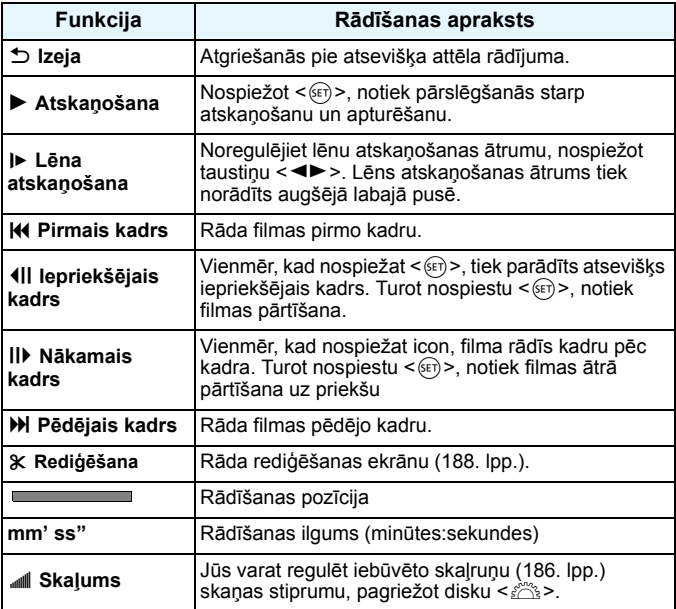

- 围 Ar pilnībā uzlādētu akumulatoru LP-E10 nepārtrauktas rādīšanas laiks pie 23°C ir šāds: aptuveni 4 stundas.
	- Viena attēla rādīšanas laikā jūs varat nospiest pogu <DISP,>, lai mainītu rādīšanas formātu (199. lpp.).
	- Ja jūs pievienojat kameru televizoram (184., 191. lpp.) filmas rādīšanai, noregulējiet skanas stiprumu, izmantojot televizoru. (Diska  $\langle\langle\hat{\mathbf{S}}\rangle\rangle$ griešana neregulē skaņas stiprumu.)
	- Šī kamera nevar rādīt pilnas augstas izšķirtspējas (Full HD) vai augstas izšķirtspējas (HD) filmas (ar kadru ātrumu 60/50 kadri/s), kuras uzņemtas ar citu EOS kameru. Šī kamera var rādīt tikai augstas izšķirtspējas (HD) un normālas izšķirtspējas (SD) filmas, kurām ir kadru ātrums 30/25 kadri/s.

## X **Filmu pirmā un pēdējā skata rediģēšana**

Jūs varat izrediģēt ārā filmu pirmos un pēdējos skatus ar 1 sekundes soli.

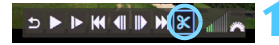

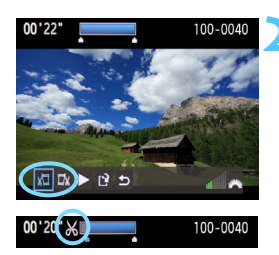

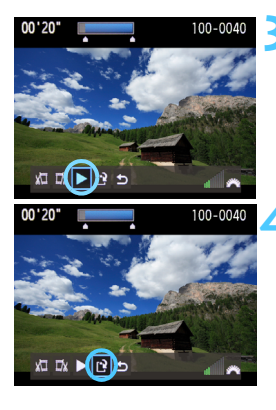

#### **1 Filmas rādīšanas ekrān<sup>ā</sup> izvēlieties [**X**].**

 $\blacktriangleright$  Tiks parādīts rediģēšanas ekrāns.

#### **2 Nosakiet ārā izrediģējamo daļu.**

- Izvēlieties vai nu [ $\sqrt{u}$ ] (Izgriezt sākumu), vai [ $\Box x$ ] (Izgriezt beigas),  $p\bar{e}c$  tam nospiediet  $\leq$   $(p\bar{e})$
- Lai apskatītu iepriekšējos vai nākamos kadrus, nospiediet taustiņu <U>. To turot nospiestu, tiek paātrināta kadru apskate.
- Pēc tam, kad esat izlēmis, kuru daļu  $izredi$ ģēt ārā, nospiediet < $(s_{ET})$ >. Ekrāna augšdaļā paliek zilā krāsā iezīmētā daļa.
- **3 <sup>P</sup>ārbaudiet rediģēto filmu.**
	- Lai rādītu zilā krāsā iezīmēto daļu,  $izv$ ēlieties  $[\triangleright]$  un nospiediet < $(SET)$ >.
	- **·** Lai mainītu rediģējumu, atgriezieties pie 2. darbības.
- Lai atceltu rediģējumu, izvēlieties [10] un nospiediet  $\langle \sin \rangle$ .

### **4 Saglabājiet to filmā.**

- $Izv$ ēlieties [Y], pēc tam nospiediet < $\varepsilon\bar{v}$  >.
- **> Parādās saglabāšanas ekrāns.**
- Lai saglabātu to kā jaunu filmu, izvēlieties [**New file/Jauns fails**]. Lai to saglabātu un pārrakstītu sākotnējā filmas failā, izvēlieties [**Overwrite/ Pārrakstīt**l. Pēc tam nospiediet  $\leq$   $\left(\frac{1}{2}x\right)$  >.
- Veicot rediģēšanu 1 sekundes solos (pozīcija, ko nosaka [ $\angle$ ]), precīzā pozīcija, kurā filma tiek rediģēta, var nedaudz atšķirties no jūsu noteiktās pozīcijas.
	- Ja kartē vairs nav pietiekami vietas, iespēju [**New file/Jauns fails**] nevar izvēlēties.
- Vairāk rediģēšanas funkciju ir pieejams, izmantojot programmatūru ZoomBrowser EX/ ImageBrowser (komplektācijā iekļauta programmatūra, 264. lpp.).

同

## 3 **Slīdrāde (automātiska rādīšana)**

Jūs varat rādīt kartē esošos attēlus automātiskas slīdrādes režīmā.

#### <mark>┑┑</mark>┍┍┪<del>╡</del> **Brightness** Histogram Image jump w/A  $\vec{r}$ Slide show Atskaņojamo attēlu skaits Slide show 32 images **LhAll** images DISP. Set up **Start MENU**

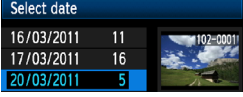

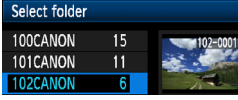

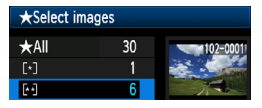

### **1 Izvēlieties [Slide show/Slīdrāde].**

 Cilnē [4] izvēlieties [**Slide show/ Slīdrāde**], pēc tam nospiediet  $\leq$   $\left(\frac{1}{2}\right)$  >.

### **2 Izvēlieties atskaņojamos attēlus.**

Nospiediet taustiņu <<a></a>, lai izvēlētos vajadzīgo opciju, pēc tam nospiediet < $(F)$  >.

#### **[All images/Movies/Stills/Visi attēli/Filmas/Kadri]**

- Nospiediet taustiņu <▲▼>, lai izvēlētos kādu no šiem elementiem: [j**All images/** k**Movies/**z**Stills/**j**Visi attēli/**k **Filmas/** $\bullet$  **Kadri**]. Pēc tam nospiediet < $(F)$ >. **[Date/Folder/Rating/Datums/ Mape/Vērtējums]**
- Nospiediet taustinu  $\leq$   $\sqrt{V}$  >, lai izvēlētos kādu no šiem elementiem: [i**Date/**n**Folder/Rating/** i**Datums/**n**Mape/Vērtējums**].
- Kad ir izgaismots < $\Box$ B $\Box$  $\Box$ P>, nospiediet pogu <DISP.>.
- Nospiediet taustinu  $\langle A \nabla \rangle$ . lai izvēlētos vajadzīgo opciju, pēc tam  $nospiediet < s(f)$ .

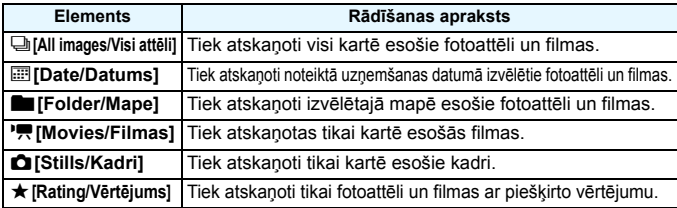

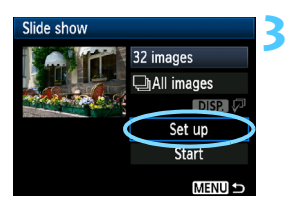

#### **3 Iestatiet nepieciešamo [Set up/ Iestatījums].**

- Nospiediet taustiņu  $\leq$   $\sqrt{V}$  >, lai izvēlētos [**Set up/Iestatījums**],  $p\bar{e}c$  tam nospiediet  $\leq$   $(p\bar{c})$ .
- Iestatiet [**Display time/Rādīšanas laiks**] (visi fotokadri), [**Repeat/Atkārtošana**] un [**Transition effect/Pārejas efekts**].
	- Pēc tam nospiediet pogu <MENU>.

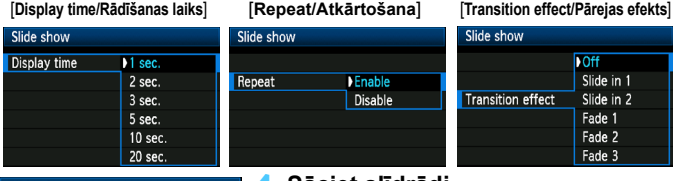

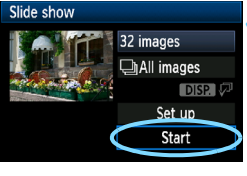

### **4 <sup>S</sup>āciet slīdrādi.**

- Nospiediet taustiņu <▲▼>, lai izvēlētos **[Start/Sākt]**, pēc tam nospiediet < $(F)$ >.
- X Pēc tam, kad tiek parādīts [**Loading image.../Attēla ielāde...**], sākas slīdrāde.

#### **5 <sup>P</sup>ārtrauciet slīdrādi.**

- Lai pārtrauktu slīdrādi un atgrieztos iestatījumu ekrānā, nospiediet taustiņu <MENU>.
- Ħ Lai pauzētu slīdrādi, nospiediet < (EF) >. Pauzes laikā attēla augšējā kreisajā pusē tiek parādīts [ $|| \cdot ||$ . Lai atsāktu slīdrādi, nospiediet < $\frac{\sqrt{3}}{2}$ .
	- Automātiskās rādīšanas laikā varat nospiest pogu <DISP >, lai mainītu fotokadra rādīšanas formātu (70. lpp.).
	- Filmas rādīšanas laikā jūs varat regulēt skaņas stiprumu, pagriežot disku < $\frac{1}{2}$ >.
	- Pauzes laikā jūs varat nospiest taustiņu <<>><</>>, lai apskatītu citu attēlu.
	- Slīdrādes laikā automātiskā izslēgšanās nedarbojas.
	- Rādīšanas laiks var mainīties atkarībā no attēla.
	- Lai skatītos slīdrādi televizorā, skatiet 191.-193. lappusē.

## **Rādīšana augstas precizitātes (HD) televizorā**

**Lai pievienotu kameru televizoram, jāizmanto komplektācijā iekļautais HDMI kabelis (nopērkams atsevišķi). Televizoram arī ir jābūt ar HDMI izejas ligzdu.**

Kad pievienojat kameru televizoram, izmantojot HDMI kabeli, jūs varat rādīt uzņemtās filmas un fotokadrus televizorā. Ja izmantojat ar šo kameru uzņemtas augstas precizitātes (High-Definition) (HD) filmas, jūs varat skatīties filmas augstā precizitātē.

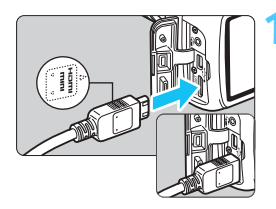

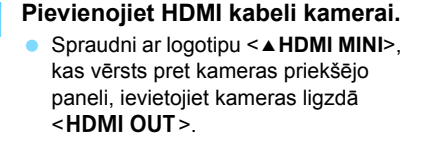

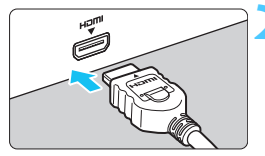

### **2 Pievienojiet HDMI kabeli televizoram.**

- **Pievienojiet HDMI kabeli televizora** HDMI IN pieslēgvietai.
- **3 Ieslēdziet televizoru un ieslēdziet televizora videoievadu, lai izvēlētos pievienoto pieslēgvietu.**
- **4 Iestatiet kameras strāvas slēdzi uz <0N>.**

- 
- Noregulējiet filmas skaņas stiprumu, izmantojot televizoru. Skaņas stiprumu nevar regulēt ar kameru.
	- **Pirms kabeļa pievienošanas vai atvienošanas starp kameru un televizoru** izslēdziet kameru un televizoru.
	- Daļa no parādītā attēla var tikt nogriezta atkarībā no televizora modeļa.

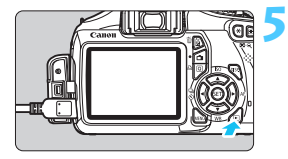

#### **Nospiediet pogu <** $\boxed{\triangleright}$ **.**

- Televizora ekrānā parādās attēls (kameras LCD monitorā nav nekādu rādījumu).
- Attēli automātiski tiek parādīti televizora ekrānā ar optimālu izšķirtspēju.
- Nospiežot pogu <DISP >, jūs varat mainīt rādījuma formātu.
- Lai rādītu filmas, skatiet 186. lappusi.
- R. Nepievienojiet nevienas citas ierīces izvadu kameras pieslēgvietai <**HDMI OUT** >. Tā neievērošana var būt nepareizas darbības cēlonis.
	- Daži televizori nevar nodrošināt uzņemto attēlu rādīšanu.

#### **Televizoru HDMI CEC izmantošana**

Ja televizors, kas pievienots kamerai ar HDMI kabeli, ir saderīgs ar HDMI CEC\*, jūs rādīšanas darbību veikšanai varat izmantot televizora tālvadības pulti.

\* Standarta HDMI funkcija, kas ļauj HDMI ierīcēm vadīt vienai otru, tāpat ļauj tās vadīt, izmantojot vienu tālvadības ierīci.

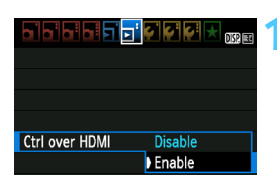

#### **1 Iestatiet [Ctrl over HDMI/Vad. caur HDMI] uz [Enable/Iespējot].**

- Cilnē [4] izvēlieties [**Ctrl over HDMI/Vad. caur HDMI**], pēc tam  $nospiediet <  $(sET) > .$$
- Izvēlieties [**Enable/Iespējot**], pēc tam  $nospiediet  $(sET)$ .$

**2 Pievienojiet kameru televizoram.**

- **Lai pievienotu kameru televizoram.** izmantoiiet HDMI kabeli.
- $\blacktriangleright$  Televizora ieeja automātiski pārslēdzas uz kamerai pievienoto HDMI pieslēgvietu.

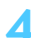

**Fotoattēlu rādīšanas izvēlne**

| DISP. | **i** 

 $\rightarrow$ 鼺 l Ó

 $\rightarrow$ 開 县 ⊕

ত্ৰি

**Filmu rādīšanas izvēlne**

888  $\hat{\mathbf{G}}$ **DISP** 

: Atgriešanās : 9 attēlu rādītājs : Filmu atskaņošana

: Slīdrāde DISP. : Fotografēšanas informācijas rād. : Pagriezt

## **Nospiediet kameras pogu <** $\blacktriangleright$ **.**

 $\blacktriangleright$  Televizora ekrānā parādīsies attēls. un jūs attēlu rādīšanai varēsit izmantot televizora tālvadības pulti.

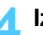

#### **4 Izvēlieties attēlu vai filmu.**

**•** Virziet tālvadības pulti pret televizoru un nospiediet pogu  $\leftarrow/\rightarrow$ , lai izvēlētos attēlu.

#### **5 Nospiediet tālvadības pults pogu Enter.**

- **> Parādās izvēlne, un jūs varat veikt** kreisajā pusē norādītās rādīšanas darbības.
- Nospiediet pogu  $\leftarrow/\rightarrow$ , lai izvēlētos vajadzīgo opciju, pēc tam nospiediet pogu Enter. Slīdrādei nospiediet tālvadības pults pogu 1/4, lai izvēlētos opciju, pēc tam nospiediet pogu Enter.
- Ja izvēlēsities [**Return/Atgriezties**] un nospiedīsit pogu Enter, parādās izvēlne, un jūs varēsit izmantot pogu  $\leftarrow/\rightarrow$ , lai izvēlētos attēlu.

- R Dažiem televizoriem vispirms jāatspējo HDMI CEC savienojums. Papildinformāciju skatiet televizora lietotāja rokasgrāmatā.
	- Daži televizori pat tad, ja ir saderīgi ar HDMI, var nedarboties pareizi. Šādā gadījumā atvienojiet HDMI kabeli, iestatiet [4 **Ctrl over HDMI/** 4 **Vad. caur HDMI**] uz [**Disable/Atspējot**] un izmantojiet kameru, lai vadītu rādīšanas darbību.

## K **Attēlu aizsardzība**

Attēlu aizsardzība novērš nejaušu to izdzēšanu.

#### 3 **Atsevišķa attēla aizsardzība**

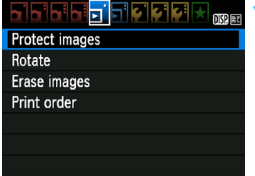

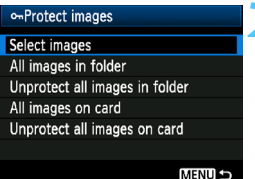

Attēla aizsardzības ikona

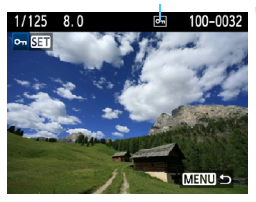

#### **1 Izvēlieties [Protect images/ Aizsargāt attēlus].**

- Cilnē [3] izvēlieties [**Protect images/Aizsargāt attēlus**], pēc tam  $nospiediet <  $(sET) > .$$
- $\blacktriangleright$  Parādās aizsardzības iestatījuma ekrāns.

#### **2 Izvēlieties [Select images/ Izvēlēties attēlus].**

 Izvēlieties [**Select images/Izvēlēties attēlus**], pēc tam nospiediet  $\leq$   $\left(\sqrt{5}r\right)$  >.

#### **3 Aizsargājiet attēlu.**

- Nospiediet taustiņu <<**W**>, lai izvēlētos aizsargājamo attēlu, pēc  $\tan$  nospiediet  $\leq$   $\tan$   $>$ .
- $\blacktriangleright$  Kad attēls ir aizsargāts, ekrāna augšdaļā parādās ikona  $\leq$ m $\geq$ .
- Lai atceltu attēlu aizsardzību, nospiediet  $\langle 6E \rangle$  vēlreiz. Parādās ikona  $\langle 6m \rangle$ .
- Lai aizsargātu citu attēlu, atkārtojiet 3. darbību.
- Lai izietu no attēlu aizsardzības, nospiediet pogu <MENU>. Parādās izvēlne.

#### 3 **Visu attēlu aizsardzība mapē vai kartē**

Jūs varat vienlaikus aizsargāt visus mapē vai kartē esošos attēlus.

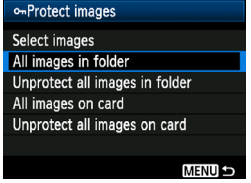

Kad jūs izvēlēsities [**All images in folder/Visi attēli mapē**] vai [**All images on card/Visi attēli kartē**] izvēlnē [3 **Protect images/**3 **Aizsargāt attēlus**], tiek aizsargāti visi mapē vai kartē esošie attēli.

Lai atceltu attēlu aizsardzību, izvēlieties [**Unprotect all images in folder/Atcelt visu attēlu aizsardzību mapē**] vai [**Unprotect all images on card/Atcelt visu attēlu aizsardzību kartē**].

**Formatējot karti** (44. lpp.)**, tiek izdzēsti arī aizsargātie attēli.**

#### E. **Var aizsargāt arī filmas.**

- $\bullet$  Kad attēls ir aizsargāts, to nevar izdzēst, izmantojot izdzēšanas funkciju kamerā. Lai varētu izdzēst aizsargātu attēlu, jums vispirms ir jāatceļ aizsardzība.
- Ja jūs izdzēsīsit visus attēlus (197. lpp.), paliek tikai aizsargātie attēli. Tas ir ērti, ja jūs vēlaties izdzēst visus nevajadzīgos attēlus uzreiz.

## L **Attēlu dzēšana**

Jūs varat vai nu izvēlēties un izdzēst attēlus pa vienam, vai izdzēst veselu grupu. Aizsargātie attēli (194. lpp.) netiek izdzēsti.

**Kad attēls ir izdzēsts, to atjaunot nevar. Pirms attēlu izdzēšanas pārliecinieties, vai tie jums nav vajadzīgi. Lai novērstu to, ka svarīgi attēli tiek netīšām izdzēsti, uzstādiet tiem aizsardzību. Izdzēšot attēlu** 1**+**73**, tiek izdzēsti abi attēli** 1 **un** 73**.**

#### **Atsevišķa attēla dzēšana**

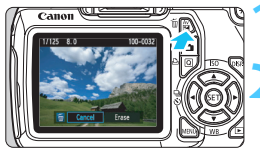

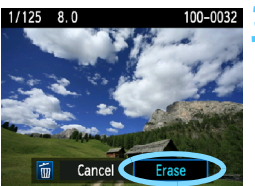

#### **1 Izdzēšamo attēlu rādīšana.**

### **Nospiediet pogu <** $\overline{m}$ **>.**

**Ekrāna lejasdaļā parādās izdzēšanas** dialogs.

#### **3 Izdzēsiet attēlu.**

 Izvēlieties [**Erase/Izdzēst**], pēc tam  $nospiediet < s$ <sub> $F$ </sub> $>$ . Parādītais attēls tiek izdzēsts.

#### 3 **Ar atzīmi <**X**> iezīmēto attēlu grupas izdzēšana**

Izmantojot izdzēšamo attēlu iezīmēšanu ar atzīmi, jūs varat uzreiz izdzēst vairākus attēlus.

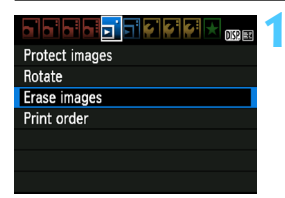

#### **1 Izvēlieties [Erase images/Izdzēst attēlus].**

 Cilnē [3] izvēlieties [**Erase images/ Izdzēst attēlus**], pēc tam nospiediet  $<$  (SET)  $>$ .

## mErase images Select and erase images All images in folder All images on card **MENU**

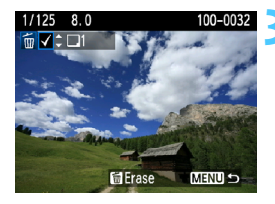

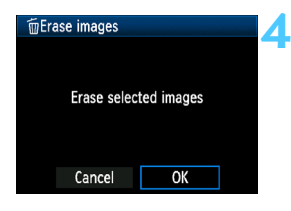

#### **2 Izvēlieties [Select and erase images/ Izvēlēties un izdzēst attēlus].**

- **Izvēlieties [Select and erase images/Izvēlēties un izdzēst**   $att·Usl, pēc tam nospiediet  $\leq$   $(F)$   $>$ .$
- $\blacktriangleright$  Tiek parādīti attēli.
- Lai parādītu vienlaikus trīs attēlus, nospiediet pogu < $\blacksquare$  Q >. Lai atgrieztos pie atsevišķa attēla rādījuma, nospiediet pogu < 0 >.</u>

### **3 Izvēlieties izdzēšamos attēlus.**

- Nospiediet taustinu <<**I>**, lai izvēlētos izdzēšamo attēlu, pēc tam nospiediet taustiņu  $\leq$   $\sqrt{\phantom{a}}$  >.
- $\blacktriangleright$  lezīme  $\lt\prec\gt$  tiks parādīta augšdaļā kreisajā pusē.
- Lai izvēlētos citus izdzēšamos attēlus, atkārtojiet 3. darbību.

#### **4 Izdzēsiet attēlus.**

- Nospiediet pogu  $\leq \frac{1}{2}$ .
- Izvēlieties [**OK/Labi**], pēc tam  $nospiediet <sub>(SET)</sub>$
- **X Tiek izdzēsti izvēlētie attēli**

#### 3 **Visu attēlu izdzēšana mapē vai kartē**

Jūs varat vienlaikus izdzēst visus mapē vai kartē esošos attēlus. Kad izvēlnē [3 **Erase images/**3 **Izdzēst attēlus**] ir iestatīti [**All images in folder/Visi attēli mapē**] vai [**All images on card/Visi attēli kartē**], tiek izdzēsti visi mapē vai kartē esošie attēli.

## B **Fotografēšanas informācijas displejs**

#### **Radošā sektora režīmā uzņemta attēla paraugs**

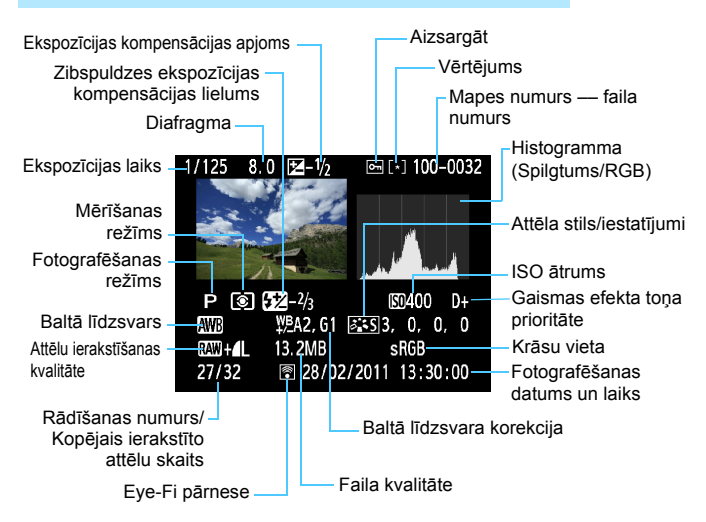

- Ar attēliem  $\mathbb{R}\mathbb{N}$  +  $\blacktriangleleft$  L tiek parādīts faila izmērs  $\mathbb{R}\mathbb{N}$ .
- \* Fotogrāfijas, kas uzņemtas ar zibspuldzi bez jebkādas zibspuldzes ekspozīcijas kompensācijas, tiek atzīmētas ar ikonu < 0 > Fotogrāfijas, kas uzņemtas, izmantojot ekspozīcijas kompensāciju, tiek atzīmētas ar ikonu < $\mathbb{Z}$ >.

#### **Pamata sektora režīmā uzņemta attēla paraugs**

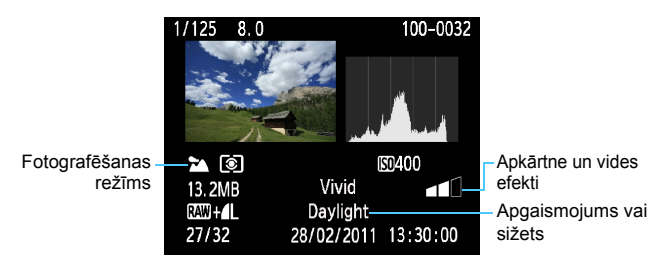

- \* Attēliem, kas uzņemti pamata sektora režīmos, parādītā informācija var atšķirties atkarībā no fotografēšanas režīma.
- \* Fotogrāfijām, kas uzņemtas režīmā <C>, tiek parādīts [**Background blur/ Izplūdis fons**].

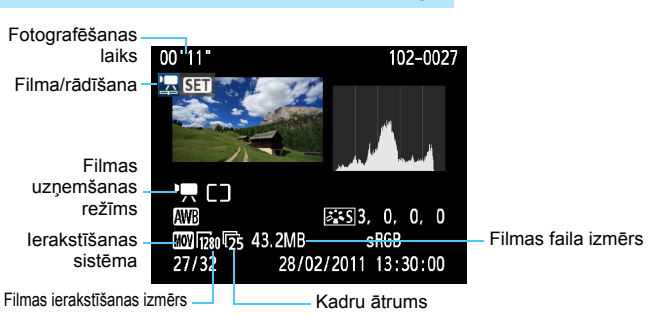

#### **Filmu režīmā uzņemtas filmas paraugs**

\* Ekspozīcijas laiks, diafragma un ISO ātrums netiek parādīti.

#### **Par izgaismojuma brīdinājumiem**

Kad tiek rādīta informācija par fotografēšanu, mirgo attēla jebkuri pāreksponētie apgabali. Lai iegūtu informāciju par attēla pāreksponēto apgabalu detaļām, iestatiet ekspozīcijas kompensācijai negatīvu vērtību un fotografējiet vēlreiz.

#### **Par histogrammu**

Spilgtuma histogramma rāda ekspozīcijas līmeņa sadalījumu un kopējo spilgtumu. RGB histogramma ir paredzēta krāsu piesātinājuma un gradācijas pārbaudei. Rādījumu var mainīt ar [4 **Histogram/**4 **Histogramma**].

#### **[Brightness/Spilgtums] rādījums**

Šī histogramma ir grafiks, kas parāda attēla spilgtuma līmeņa sadalījumu. Horizontālā ass nosaka spilgtuma līmeni (tumšāks pa kreisi un spilgtāks pa labi), bet vertikālā ass nosaka, cik daudz pikseļu ir katrā spilgtuma līmenī. Jo vairāk pikseļu ir pa kreisi, jo tumšāks ir attēls. Savukārt, jo vairāk pikseļu ir pa labi, jo attēls ir gaišāks. Ja pārāk daudz pikseļu ir pa kreisi, jo vairāk zūd ēnojuma detaļu. Savukārt, ja pārāk daudz pikseļu ir pa labi, zūd izgaismotās detaļas. Toņu gradācijas tiek reproducētas starp zonām. Kontrolējot attēlu un tā spilgtuma histogrammu, jūs varat redzēt ekspozīcijas līmeņa noslieci un kopējo gradāciju.

#### **[RGB] rādījums**

Horizontālā ass nosaka krāsas spilgtuma līmeni (tumšāks pa kreisi un spilgtāks pa labi), bet vertikālā ass nosaka, cik daudz pikseļu ir katrā spilgtuma līmenī. Horizontālā ass nosaka krāsas spilgtuma līmeni (tumšāks pa kreisi un spilgtāks pa labi), bet vertikālā ass nosaka, cik daudz pikseļu ir katrā spilgtuma līmenī. Jo vairāk pikseļu ir pa kreisi, jo tumšāka un mazāk izteikta ir krāsa. Savukārt, jo vairāk pikseļu ir pa labi, jo krāsa ir spilgtāka un piesātinātāka. Ja pārāk daudz pikseļu ir pa kreisi, zūd informācija par atbilstošo krāsu. Savukārt, ja pārāk daudz pikseļu ir pa labi, krāsa ir pārāk piesātināta, un tai nav detalizācijas. Kontrolējot attēla RGB histogrammu, jūs varat redzēt krāsas piesātinājuma un gradācijas stāvokli, kā arī baltā līdzsvara noslieci.

#### **Histogrammu piemēri**

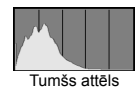

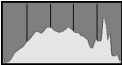

Normāls spilgtums

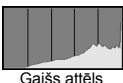

# **Attēlu drukāšana**

**9**

 **Drukāšana** (202. lpp.) Jūs varat pievienot fotoaparātu tieši printerim un izdrukāt kartē esošos attēlus. Fotoaparāts ir savietojams ar "/ PictBridge", kas ir tiešās drukāšanas standarts.

 **Formāts Digital Print Order Format (DPOF)** (211. lpp.) Formāts DPOF (Digital Print Order Format) ļauj drukāt kartē ierakstītus attēlus saskaņā ar drukāšanas instrukcijām, piemēram, attēla izvēli, izdruku daudzumu u.c. Jūs varat drukāt vairākus attēlus vienā laidienā vai arī dot drukāšanas komandu fotogrāfiju apstrādes rīkam.

## **Gatavošanās drukāšanai**

**Tiešās drukāšanas procedūra tiek pilnībā veikta ar kameru,** kamēr jūs skatāties LCD monitorā.

### **Kameras pievienošana printerim**

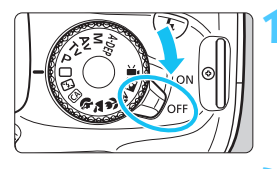

**1 Iestatiet kameras strāvas slēdzi**   $uz <$  OFF $>$ .

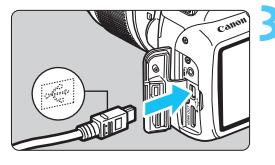

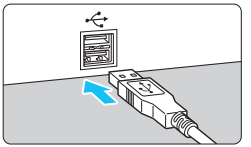

### **2 Iestatiet printeri.**

 Papildinformāciju meklējiet printera lietotāja rokasgrāmatā.

#### **3 Kameras pievienošana printerim.**

- Lietojiet interfeisa kabeli, kurš piegādāts komplektā ar kameru.
- Pievienojiet kabeli kameras izvadam <G> ar kabeļa spraudņa ikonu <G>, kas vērsta uz kameras priekšpusi.
- Lai pievienotu printerim, ņemiet vērā printera lietotāja rokasgrāmatu.

## **4 Ieslēdziet printeri.**

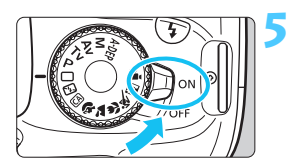

#### **5 Iestatiet kameras strāvas slēdzi uz <0N>.**

X Daži printeri var reaģēt ar pīkstienu.

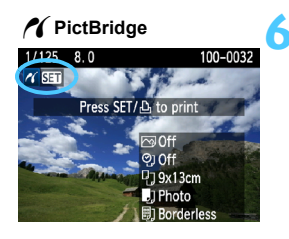

#### **6 <sup>R</sup>ādiet attēlu.**

- Nospiediet pogu  $\leq$   $\blacktriangleright$   $\geq$ .
- X Parādīsies attēls, un augšpusē pa kreisi parādīsies ikona < $\mathcal{N}$  >, norādot, ka kamera ir pievienota printerim.

### Filmas nevar nodrukāt.

- Fotoaparātu nevar lietot ar printeriem, kuri savienojami vienīgi ar CP Direct vai Bubble Jet Direct.
- Nelietojiet citu interfeisa kabeli, kas atšķirīgs no piegādātā.
- Ja 5. darbības laikā atskan garš pīkstiens, tas liecina par problēmu ar printeri. Atrisiniet kļūdas ziņojumā (210. lpp.) norādīto problēmu.
- $\boxed{3}$   $\bullet$  Varat izdrukāt arī ar šo kameru uzņemtos RAW attēlus.
	- Ja kameras barošanai izmantojat akumulatora bloku, pārliecinieties, vai tas ir pilnībā uzlādēts. Ar pilnībā uzlādētu akumulatoru ir iespējams drukāt aptuveni 4 stundas 30 min.
	- **Pirms kabela atvienošanas vispirms izslēdziet kameru un printeri.** Lai izvilktu kabeli, satveriet to aiz spraudņa (nevis aiz vada).
	- **Tiešajai drukāšanai ir ieteicams kameras barošanai lietot mainstrāvas** adaptera komplektu ACK-E10 (iegādājams atsevišķi).

## *M* Drukāšana

**Rādījums uz ekrāna un iestatījumu varianti atkarībā no printera ir atšķirīgi.** Daži iestatījumi var nebūt pieejami. Papildinformāciju meklējiet printera lietotāja rokasgrāmatā.

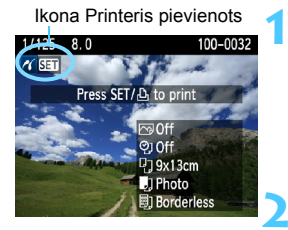

#### **1 Izvēlieties drukājamo attēlu.**

- Pārbaudiet, vai LCD monitorā pa kreisi augšpusē ir redzama ikona  $\langle M \rangle$ .
- Lai izvēlētos drukājamo attēlu, nospiediet taustinu  $\leq$   $\blacktriangle$   $\blacktriangleright$ .

### **2 Nospiediet <**0**>.**

Parādīsies drukāšanas iestatījumu ekrāns.

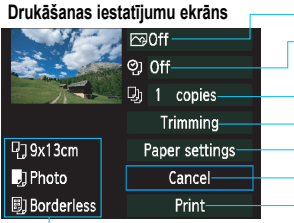

- Iestata drukāšanas efektus (206. lpp.).
- Iestata datuma vai faila numura izdrukāšanu uz Ieslēgts vai Izslēgts.
- Iestata drukājamo kopiju daudzumu.
- Iestata malu apgriešanu (209. lpp.).
- Iestata papīra izmēru, tipu un izkārtojumu.
- Atgriežas uz 1. darbības ekrānu.
- Sāk drukāšanu.

Ir parādīts papīra izmērs, tips un izkārtojums, ko esat iestatījis.

**\* Atkarībā no printera daži iestatījumi, piemēram, datuma un faila numura izdrukāšana un apgriešana, iespējams, nebūs atlasāmi.**

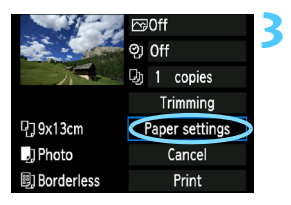

### **3 Izvēlēties [Paper settings/Papīra iestatījumi].**

- Izvēlieties [**Paper settings/Papīra iestatījumi**], pēc tam nospiediet < $(s_{F}$ )>.
- **> Parādās papīra iestatījumu ekrāns.**

#### Q **[Paper size/Papīra izmēra] iestatīšana**

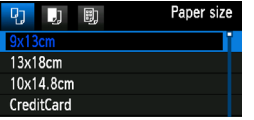

- Iestatiet printerī ievietotā papīra izmēru, pēc tam nospiediet  $\leq$   $($ s $r$  $>$ .
- **>** Parādās papīra veida ekrāns.

#### Y **[Paper type/Papīra tipa] iestatīšana**

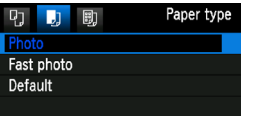

- Iestatiet printerī ievietotā papīra tipu,  $p\bar{e}c$  tam nospiediet  $\leq$   $(p\bar{e})\geq$ .
- **Kad lietojat Canon printeri un Canon** papīru, izmantojamo papīra tipu noskaidrošanai izlasiet printera lietotāja rokasgrāmatu.
- **> Parādās papīra izkārtojuma ekrāns.**

#### U **[Page layout/Lapas izkārtojuma] iestatīšana**

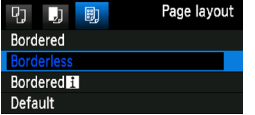

- Izvēlieties lapas izkārtojumu, pēc tam  $nospiediet < sgn >$ .
- $\blacktriangleright$  Atkal parādās drukāšanas iestatījumu ekrāns.

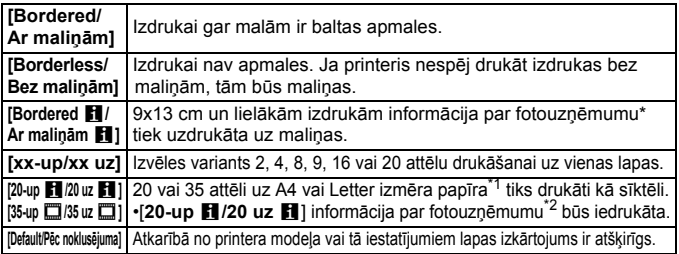

\*1: Pēc izdruku izdošanas ar formātu "Digital Print Order Format (DPOF)" (211. lpp.) ir jādrukā, ievērojot "Tiešā drukāšana ar DPOF" (214. lpp.).

\*2: Tiks iedrukāts kameras nosaukums, objektīva nosaukums, fotografēšanas režīms, ekspozīcijas laiks, diafragmas atvērums, ekspozīcijas kompensācijas līmenis, ISO, baltā līdzsvars u.c. Exif informācija.

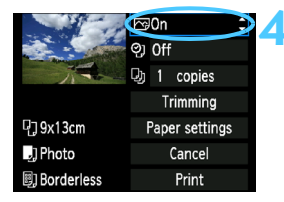

#### **4 Iestatiet drukāšanas efektus.**

- Iestatiet pēc vajadzības. Ja ir jāiestata kāds drukāšanas efekts, turpiniet ar 5. darbību.
- **Uz ekrāna parādītais atšķiras atkarībā no printera.**
- **Izvēlieties izvēles variantu augšpusē** pa labi (ekrānuzņēmumā apvilkts),  $p\bar{e}c$  tam nospiediet  $\leq$   $(p\bar{e})$  >.
- Izvēlieties izvēlēto drukāšanas efektu, pēc tam nospiediet  $\leq$   $\leq$   $\leq$   $\geq$ .
- $\bullet$  Ja ikona < $\equiv$  > līdzās < $\blacksquare$ s $\blacksquare$ > ir parādīta gaiša, jūs varat drukāšanas efektu arī iestatīt (208. lpp.).

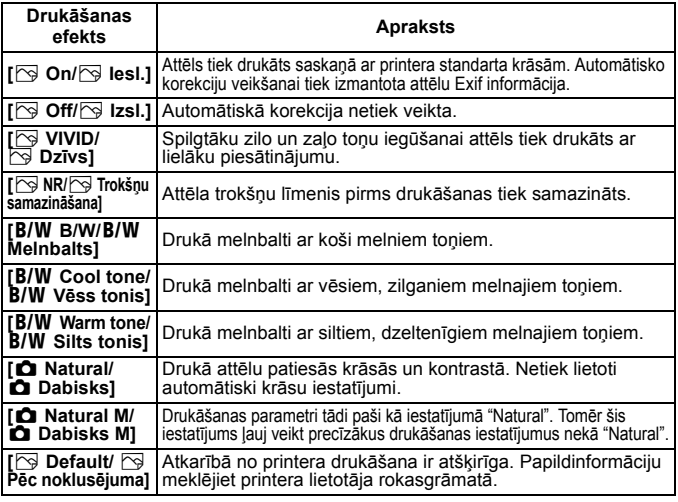

\* **Ja izmaināt drukāšanas efektus, tas tiek atspoguļots augšpusē pa kreisi**  parādītajā attēlā. Nemiet vērā, ka drukātais attēls var izskatīties nedaudz **atšķirīgs no parādītā attēla, kurš ir tikai tuvinājums. Tas attiecas arī uz [Brightness/Spilgtums] un [Adjust levels/Līmeņu pielāgošana] 208. lappusē.**

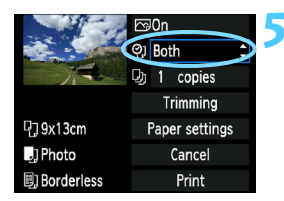

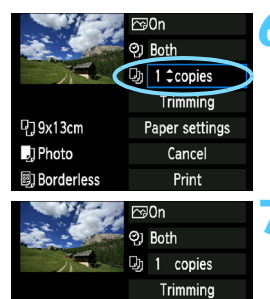

Paper settings

Cancel

Print

<sup>1</sup>19x13cm

. Photo

Ħ

**團 Borderless** 

#### **5 Iestatiet datuma un faila numura iedrukāšanu.**

- Iestatiet pēc vajadzības.
- Izvēlieties < $\heartsuit$ >, pēc tam nospiediet  $<$  (SET)  $>$ .
- **Iestatiet izvēlētos parametrus, pēc**  $\tan$  nospiediet  $\leq$   $\tan$   $>$ .

### **6 Iestatiet kopiju skaitu.**

- Iestatiet pēc vajadzības.
- Izvēlieties < $\square$ >, pēc tam nospiediet  $<$  (SET) >.
- Iestatiet kopiju skaitu, pēc tam  $nospiediet < s(f)$ .

### **7 <sup>S</sup>āciet drukāšanu.**

 Izvēlieties [**Print/Drukāt**], pēc tam  $nospiediet <sub>(SET)</sub>$ 

- Ar Easy printing (Vienkāršās drukāšanas) palīdzību varat izdrukāt citu attēlu, izmantojot tos pašus iestatījumus. Vienkārši izvēlieties attēlu un nospiediet pogu <l>. Ar Easy printing kopiju skaits vienmēr būs 1. (Jūs nevarat iestatīt kopiju skaitu.) Turklāt netiks lietota jebkura veida apgriešana (209. lpp.).
	- Iestatījumi [**Default/Pēc noklusējuma**] drukāšanas efektiem un citiem izvēles variantiem ir paša printera iestatījumi pēc noklusējuma, kurus iestatījis printera ražotājs. Lai uzzinātu šos [**Default/Pēc noklusējuma**] iestatījumus, skatiet printera lietotāja rokasgrāmatu.
	- Pēc [**Print/Drukāt**] atlasīšanas atkarībā no attēla faila izmēra un attēla ieraksta kvalitātes var paiet zināms laiks, līdz sākas drukāšana.
	- Ja ir pielietota attēla sagāzuma korekcija (209. lpp.), attēla drukāšana var aizņemt ilgāku laiku.
	- **Lai apturētu drukāšanu, nospiediet< (sET) >, kamēr ir parādīts [Stop], pēc tam** izvēlieties [**OK/Labi**].
	- Ja jūs izpildīsiet [**Clear all camera settings/Dzēst visus kameras iestatījumus**] (164. lpp.), visi iestatījumi tiks atgriezti uz iestatījumiem pēc noklusējuma.

#### e **Drukāšanas efektu pielāgošana**

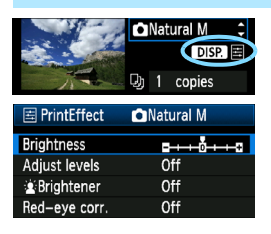

4. darbībā 206. lappusē izvēlieties drukāšanas efektu. Ja ikona < $\equiv$  > līdzās <**DISE** > ir parādīta gaiša, drukāšanas efekta pielāgošanai var nospiest pogu <DISP.>. Tas, ko varēsit pielāgot vai kas tiks parādīts, ir atkarīgs no 4. darbībā veiktās izvēles.

- **[Brightness/Spilgtums]** Attēla spilgtumu var pielāgot.
- **[Adjust levels/Līmeņu pielāgošana]** Atlasot [**Manual/Manuāli**], varat izmainīt histogrammas sadalījumu un pielāgot spilgtumu un kontrastu.

Kad parādīts ekrāns [Adjust levels/Līmenu pielāgošana], nospiežot pogu <DISP.>, var izmainīt < $\blacktriangleright$  stāvokli. Lai brīvi pielāgotu ēnu līmeni (0-127) vai izgaismojuma līmeni  $(128-255)$ , spiediet taustinu  $\leq$   $\blacktriangleright$  >.

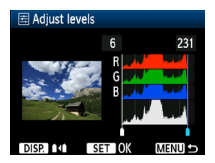

- **[**k **Brightener/**k **Izgaismotājs]** Efektīvs aizmugurgaismojuma apstākļos, kas liek sejai izskatīties tumšai. Kad ir iestatīts [**On/Iesl.**], seja drukāšanai tiek padarīta gaišāka.
- **[Red-eye corr./Sarkano acu efekta korekcija]** Efektīva ar zibspuldzi uzņemtos attēlos, kur cilvēkiem ir sarkanas acis. Kad ir iestatīts [**On/Iesl.**], sarkanās acis drukāšanai tiek koriģētas.
- 围 Efekti [k**Brightener/**k**Izgaismotājs**] un [**Red-eye corr./Sarkano acu efekta korekcija**] uz ekrāna netiek parādīti.
	- Atlasot [**Detail set/Detalizēts iestat.**], var iestatīt [**Contrast/Kontrasts**], [**Saturation/Piesātinājums**], [**Color tone/Krāsu tonis**] un [**Color balance/Krāsu līdzsvars**]. Lai iestatītu [**Color balance/Krāsu līdzsvars**], izmantojiet taustinus < $\Leftrightarrow$  >. B attiecas uz zilo, A uz dzintardzelteno, M uz purpursarkano un G uz zaļo krāsu. Krāsa tiek koriģēta attiecīgajā virzienā.
	- Atlasot [**Clear all/Dzēst visu**], visi iedarbīgie printera iestatījumi tiek atgriezti uz vērtību pēc noklusējuma.

#### **Attēla apgriešana**

Slīpuma korekcija

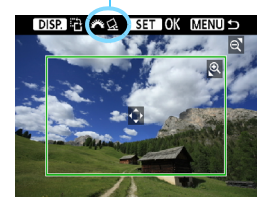

Varat attēlu apgriezt un drukāt tikai apgriezto daļu, kas radusies pēc attēla pārlikšanas. **Veiciet apgriešanu tieši pirms drukāšanas.** Ja iestatāt apgriešanu un pēc tam drukāšanas iestatījumus, iespējams, būs atkārtoti jāiestata apgriešana.

#### **1 Drukāšanas iestatījumu ekrānā izvēlieties [Trimming/Apgriešana].**

#### **2 Iestatiet apgriešanas rāmja izmēru, stāvokli un izmēru attiecību.**

 Tiek nodrukāts attēla apgabals apgriešanas rāmja iekšpusē. Apgriešanas rāmja izmēru attiecību var izmainīt ar [**Paper settings/ Papīra iestatījumi**].

#### **Apgriešanas rāmja izmēra maiņa**

Nospiežot pogu < Q > vai < $\Box$  Q >, apgriešanas rāmia izmērs izmainīsies. Jo mazāks ir apgriešanas rāmis, jo lielāks ir drukājamā attēla palielinājums.

#### **Apgriešanas rāmja virzīšana**

Lai virzītu rāmi horizontāli vai vertikāli pāri attēlam, spiediet taustiņu < $\diamondsuit$  >. Virziet apgriešanas rāmi, līdz tas pārsedz izvēlēto attēla apgabalu.

#### **Rāmja pagriešana**

Nospiežot pogu <DISP >, var izmainīt apgriešanas rāmja orientāciju starp horizontālo un vertikālo. Tas ļauj no horizontāla attēla iegūt vertikāli orientētu izdruku.

#### **Attēla slīpuma maiņas korekcija**

Griežot disku <<br />
strates var pielāgot attēla slīpuma lenki līdz ±10 grādiem ar 0,5 grādu soli. Attēla slīpuma pielāgošanas laikā ikona  $\langle \langle \rangle \rangle$  v uz ekrāna klūst zila.

## **3 Lai izietu no apgriešanas, nospiediet <**0**>.**

- $\blacktriangleright$  Atkal parādās drukāšanas iestatījumu ekrāns.
- Apgriezto attēla apgabalu varat pārbaudīt drukāšanas iestatījumu ekrāna augšpusē pa kreisi.

#### Y Drukāšana

- Atkarībā no printera attēla apgrieztais apgabals var netikt nodrukāts tā, kā to noteicāt.
	- Jo mazāku izveidosiet apgriešanas rāmi, jo graudaināks izskatīsies attēls izdrukā.
	- Veicot attēla apgriešanu, skatieties kameras LCD ekrānā. Skatoties uz attēlu TV ekrānā, apgriešanas rāmis var nebūt precīzi parādīts.

#### **Rīcība ar printera kļūdām**

Ja novēršat printera kļūdu (nav tintes, nav papīra u.c.) un drukāšanas atsākšanai atlasāt [**Continue/Turpināt**], bet tā neturpinās, tad atsāciet drukāšanu ar printera pogu palīdzību. Papildinformāciju par drukāšanas atsākšanu skatiet printera lietotāja rokasgrāmatā.

#### **Kļūdu ziņojumi**

Ja drukāšanas laikā gadās problēma, kameras LCD monitorā parādās kļūdas paziņojums. Lai apturētu drukāšanu, nospiediet < $(SE)$ >. Pēc problēmas novēršanas atsāciet drukāšanu. Papildinformācijas iegūšanai par drukāšanas problēmas novēršanu skatiet printera lietotāja rokasgrāmatu.

#### **[Paper Error/Papīra kļūda]**

Pārbaudiet, vai papīrs ir pareizi ievietots printerī.

#### **[Ink Error/Tintes kļūda]**

Pārbaudiet printera tintes līmeni un pārbaudiet izlietotās tintes tvertni.

#### **[Hardware Error/Aparatūras kļūda]**

Pārbaudiet to citu printera problēmu esamību, kuras nav papīra vai tintes problēmas.

#### **[File Error/Faila kļūda]**

Atlasīto attēlu nevar nodrukāt, izmantojot PictBridge. Ar citu kameru uzņemti attēli vai ar datoru laboti attēli, iespējams, nebūs izdrukājami.

## W **Formāts Digital Print Order Format (DPOF)**

Jūs varat iestatīt drukas veidu, datuma izdrukāšanu un faila nr. izdrukāšanu. Drukāšanas iestatījumi attieksies uz visiem drukāšanas secības attēliem. (Tos nevar iestatīt katram attēlam atsevišķi.)

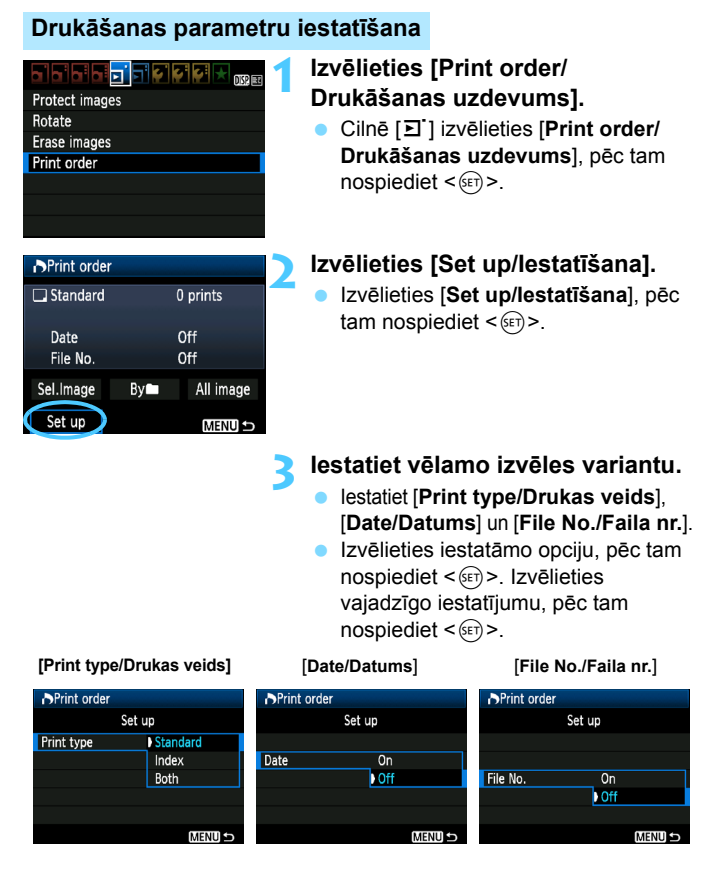

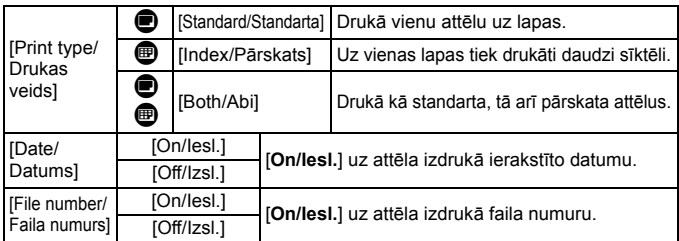

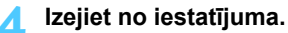

- Nospiediet pogu <MENU>.
- $\blacktriangleright$  Atkal parādās drukāšanas secības ekrāns.
- Lai izdotu drukājamos attēlus, pēc tam izvēlieties [**Sel.Image/Atlasīt attēlu**], [**By**n**/Atbilstoši**n] vai [**All image/Visus attēlus**].
- Pat ja [**Date/Datums**] un [**File No./Faila nr.**] ir iestatīts uz [**On/Iesl.**], datums vai faila nr., atkarībā no drukāšanas veida un printera modeļa var netikt izdrukāts.
	- Drukājot ar DPOF, ir jālieto karte, kurai ir iestatīti drukāšanas secības parametri. Nekas neizdosies, ja vienkārši izkopēsit no kartes attēlus un mēģināsit tos drukāt.
	- Noteikti DPOF savietojami printeri un fotoattēlu apstrādes līdzekļi, iespējams, nespēs izdrukāt jūsu norādītos attēlus. Ja tā notiek ar jūsu printeri, skatiet palīdzību lietotāja rokasgrāmatā. Vai arī pārbaudiet sava fotoattēlu apstrādes līdzekļa savietojamību, dodot uzdevumu izdruku veikšanai.
	- Neievietojiet fotoaparātā karti, kurai drukāšanas secība iestatīta ar atšķirīgu kameru, pēc tam mēģinot noteikt drukāšanas secību. Šī drukāšanas secība var nedarboties vai arī var tikt pārrakstīta. Atkarībā no attēla tipa šī drukāšanas secība var arī nebūt iespējama.
- R RAW attēlus un filmas nevar ietvert drukāšanas secībā. RAW attēlus var drukāt, izmantojot tiešo drukāšanu (202. lpp.).
	- Veicot [**Index/Pārskats**] pārskata attēlu drukāšanu, nevar vienlaikus [**Date/Datums**] un [**File No./Faila nr.**] iestatīt uz [**On/Iesl.**].

#### **Drukāšanas secības noteikšana**

#### **[Sel.Imag/Izv. attēlu]**

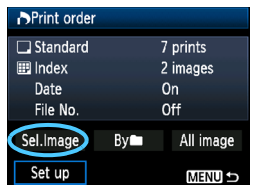

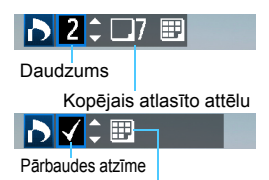

Pārskata attēlu ikona

#### **[By**n**/Atbilstoši**n**]**

Pēc kārtas izvēlieties un nosakiet attēlus. Lai parādītu vienlaikus trīs attēlus, nospiediet pogu < $\blacksquare$  Q >. Lai atgrieztos pie atsevišķa attēla rādījuma, nospiediet poqu</u>  $<\mathcal{R}$  >.

Kad drukāšanas secības noteikšana pabeigta, secības saglabāšanai kartē nospiediet pogu <MENU>.

#### **[Standard/Standarta] [Both/Abi]**

Lai iestatītu parādītā attēla drukājamo kopiju skaitu, spiediet taustiņu  $\langle A \nabla \rangle$ .

#### **[Index/Pārskats]**

Nospiediet taustiņu < $\sqrt{$}$  >, lai atzīmētu rūtiņu  $\langle \sqrt{\rangle}$ , un attēls tiks iekļauts drukājamajos pārskata attēlos.

Izvēlieties [**Mark all in folder/Atzīmēt visu mapē esošo**] un izvēlieties mapi. Tiks noteikta drukāšanas secība vienai kopijai no katra attēla šajā mapē. Izvēloties [**Clear all in folder/Dzēst visu mapē esošo**] un izvēloties mapi, drukāšanas secība šai mapei tiks anulēta.

#### **[All image/Visi attēli]**

Izvēloties [**Mark all on card/Atzīmēt visu kartē esošo**], drukāšanai tiks noteikta viena kopija no katra attēla kartē. Izvēloties [**Clear all on card/Dzēst visu kartē esošo**], tiks anulēts drukāšanas uzdevums visiem attēliem šajā kartē.

- $\mathbf u$  Ņemiet vērā, ka RAW attēli un filmas netiek ietverti drukāšanas secībā pat tad, ja iestatīsit [Bynd]/Atbilstošid ] vai [All image/Visus attēlus].
	- Lietojot PictBridge printeri, drukājiet ne vairāk kā 400 attēlus vienā drukāšanas secībā. Ja noteiksit vairāk par šo daudzumu, visus attēlus, iespējams, nevarēs nodrukāt.

## W **Tiešā drukāšana ar DPOF**

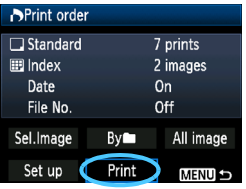

Lietojot PictBridge printeri, ir vienkārši drukāt attēlus ar DPOF.

### **1 Sagatavojiet drukāšanai.**

- Skatiet 202. lappusi. Rīkojieties saskaņā ar norādījumiem "Kameras pievienošana printerim" līdz 5. darbībai.
- **2 Cilnē [**3**] izvēlieties [Print order/Drukāšanas uzdevums].**

### **3 Izvēlieties [Print/Drukāt].**

- [**Print/Drukāt**] tiek parādīts vienīgi tad, ja kamera ir pievienota printerim un drukāšana ir iespējama.
- **4 Iestatiet [Paper settings/Papīra iestatījumi]** (204. lpp.)**.**
	- Iestatiet drukāšanas efektus (206. lpp.), ja nepieciešams.

## **5 Izvēlieties [OK/Labi].**

- **O** Pirms drukāšanas pārliecinieties, vai ir iestatīts atbilstošs papīra izmērs. Daži printeri nevar izdrukāt faila numuru.
	- Iestatot [**Bordered/Ar maliņām**], daži printeri var izdrukāt datumu uz maliņas.
	- Atkarībā no printera datums, ja tas izdrukāts uz gaiša fona vai maliņas, var izskatīties gaišs.
- 围 Sadaļā [**Adjust levels/Līmeņu pielāgošana**] nevar atlasīt [**Manual/Manuāli**]. Ja apturat drukāšanu un vēlaties atsākt drukāt pārējos attēlus, izvēlieties [**Resume/Atsākt**]. Ņemiet vērā, ka drukāšana neatsāksies, ja apturat drukāšanu un rodas kāda no tālāk minētajām problēmām.
	- Pirms drukāšanas atsākšanas jūs izmainījāt drukāšanas secību vai izdzēsāt drukāšanai noteiktos attēlus.
	- Iestatot pārskatu, jūs pirms drukāšanas atsākšanas izmainījāt papīra iestatījumu.
	- Pārtraucot drukāšanu, kartes atlikusī ietilpība bija neliela.
	- Ja problēma rodas drukāšanas laikā, skatiet 210. lappusi.

# **Kameras pielāgošana**

**10**

Dažādi kameras raksturlielumi ir pielāgojami, tādējādi ar lietotāja funkciju palīdzību var padarīt ērtākas biežāk lietotās fotografēšanas darbības. Lietotāja funkcijas var iestatīt un lietot tikai radošā sektora režīmos.

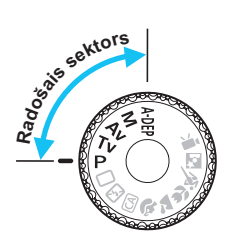

## 3 **Lietotāja funkciju iestatīšana**N

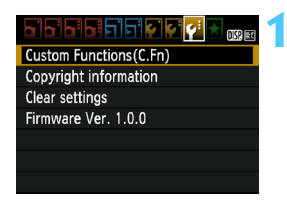

#### Lietotāja funkcijas nr.

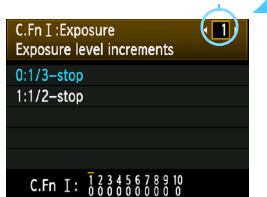

#### C.Fn T: Fxnosure  $\overline{\phantom{a}}$ **Exposure level increments**  $0:1/3$ -stop  $1:1/2$ -stop

### **1 Izvēlieties [Custom Functions (C.Fn)/Lietotāja funkcijas (C.Fn)].**

**Cilnē [Y:1 izvēlieties [Custom**] **Functions (C.Fn)/Lietotāja funkcijas (C.Fn)**], pēc tam  $nospiediet <(6E)$ 

### **2 Izvēlieties lietotāja funkciju skaitu.**

 Lai izvēlētos lietotāja funkciju skaitu, spiediet taustinu  $\leq$   $\blacktriangleright$   $>$  pēc tam  $nospiediet <(sET)$ .

#### **3 Izmainiet iestatījumu pē<sup>c</sup> nepieciešamības.**

- Lai izvēlētos iestatījumu (skaitu), spiediet taustinu < $\sqrt{$}$  >, pēc tam  $nospiediet <  $(sE) > .$$
- Ja vēlaties iestatīt citas lietotāja funkcijas, atkārtojiet 2. un 3. darbību.
- Pašreizējo lietotāja funkciju iestatījumi ir norādīti ekrāna lejasdaļā zem atbilstošo funkciju numuriem.

### **4 Izejiet no iestatījuma.**

- Nospiediet pogu <MENU>.
- Atkal parādīsies ekrāns 1. darbībai.

## **Visu lietotāja funkciju dzēšana**

Lai izdzēstu visu lietotāja funkciju iestatījumus, izvēlnē [7 **Clear settings/**7 **Dzēst iestatījumus**] izvēlieties [**Clear all Custom Func. (C.Fn)/Dzēst visas lietotāja funkcijas. (C.Fn)**] (164. lpp.).
A **Fotografēšana ar Live View**

# **Lietotāja funkcijas**

# **[C.Fn I: Exposure/C.Fn I: Ekspozīcija]**

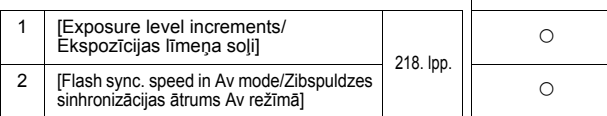

# **[C.Fn II: Image/C.Fn II: Attēls]**

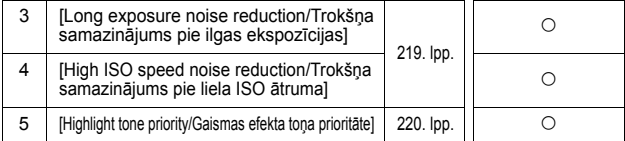

### **[C.Fn III: Autofocus/Drive/C.Fn III: Automātiskā fokusēšana/Kadru uzņemšana]**

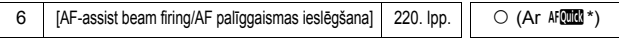

\* Ja lietojat EX sērijas Speedlite (nopērkams atsevišķi), kas aprīkots ar LED gaismas avotu, tad šī LED AF palīggaisma ieslēgsies pat režīmos Mini un M L.

# **[C.Fn IV: Operation/Others/C.Fn IV: Vadība/Citi]**

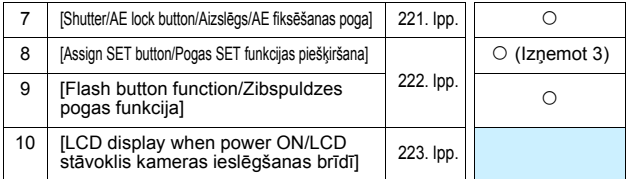

Aizēnotās lietotāja funkcijas nebūs iedarbīgas, ja fotografēsit ar Live View (LV). (Iestatījumi ir atspējoti.)

# 3 **Lietotāja funkciju iestatījumi** N

Lietotāja funkcijas ir organizētas četrās grupās, pamatojoties uz funkcijas tipu: [C.Fn I: Exposure/C.Fn I: Ekspozīcija], [C.Fn II: Image/C.Fn II: Attēls], [C.Fn III: Autofocus/Drive/C.Fn III: Automātiskā fokusēšana/ Kadru uzņemšana], [C.Fn IV: Operation/Others/C.Fn IV: Vadība/Citi]

### **[C.Fn I: Exposure/C.Fn I: Ekspozīcija] C.Fn-1 [Exposure level increments/Ekspozīcijas līmeņa soļi] [0:1/3-stop/0: 1/3 intervāls] [1:1/2-stop/1: 1/2 intervāls]** Iestata 1/2 intervāla soli ekspozīcijas laikam, diafragmai, ekspozīcijas kompensācijai, AEB, zibspuldzes ekspozīcijas kompensācijai u.c. Noderīgs, ja dodat priekšroku mazāk precīzai ekspozīcijas kontrolei nekā ar 1/3 intervāla soli. **Ar iestatījumu 1 ekspozīcijas līmenis ir parādīts skatu meklētājā un LCD** monitorā, kā redzams tālāk.  $3.2.1.$  [  $\sim$  1.2. 8 9520 m 280 900 -Чe

**C.Fn-2 [Flash sync. speed in Av mode/Zibspuldzes sinhronizācijas ātrums Av režīmā]**

Ja atvēruma prioritātes AE režīmā ( $Av$ ) lietojat zibspuldzi, jūs varat iestatīt zibspuldzes sinhronizācijas ātrumu.

## **[0:Auto/0: Automātiski]**

Zibspuldzes sinhronizācijas ātrums tiek automātiski iestatīts diapazonā no 1/200 s līdz 30 s, lai piemērotu sižeta spilgtumu. Liela ātruma sinhronizācija ir iespējama arī ar ārēju Speedlite.

# **[1:1/200-1/60 sec. auto/1: 1/200-1/60 s automātiski]**

Novērš lēna ekspozīcijas laika iestatīšanu maza apgaismojuma apstākļos. Tas labi palīdz izplūdušu priekšmetu un kameras drebēšanas novēršanai. Tomēr, lai arī priekšmeti ar zibspuldzi ir pareizi izgaismoti, fons var iznākt tumšs.

# **[2: 1/200 sec. (fixed)/2: 1/200 s (fiksēts iestatījums)]**

Zibspuldzes sinhronizācijas ātrums ir fiksēti iestatīts uz 1/200 s. Tas efektīvāk nekā ar 1. iestatījumu novērš izplūdušus priekšmetus un kameras drebēšanu. Tomēr fons var būt tumšāks nekā ar 1. iestatījumu.

Ja ir iestatīts 1 vai 2, ar ārējo Speedlite zibspuldzi nevar lietot ātrdarbīgu sinhronizāciju.

# **[C.Fn II: Image/C.Fn II: Attēls]**

### **C.Fn-3 [Long exposure noise reduction/Trokšņa samazinājums pie ilgas ekspozīcijas]**

## **[0: [Off/0: Izslēgts]**

### **[1: Auto/1: Automātiski]**

Ja konstatēti pie ilgām ekspozīcijām tipiskie trokšņi, 1 sekundi ilgām un ilgākām ekspozīcijām tiek automātiski pielietots trokšņa samazinājums. Šis [**Aut/Automātiski**] iestatījums vairākumā gadījumu ir efektīvs.

### **[2: On/2: Ieslēgts]**

Visām 1 sekundi ilgām vai ilgākām ekspozīcijām tiek veikta trokšņu samazināšana. Iestatījums [**On/Ieslēgts**] varētu būt efektīvs trokšņiem, kurus nevar konstatēt vai samazināt, lietojot iestatījumu [**Auto/ Automātiski**].

 Ar iestatījumiem 1 vai 2 nepārtrauktās fotografēšanas ātrums ir mazāks pat tad, ja ekspozīcijas laiks ir ātrāks nekā 1 s (ja attēlu ierakstīšanas kvalitāte ir iestatīta uz JPEG). Maksimālais sērijveidā nepārtraukti uzņemto kadru skaits arī samazinās (ja attēlu ierakstīšanas kvalitāte ir iestatīta uz JPEG). Iestatījumi 1 vai 2 ir ieteicami, fotografējot pie ilgas ekspozīcijas.

- Ar iestatījumiem 1 vai 2, kad attēls uzņemts, trokšņu samazināšanas process var aizņemt tikpat daudz laika kā ekspozīcija. Kamēr trokšņu samazināšanas process nav beidzies, citu fotoattēlu uzņemt nevar.
- **Pie vērtības ISO 1600 un lielākas trokšni var jūtamāk izpausties pie** iestatījuma 2 nekā pie 0 vai 1.
- Pie iestatījuma 1 vai 2, veicot uzņēmumu pie ilgas ekspozīcijas un Live View attēla rādījumu, trokšņu samazināšanas procesa laikā tiek rādīts "[**BUSY**]". Rādījums Live View nav redzams, kamēr trokšņu samazināšana nav pabeigta. (Jūs nevarat veikt citu fotouzņēmumu.)

### **C.Fn-4 [High ISO speed noise reduction/Trokšņa samazinājums ar lieliem ISO ātrumiem]**

Samazina attēlā radušos trokšņus. Kaut gan trokšņu samazināšanu lieto pie visām ISO vērtībām, tā ir īpaši efektīva pie liela ISO ātruma. Pie maza ISO ātruma trokšņi ēnu apgabalos tiek papildus samazināti. Izmainiet iestatījumu, lai trokšņu līmenis būtu pieņemams.

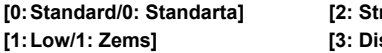

- O Ar iestatījumu 2 nepārtrauktās fotografēšanas ātrums ir mazāks (ja attēlu ierakstīšanas kvalitāte ir iestatīta uz JPEG vai  $120 + 1$ . Maksimālais sērijveidā nepārtraukti uzņemto kadru skaits arī samazinās (ja attēlu ierakstīšanas kvalitāte ir iestatīta uz JPEG vai DWM).
	- Ja jūs ar kameru rādāt attēlu **1200** vai 1200 + **4L** vai arī tieši drukājat attēlu, trokšņa samazinājums pie liela ISO ātruma var šķist minimāls. Jūs varat pārbaudīt trokšņa samazinājuma efektu vai izdrukāt attēlus, kuriem veikts trokšņa samazinājums, ar Digital Photo Professional (komplektācijā iekļautā programmatūra, 264. lpp.).

# **C.Fn-5 [Highlight tone priority/Gaismas efekta toņu prioritāte]**

### **[0: Disable/0: Atspējot]**

### **[1: Enable/1: Iespējot]**

Uzlabo detalizējumu gaišajos toņos. Dinamiskais diapazons tiek paplašināts no standarta 18% pelēkā toņa līdz pavisam gaišajām attēla daļām. Gradācija starp pelēkajiem un gaišajiem toņiem kļūst izlīdzinātāka.

- $\mathbf 0$  Ar iestatījumu 1 [Auto Lighting Optimizer/Automātiskais apgaismojuma optimizators] (107. lpp.) tiek automātiski iestatīts uz [**Disable/Atspējot**], un iestatījumu nevar izmainīt.
	- Pie iestatījuma 1 trokšņi var kļūt nedaudz izteiktāki nekā pie iestatījuma 0.

**Ar iestatījumu 1 iestatāmais diapazons ir ISO 200 - 6400.** Turklāt, kad atļauta gaismas efekta toņu prioritāte, uz LCD monitora un skatu meklētājā ir parādīta ikona  $\leq D+$ .

# **[C.Fn III: Autofocus/Drive/C.Fn III: Automātiskā fokusēšana/Kadru uzņemšana]**

# **C.Fn-6 [AF-assist beam firing/AF palīggaismas ieslēgšana]**

AF palīggaismu var veidot kameras iebūvētā zibspuldze vai arī ārēji kamerai pievienotais, EOS kamerām paredzētais Speedlite.

### **[0:Enable/0: Iespējot]**

Vajadzības gadījumā AF palīggaismu dod iebūvētā zibspuldze vai ārējais Speedlite.

# **[1:Disable/1: Atspējot]**

AF palīggaisma netiek izstarota.

### **[2:Enable external flash only/2: Iespējot tikai ārējo zibspuldzi]**

Ja pievienots ārējais Speedlite, tas vajadzības gadījumā izstaro AF palīggaismu. Kameras iebūvētā zibspuldze neizstaro AF palīggaismu.

### **[3:IR AF assist beam only/3: Tikai infrasarkanā AF palīggaisma]** No ārējām Speedlite zibspuldzēm staru var dot vienīgi tās, kurām

aprīkota infrasarkanā AF palīggaisma. Tas neļauj Speedlite zibspuldzēm, kuras izstaro nelielu zibšņu virkni (līdzīgi iebūvētajai zibspuldzei), veidot AF palīggaismu.

Ja EX sērijas Speedlite zibspuldze aprīkota ar LED gaismas avotu, nenotiek automātiska LED ieslēgšanās AF palīggaismas veidošanai.

Ja ārējās Speedlite zibspuldzes [**AF-assist beam firing/AF palīggaismas ieslēgšana**] lietotāja funkcija ir iestatīta uz [**Disabled/Atspējots**], Speedlite zibspuldze nedod AF palīggaismu pat gadījumā, ja kameras C.Fn-6 ir iestatīts uz 0, 2 vai 3.

# **[C.Fn IV: Operation/Others/C.Fn IV: Vadība/Citi]**

# **C.Fn-7 [Shutter/AE lock button/Aizslēgs/AE fiksēšanas poga]**

### **[0:AF/AE lock/0: /AF/AE fiksators]**

### **[1:AE lock/AF/1: AE fiksators/AF]**

Ērta, ja vēlaties iestatīt asumu un mērīt atsevišķi. Lai automātiski iestatītu asumu, nospiediet pogu < $\bigstar$  > un līdz pusei nospiediet aizslēgu, lai veiktu AE fiksēšanu.

### **[2:AF/AF lock, no AE lock/2: AF/AF fiksators, bez AE fiksatora]**

Lai nekavējoties apturētu AF darbību, AI Servo AF/intelektuālajā automātiskās asuma iestatīšanas režīmā varat nospiest pogu < $\bigstar$ >. Tas novērš AF atslēgšanos gadījumā, ja zonu starp kameru un fotografējamo objektu uz brīdi aizsedz kāds šķērslis. Ekspozīcija tiek iestatīta fotografēšanas brīdī.

## **[3:AE/AF, no AE lock/3: AE/AF, bez AE fiksatora]**

Tas ir noderīgi, ja fotografējamais objekts atkārtoti pārvietojas un apstājas. Lai nekavējoties sāktu vai apturētu AF darbību, AI Servo AF/ intelektuālajā automātiskās asuma iestatīšanas režīmā varat nospiest pogu < $\bigstar$  >. Ekspozīcija tiek iestatīta fotografēšanas brīdī. Tādējādi, gaidot izšķirošo fotografēšanas mirkli, vienmēr ir nodrošināts optimālais asums un ekspozīcija.

# **C.Fn-8 [Assign SET button/Pogas SET funkcijas piešķiršana]**

Jūs varat piešķirt pogai <  $\epsilon$ n) > bieži lietojamu funkciju. Kad kamera gatava  $f_{\text{obs}}$ fotografēšanai, nospiediet < $s_{\text{eff}}$ >.

### **[0:Normal (disabled)/0: Normāli (atspējots)]**

### **[1:Image quality/1: Attēla kvalitāte]**

Lai LCD monitorā parādītu attēla ieraksta kvalitātes iestatījumu ekrānu,  $nospiediet  $(ser)$ .$ 

Izvēlieties vēlamo attēla ieraksta kvalitāti, pēc tam nospiediet <6m>.

# **[2:Flash exposure compensation/2: Zibspuldzes ekspozīcijas kompensācija]**

Nospiežot  $\leq$   $\leq$   $\geq$ , parādās zibspuldzes ekspozīcijas kompensācijas iestatījumu ekrāns. Iestatiet zibspuldzes ekspozīciju, pēc tam nospiediet <@m>>.

# **[3:LCD monitor On/Off/3: LCD monitors Ieslēgts/Izslēgts]**

Piešķir to pašu funkciju, ko poga <DISP.>.

### **[4:Menu display/4: Izvēlnes rādījums]**

Lai parādītu izvēlnes ekrānu, nospiediet  $\leq$   $\leq$   $\geq$ .

### **[5:Depth-of-field preview/5: Lauka dziļuma priekšskatījums]**

Objektīvs apstāsies pie veiktā diafragmas iestatījuma, un jūs skatu meklētājā vai Live View attēlā varēsit redzēt lauka dziļumu (pieņemamā fokusējuma diapazonu).

# **C.Fn-9 [Flash button function/Zibspuldzes pogas funkcija]**

### **[0:Raise built-in flash/0: Iebūvētās zibspuldzes pacelšana]**

### **[1:ISO speed/1: ISO ātrums]**

Parādās ISO ātruma iestatījumu ekrāns. Lai izmainītu ISO ātrumu, spiediet taustiņu <<
>
vai grieziet disku <<<br/>
<br/>
SO ātruma iestatīšanai varat izmantot arī skatu meklētāju.

# **C.Fn-10 [LCD display when power ON/LCD stāvoklis kameras ieslēgšanas brīdī]**

### **[0:Display on/0: Displejs ieslēgts]**

Kad strāvas slēdzis ieslēgts, ir parādīti fotografēšanas iestatījumi (46. lpp.).

# **[1:Previous display status/ 1: Iepriekšējais displeja statuss]**

Nospiežot pogu <DISP.> un izslēdzot kameru brīdī, kad LCD monitors bijis izslēgts, fotografēšanas iestatījumi pēc kameras nākamās ieslēgšanas netiek parādīti. Tas palīdz saglabāt akumulatora enerģiju. Izvēlnes ekrāni un attēla rādījums lietošanas laikā joprojām ir redzami. Nospiežot pogu <DISP,>, lai parādītu fotografēšanas iestatījumus, un pēc tam izslēdzot kameru, pēc kameras ieslēgšanas fotografēšanas iestatījumi tiek parādīti.

# $\overline{MENU}$  Reģistrēšana izvēlnē My Menu<sup>\*</sup>

Izvēlnē My Menu (Mana izvēlne) varat reģistrēt līdz sešām izvēlnes opcijām un lietotāja funkcijām, kuru iestatījumus jūs bieži maināt.

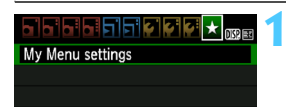

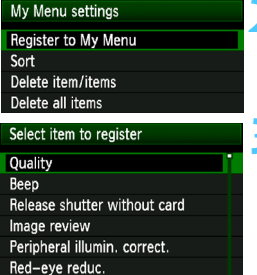

# **1 Izvēlieties [My Menu settings/ Manas izvēlnes iestatījumi].**

**■** Cilnē [★ ] izvēlieties [My Menu **settings/Manas izvēlnes iestatījumi**], pēc tam nospiediet < $(s_{F})$ >.

# **2 Izvēlieties [Register to My Menu/ Reģistrēt manā izvēlnē].**

 Izvēlieties [**Register to My Menu/Reģistrēt manā** izvēlnē], pēc tam nospiediet  $\leq$   $\sqrt{\text{sr}}$  $>$ .

# **3 Reģistrējiet vēlamos vienumus.**

- Izvēlieties reģistrējamos vienumus,  $p\bar{e}c$  tam nospiediet  $\leq$   $(p\bar{e})$  >.
- **·** Lai reģistrētu vienumu, apstiprinājuma dialogā izvēlieties  $[OK/Labi]$  un nospiediet  $\langle \overline{\text{eff}} \rangle$ .
- Jūs varat reģistrēt ne vairāk par sešiem vienumiem.
- **Lai atgrieztos uz ekrānu 2. darbībā,** nospiediet pogu <MENU>.

# **Informācija par My Menu iestatījumiem**

MENU S

# **[Sort/Šķirot]**

Jūs varat izmainīt izvēlnē My Menu reģistrēto vienumu secību. Izvēlieties [**Sort/Šķirot**] un izvēlieties vienumu, kura vietu vēlaties izmainīt. Pēc tam nospiediet <  $(s_{\text{ET}})$ >. Kad parādīts  $[\triangleq]$ , vietas izmainīšanai spiediet taustiņu < $\triangleq$  >, pēc tam nospiediet <  $\langle\epsilon\epsilon\tau\rangle$ >.

# **[Delete item/items/Dzēst vienumu/vienumus] un [Delete all items/Dzēst visus vienumus]**

Jūs varat dzēst jebkuru no reģistrētajiem vienumiem. [**Delete item/ items / Dzēst vienumu/vienumus**] dzēš vienu vienumu reizē, un [**Delete all items/Dzēst visus vienumus**] dzēš visus vienumus.

# **[Display from My Menu/Parādīt no izvēlnes My Menu]** Kad ir iestatīts [**Enable/Iespējot**], izvēlnes ekrāna parādīšanas gadījumā cilne [ $\star$ ] tiek parādīta vispirms.

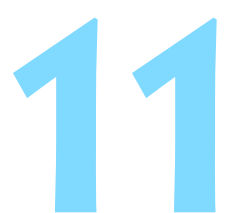

# **Norāde**

Šajā nodaļā atrodama uzziņu informācija par kameras funkcijām, sistēmas piederumiem u.c.

# **Ārējās Speedlite zibspuldzes**

# **EX sērijas Speedlite zibspuldzes EOS kamerām**

# **Parasti darbojas līdzīgi kā vienkārši izmantojamās iebūvētās zibspuldzes.**

Kad kamerai pievienota EX sērijas Speedlite zibspuldze (nopērkama atsevišķi), gandrīz visu automātiskās zibspuldzes vadību veic kamera. Citiem vārdiem, rodas iespaids, ka iebūvētas zibspuldzes vietā ir iekšēji ievietota jaudīga zibspuldze.

**Papildinstrukcijas skatiet EX sērijas Speedlite zibspuldzes lietotāja rokasgrāmatā.** Šī kamera ir A tipa kamera, kura var izmantot visas EX sērijas Speedlite zibspuldzes funkcijas.

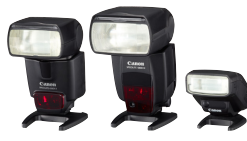

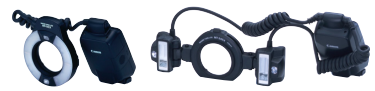

Uz kameras korpusa stiprināmas Speedlite zibspuldzes

Makro zibspuldzes

- Ħ Ar EX sērijas Speedlite zibspuldzi, kura nav saderīga ar zibspuldzes funkciju iestatījumiem (167. lpp.), režīmam [**Flash exp. comp/ Zibspuldzes eksp. komp.**] un [**E-TTL II meter./E-TTL II mērīšana**] var iestatīt tikai [**External flash func. setting/Ārējās zibspuldzes funkc. iestatījums**]. (Noteiktas EX sērijas Speedlite zibspuldzes ļauj iestatīt arī [**Shutter sync./Aizslēga sinhronizācija**]).
	- Ja zibspuldzes ekspozīcijas kompensācija ir iestatīta ar ārējo Speedlite, kameras LCD monitorā redzamā zibspuldzes ekspozīcijas kompensācijas ikona mainās no  $\mathbb{Z}$  uz  $\equiv$
	- Ja Speedlite zibspuldzes lietotāja funkcijā zibšņa mērīšanas režīms ir iestatīts uz [TTL autoflash/TTL automātisko režīmu], zibspuldze dod zibsni tikai ar pilnu jaudu.

# **Canon Speedlite zibspuldzes, kuras neietilpst EX sērijā**

 **Ar EZ/E/EG/ML/TL sērijas Speedlite zibspuldzi, kura iestatīta TTL vai A-TTL automātiskajā režīmā, zibspuldze var dot zibsni tikai ar pilnu jaudu.**

Iestatiet kameras fotografēšanas režīmu uz  $\langle M \rangle$  (manuāla ekspozīcija) vai < $A$ v > (AE ar atvēruma prioritāti) un pirms fotografēšanas iestatiet diafragmu.

 Ja lietojat Speedlite zibspuldzi, kurai ir manuālais režīms, fotografējiet ar zibspuldzes manuālo režīmu.

# **No Canon atšķirīgu zibspuldžu lietošana**

# **Sinhronizācijas ātrums**

Kamera var sinhronizēties ar mazgabarīta zibspuldzēm, kuras nav Canon izstrādājumi, ar ekspozīcijas laiku 1/200 s vai mazāku. Lietojiet sinhronizācijas ātrumu, kas mazāks nekā 1/200 s. Drošības pēc iepriekš pārbaudiet zibspuldzi, lai pārliecinātos, vai tā pareizi sinhronizējas ar kameru.

- Ja kameru lietojat ar zibspuldzi vai zibspuldzes piederumu, kas paredzēts cita zīmola kamerai, tā var nedarboties pareizi un var rasties kļūme.
	- Nepievienojiet augstsprieguma zibspuldzi pie kameras pieslēgvietas Hot Shoe. Iespējams, ka tā nedarbosies.

# **Strāvas kontaktligzdas lietošana**

Izmantojot maiņstrāvas adaptera komplektu ACK-E10 (nopērkams atsevišķi), jūs varat kameru pievienot mājas elektrotīkla kontaktligzdai un vairs neraizēties par akumulatora atlikušo uzlādes līmeni.

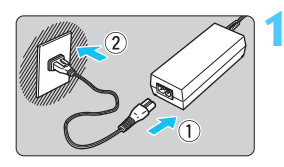

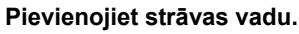

- Pievienojiet strāvas vadu, kā parādīts attēlā.
- Pēc kameras lietošanas atvienojiet strāvas spraudni no tīkla kontaktligzdas.

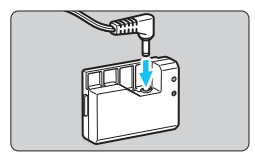

# **2 Pievienojiet līdzstrāvas pāreju.**

 Pievienojiet vada spraudni līdzstrāvas adapteram.

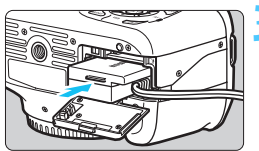

# **3 Ievietojiet līdzstrāvas pāreju.**

 Atveriet kartes/akumulatora nodalījuma vāciņu un ievietojiet līdzstrāvas adapteri, līdz tas nofiksējas savā vietā.

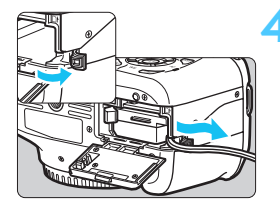

# **4 Ievirziet līdzstrāvas vadu.**

- Atveriet līdzstrāvas vada atveres vāciņu un ievietojiet vadu, kā parādīts.
- Aizveriet kartes/akumulatora nodalījuma vāciņu.

Nepievienojiet vai neatvienojiet strāvas vadu, kamēr kameras strāvas slēdzis iestatīts uz  $<$  ON $>$ .

# F **Tālvadības slēdža izmantošana**

Tālvadības slēdzim RS-60E3 (nopērkams atsevišķi) līdzi tiek dots aptuveni 60 cm garš vads. Kad tas pievienots kameras tālvadības kontaktam, tālvadības slēdzi RS-60E3 var lietot slēdža pogas nospiešanai līdz pusei un pilnīgi.

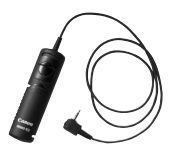

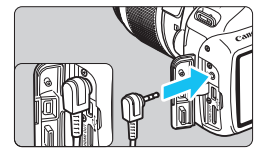

 $\boxed{3}$  Ar šo kameru nevar lietot tālvadības kontrolleri RC-6, RC-1 un RC-5 (visi nopērkami atsevišķi).

# **Okulāra aizsega lietošana**

Lietojot laika slēdzi, ilgu ekspozīciju (bulb) vai tālvadības slēdzi un neskatoties caur skatu meklētāju, caur to ieplūstošā izkliedētā gaisma var likt attēlam izskatīties tumšam. Lai to novērstu, lietojiet pie kameras siksniņas pievienotu okulāra aizsegu (25. lpp.).

**Fotografējot ar Live View un uzņemot kinofilmas, okulāra vāciņa pievienošana nav vajadzīga.**

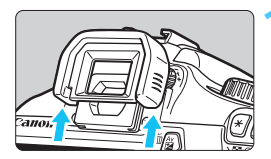

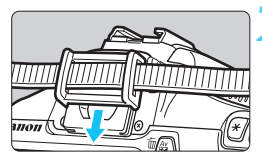

# **1 Noņemiet okulāra uzmavu.**

**Lai nonemtu, uzspiediet okulāra** uzmavai no apakšas.

# **2 Pievienojiet okulāra aizsegu.**

- **Lai pievienotu okulāra aizsegu,** virziet to uz leju okulāra rievā.
- Pēc fotoattēla uzņemšanas atvienojiet okulāra aizsegu un pievienojiet okulāra uzmavu, virzot to uz leju okulāra rievā.

# **Eye-Fi karšu lietošana**

Ar jau iestatītu pārdošanā pieejamu Eye-Fi karti jūs varat automātiski pārsūtīt uzņemtos attēlus uz datoru vai arī tos augšupielādēt uz tiešsaistes resursu, izmantojot bezvadu lokālo tīklu.

Eye-Fi karte ir paredzēta attēlu pārsūtīšanai. Instrukcijas par Eye-Fi kartes lietošanu vai ar to saistīto problēmu traucējummeklēšanu meklējiet Eye-Fi kartes lietotāja rokasgrāmatā vai arī jautājiet kartes ražotājam.

**Šai kamerai netiek garantēts Eye-Fi kartes funkciju atbalsts**  л. **(tai skaitā bezvadu pārsūtīšana). Ja ir jautājumi par Eye-Fi karti, lūdzu, precizējiet tos pie kartes ražotāja. Ņemiet arī vērā, ka daudzās valstīs un reģionos Eye-Fi karšu lietošanai ir vajadzīga atļauja. Bez atļaujas šo karti nedrīkst lietot. Ja nav skaidrs, vai šīs kartes lietošana jūsu rajonā ir atļauta, precizējiet pie kartes ražotāja.**

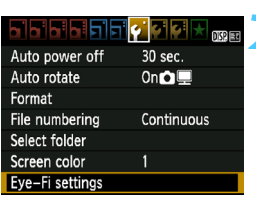

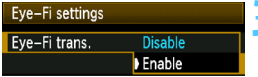

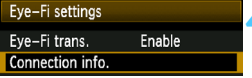

**1 Ievietojiet Eye-Fi karti.** (28. lpp.)

# **2 Atlasiet [Eye-Fi settings/Eye-Fi iestatījumi].**

- Cilnē [5] atlasiet [**Eye-Fi settings/ Eye-Fi iestatījumi**], pēc tam  $nospiediet < s(f)$ .
- Šī izvēlne parādās vienīgi gadījumā, ja kamerā ievietota Eye-Fi karte.

# **3 Iespējojiet pārsūtīšanu ar Eye-Fi.**

- **Nospiediet <6fr) >, iestatiet [Eye-Fi trans./Eye-Fi pārsūtīšana**] uz [**Enable/ lespējot**], pēc tam nospiediet  $\leq$   $(\text{F})$  $\geq$ .
- Iestatot [**Disable/Atspējot**], automātiskā pārsūtīšana nenotiek pat gadījumā, ja Eye-Fi karte ir ievietota (pārsūtīšanas statusa ikona 个).

# **4 Parādiet informāciju par savienojumu.**

 Izvēlieties [**Connection info./ Informācija par savienojumu**], pēc  $\tan$  nospiediet  $<\text{SET}$ )>.

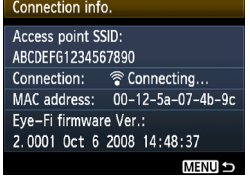

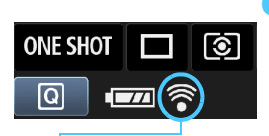

Pārraides statusa ikona

- 
- 
- 

# **5 <sup>P</sup>ārbaudiet [Access point SSID:/ Piekļuves vietas SSID:].**

- **Pārbaudiet, vai piekļuves vieta ir** parādīta ar [**Access point SSID:/ Piekļuves vietas SSID:**].
- **Jūs varat pārbaudīt arī Eye-Fi kartes MAC** adresi un programmaparatūras versiju.
- Lai izietu no izvēlnes, trīs reizes nospiediet pogu <MENU>.

# **6 Uzņemiet fotoattēlu.**

- Attēls tiek pārsūtīts, un ikona < $\mathcal{F}$  > pārmainās no pelēkas (nav savienojuma) uz kādu no tālāk redzamajām ikonām.
- Attēlu pārsūtīšanai fotografēšanas informācija displejā tiek parādīta **a** (198. lpp.).
- H (Pelēks) **Nav pievienots** : Nav savienojuma ar piekļuves vietu.
- (Mirgo) Veido savienojumu : Savienojas ar piekļuves vietu.
- H (Parādīts) **Pievienots** : Savienojums ar piekļuves vietu izveidots.
- H ( ) **Notiek pārsūtīšana** : Notiek attēla pārsūtīšana uz piekļuves vietu.

# **Brīdinājums Eye-Fi karšu lietošanai**

- Ja ir parādīts " $\bigoplus$ ", radusies kļūda, iegūstot no kartes informāciju. Izslēdziet kameru un vēlreiz to ieslēdziet.
- Pat gadījumā, ja [**Eye-Fi trans./Eye-Fi pārsūtīšana**] ir iestatīts uz [**Disable/ Atspējot**], tas tomēr var pārraidīt signālu. Slimnīcās, lidostās un citās vietās, kur bezvadu pārsūtīšana ir aizliegta, izņemiet Eye-Fi karti no kameras.
- Ja attēla pārsūtīšana nedarbojas, pārbaudiet Eye-Fi kartes un datora iestatījumus. Papildinformāciju meklējiet kartes lietotāja rokasgrāmatā.
- Atkarībā no bezvadu lokālā tīkla savienojuma kvalitātes attēla pārsūtīšana var aizņemt ilgāku laiku vai arī tikt pārtraukta.
- Pārsūtīšanas darbību rezultātā Eye-Fi karte var kļūt karsta.
- Akumulatorā uzkrātā enerģija tiks izlietota ātrāk.
- Attēla pārsūtīšanas laikā automātiskā strāvas izslēgšana nedarbojas.

# **Funkciju pieejamības tabula atkarībā no fotografēšanas režīma**

o: Automātiski iestatiet k: **Lietotājam atlasāma** : Nav atlasāma

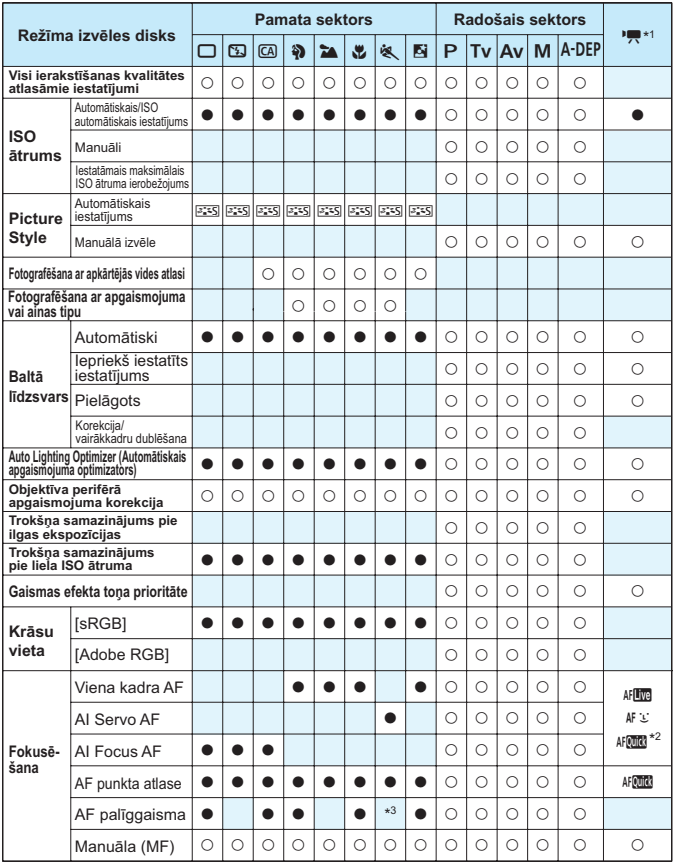

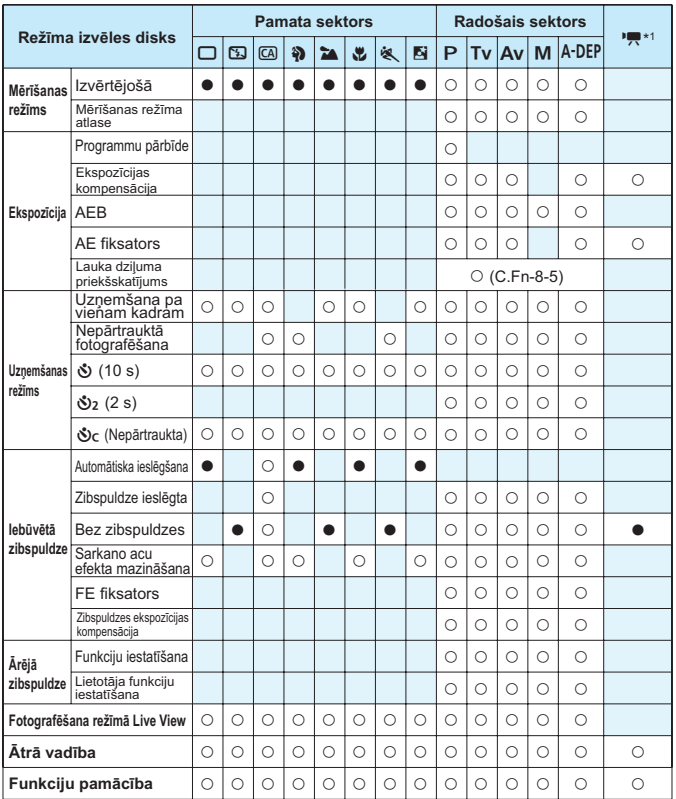

 $*1$ : Filmas uzņemšanas režīmā < $\blacktriangleright$  nekustīgus fotoattēlus nevar uzņemt.

\*2: Ja lieto filmēšanas laikā, tas pārslēdzas uz <ME >.

\*3: Ja Live View fotografēšanas laikā AF režīms ir <ficus >, ārējā Speedlite zibspuldze vajadzības gadījumā izstaro AF palīggaismu.

# 3 **Izvēlnes iestatījumi**

# **Fotografēšanai ar skatu meklētāju un fotografēšanai ar Live View**

# 1 **Fotografēšana 1** (Sarkans) Lappuse

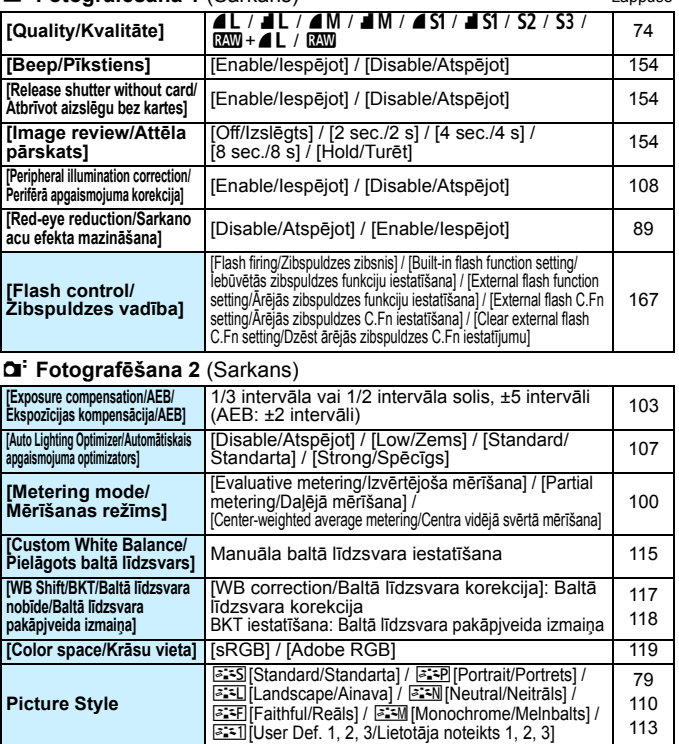

Ekrāni (cilnes) [ $\Box$ ] Fotografēšana 2, [ $\Box$ i] Fotografēšana 3, [ $\blacklozenge$ ] Iestatīšana 3 un [★] My Menu nav parādīti pamata sektora režīmos.

cilne Fotografēšana 4 [**Q**] ir parādīta pamata sektora režīmos kā cilne Fotografēšana 2 [**D**<sup>2</sup>].

Izvēles aizēnotās opcijas pamata sektora režīmos nav parādītas.

# y **Fotografēšana 3** (Sarkans) Lappuse

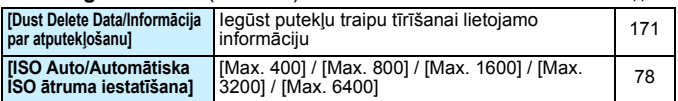

# z **Fotografēšana 4** (Sarkans)

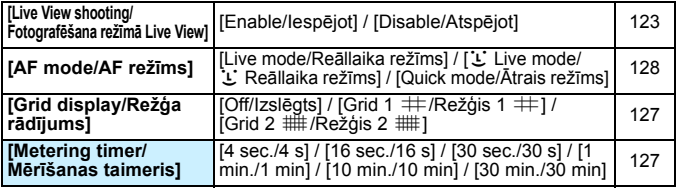

# 3 **Rādīšana 1** (Zils)

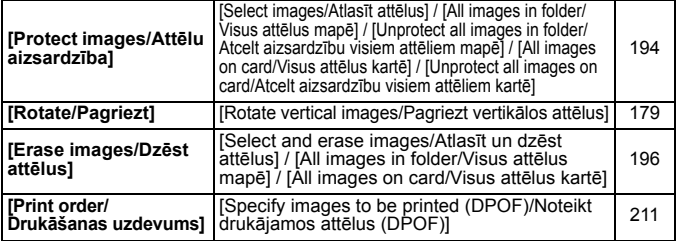

# 4 **Rādīšana 2** (Zils)

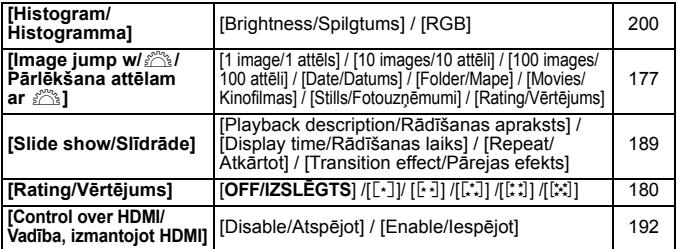

**strāvas izslēgšana]**

**pagriešana]**

5 **Iestatīšana 1** (Dzeltens) Lappuse **[Auto power off/Automātiskā** [30 sec./30 s] / [1 min./1 min] / [2 min./2 min] / [4 min./ 130 sec. 730 sj / [1 min./1 min] / [2 min./2 min] / [4 min./<br>4 min] / [8 min./8 min] / [15 min./15 min] / [Off/Izslēgts] 155 **[Auto rotate/Automātiskā** [On PD/Ieslēgts PD] / [On D/Ieslēgts D] / [Off/Izslēgts] <sup>162</sup>

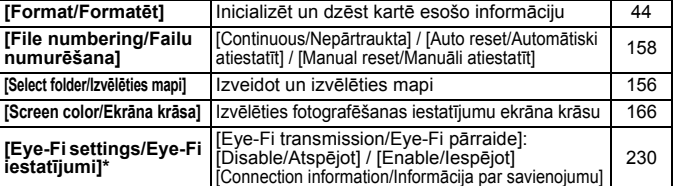

\* Parādīta tikai gadījumā, ja lieto Eye-Fi karti.

# 6 **Iestatīšana 2** (Dzeltens)

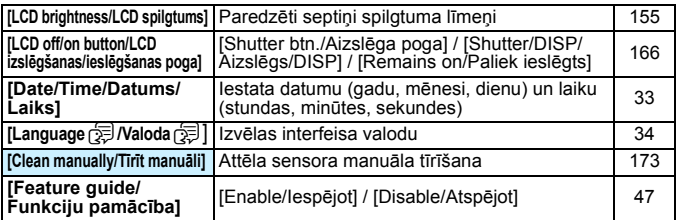

# 7 **Iestatīšana 3** (Dzeltens)

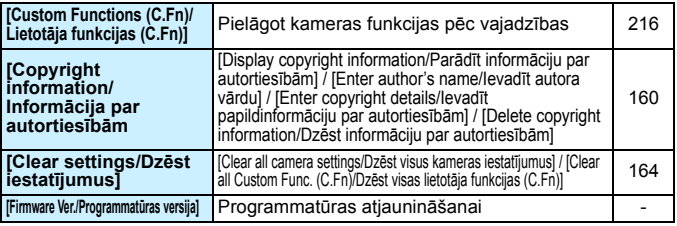

# 9 **Izvēlne My Menu** (Zaļa)

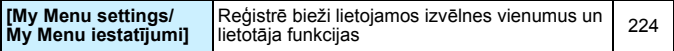

# k **Kinofilmu uzņemšanai**

# **'票' Kinofilma 1** (Sarkans) Lappuse

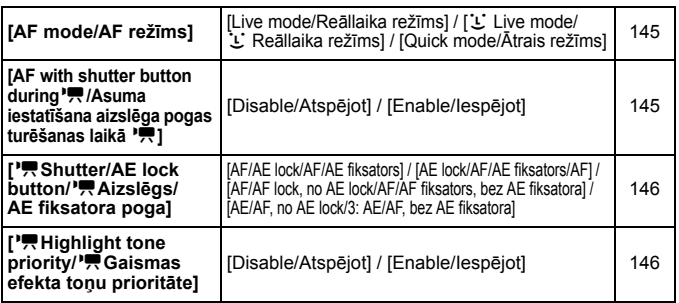

# **'** Kinofilma 2 (Sarkans)

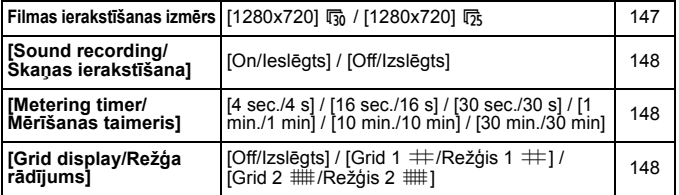

# **' Kinofilma 3** (Sarkans)

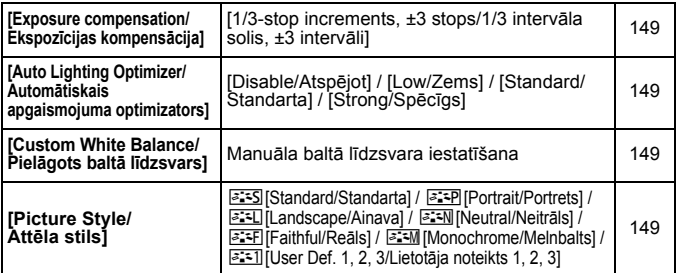

# 1 **Fotografēšana 1** (Sarkans) Lappuse

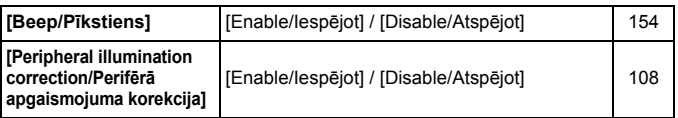

# 3 **Rādīšana 1** (Zils)

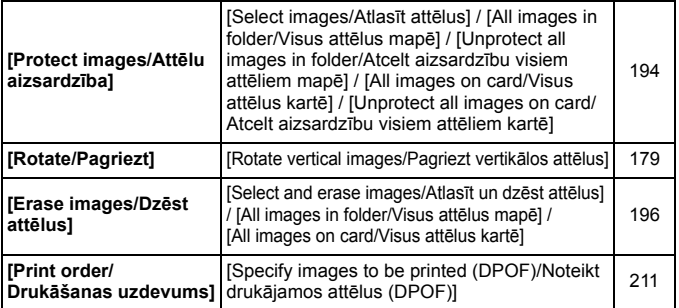

# 4 **Rādīšana 2** (Zils)

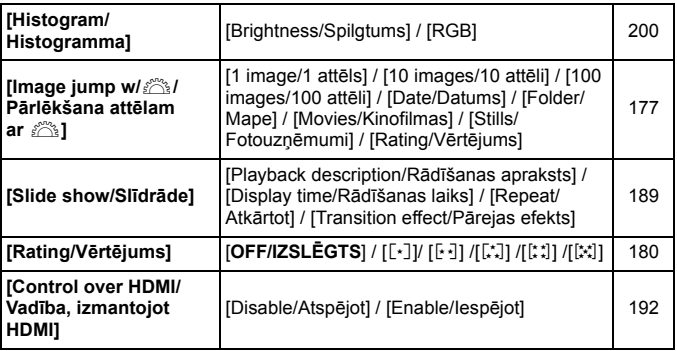

# 5 **Iestatīšana 1** (Dzeltens) Lappuse

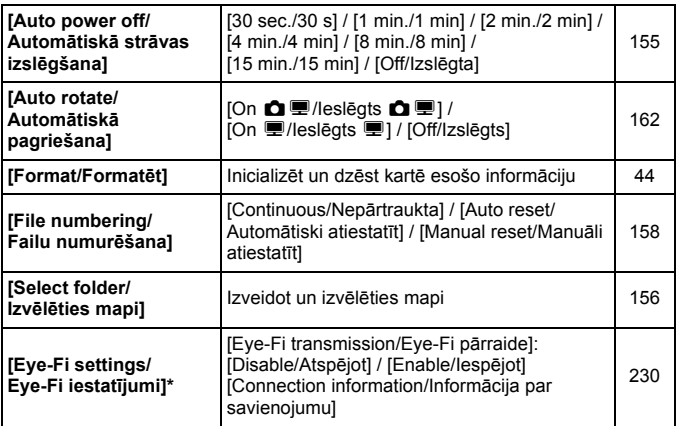

\* Parādīta tikai gadījumā, ja lieto Eye-Fi karti.

# 6 **Iestatīšana 2** (Dzeltens)

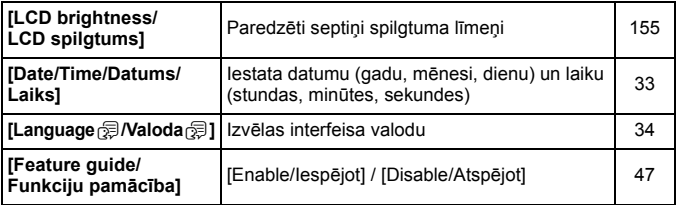

- $\boxed{\color{blue}\textcolor{blue}{\textbf{N}}}$  . Parādītās izvēlnes cilnes un opcijas atšķiras, fotografēšanai izmantojot skatu meklētāju, Live View un filmējot.
	- Ekrāni (cilnes) [','] Filma 1, [','] Filma 2 un [','] Filma 3 ir parādīti tikai filmēšanas režīmā.

# **Sistēmas karte**

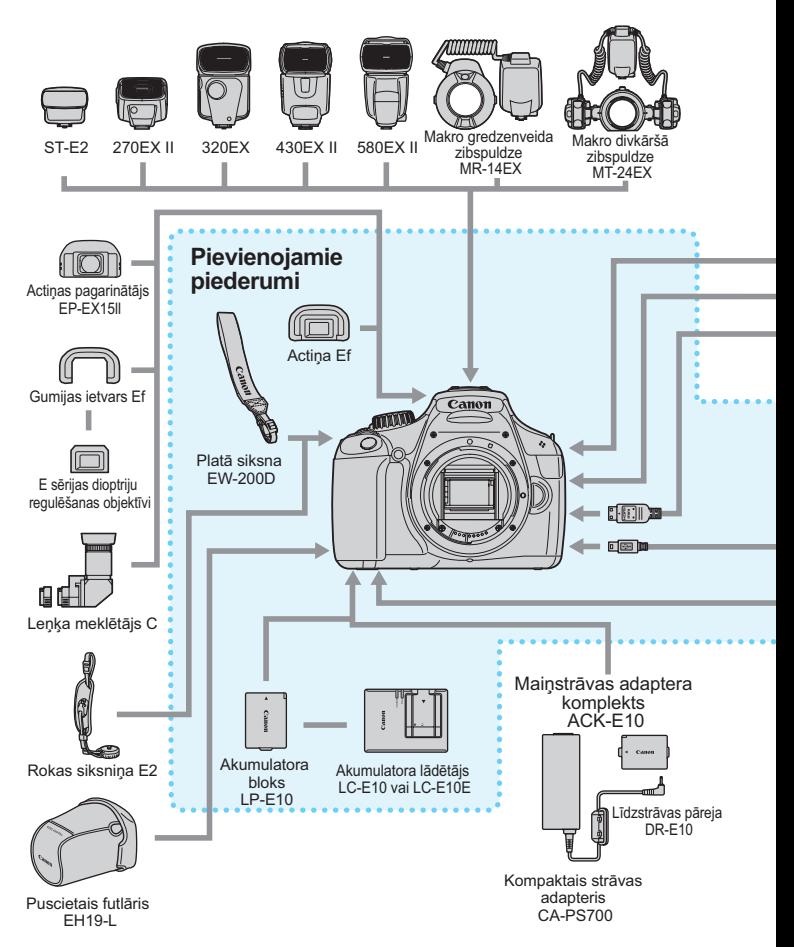

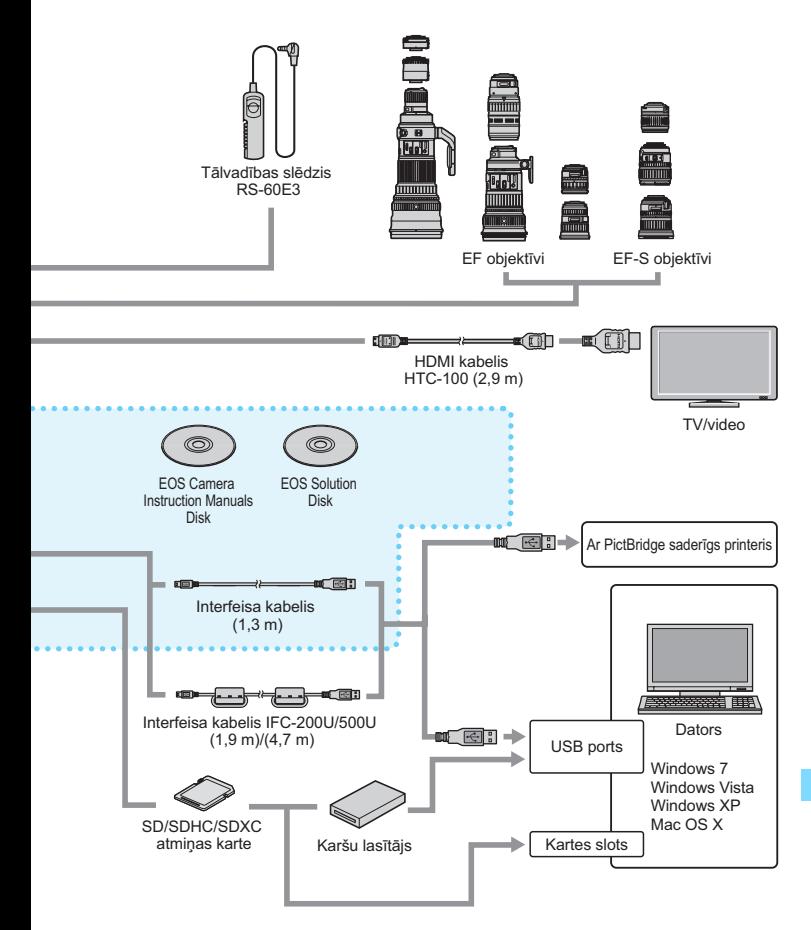

\* Visu kabeļu aptuvenais garums ir \*\*m.

# **Traucējummeklēšanas pamācība**

Ja atgadās problēma ar kameru, vispirms meklējiet risinājumu traucējummeklēšanas pamācībā. Ja traucējummeklēšanas pamācība nepalīdz problēmu atrisināt, sazinieties ar savu dīleri vai tuvāko Canon servisa centru.

# **Ar barošanu saistītas problēmas**

# **Akumulatora bloks neuzlādējas.**

● Neuzlādējiet no īsta Canon akumulatora bloka LP-E10 atšķirīgu komplektu.

# **Akumulatora lādētāja lampiņa mirgo.**

 Ja radusies problēma ar akumulatora lādētāju, aizsardzības shēma aptur uzlādes procesu, un lādētāja lampiņa oranži mirgo. Ja tas atgadās, atvienojiet lādētāja strāvas spraudni no elektrotīkla kontaktligzdas un izņemiet akumulatora bloku. Vēlreiz pievienojiet akumulatora bloku lādētājam un, pirms atkal pievienojat strāvas spraudni elektrotīkla kontaktligzdai, brīdi uzgaidiet.

# **Kamera nedarbojas pat gadījumā, ja strāvas slēdzis ir iestatīts uz <**1**>.**

- Pārliecinieties, vai akumulatora nodalījuma vāciņš ir aizvērts (28. lpp.).
- Akumulators nav pareizi ievietots kamerā (28. lpp).
- Vēlreiz uzlādējiet akumulatoru (26. lpp).
- Nospiediet pogu  $\leq$ DISP $\geq$  (46. lpp).

## **Piekļuves indikators joprojām mirgo, pat ja strāvas slēdzis ir iestatīts uz <**2**>.**

 Ja strāvas slēdzis ir izslēgts attēla ierakstīšanas laikā, piekļuves indikators vēl turpina dažas sekundes gaiši mirgot. Kad attēla ierakstīšana ir pabeigta, strāva izslēdzas automātiski.

# **Akumulators ātri kļūst vājš.**

- Lietojiet pilnīgi uzlādētu akumulatora bloku (26. lpp).
- Uzlādējamā akumulatora bloka parametri atkārtotas lietošanas gaitā pasliktinās. Iegādājieties jaunu akumulatoru.
- Ja fotografēšanai lietojat Live View vai arī ilgstoši uzņemat filmas (121., 139. lpp), atlikušo foto skaits samazinās.
- Ja ilgstoši turat nospiestu aizslēga pogu vai bieži lietojat tikai AF bez fotografēšanas, atlikušo foto skaits samazinās.
- Ja bieži lietojat LCD monitoru, atlikušo foto skaits samazinās.
- Ja lietojat objektīva Image Stabilizer (Attēla stabilizators), atlikušo foto skaits samazinās.

# **Kamera pati izslēdzas.**

- Iedarbojas automātiskā strāvas izslēgšana. Ja vēlaties, lai automātiskā strāvas izslēgšana neiedarbojas, iestatiet [5 **Auto power off/Automātiskā barošanas izslēgšana**] uz [**Off/Izslēgts**] (155. lpp.).
- Pat gadījumā, ja [5 **Auto power off/Automātiskā strāvas izslēgšana**] ir iestatīta uz [**Off/Izslēgts**], LCD monitors joprojām izslēdzas, ja kamera netiek darbināta 30 min. Lai ieslēgtu LCD monitoru, nospiediet pogu <DISP.>.

# **Ar fotografēšanu saistītas problēmas**

### **Nevar ne uzņemt attēlus, ne tos ierakstīt.**

- **Karte nav pareizi ievietota (28. lpp.).**
- Ja karte ir pilna, nomainiet to vai vietas atbrīvošanai izdzēsiet nevajadzīgos attēlus (28., 196. lpp.).
- Mēģinot iestādīt asumu [One-Shot AF/Viena kadra AF] režīmā, kamēr fokusējuma apstiprinājuma indikators <  $\bullet$  > skatu meklētājā mirgo, fotoattēlu uzņemt nevar. Asuma iestādīšanai vēlreiz līdz pusei nospiediet aizslēga pogu vai arī iestādiet asumu manuāli (39., 85. lpp.).
- Pavirziet kartes ierakstīšanas aizsargslēdzi stāvoklī, kas atļauj ierakstu un dzēšanu (28. lpp.).

### **Karte nav lietojama.**

Ja parādīts kartes kļūdas ziņojums, skatiet 30. vai 250. lappusi.

# **Numerācija nesākas no 0001.**

Ja kartē jau ir ierakstīti attēli, attēlu numerācija var nesākties no 0001 (158. lpp.).

# **Attēls nav ass.**

- Iestatiet objektīva fokusēšanas režīma slēdzi uz <**AF**> (35. lpp.).
- Lai novērstu kameras drebēšanu, spiediet aizslēga pogu lēnām (38., 39. lpp.).
- $\bullet$  Ja objektīvam ir Image Stabilizer (Attēla stabilizators), iestatiet IS slēdzi uz < $ON$ >.
- Vāja apgaismojuma apstākļos ekspozīcijas laiks var kļūt lēns. Lietojiet ātrāku ekspozīcijas laiku (92. lpp.), iestatiet lielāku ISO ātrumu (77. lpp.), lietojiet zibspuldzi (88. lpp.) vai lietojiet statīvu.

# **Parādās horizontālas svītras vai arī ekspozīcija vai krāsu tonis šķiet dīvains.**

 Horizontālas svītras vai nevienmērīgu ekspozīciju var izraisīt fluorescents apgaismojums, LED spuldzes vai cits mākslīgais apgaismojums, kad fotografējat, izmantojot skatu meklētāju vai Live View. Turklāt ekspozīcija vai krāsu tonis var neizdoties pareizi. Problēmu var atrisināt lēns ekspozīcijas laiks.

# **Nepārtrauktās fotografēšanas ātrums ir mazāks/ Maksimālais sērijveidā nepārtraukti uzņemto kadru skaits ir mazāks.**

- Cilnē [7 **Custom Functions (C.Fn)/**7 **Lietotāja funkcijas (C.Fn)**], ja [**3: Long exposure noise reduction/3: Trokšņa samazinājums pie ilgas ekspozīcijas**] ir iestatīta uz [**0: Off/0: Izslēgts**] un [**4: High ISO speed noise reduction/4: Trokšņa samazinājums pie liela ISO ātruma**] ir iestatīta uz citu iestatījumu, izņemot [**2: Strong/2: Spēcīgs**], nepārtrauktās fotografēšanas ātrums atgriežas uz normālo. Maksimālais sērijveidā nepārtraukti uzņemto kadru skaits arī atgriežas uz normālo.
- Ja uzņemamajā attēlā ir kaut kas ar smalku detalizējumu (lauks ar zāli u.c.), tad faila izmērs ir lielāks un faktiskais maksimālais sērijveidā nepārtraukti uzņemamo kadru skaits ir mazāks nekā 74. lappusē minētais.

# **Nevar iestatīt jutību ISO 100.**

 Pie [7 **Custom Functions (C.Fn)/**7 **Lietotāja funkcijas (C.Fn)**], ja [**5: Highlight tone priority/5: Gaismas efekta toņu prioritāte**] ir iestatīta uz [**1: Enable/1: Iespējot**], nevar iestatīt jutību ISO 100. Ja ir iestatīts [**0: Disable/0: Atspējot**], jutību ISO 100 var iestatīt (220. lpp.).

### **Nevar iestatīt funkciju Auto Lighting Optimizer (Automātiskais apgaismojuma optimizators).**

 Cilnē [7 **Custom Functions (C.Fn)/**7 **Lietotāja funkcijas (C.Fn)**], ja [**5: Highlight tone priority/5: Gaismas efekta toņu prioritāte**] ir iestatīta uz [**1: Enable/1: Iespējot**], funkciju Auto Lighting Optimizer (Automātiskais apgaismojuma optimizators) nevar iestatīt. Ja ir iestatīts [**0: Disable/0: Atspējot**] funkciju Auto Lighting Optimizer (Automātiskais apgaismojuma optimizators) var iestatīt (107. lpp.).

### **Izmantojot režīmu <**f**> ar zibspuldzi, ekspozīcijas laiks kļūst lēns.**

 Fotografējot naktī, kad fons ir tumšs, ekspozīcijas laiks kļūst lēns automātiski (fotografēšana ar sinhronizāciju pie lēna ekspozīcijas laika), lai būtu pareizi eksponēts gan fotografējamais objekts, gan fons. Ja nevēlaties, lai tiktu iestatīts lēns ekspozīcijas laiks, iestatiet [**2: Flash sync. speed in Av mode/2: Zibspuldzes sinhronizācijas ātrums Av režīmā**] cilnē [7 **Custom Functions (C.Fn)/**7 **Lietotāja funkcijas (C.Fn)**] uz 1 vai 2 (218. lpp.).

### **Iebūvētā zibspuldze atveras pati.**

Režīmos  $\Box$ ,  $\mathbf{\mathcal{D}}$ ,  $\mathbf{\mathcal{D}}$  un  $\mathbf{\mathcal{D}}$  iebūvētā zibspuldze atveras automātiski, kad tā ir nepieciešama.

## **Iebūvētā zibspuldze nerada zibsni.**

 Ja ar iebūvēto zibspuldzi fotografējat ilgstoši ar īsiem intervāliem, tā var pārstāt darboties zibspuldzes bloka aizsardzības nolūkā.

# **Nevar iestatīt zibspuldzes ekspozīcijas kompensāciju ar [External flash func. setting/Ārējās zibspuldzes funkciju iestatīšana].**

 Ja zibspuldzes ekspozīcijas kompensācija ir iestatīta uz ārējo Speedlite, tad [**Flash exp. comp/Zibspuldzes ekspozīcijas kompensācija**] (169. lpp.) nevar iestatīt ekrānā [**External flash func. setting/Ārējās zibspuldzes funkciju iestatīšana**]. Turklāt, ja iestatāt zibspuldzes ekspozīcijas kompensāciju ar kameru un pēc tam to iestatāt ar ārējo Speedlite zibspuldzi, tad tiks izmantoti Speedlite zibspuldzes ekspozīcijas kompensācijas iestatījumi. Kad Speedlite zibspuldzes ekspozīcijas kompensācija ir anulēta, zibspuldzes ekspozīcijas kompensāciju var iestatīt ar kameru.

# **Režīmā <**f**> nevar iestatīt ātrdarbīgu sinhronizāciju.**

 Cilnē [7 **Custom Functions (C.Fn)/**7 **Lietotāja funkcijas (C.Fn)**] iestatiet [**2: Flash sync. speed in Av mode/2: Zibspuldzes sinhronizācijas ātrums Av režīmā**] uz [**0: Auto/0: Automātiski**] (218. lpp.).

# **Ja kameru drebina, tā rada trokšņus.**

Iebūvētās zibspuldzes atvēršanas mehānisms virzās lēni. Tas ir normāli.

## **Fotografējot režīmā Live View, aizslēgs rada divas fotografēšanas skaņas.**

 Ja fotografējat ar zibspuldzi, aizslēgs katrā fotografēšanas reizē rada divas skaņas (123. lpp.).

# **Fotografējot ar Live View un uzņemot filmas, parādās ikona** E**.**

 Tas liecina, ka kameras iekšējā temperatūra ir augsta. Ja ir redzama balta <<sup>1</sup> > ikona, fotoattēla kvalitāte var pasliktināties. Ja ir redzama sarkana < . ikona, tas liecina, ka fotografēšana režīmā Live View vai filmas uzņemšana drīz tiks automātiski pārtraukta (136., 150. lpp.).

# **Filmas uzņemšana pati beidzas.**

- Ja kartes ierakstīšanas ātrums ir mazs, filmas uzņemšana var automātiski beigties. Izmantojiet SD Speed Class 6 " CLASS (6, " vai ātrāku karti. Lai uzzinātu kartes nolasīšanas/ierakstīšanas ātrumu, meklējiet ražotāja tīmekļa vietnē vai citur.
- Ja filmas faila izmērs sasniedz 4 GB vai ja filmēšanas ilgums ir 29 min 59 s, filmas uzņemšana tiek automātiski pārtraukta.

# **Filmas uzņemšanas laikā attēls mirgo vai parādās horizontālas svītras.**

 Mirgošanu, horizontālas svītras (trokšņus) vai nevienmērīgu ekspozīciju var izraisīt fluorescents apgaismojums, LED spuldzes vai cits mākslīgais apgaismojums filmas uzņemšanas laikā. Turklāt var tikt ierakstītas arī ekspozīcijas (spilgtuma) vai krāsu toņa izmaiņas.

# **Rādīšanas problēmas**

### **LCD monitors nerāda skaidru attēlu.**

- LCD monitors ir netīrs, tā tīrīšanai izmantojiet mīkstu drānu.
- Pie zemas vai augstas temperatūras attēls LCD monitorā var šķist lēns vai izskatīties melns. Istabas temperatūrā atjaunosies tā normāla darbība.

### **Daļa attēla melni mirgo.**

 Tas ir pārgaismojuma brīdinājums (200. lpp.). Pāreksponēti gaišie apgabali ar detalizējuma zudumu gaišajā daļā mirgo.

### **Attēlu nevar izdzēst.**

Ja attēls ir aizsargāts, to nevar izdzēst (194. lpp.).

### **Filmu nevar atskaņot.**

 Ar šo kameru nevar atskaņot filmas, kuras rediģētas ar datoru, izmantojot komplektācijā iekļauto ZoomBrowser EX/ImageBrowser (264. lpp.) vai citu programmatūru.

### **Filmas rādīšanas laikā var būt dzirdams kameras darbības troksnis.**

 Ja filmas uzņemšanas laikā rīkojaties ar kameras iestatījumu diskiem vai objektīvu, tiek ierakstīts arī kameras darbības troksnis.

### **Filmā ir nekustīgi kadri.**

 Ja filmēšanas laikā ir krasas ekspozīcijas līmeņa izmaiņas, automātiskā ekspozīcijas iestatīšana uz brīdi aptur ierakstīšanu, līdz nostabilizējas ekspozīcija.

## **Filmēšanas laikā uzņemamais objekts izskatās izkropļots.**

 Ātri virzot kameru pa labi vai pa kreisi (ātra panoramēšana) vai uzņemot kustīgu objektu, attēls var izskatīties izkropļots.

# **Kameru neizdodas pievienot televizoram.**

- Lai pievienotu kameru televizoram, jāizmanto komplektācijā iekļautais HDMI kabelis (nopērkams atsevišķi). Ir ieteicams lietot HDMI kabeli HTC-100 (iegādājams atsevišķi) (191. lpp.).
- Pārbaudiet arī, vai televizoram ir HDMI ieejas ligzda. Ja televizoram nav HDMI ieejas ligzdas un ir tikai A/V ieejas ligzda, kameru nevar pievienot.

# **Uz TV ekrāna neparādās attēls.**

- Pārliecinieties, vai HDMI kabeļa spraudnis ir ievietots līdz galam (191. lpp.).
- Ir ieteicams lietot HDMI kabeli HTC-100 (iegādājams atsevišķi) (191. lpp.).

# **Mans kartes lasītājs neatpazīst karti.**

 Atkarībā no lietotā kartes lasītāja un datora OS, iespējams, ka SDXC kartes netiek pareizi atpazītas. Tādā gadījumā pievienojiet kameru datoram ar līdzdoto interfeisa kabeli un pēc tam pārsūtiet attēlus uz savu datoru, izmantojot EOS Utility (komplektācijā iekļautā programmatūra, 264. lpp.).

# **Displeja problēmas**

## **Izvēlnes ekrānā redzamas dažas cilnes un opcijas.**

 Pamata sektora režīmos un filmēšanas režīmā noteiktas cilnes un izvēlnes netiek parādītas. Iestatiet uzņemšanas režīmu uz radošā sektora režīmu (42. lpp.).

# **Faila nosaukuma pirmā rakstzīme ir zemsvītra ("\_MG\_").**

 Iestatiet krāsu apgabalu uz sRGB. Ja ir iestatīts Adobe RGB, pirmā rakstzīme ir zemsvītra (119. lpp.).

# **Faila nosaukums sākas ar "MVI\_".**

**Tas ir filmas fails (159. lpp.).** 

### **Parādītais uzņemšanas datums un laiks nav pareizs.**

Nav iestatīts pareizs datums un laiks (33. lpp.).

### **Fotoattēlā nav datuma un laika.**

 Uzņemšanas datums un laiks fotoattēlā neparādās. Tā vietā datums un laiks ir ierakstīts informācijā par attēlu kā fotografēšanas informācija. Drukājot fotoattēlu, datumu un laiku var iedrukāt attēlā, izmantojot fotografēšanas informācijā ierakstīto datumu un laiku (207. lpp.).

## **Ir parādīts [###].**

 Ja kartē ir ierakstīts lielāks skaits attēlu, nekā kamera spēj attēlot, tiek parādīts [**###**] (181. lpp.).

## **[Eye-Fi settings/Eye-Fi iestatījumi] neparādās.**

 [**Eye-Fi settings/Eye-Fi iestatījumi**] parādās, kad kamerā tiek ievietota Eye-Fi karte. Ja Eye-Fi kartei ierakstīšanas aizsargbīdnis ir iestatīts fiksācijas stāvoklī (LOCK), nevar pārbaudīt kartes pievienojuma statusu vai atspējot Eye-Fi kartes datu pārraidi (230. lpp.).

# **Ar drukāšanu saistītas problēmas**

### **Drukas problēmu ir mazāk, nekā minēts lietotāja rokasgrāmatā.**

 Uz ekrāna parādītais atšķiras atkarībā no printera. Šajā lietotāja rokasgrāmatā minētas visas iespējamās drukāšanas problēmas (206. lpp.).

# **Kļūdu kodi**

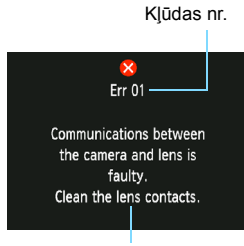

Ja kamerai rodas problēma, parādās kļūdas ziņojums. Sekojiet ekrānā redzamajām instrukcijām.

Pretpasākumi

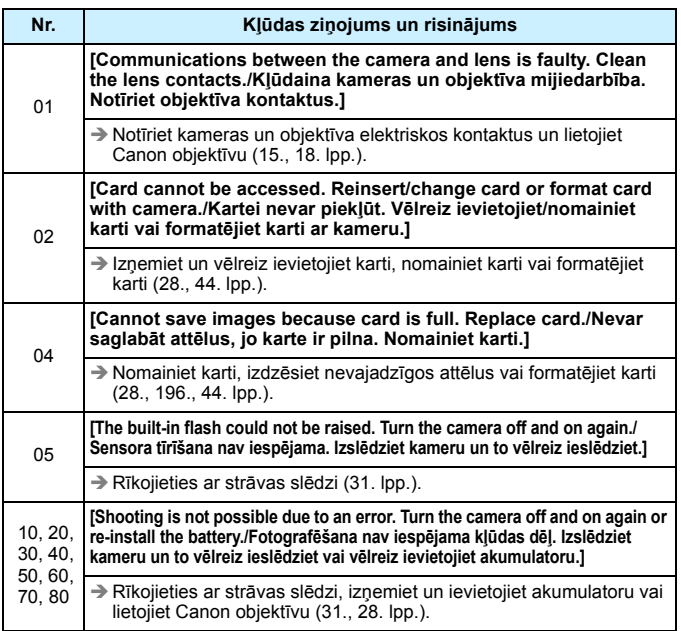

**\* Ja kļūda joprojām pastāv, pierakstiet kļūdas nr. un sazinieties ar tuvāko Canon servisa centru.**

# **Tehniskie dati**

# **• Tips**

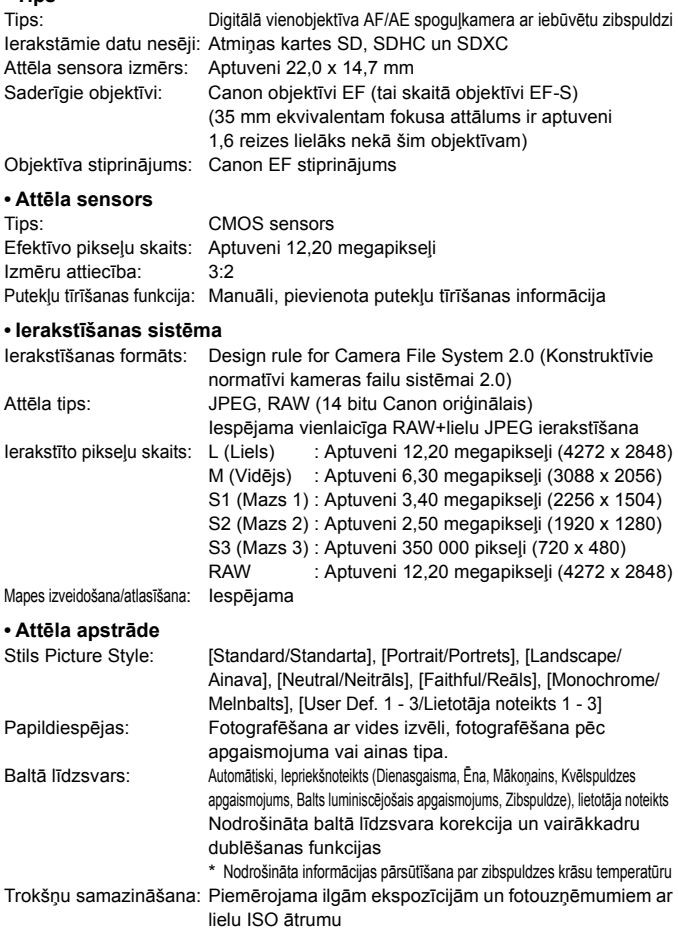

Automātiskā attēla

spilgtuma korekcija: [Auto Lighting Optimizer/Automātiskais apgaismojuma optimizators] Gaismas efekta toņu prioritāte: Nodrošināts Objektīva perifērā apgaismojuma korekcija: Nodrošināts

# **• Skatu meklētājs**

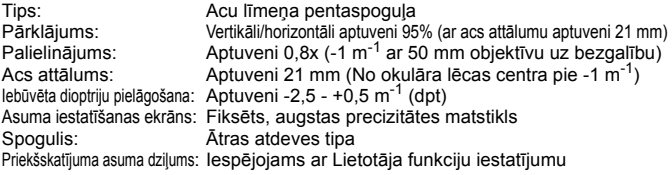

# **• Automātiskā asuma iestatīšana**

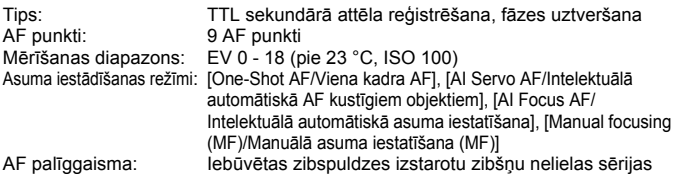

# **• Ekspozīcijas vadība**

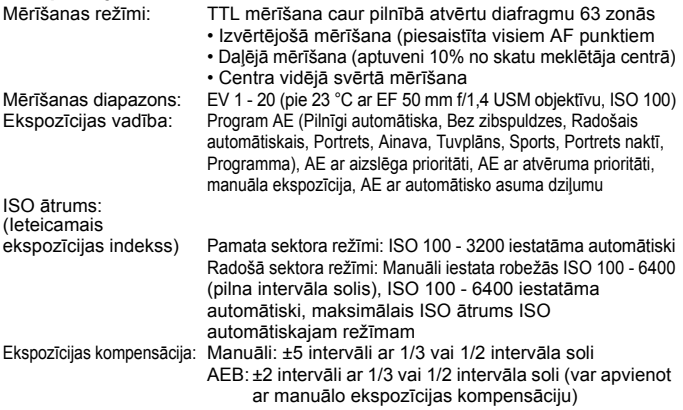
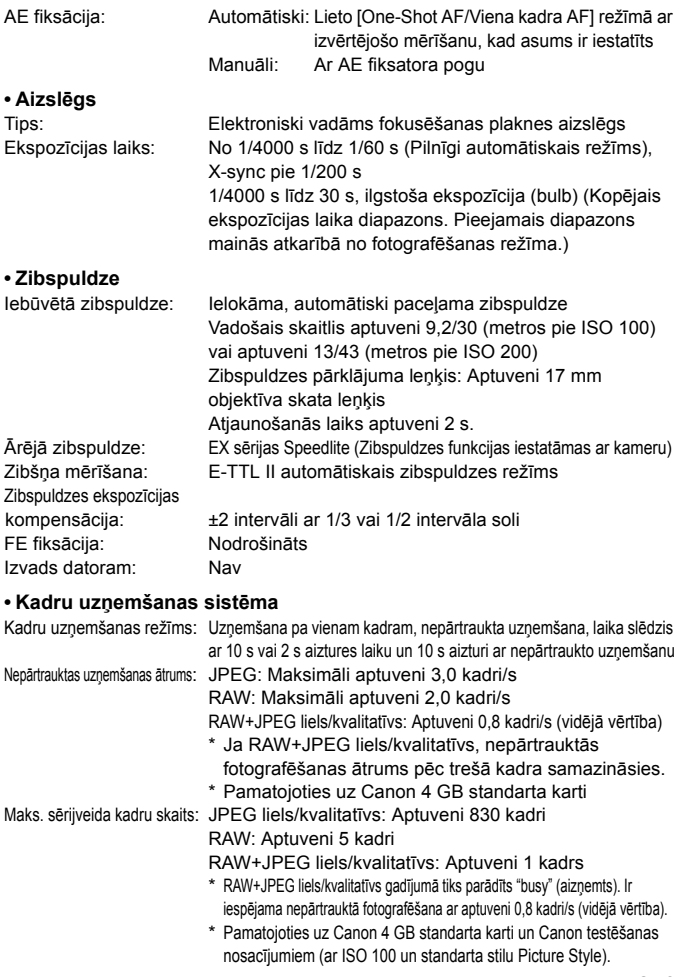

#### **• Fotografēšana režīmā Live View**

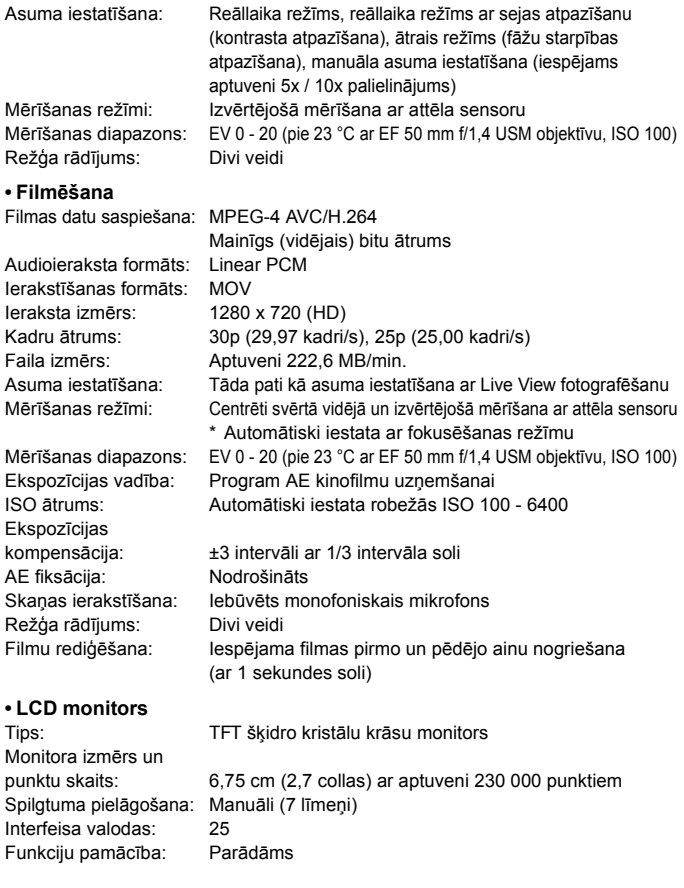

#### **• Atskaņošana**

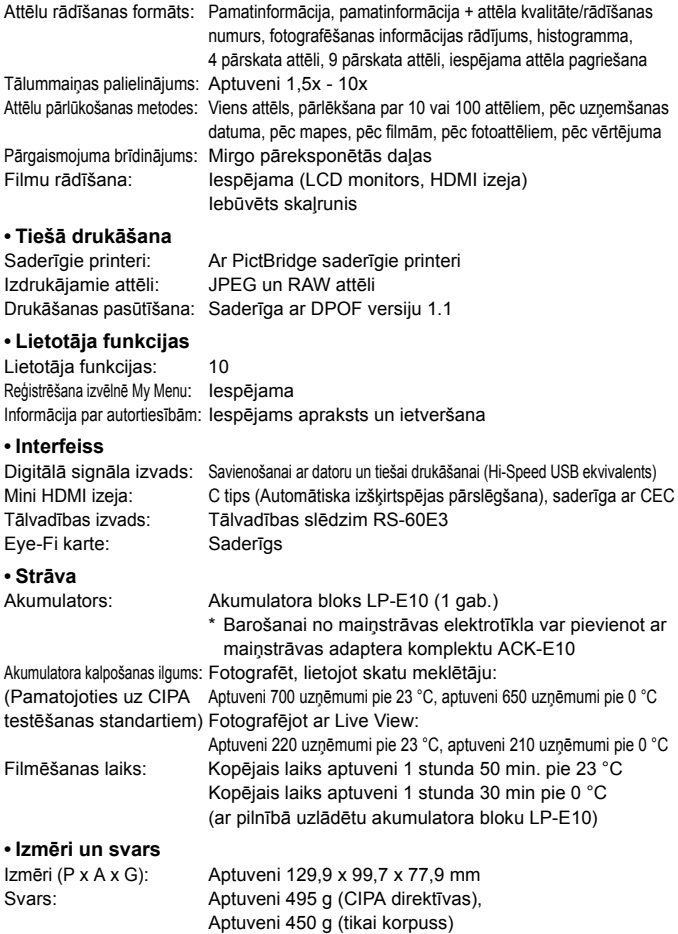

#### **• Vides prasības**

Darba temperatūras diapazons: 0 °C - 40 °C Darba relatīvais mitrums: 85% vai mazāk

#### **• Akumulatora bloks LP-E10**

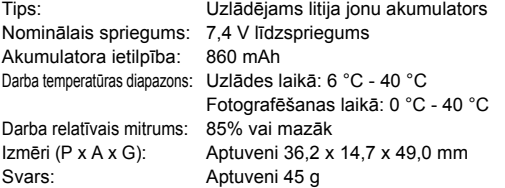

#### **• Akumulatoru uzlādes ierīce LC-E10**

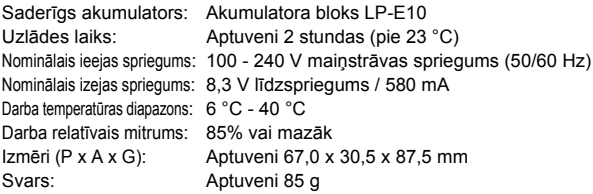

#### **• Akumulatoru uzlādes ierīce LC-E10E**

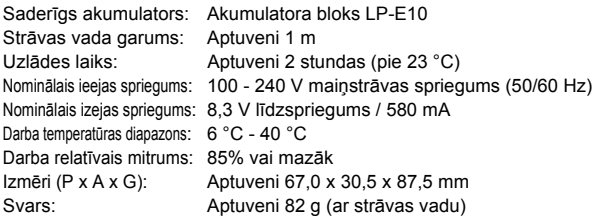

#### **• EF-S 18-55 mm f/3,5-5,6 IS II**

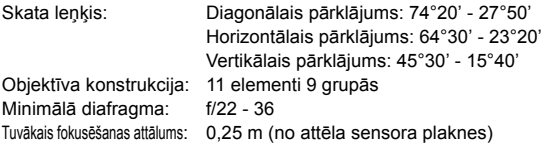

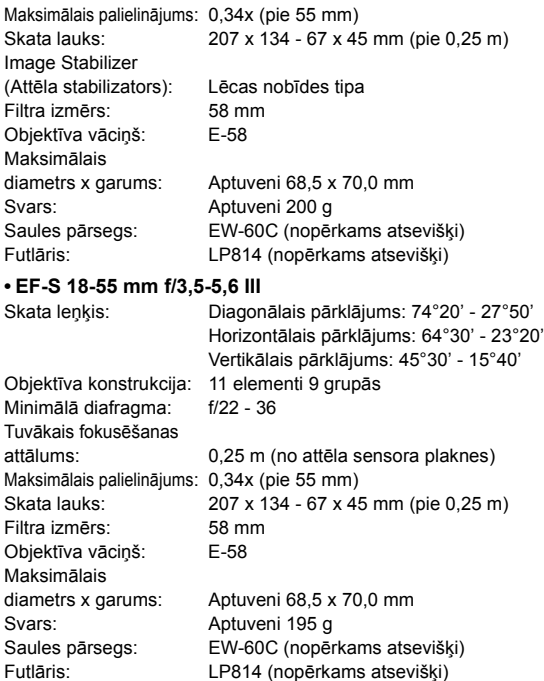

- Visa iepriekš minētā informācija ir pamatota uz Canon testēšanas standartiem un CIPA (Camera & Imaging Products Association) testēšanas standartiem un direktīvām.
- Iepriekš minētie izmēri, maksimālais diametrs, garums un svars ir pamatots uz CIPA direktīvām (izņemot svaru atsevišķi kameras korpusam).
- Ir paturētas tiesības mainīt izstrādājuma tehniskos datus un ārieni bez iepriekšēja paziņojuma.
- Ja rodas problēma ar kamerai pievienotu objektīvu, kurš nav Canon izstrādājums, konsultējieties ar attiecīgā objektīva izgatavotāju.

#### **Prečzīmes**

- **Adobe ir Adobe Systems Incorporated prečzīme.**
- Windows ir ASV un citās valstīs reģistrētas Microsoft Corporation prečzīme vai reģistrēta prečzīme.
- Macintosh un Mac OS ir ASV un citās valstīs reģistrētas Apple Inc. prečzīmes vai reģistrētas prečzīmes.
- SDXC logotips ir SD-3C, LLC prečzīme.
- **HDMI, HDMI logotips un High-Definition Multimedia Interface ir HDMI Licensing** LLC prečzīme vai reģistrēta prečzīme.
- Visi pārējie šajā rokasgrāmatā minētie korporatīvu un izstrādājumu nosaukumi ir attiecīgo to īpašnieku īpašums.

#### **Par MPEG-4 licencēšanu**

"Šis produkts ir licencēts atbilstoši AT&T patentiem MPEG-4 standartam, un to drīkst lietot tādu ar MPEG-4 saderīgu video kodēšanai un/vai dekodēšanai, kuri (1) kodēti tikai personīgiem vai nekomerciāliem nolūkiem vai (2) to veicis atbilstoši AT&T patentiem ar MPEG-4 saderīgu video nodrošināšanai licencēts videopakalpojumu piegādātājs. Nekādam citādam MPEG-4 standarta lietojumam licence nav piešķirta vai ietverta."

#### **About MPEG-4 Licensing**

"This product is licensed under AT&T patents for the MPEG-4 standard and may be used for encoding MPEG-4 compliant video and/or decoding MPEG-4 compliant video that was encoded only (1) for a personal and non-commercial purpose or (2) by a video provider licensed under the AT&T patents to provide MPEG-4 compliant video. No license is granted or implied for any other use for MPEG-4 standard."

\* Notice displayed in English as required.

#### **Ir ieteicama īstu Canon piederumu lietošana**

Šis izstrādājums ir izveidots teicamas veiktspējas sniegšanai, lietojot to kopā ar īstiem Canon piederumiem. Canon neuzņemas atbildību par jebkuru šī izstrādājuma bojājumu un/vai negadījumiem, piemēram, aizdegšanos, ko izraisījusi neīstu Canon piederumu radīta disfunkcija (piemēram, akumulatora bloka sūce un/vai eksplozija). Lūdzu, ņemiet vērā, ka šī garantija neattiecas uz bojājumiem, kas radušies no Canon izstrādājumiem atšķirīgu piederumu izmantošanas rezultātā, tomēr varat pieprasīt veikt maksas remontu.

## **Drošības brīdinājumi**

Lai novērstu savainojumus, nāves gadījumus un materiālos bojājumus, ievērojiet šos drošības pasākumus un lietojiet aprīkojumu pareizi.

#### **Savainojumu un nāves gadījumu novēršana**

- Lai novērstu aizdegšanos, pārmērīgu karstumu, ķimikāliju noplūdi un eksplozijas, ievērojiet tālāk minētos drošības pasākumus:
	- Nelietojiet akumulatorus, strāvas avotus un piederumus, kas nav minēti šajā bukletā. Nelietojiet pašgatavotus vai pārveidotus akumulatorus.
	- Neizraisiet akumulatora bloka vai saglabāšanas baterijas īssavienojumu un nepārveidojiet to. Nekarsējiet vai nelodējiet akumulatora bloku vai saglabāšanas bateriju. Nepakļaujiet akumulatora bloku vai saglabāšanas bateriju liesmas vai ūdens iedarbībai. Tāpat nepakļaujiet akumulatora bloku vai saglabāšanas bateriju stipram mehāniskam triecienam.
	- Neievietojiet akumulatora bloku vai saglabāšanas bateriju ar pretēju polaritāti (+ –). Nejauciet kopā vecus un jaunus vai arī dažādu tipu akumulatorus.
	- Neuzlādējiet akumulatora bloku pie temperatūras, kas ir ārpus pieļaujamā diapazona 0 °C - 40 °C. Turklāt nepārsniedziet uzlādes laiku.
	- Neievietojiet svešus metāliskus priekšmetus kameras, piederumu, savienotājvadu u.c. elektriskajos kontaktos.
- Turiet saglabāšanas bateriju bērniem nepieejamā vietā. Ja bērns norij šo bateriju, nekavējoties meklējiet ārsta palīdzību. (Baterijas ķimikālijas var bojāt kuņģi un zarnas.)
- Atbrīvojoties no akumulatora bloka vai saglabāšanas baterijas, kontakta novēršanai ar citiem metāliskiem priekšmetiem izolējiet tā elektriskos kontaktus ar izolācijas lenti. Tas vajadzīgs aizdegšanās vai eksplozijas novēršanai.
- Ja akumulatora bloka uzlādes laikā no tā izdalās pārmērīgs karstums, dūmi vai izgarojumi, uzlādes apturēšanai un aizdegšanās novēršanai nekavējoties atvienojiet akumulatoru uzlādes ierīci no elektrotīkla kontaktligzdas.
- Ja akumulatora blokam vai saglabāšanas baterijai ir sūce, izmainīta krāsa vai forma vai ja no tās izdalās dūmi vai izgarojumi, nekavējoties to izņemiet. Rīkojieties uzmanīgi, lai neapdedzinātos.
- Nepieļaujiet no akumulatora iztecējušā šķidruma nokļūšanu acīs, uz ādas un apģērba. Tas var izraisīt aklumu vai ādas problēmas. Ja no akumulatora iztecējušais šķidrums saskaras ar acīm, ādu un apģērbu, skalojiet cietušo vietu lielā tīra ūdens daudzumā, neberžot to. Nekavējoties vērsieties pie ārsta.
- Uzlādes laikā turiet šo aprīkojumu bērniem nepieejamā vietā. Bērns var nejauši nosmakt, sapinoties vadā, vai saņemt strāvas triecienu.
- Vadus neturiet karstuma avota tuvumā. Vads var deformēties vai var izkust izolācija un izraisīt strāvas triecienu.
- Nezibsnījiet zibspuldzi braucošas automašīnas vadītāja virzienā. Tas var izraisīt negadījumu.
- Nezibsnījiet zibspuldzi acu tuvumā. Tas var bojāt redzi. Lietojot zibspuldzi zīdaiņa fotografēšanai, turiet to vismaz 1 metra atstatumā.
- Pirms kameras vai kāda piederuma nolikšanas glabāšanai, kad to nelietojat, izņemiet akumulatora bloku un atvienojiet strāvas spraudni. Tas vajadzīgs strāvas trieciena, karstuma rašanās un aizdegšanās novēršanai.
- Nelietojiet šo aprīkojumu vietās, kur ir uzliesmojoša gāze. Tas vajadzīgs eksplozijas vai aizdegšanās novēršanai.
- Ja nometat šo aprīkojumu zemē un korpuss saplīst, atsedzot iekšējās detaļas, neaizskariet tās, jo iespējams strāvas trieciens.
- Neizjauciet un nepārveidojiet šo aprīkojumu. Augstsprieguma ierīču iekšējās daļas var izraisīt strāvas triecienu.
- Neskatieties caur kameru vai objektīvu uz sauli vai sevišķi spožu gaismas avotu. Tā rīkojoties, varat bojāt redzi.
- Turiet kameru maziem bērniem nesasniedzamā vietā. Bērns var nejauši nosmakt, sapinoties kakla siksnā.
- Neglabājiet šo aprīkojumu putekļainās vai mitrās vietās. Tas vajadzīgs aizdegšanās vai strāvas trieciena novēršanai.
- Pirms kameras lietošanas lidmašīnā vai slimnīcā noskaidrojiet, vai tas ir atļauts. Kameras izstarotie elektromagnētiskie viļņi var traucēt lidmašīnas ierīču vai slimnīcas medicīniskā aprīkojuma darbību.
- Lai novērstu aizdegšanos vai strāvas triecienu, ievērojiet tālāk minētos drošības pasākumus: - Strāvas kontaktspraudni vienmēr iespraudiet līdz galam.
	- Neaiztieciet strāvas kontaktspraudni ar slapjām rokām.
	- Izvelkot strāvas kontaktspraudni no ligzdas, satveriet un velciet aiz kontaktspraudņa, nevis aiz vada.
	- Neskrambājiet, negraiziet un pārmērīgi nelokiet vadu, nelieciet uz tā smagus priekšmetus. Tāpat nevērpiet un nepiniet vadus.
	- Pie vienas elektrotīkla kontaktligzdas nepievienojiet pārāk daudz strāvas kontaktspraudņu.
	- Nelietojiet vadu, kura izolācija ir bojāta.
- Palaikam atvienojiet strāvas kontaktspraudni un ar sausu drānu notīriet putekļus ap tīkla kontaktligzdu. Ja apkārtne ir putekļaina, mitra vai eļļaina, putekļi tīkla kontaktligzdā var kļūt mitri un radīt īsslēgumu kontaktligzdā, izraisot aizdegšanos.

#### **Savainojuma vai aprīkojuma bojājuma novēršana**

- Neatstājiet aprīkojumu automašīnas salonā karstā saulē vai karstuma avota tuvumā. Aprīkojums var sakarst un izraisīt ādas apdegumus.
- Nenēsājiet apkārt trijkājim piestiprinātu kameru. Tāda rīcība var izraisīt savainojumus. Tāpat pārliecinieties, vai trijkājis ir pietiekami masīvs, lai balstītu kameru un objektīvu.
- Neatstājiet objektīvu vai kameru ar pievienotu objektīvu saulē un neuzliktu objektīva vāciņu. Pretējā gadījumā objektīvs var koncentrēt saules starus un izraisīt aizdegšanos.
- Neapsedziet ar audeklu vai neietiniet tajā akumulatora uzlādes ierīci. Tāda rīcība var izraisīt karstuma uzkrāšanos un korpusa deformāciju vai aizdegšanos.
- Ja iemetat kameru ūdenī vai ja ūdens vai metāla drumslas iekļūst kameras iekšienē, nekavējoties izņemiet akumulatora bloku un saglabāšanas bateriju. Tas vajadzīgs aizdegšanās vai strāvas trieciena novēršanai.
- Nelietojiet un neatstājiet akumulatora bloku karstā vietā. Tāda rīcība var izraisīt akumulatora sūci vai samazināt tā kalpošanas laiku. Turklāt akumulatora bloks vai saglabāšanas baterija var sakarst un izraisīt ādas apdegumus.
- Nelietojiet aprīkojuma tīrīšanai krāsu atšķaidītāju, benzīnu vai citus organiskos šķīdinātājus. Tāda rīcība var izraisīt aizdegšanos vai veselības apdraudējumu.

#### **Ja izstrādājums nedarbojas pareizi vai tam vajadzīga labošana, sazinieties ar savu dīleri vai ar tuvāko Canon servisa centru.**

260

#### **Paredzēts tikai Eiropas Savienības valstīm (un EEZ).**

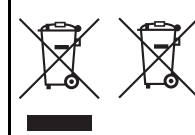

Šie simboli norāda, ka atbilstoši ES direktīvai par izlietotu elektrisku un elektronisku aparatūru (2002/96/EK), direktīvai par baterijām un akumulatoriem (2006/66/EK) un vietējai likumdošanai no šī produkta nedrīkst atbrīvoties, izmetot to kopā ar sadzīves atkritumiem. Ja ķīmiskais simbols ir uzdrukāts zem iepriekš tekstā

norādītā simbola, saskaņā ar direktīvu par baterijām un akumulatoriem tas nozīmē, ka šīs baterijas vai akumulatori satur smagos metālus (Hg = dzīvsudrabs, Cd = kadmijs, Pb = svins), un to koncentrācijas līmenis pārsniedz direktīvā par baterijām un akumulatoriem minēto piemērojamo slieksni. Šis produkts ir jānodod piemērotā savākšanas punktā, piemēram, autorizētā veikalā, kur iegādājaties līdzīgu jaunu produktu un veco atstājat vietā, vai autorizētā dienestā, kas nodarbojas ar izlietotas elektriskās un elektroniskās aparatūras (waste electrical and electronic equipment - WEEE) otrreizēju pārstrādi. Nepareizi apejoties ar šāda veida izlietotu aparatūru, var apdraudēt vidi un cilvēka veselību potenciāli bīstamu vielu dēļ, kas parasti ietilpst elektriskajā un elektroniskajā aparatūrā lietotajos sakausējumos. Turklāt pareiza atbrīvošanās no šī produkta sekmē racionālu dabas resursu izlietojumu.

Lai saņemtu plašāku informāciju par vietām, kur izlietotu aparatūru var nodot otrreizējai pārstrādei, sazinieties ar vietējās pašvaldības pārstāvjiem, dienestu, kas atbild par atkritumu savākšanu, pilnvarotu WEEE struktūru vai iestādi, kas veic atbrīvošanos no sadzīves atkritumiem, vai apmeklējiet tīmekļa vietni www.canon-europe.com/environment.

(Eiropas Ekonomiskā zona: Norvēģija, Īslande un Lihtenšteina).

#### **SVARĪGAS DROŠĪBAS INSTRUKCIJAS**

- 1. **SAGLABĀJIET ŠĪS INSTRUKCIJAS** šajā rokasgrāmatā ir svarīgas instrukcijas par akumulatoru uzlādes ierīces LC-E10 un LC-E10E drošību un darbību.
- 2. Pirms uzlādes ierīces lietošanas izlasiet visas instrukcijas un aizrādījumus uz (1) uzlādes ierīces, (2) akumulatora bloka un uz (3) izstrādājuma, kuram izmantojat akumulatora bloku.
- 3. **BRĪDINĀJUMS** lai samazinātu savainojumu gūšanas risku, uzlādējiet tikai akumulatoru bloku LP-E10. Pārējo tipu akumulatori var eksplodēt, radot savainojumus vai citu kaitējumu.
- 4. Nepakļaujiet uzlādes ierīci lietus vai sniega iedarbībai.
- 5. Ja papildierīce nav Canon apstiprināta vai no tā iegādāta, tā var izraisīt aizdegšanos, strāvas triecienu vai savainojumu.
- 6. Lai samazinātu elektriskā kontaktspraudņa vai vada bojājuma iespēju, uzlādes ierīces atvienošanas gadījumā velciet to aiz kontaktspraudņa, nevis aiz vada.
- 7. Nodrošiniet, lai vads būtu novietots tā, ka uz tā kāds neuzkāptu, neaizķertos aiz tā vai citādi to nebojātu vai neraustītu.
- 8. Nelietojiet uzlādes ierīci ar bojātu vadu vai kontaktspraudni; nekavējoties tos nomainiet.
- 9. Nelietojiet uzlādes ierīci, ja tā saņēmusi asu triecienu, nomesta vai citādi bojāta; nogādājiet to kvalificētam apkopes speciālistam.
- 10. Neizjauciet uzlādes ierīci; remonta nepieciešamības gadījumā nogādājiet to kvalificētam apkopes speciālistam. Nepareiza samontēšana var radīt strāvas trieciena vai aizdegšanās risku.
- 11. Lai samazinātu strāvas trieciena saņemšanas risku, pirms tehniskās apkopes vai tīrīšanas sākšanas atvienojiet uzlādes ierīci no kontaktligzdas.

#### **TEHNISKĀS APKOPES INSTRUKCIJA**

Ja vien šajā rokasgrāmatā nav norādīts citādi, iekšpusē nav apkopjamu detaļu. Uzticiet apkopi kvalificētam apkopes speciālistam.

#### **BRĪDINĀJUMS**

JA NOMAINĪTĀ AKUMULATORA VAI BATERIJAS TIPS NAV ATBILSTOŠS, PASTĀV EKSPLOZIJAS RISKS.

IZLIETOTĀS BATERIJAS UN AKUMULATORUS LIKVIDĒJIET SASKAŅĀ AR VIETĒJIEM NOTEIKUMIEM.

# **Programmatūras palaišanas pamācība**

Šajā nodaļā ir sniegts pārskats par programmatūru EOS Solution Disk (CD-ROM) diskā, kas ir piegādāts kopā ar kameru, un izskaidrota programmas instalēšana datorā. Tajā arī ir izskaidrots, kā var apskatīt pdf failus EOS Camera Instruction Manuals Disk (DVD-ROM) diskā.

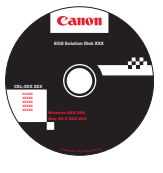

**EOS Solution Disk** (Programmatūra)

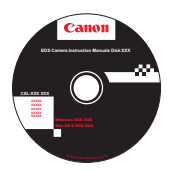

**12**

**EOS Camera Instruction Manuals Disk**

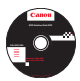

## **EOS Solution Disk**

Šajā diskā ir iekļauta dažāda programmatūra EOS kamerām.

Komunikācijas programmatūra kamerai un datoram

# **Q** EOS Utility

- Ar kameru uzņemtos attēlus (nekustīgus fotoattēlus/filmas) var lejupielādēt datorā.
- Jūs varat veikt dažādus kameras iestatījumus no datora.
- Jūs varat fotografēt attālināti, pievienojot kameru datoram.

Attēlu skatīšanas un rediģēšanas programmatūra

# $\Theta$  Digital Photo Professional

- Jūs varat apskatīt, rediģēt un izdrukāt uzņemtos attēlus savā datorā lielā ātrumā.
- Jūs varat rediģēt attēlus, atstājot to oriģinālus neizmainītus.
- To var izmantot ļoti daudzi lietotāji: gan amatieri, gan profesionāļi. Mēs to īpaši iesakām lietotājiem, kuri galvenokārt uzņem RAW attēlus.

Attēlu skatīšanas un rediģēšanas programmatūra

# c **ZoomBrowser EX (Windows) / ImageBrowser (Macintosh)**

- Jūs varat apskatīt, rediģēt un izdrukāt JPEG attēlus savā datorā.
- Jūs varat sašķirot un sakārtot attēlus pēc to uzņemšanas datuma vai motīva.
- Jūs varat atskaņot un rediģēt filmas (MOV failus), kā arī izgūt nekustīgus fotoattēlus no filmām.
- Mēs to rekomendējam iesācējiem, kuri sāk strādāt ar digitālo kameru, kā arī lietotājiem amatieriem.

Picture Style faila veidošanas programmatūra

# d **Picture Style Editor**

- Šī programmatūra ir paredzēta prasmīgiem lietotājiem, kuriem ir pieredze attēlu rediģēšanā.
- Jūs varat rediģēt Picture Style atbilstoši savām unikālajām attēla īpašībām un izveidot/saglabāt oriģinālu Picture Style failu.

#### **Programmatūras instalēšana** Saderīgas operētājsistēmas **Windows 7 Windows Vista Windows XP1** <sup>P</sup>ārliecinieties, vai kamera nav pievienota datoram.  $\mathbf u$

 Nepievienojiet kameru datoram, pirms ir instalēta programmatūra. Šādā gadījumā programmatūra netiks instalēta pareizi.

- **2** Ievietojiet EOS Solution Disk (CD) disku.
- **3** Nolikšķiniet uz [**Easy Installation/Vienkāršā instalēšana**], lai sāktu instalēšanu.

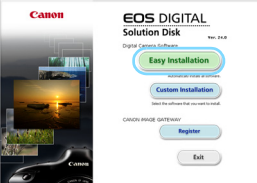

 Lai pabeigtu instalēšanas procesu, izpildiet parādītajos logos norādītās prasības.

 $\rightarrow$  **Kad instalēšana ir pabeigta, tiek attēlots logs 4. darbībai.** 

**4** Nolikšķiniet uz [**Restart/Restartēt**].

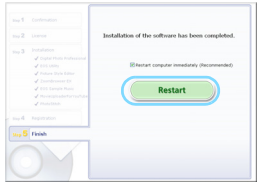

**5** Kad dators ir restartējies, izņemiet kompaktdisku.

- Lai lejupielādētu attēlus no kamerām, skatiet norādes EOS Utility lietotāja rokasgrāmatā (PDF elektroniskā instrukcija).
- Tiks instalēta arī "WFT Utility" un "Original Data Security Tools" programmatūra papildpiederumiem (tiek pārdots atsevišķi). Ja programmatūra nav nepieciešama, atinstalējiet to.

#### **Programmatūras instalēšana**

Saderīgas operētājsistēmas **MAC OS X 10.4 - 10.6**

**1** <sup>P</sup>ārliecinieties, vai kamera nav pievienota datoram.

**2** Ievietojiet EOS Solution Disk (CD) disku.

- Datora darbvirsmā ar dubultklikšķi atveriet CD-ROM diska ikonu un pēc tam veiciet dubultklikšķi uz [Canon EOS Digital Installer/ Canon EOS digitālais instalētājs].
- **3** Noklikšķiniet uz [**Install/Instalēt**], lai sāktu instalēšanu.

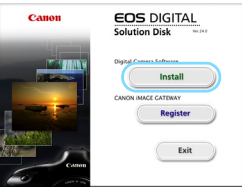

- Lai pabeigtu instalēšanas procesu, izpildiet parādītajos logos norādītās prasības.
- Kad instalēšana ir pabeigta, tiek attēlots logs **4**. darbībai.

**4** Noklikšķiniet uz [**Finish/Pabeigt**].

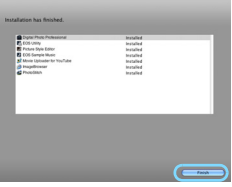

- **5** Izņemiet CD disku.
	- Lai lejupielādētu attēlus no kamerām, skatiet norādes EOS Utility lietotāja rokasgrāmatā (PDF elektroniskā instrukcija).
	- Tiks instalēta arī "WFT Utility" programmatūra papildpiederumiem (tiek pārdots atsevišķi). Ja programmatūra nav nepieciešama, atinstalējiet to.

#### [**WINDOWS**]

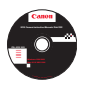

## **EOS Camera Instruction Manuals Disk**

Iekopējiet diskā esošo PDF lietotāja rokasgrāmatu savā datorā.

**1** Ievietojiet EOS Camera Instruction Manuals Disk (DVD) disku sava datora DVD-ROM dzinī.

## **2** Atveriet disku.

u

 Darbvirsmā veiciet dubultklikšķi uz [**My Computer/Mans dators**] un pēc tam veiciet dubultklikšķi uz DVD-ROM dziņa, kurā esat ievietoiis disku.

Atlasiet valodu un operētājsistēmu. Tiek parādīts lietotāja rokasgrāmatas satura rādītājs.

Lai apskatītu lietotāja rokasgrāmatas failus (PDF formātā), ir jābūt instalētai programmai Acrobat Reader (6.0 vai jaunākai versijai). Instalējiet Adobe Reader, ja šī programma jau nav instalēta jūsu datorā.

Lai saglabātu PDF instrukciju savā datorā, izmantojiet Adobe Reader funkciju Save (Saglabāt).

#### [**MACINTOSH**]

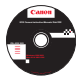

#### **EOS Camera Instruction Manuals Disk**

Iekopējiet diskā esošo PDF lietotāja rokasgrāmatu savā Macintosh datorā.

**1** Ievietojiet EOS Camera Instruction Manuals Disk (DVD) disku sava Macintosh datora DVD-ROM dzinī.

#### **2** Atveriet disku.

Veiciet dubultklikšķi uz diska ikonas.

**3** Veiciet dubultklikšķi uz START.html faila. Atlasiet valodu un operētājsistēmu. Tiek parādīts lietotāja rokasgrāmatas satura rādītājs.

 $\mathbf u$ Lai apskatītu lietotāja rokasgrāmatas failus (PDF formātā), ir jābūt instalētai programmai Acrobat Reader (6.0 vai jaunākai versijai). Instalējiet Adobe Reader, ja šī programma vēl nav instalēta jūsu Macintosh datorā. Lai saglabātu PDF rokasgrāmatu savā datorā, izmantojiet Adobe Reader funkciju Save (Saglabāt).

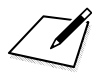

# **Īsās lietošanas pamācības un lietotāja rokasgrāmatas satura rādītājs**

**13**

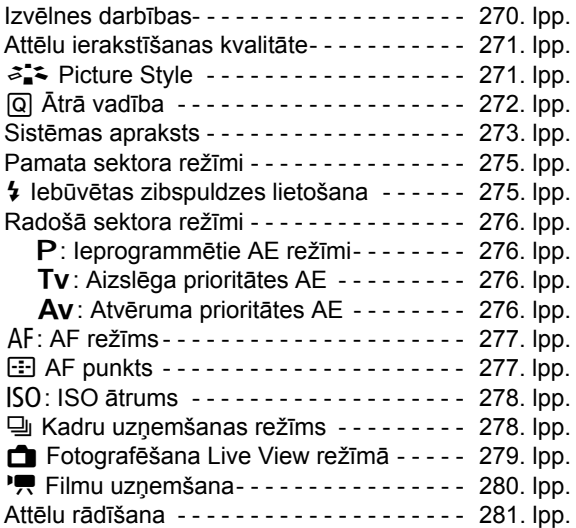

# **Īsa lietošanas pamācība**

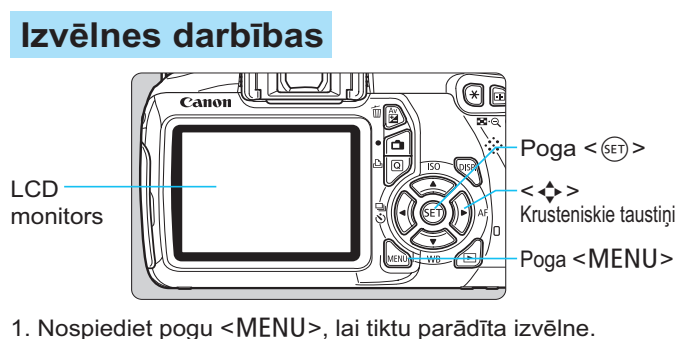

- 2. Izvēlieties cilni, nospiežot taustiņu <<>>>
sectam izvēlieties vajadzīgo vienumu, nospiežot taustiņu  $\langle \sqrt{\mathbf{v}} \rangle$ .
- 3. Nospiediet < $(F)$ >, lai tiktu parādīts iestatījums.
- 4. Pēc vienuma iestatīšanas nospiediet  $\leq$   $\leq$   $\geq$ .

**Pamata sektora režīmi Filmu uzņemšanas režīms**

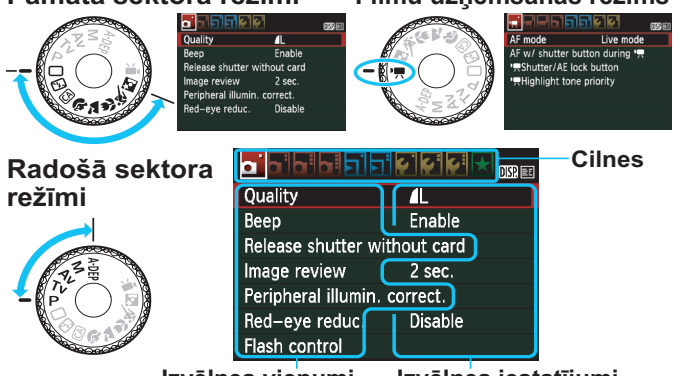

# **Attēlu ierakstīšanas kvalitāte**

**·** Izvēlieties [ $\Omega$ <sup>†</sup> Quality/ $\Omega$ <sup>†</sup> Kvalitāte], pēc tam nospiediet <  $(\varepsilon \overline{v})$  >.

- Lai izvēlētos kvalitāti, nospiediet taustiņu <U>, pēc tam <0>.

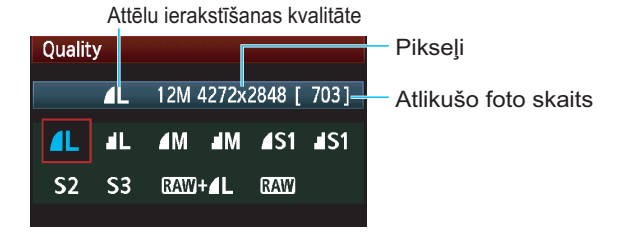

# **a<sup>-</sup> Picture Style**<sup>☆</sup>

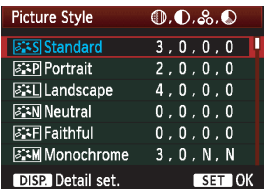

 $\bullet$ Izvēlieties [**Q**<sup>2</sup> Picture Style/ 2 **Fotogrāfijas stils**],  $p\bar{e}c$  tam nospiediet  $\leq$   $\sqrt{5}$ . - Lai izvēlētos Picture Style, nospiediet taustiņu  $\leq$   $\blacktriangleright$ ,  $p\bar{e}c$  tam  $\leq$   $\leq$   $\geq$   $\geq$ .

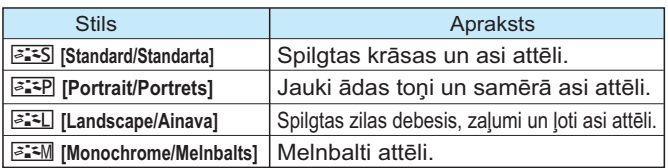

- Informāciju par stiliem <S> ([Neutral/Neitrāls]) un <EIF> ([Faithful/Reāls]) skatiet 80. lpp.

# Q **Ātrā vadība**

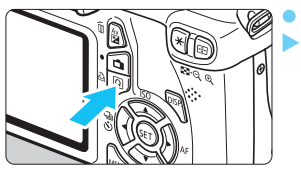

Nospiediet pogu  $\leq |\Omega|$ . Tiks parādīts ātrās vadības ekrāns.

**Pamata sektora režīmi Radošā sektora režīmi**

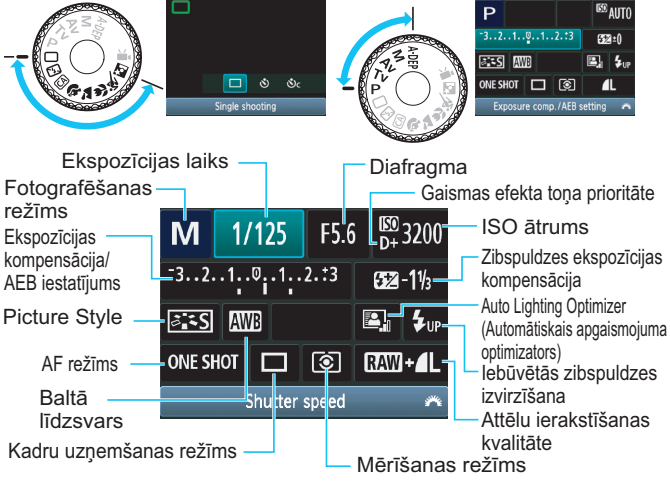

- Pamata sektora režīmos iestatāmās funkcijas atšķiras atkarībā no fotografēšanas režīma.
- $\bullet$ Izvēlieties funkciju, nospiežot taustiņu  $\langle \diamond \rangle$ >, pēc tam iestatiet to, pagriežot disku < $\mathbb{Z}^s$ >.
- $\bullet$  Lai i izvirzītu iebūvēto zibspuldzi, izvēlieties <  $\sharp_{\mathsf{up}}$  >, pēc tam nospiediet <  $(\mathsf{eff})$  >.

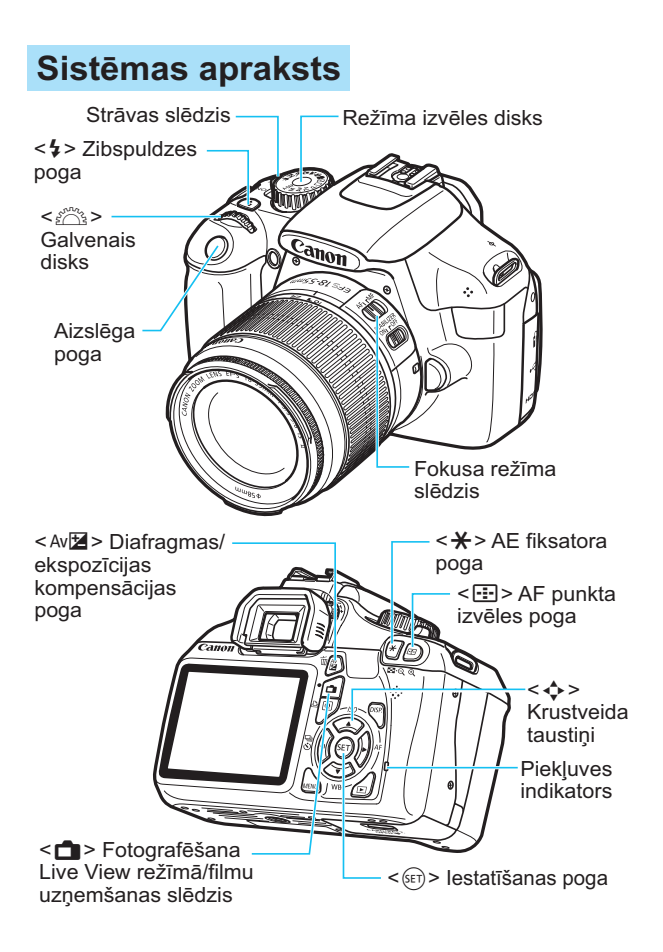

# **Fotografēšanas iestatījumu displejs**

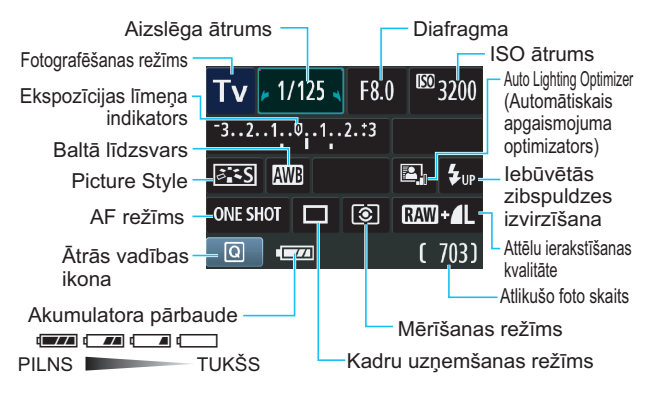

## **Informācija par skatu meklētāju**

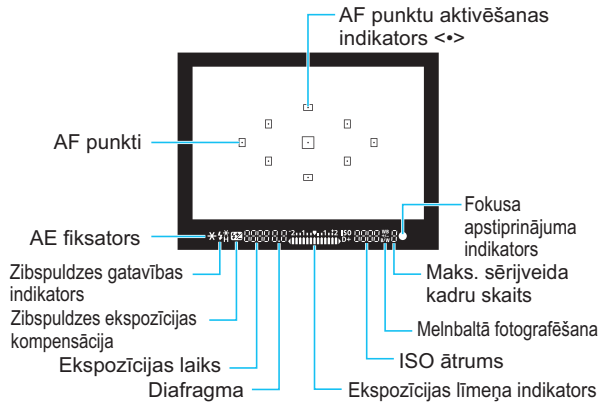

# **Pamata sektora režīmi**

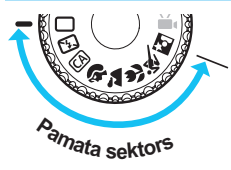

**Visi fotografēšanai nepieciešami iestatījumi tiek veikti automātiski. Lietotājam tikai jānospiež aizslēga poga, un kamera izdara visu pārējo. <sup>a</sup>mat<sup>a</sup> <sup>s</sup>ektor<sup>s</sup>**

- $\Box$  Pilnīgi automātiskais
- 图 Bez zibspuldzes
- CA Radošais automātiskais
- **2** Portrets
- **24** Ainava
- **7** Tuvplāns
- **冬 Sports**
- **6** Nakts portrets
- Nospiežot pogu < **Q** >, tiks parādīts ātrās vadības ekrāns. Fotografēšanas režīmā  $\left(\frac{1}{2}\right)/\sum_{k}^{k}/\sum_{k}^{k}$  nospiediet taustiņu < V >, lai izvēlētos funkciju, pēc tam nospiediet taustiņu < V → vai pagrieziet disku < $\mathbb{Z}^*$ >, lai pārslēgtu to vajadzīgajā režīmā.

# D **Iebūvētas zibspuldzes lietošana**

# **Pamata sektora režīmi**

Ja nepieciešams, iebūvētā zibspuldze vāja apgaismojuma vai aizmugurapgaismojuma apstākļos tiks izvirzīta un pacelta automātiski (izņemot režīmu < $\mathbb{S}$ > < $\mathbb{R}$  > < $\mathbb{R}$  > < $\mathbb{R}$  >).

# **Radošā sektora režīmi**

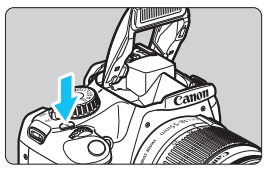

 $\bullet$ Nospiediet pogu < $\frac{1}{2}$ , lai izvirzītu iebūvēto zibspuldzi, un pēc tam fotografējiet.

# **Radošā sektora režīmi**

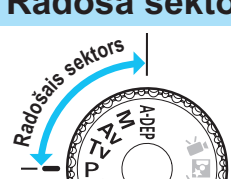

**Lai fotografētu dažādos veidos, kameras iestatījumus varat mainīt pēc vajadzības.**

# d**: Ieprogrammētie AE režīmi**

Kamera automātiski iestata aizslēga ātrumu un diafragmu tādā pašā veidā kā režīmā  $\leq$   $\Box$  >.

 $\bullet$ Iestatiet režīma izvēles disku uz  $\langle P \rangle$ .

# s**: Aizslēga prioritātes AE**

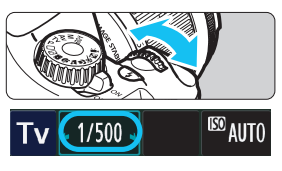

- $\bullet$ Pārslēdziet režīma izvēles disku uz  $\langle T_{\mathbf{V}} \rangle$ .
- $\bullet$  Iestatiet vēlamo ekspozīcijas laiku, pagriežot disku < $6/2$ , pēc tam fokusējiet objektu.
- Diafragma tiks iestatīta automātiski.
- $\bullet$  Ja diafragmas rādījums mirgo, grieziet disku < $\frac{1}{2}$ >, līdz tas pārstāj mirgot.

# f**: Atvēruma prioritātes AE**

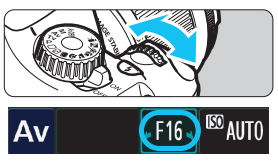

- $\bullet$ Pārslēdziet režīma izvēles disku uz  $\langle T_{V} \rangle$ .
- $\bullet$  Iestatiet vēlamo diafragmu, pagriežot disku < $\frac{1}{2}$ >, pēc tam fokusējiet objektu.
- $\blacktriangleright$ Ekspozīcijas laiks tiks iestatīts automātiski.
- $\bullet$  Ja ekspozīcijas laika iestatījums mirgo, grieziet disku <  $\leq$   $\leq$   $\leq$  >, līdz tas pārstāj mirgot.

# AF: **AF režīms**<sup>☆</sup>

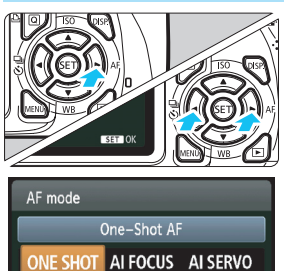

- $\bullet$  Pārslēdziet objektīva fokusa režīmu uz  $\leq$  AF $>$ .
- $\bullet$ Nospiediet pogu  $\leq$  AF>.
- $\bullet$ Nospiediet taustiņu <<**I>>>>>>** vai pagrieziet disku < $s\hat{\triangle}$ , lai izvēlētos AF režīmu, pēc tam nospiediet  $\leq$   $\leq$   $\geq$ .

ONE SHOT [One-Shot AF/Viena kadra AF]: Nekustīgiem objektiem AI FOCUS [AI Focus AF]: Automātiski izvēlas AF režīmu AI SERVO [AI Servo AF]: Kustīgiem objektiem

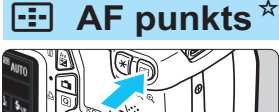

Manual selection

 $\Box$ 

 $\Box$ 

 $\Box$ 

 $\Box$ 

 $\Box$ 

 $\Box$ 

 $\Box$ 

 $\Box$ 

AF point selection

 $\bullet$ Nospiediet taustiņu  $\leq$   $\spadesuit$  >,

 $\bullet$ 

lai izvēlētos AF punktu. - Raugoties skatu meklētājā, varat

Nospiediet pogu  $\leq \frac{\pi}{2}$ .

- izvēlēties AF punktu, griežot disku < $\frac{1}{2}$ >, līdz vajadzīgais AF punkts sāk mirgot sarkanā krāsā.
- $\bullet$ Nospiežot < (sET) >, AF punkta izvēle tiek pārslēgta no centra AF punkta uz automātisku AF punkta izvēli un pretēji.

# **ISO: ISO ātrums**<sup>☆</sup>

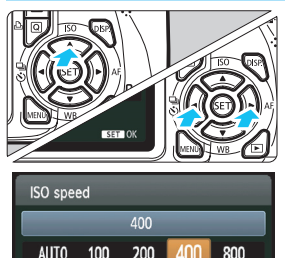

1600 3200 6400

- $\bullet$ Nospiediet pogu  $\leq \triangle$  ISO >.  $\bullet$ Nospiediet taustiņu <<**I**> vai pagrieziet disku < $\frac{1}{2}$ >, lai izvēlētos ISO ātrumu, pēc tam  $nospiediet  $(sET)$ .$
- $\bullet$  Ja ir izvēlēts [**AUTO/ AUTOMĀTISKI**], ISO ātrums tiek iestatīts automātiski. Nospiežot aizslēga pogu līdz pusei, tiks parādīts ISO ātruma iestatījums.

# $\overline{\mathbb{L}}$  Kadru uzņemšanas režīms<sup>\*</sup>

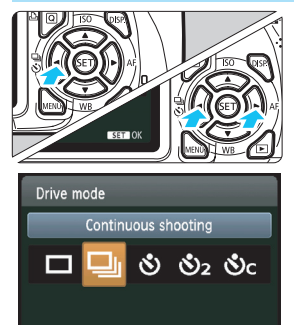

- $\bullet$ Nospiediet pogu  $\leq \blacksquare$ i $\mathcal{S}$ )>.  $\bullet$ Nospiediet taustinu <<**W**> vai pagrieziet disku < $\Im$  >. lai izvēlētos fotografēšanas režīmu,  $p\bar{e}c$  tam nospiediet  $\leq$   $\leq$   $\geq$ .
	- u : **[Single shooting/Uzņemšana pa vienam kadram]**
	- i : **[Continuous shooting/Nepārtrauktā fotografēšana]**
	- j : **[Self-timer:10 sec/10 sek. laika slēdzis]\***
	- l: **[Self-timer:2 sec/2 sek. laika slēdzis]**
	- $\mathcal{S}_{\mathcal{C}}$ : **[Self-timer:Continuous/Nepārtraukts laika slēdzis]\***
	- \* Kadru uzņemšanas režīmu < $\mathcal{S}$  > un < $\mathcal{S}_C$ > var iestatīt visos fotografēšanas režīmos (izņemot  $\langle \mathbf{F} | \mathbf{F} \rangle$ ).

# A **Fotografēšana Live View režīmā**

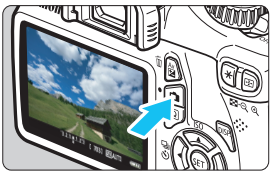

 $\bullet$ Nospiediet pogu  $\leq \blacksquare$ , lai parādītu Live View attēlu.

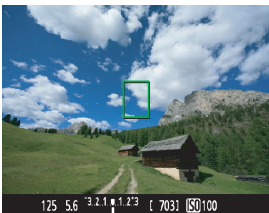

 $\bullet$  Fokusējiet objektu, līdz pusei nospiežot aizslēga pogu.

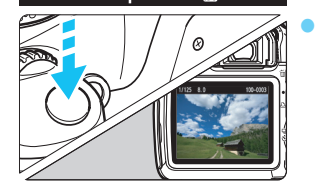

 Uzņemiet fotogrāfiju, nospiežot aizslēga pogu līdz galam.

- Live View režīma iestatījumi tiek parādīti pamata sektora režīmu izvēlnes cilnē [**a**<sup>2</sup>] un radošā sektora režīmu izvēlnes cilnē [**Q**:].
- $\bullet$ **Akumulatora darbības ilgums, fotografējot Live View režīmā**

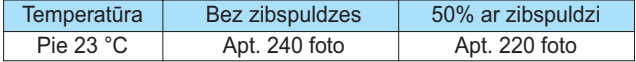

# **/只 Filmu uzņemšana**

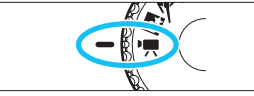

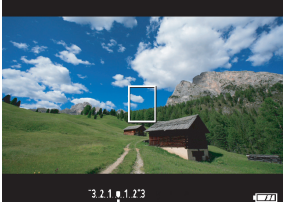

- $\bullet$ Pārslēdziet slēdzi uz  $\langle \mathbf{P}$  >.
- $\bullet$  Fokusējiet objektu, līdz pusei nospiežot aizslēga pogu. (Režīmā < $\blacktriangledown$  > nevar fotografēt, pat nospiežot aizslēga pogu līdz galam.)
- $\bullet$  Lai sāktu uzņemt filmu, nospiediet pogu  $\leq \Box$  >.
- $\bullet$  Lai apturētu filmas uzņemšanu, vēlreiz nospiediet pogu  $\leq$  >.

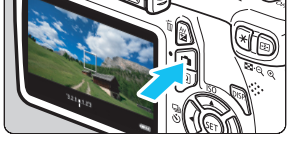

Filmas uzņemšana

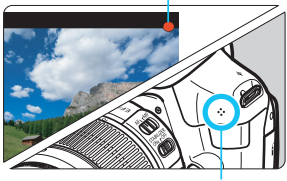

Mikrofons

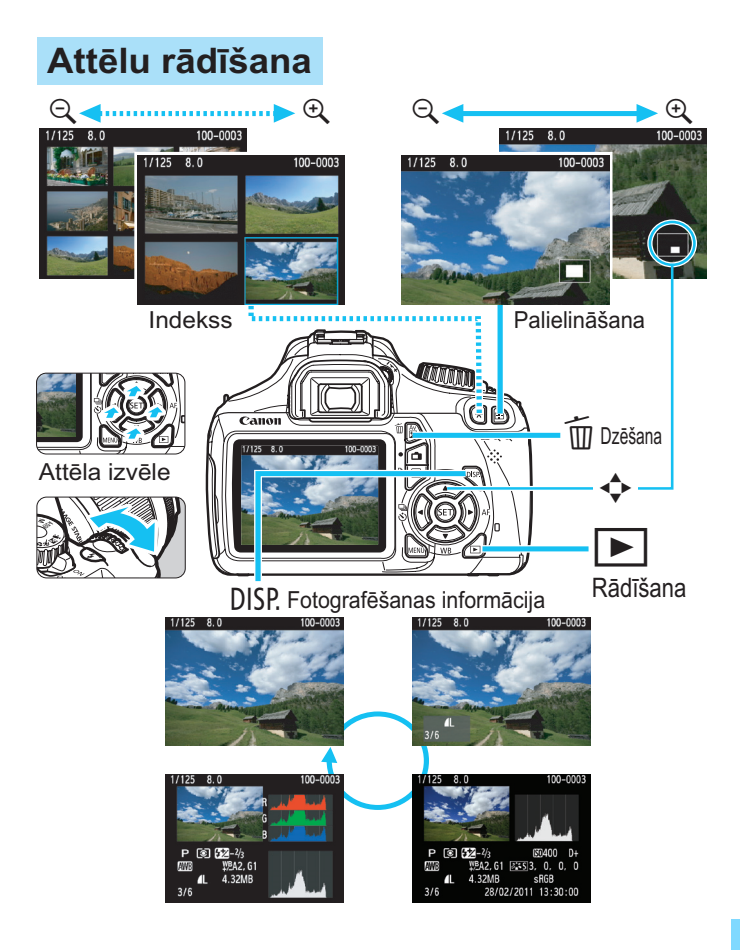

# **Alfabētiskais rādītājs**

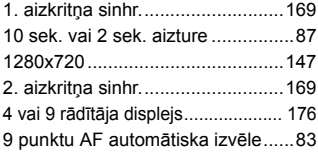

## **A**

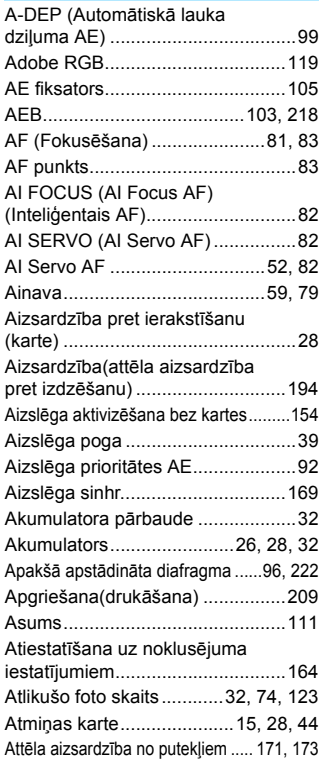

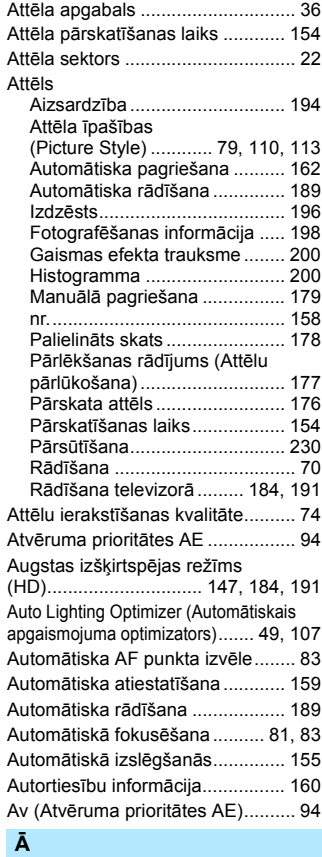

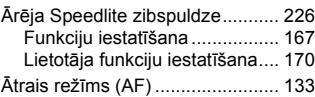

#### **B**

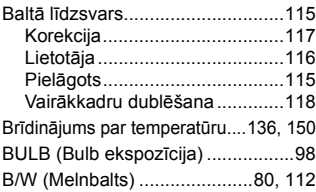

## **C**

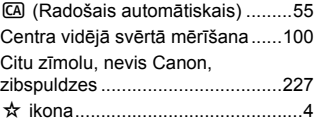

## **D**

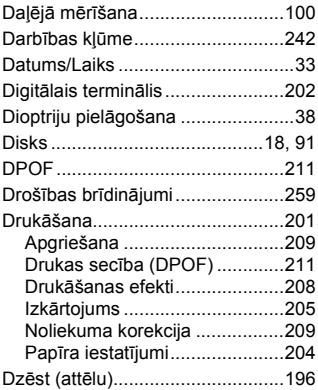

#### **E**

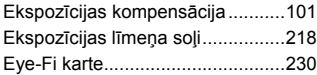

#### **F**

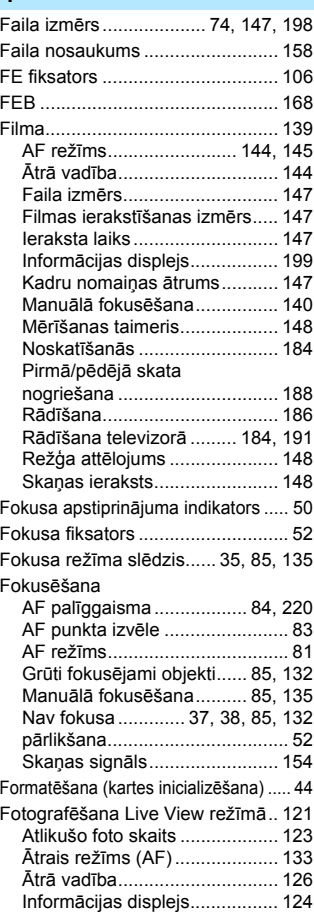

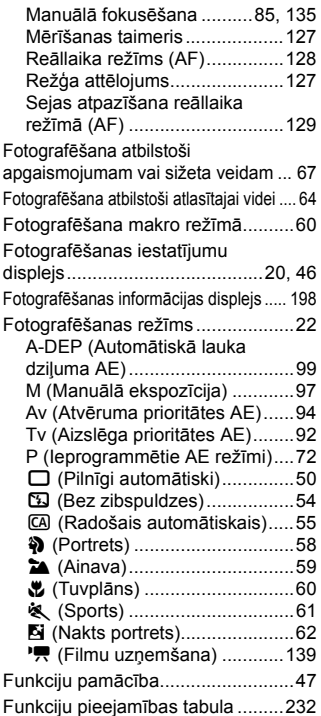

## **G**

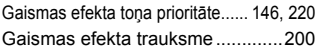

## **H**

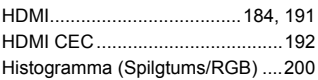

## **I** and the second state of the

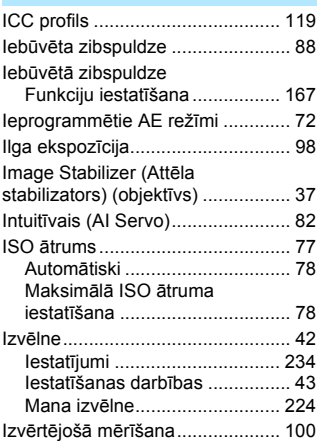

## **J**

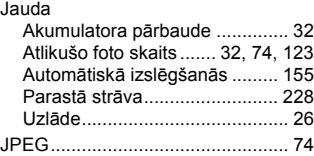

## **K**

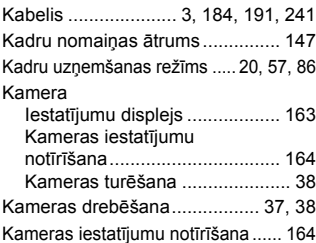

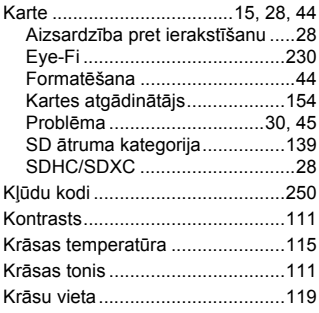

# **L**

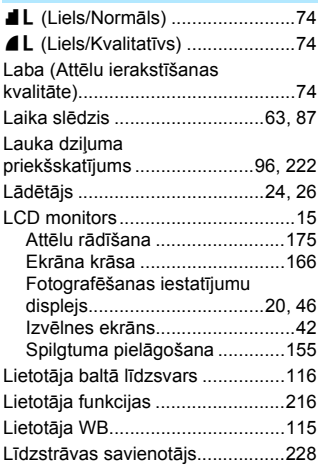

#### **M**

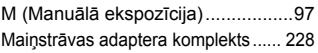

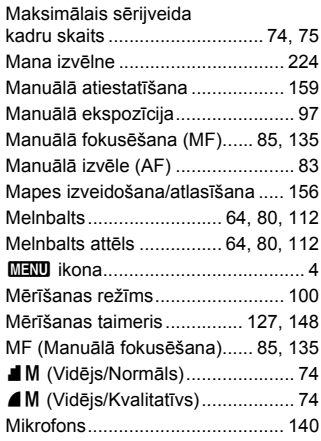

## **N**

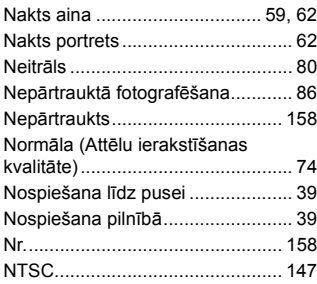

# **O**

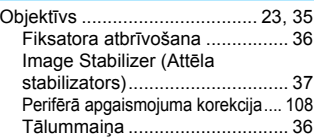

**P** 

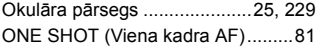

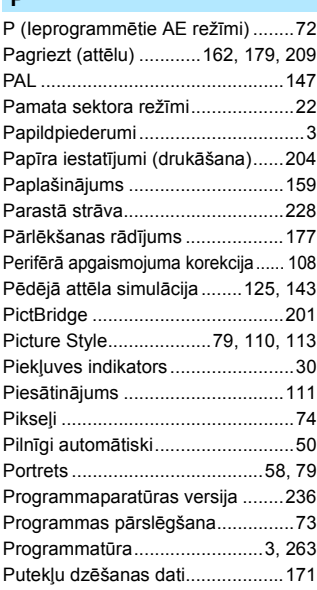

# **Q**

Q (Ātrā vadība) ...............40, 63, 182

## **R**

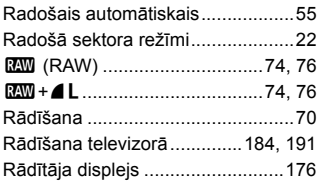

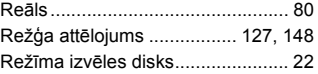

## **S**

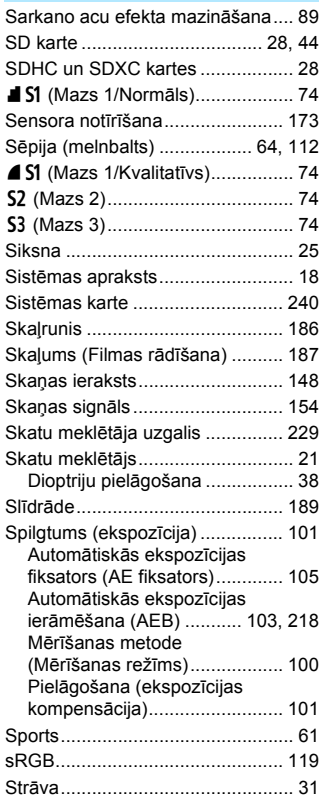

## **T**

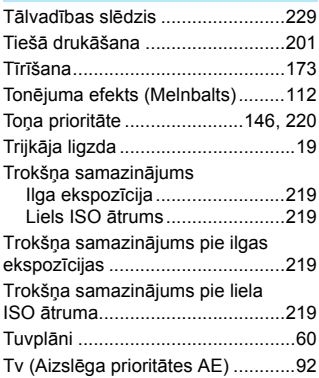

## **U**

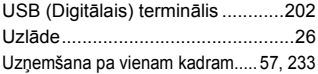

#### **V**

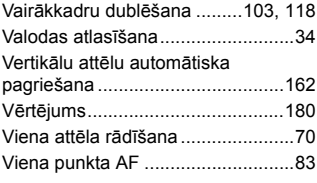

#### **W**

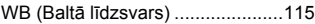

## **Z**

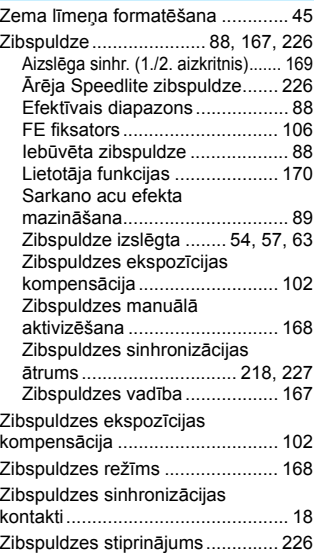

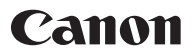

#### **CANON INC.**

30-2 Shimomaruko 3-chome, Ohta-ku, Tokyo 146-8501, Japāna

*Eiropa, Āfrika un Tuvie Austrumi*

#### **CANON EUROPA N.V.**

PO Box 2262, 1180 EG Amstelveen, Nīderlande

Lai uzzinātu vietējā Canon biroja atrašanās vietu, skatiet garantijas talonu vai apmeklējiet www.canon-europe.com/Support

Eiropas valstīs izstrādājumus un ar tām saistītās garantijas nodrošina Canon Europa N.V.

Lietotāja rokasgrāmatas brošūra ir spēkā kopš 2011. gada janvāra. Informāciju par kameras saderību ar piederumiem un objektīviem, kas izlaisti pēc šī datuma, var saņemt jebkurā Canon servisa centrā.